# **Käyttöopas Käyttöopas**

### **CLP-41xN/CLP-41xNW Series CLP-68xND/CLP-68xDW Series**

## <span id="page-0-0"></span>**PERUS PERUS**

Tämä opas antaa tietoja asennuksesta, perusasetuksista ja vianetsinnästä ikkunoissa.

## **LISÄASETUKSET**

Tämä opas antaa tietoja asennuksesta, lisäasetuksista, käytöstä ja vianetsinnästä erilaisissa käyttöjärjestelmissä. Jotkut ominaisuudet eivät ehkä ole käytettävissä mallista tai maasta riippuen.

# **[PERUS](#page-0-0)**

### **[1.](#page-3-0) Johdanto**

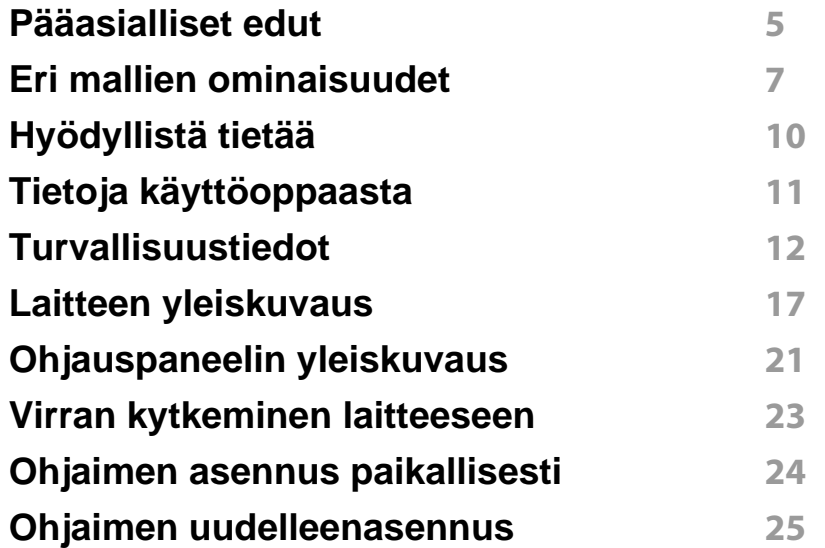

### **[2.](#page-25-0) Valikoiden yleiskuvaus ja perusasetus**

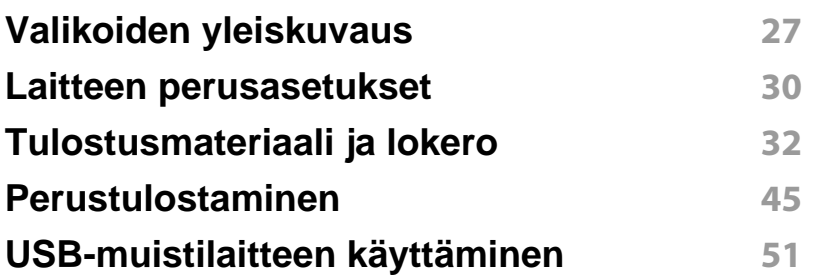

## **[3.](#page-54-0) Huolto**

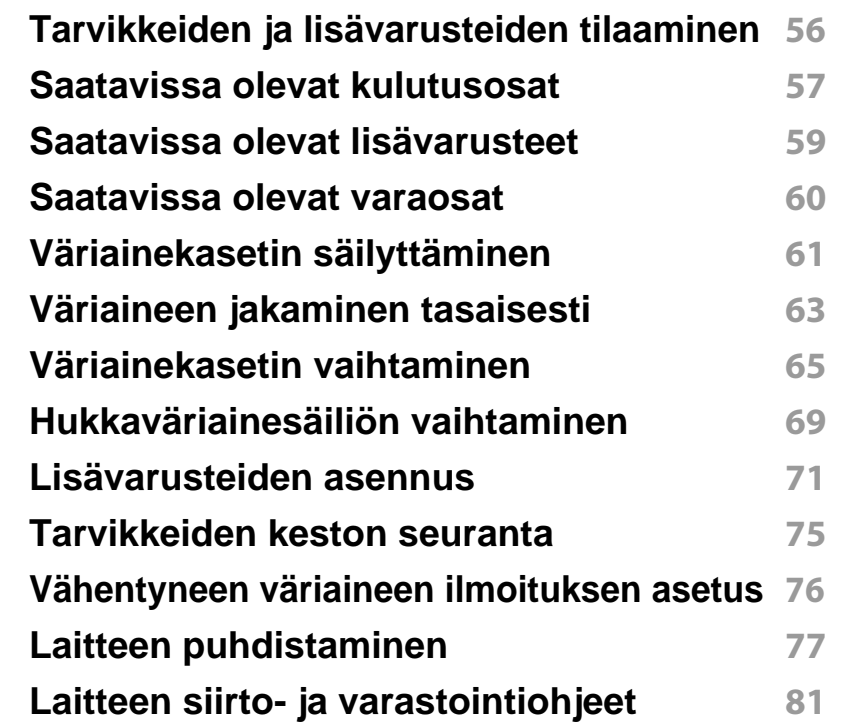

## **[4.](#page-81-0) Vianmääritys**

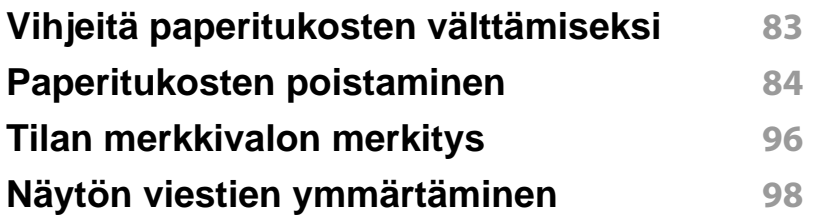

# **PERUS**

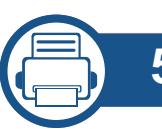

## **[5.](#page-103-0) Liite**

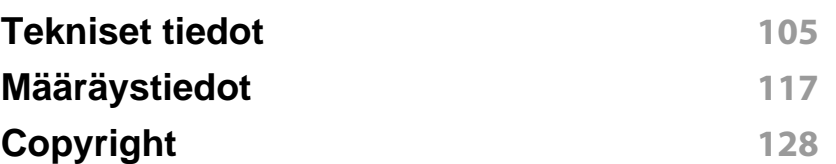

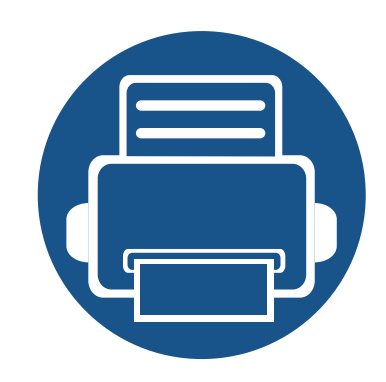

# <span id="page-3-0"></span>**1. Johdanto**

Tämä luku antaa tietoja, joita sinun tulee tietää ennen koneen käyttämistä.

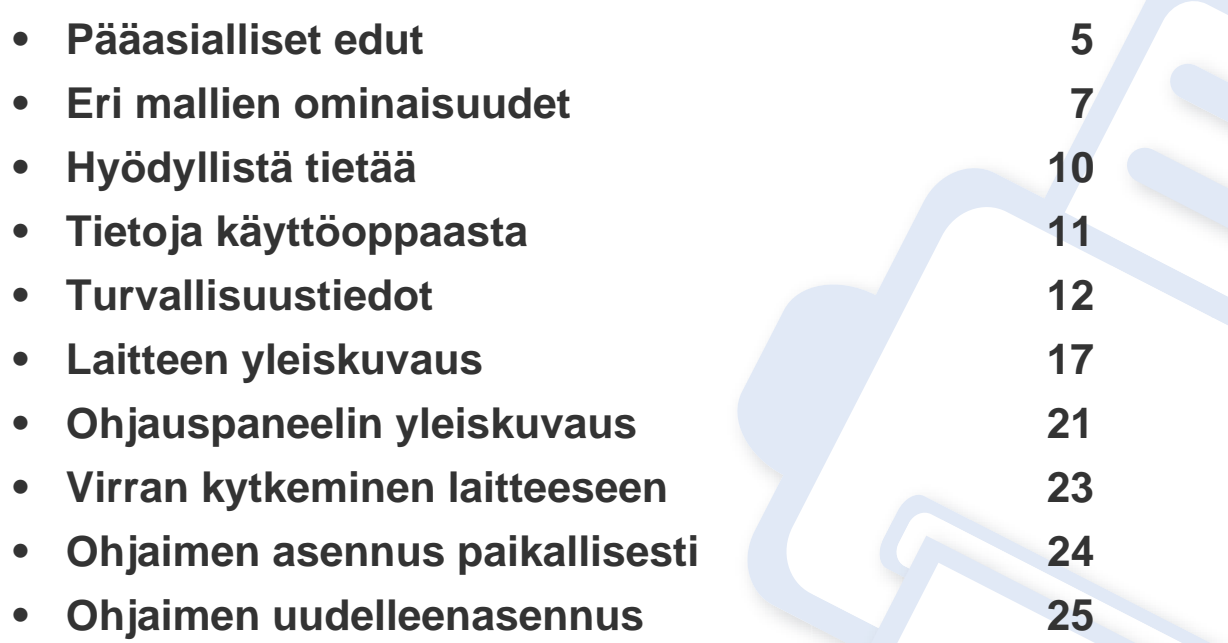

## <span id="page-4-1"></span><span id="page-4-0"></span>**Pääasialliset edut**

### **Ympäristöystävällinen**

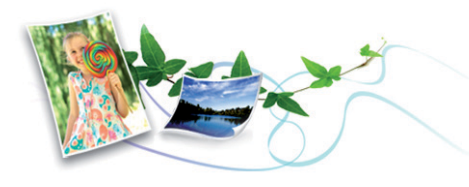

- Tämä laite tukee eko-ominaisuutta väriaineen ja paperin säästämiseksi (katso ["Säästötulostus" sivulla 48](#page-47-0)).
- Voit säästää paperia tulostamalla yhdelle arkille useita sivuja (katso ["Tulostuksen erikoisominaisuuksien käyttäminen" sivulla 206](#page-205-0)).
- Voit säästää paperia tulostamalla paperin kummallekin puolelle (kaksipuolinen tulostaminen) (TAI manuaalinen) (katso ["Tulostuksen](#page-205-0)  [erikoisominaisuuksien käyttäminen" sivulla 206](#page-205-0)).
- Tämä laite säästää sähköä automaattisesti vähentämällä virrankulutusta huomattavasti silloin, kun laitetta ei käytetä.

### **Nopea suurella tarkkuudella tulostaminen**

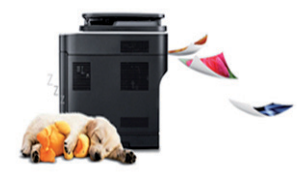

- Voit tulostaa koko väriskaalan käyttäen syaania, magentaa, keltaista ja mustaa.
- Voit tulostaa tehokkaasti jopa 9,600 x 600 dpi:n tarkkuudella (600 x 600 x 4 bit).
- Nopea tulostus tarvittaessa.
	- CLP-41xN/CLP-41xNW Series
		- Yhdelle puolelle tulostukseen 18 sivua minuutissa (A4) tai 19 sivua minuutissa (Letter).
	- CLP-68xND/ CLP-68xDW Series
		- Yhdelle puolelle tulostukseen 24 sivua minuutissa (A4) tai 25 sivua minuutissa (Letter).
		- Kaksipuoliseen tulostukseen 12 sivua minuutissa (A4) tai 12 sivua minuutissa (Letter).

#### **Etu**

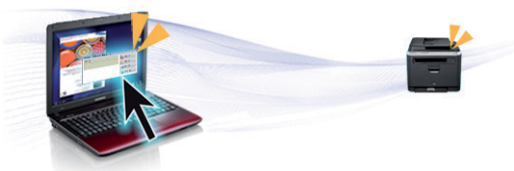

- Voit tulostaa liikkeellä älypuhelimestasi tai tietokoneestasi käyttäen Google Cloud Print™ -mahdollistettuja sovelluksia (katso ["Google](#page-181-0)  [Cloud Print™" sivulla 182\)](#page-181-0).
- Easy Capture Manager mahdollistaa kaappaamiesi kohteiden helpon muokkaamisen ja tulostamisen näppäimistössä olevaa Print Screen näppäintä käyttämällä (katso ["Easy Capture Manager" sivulla 226](#page-225-0)).
- Samsung Easy Printer Manager ja Tulostustila ovat ohjelma, joka valvoo laitteen tilaa ja tiedottaa sinua koneen tilasta sekä mahdollistaa koneen asetusten mukauttamisen (katso ["Samsung Easy Printer](#page-233-0)  [Manager -sovelluksen käyttäminen" sivulla 234](#page-233-0) tai ["Käyttäminen](#page-236-0)  [Samsung-tulostimen tila" sivulla 237](#page-236-0)).

## **Pääasialliset edut**

- Samusng AnyWeb Print -työkalulla Windows Internet Explorer näyttökuvien ottaminen, esikatselu, hylkääminen ja tulostus on helpompaa kuin tavanomaisen ohjelman avulla (katso ["Samsung](#page-226-0)  [AnyWeb Print" sivulla 227\)](#page-226-0).
- Älykäs päivitys antaa sinun valita viimeisimmän ohjelmiston ja asentaa uusimman version tulostimen laiteohjaimen asennustapahtuman aikana. Tämä on käytettävissä vain Windowsissa.
- [Jos käytössäsi on Internet-yhteys, voit saada ohjeita, tukisovelluksen,](http://www.samsung.com)  laiteohjaimia, käyttöoppaita ja tilaustietoja Samsungin verkkosivustolta www.samsung.com > etsi tuotteesi > Tuki tai lataukset.

### **Laaja toiminto- ja käyttötukivalikoima**

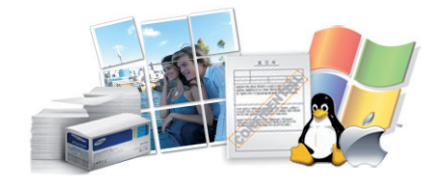

- Tukee monia paperikokoja (katso ["Tulostusmateriaalin tekniset tiedot"](#page-106-0)  [sivulla 107](#page-106-0)).
- Vesileiman tulostaminen: Voit mukauttaa asiakirjat sanoilla, kuten "**CONFIDENTIAL**" (katso ["Tulostuksen erikoisominaisuuksien](#page-205-0)  [käyttäminen" sivulla 206\)](#page-205-0).
- Julisteiden tulostaminen: Asiakirjasi kunkin sivun teksti ja kuvat suurennetaan ja tulostetaan usealle paperiarkille, ja ne voidaan teipata yhteen muodostamaan juliste (katso ["Tulostuksen](#page-205-0)  [erikoisominaisuuksien käyttäminen" sivulla 206](#page-205-0)).
- Voit tulostaa monilla käyttöjärjestelmillä (katso ["Järjestelmävaatimukset" sivulla 113\)](#page-112-0).

• Laitteessa on USB- ja/tai verkkoliitäntä.

### **Tukee useita langattoman verkon asetusmenetelmiä**

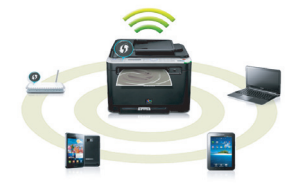

- WPS (Wi-Fi Protected Setup™) -painikkeen käyttäminen
	- Voit yhdistää helposti langattomaan verkkoon käyttäen laitteessa ja tukiasemassa (langaton reititin) olevaa WPS-painiketta.
- USB-kaapelin tai verkkokaapelin käyttäminen
	- Voit yhdistää ja asettaa useita langattoman verkon asetuksia USBkaapelia tai verkkokaapelia käyttäen.
- Wi-Fi Direct -ominaisuuden käyttäminen
	- Voit tulostaa kätevästi mobiililaitteeltasi Wi-Fi- tai Wi-Fi Directominaisuutta käyttäen.

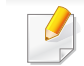

Katso ["Langattomien asetusmenetelmien esittely" sivulla 155](#page-154-0).

## <span id="page-6-1"></span><span id="page-6-0"></span>**Eri mallien ominaisuudet**

**Joidenkin toimintojen ja lisäominaisuuksien käytettävyys voi vaihdella malleittain ja maittain.**

### **Käyttöjärjestelmä**

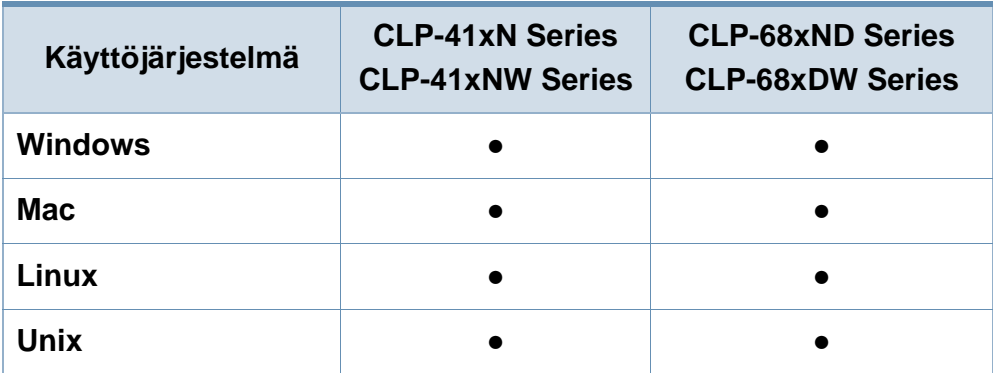

(●: sisältyy, tyhjä: ei saatavissa)

### **Ohjelmisto**

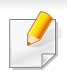

Voit asentaa tulostimen ohjaimen ja ohjelmiston, kun laitat sisään ohjelmisto-CD:n CD-ROM-asemaasi.

Ikkunoita varten valitse valitse tulostimen ohjain ja ohjelmisto **Valitse asennettavat ohjelmat ja apuohjelmat** -ikkunassa.

<span id="page-6-2"></span>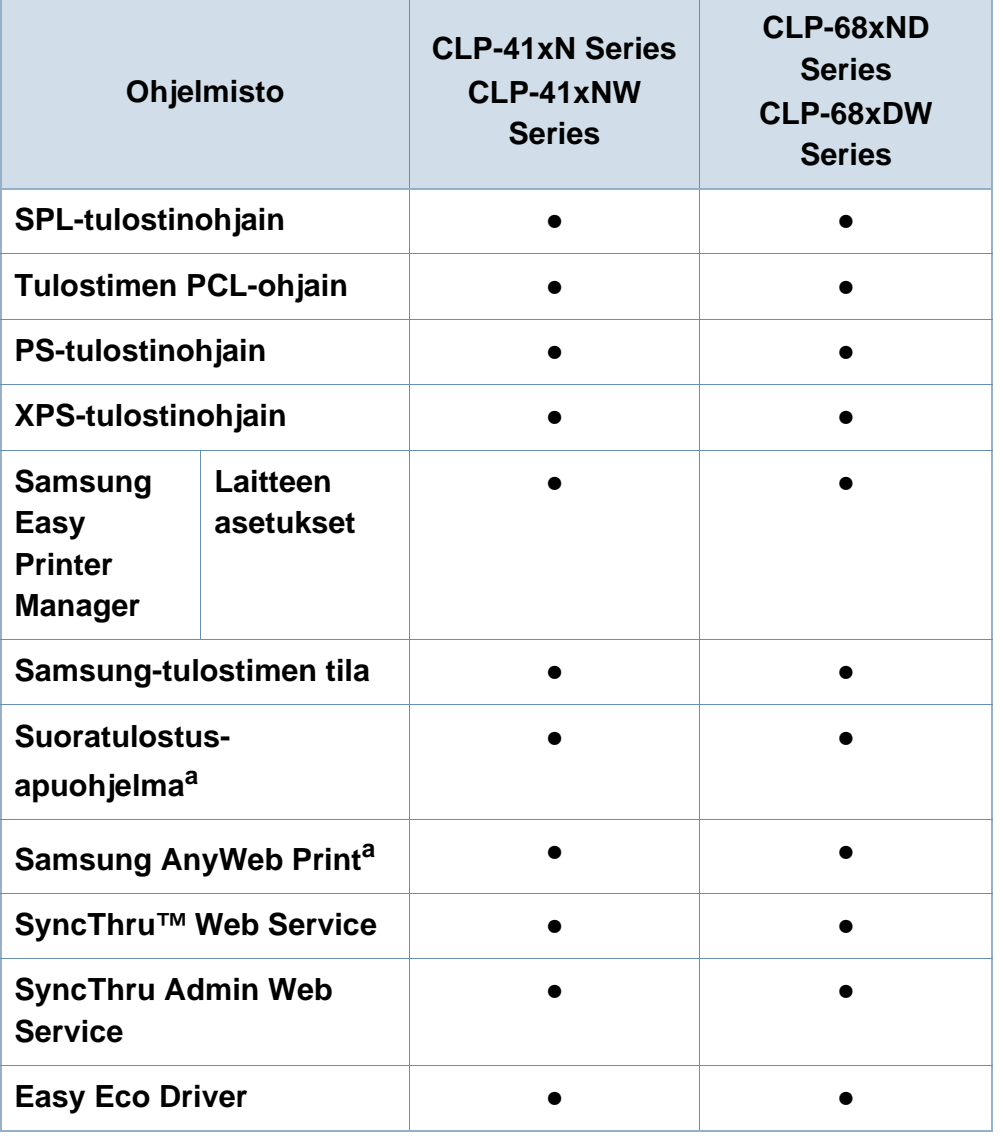

## **Eri mallien ominaisuudet**

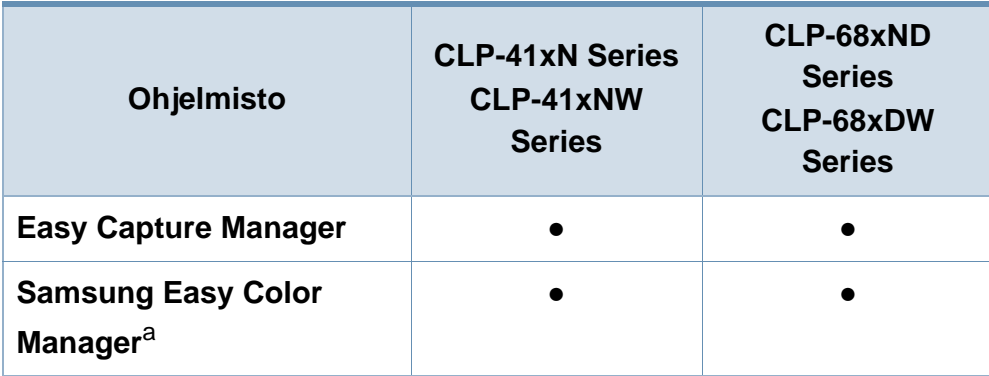

a. [Lataa ohjelmisto Samsung-websivustolta ja asenna se: \(http://www.samsung.com](http://www.samsung.com)  [> etsi tuotteesi > Tuki tai lataukset\). Ennen asentamista tarkista tukeeko](http://www.samsung.com)  tietokoneesi OS ohjelmistoa.

(●: sisältyy, tyhjä: ei saatavissa)

### **Valikoimaominaisuus**

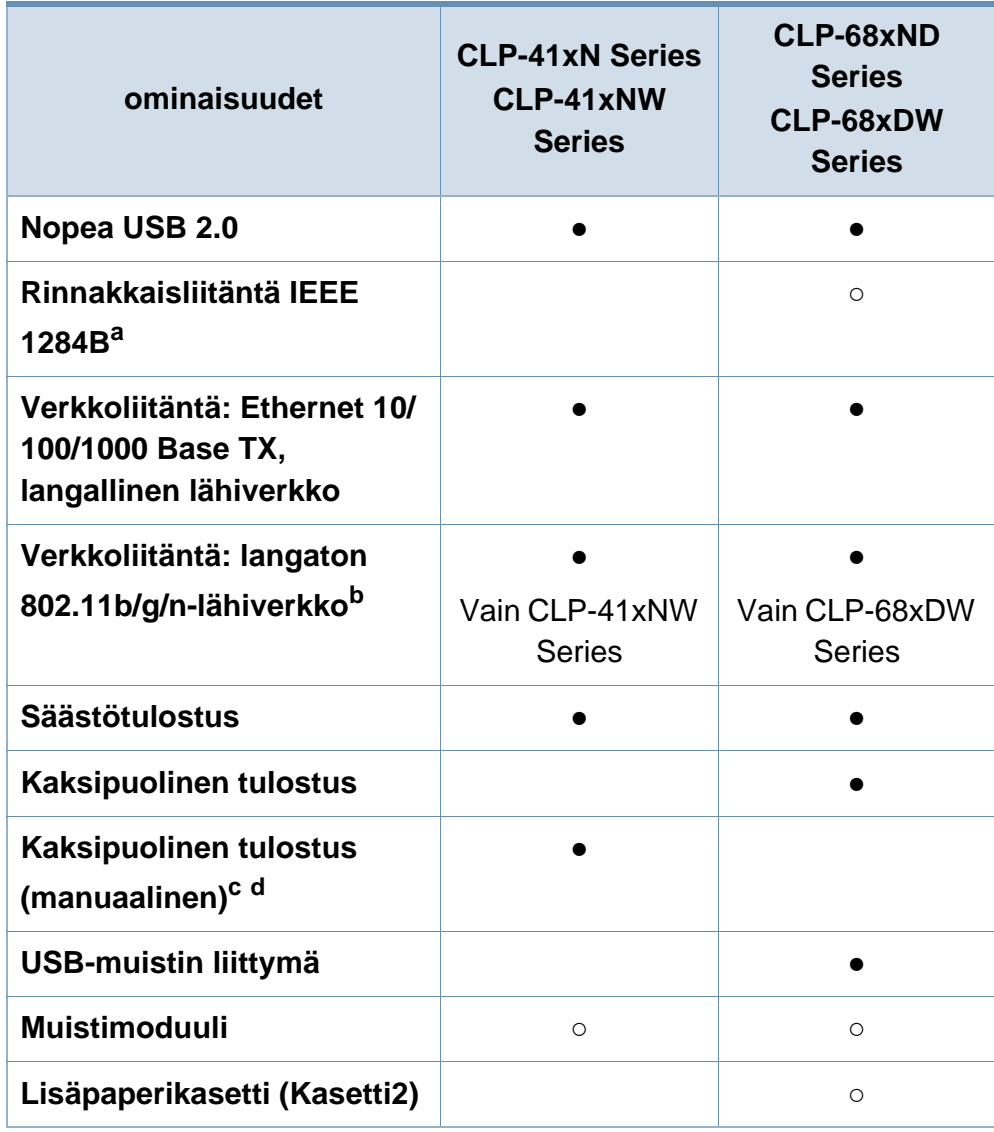

## **Eri mallien ominaisuudet**

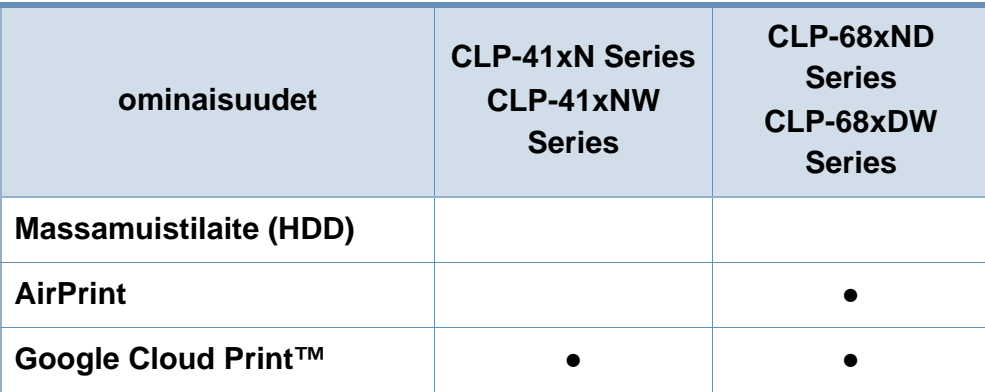

a. Jos käytät rinnakkaisporttia, et voi käyttää USB-kaapelia.

b. Langattomia WLAN-kortteja ei ehkä ole saatavana kaikissa maissa. Joissakin maissa voidaan käyttää vain 802.11 b/g:tä. Ota yhteyttä Samsung-jälleenmyyjääsi tai paikkaan, josta ostit laitteen.

c. Käytettävissä vain Windows-käyttöjärjestelmien käyttäjille.

d. Vain kasetti1:tä tuetaan.

(●: sisältyy, ○: valinnainen, Tyhjä: ei saatavissa)

## <span id="page-9-1"></span><span id="page-9-0"></span>**Hyödyllistä tietää**

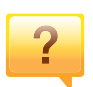

#### **Laite ei tulosta**

- Avaa tulostusjonoluettelo ja poista asiakirja luettelosta (katso ["Tulostustyön peruuttaminen" sivulla 46\)](#page-45-0).
- Poista ohjain ja asenna se uudelleen (katso ["Ohjaimen](#page-23-1)  [asennus paikallisesti" sivulla 24\)](#page-23-1).
- Valitse laitteesi oletuslaitteeksi Windowsissa (katso ["Laitteen määrittäminen oletuslaitteeksi" sivulla 205](#page-204-0)).

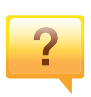

#### **Mistä voin ostaa lisälaitteita tai -varusteita?**

- Tiedustele Samsung-jälleenmyyjältäsi tai kauppiaaltasi.
- Mene osoitteeseen www.samsung.com/supplies. Valitse maa/alue halutessasi katsoa tuotteen asiakaspalvelutiedotteen.

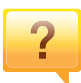

### **Tilan LED vilkkuu tai on jatkuvasti päällä.**

- Katkaise laitteesta virta ja kytke virta uudelleen.
- Tarkasta LED-merkkivalojen merkitykset tästä käyttöoppaasta ja etsi vika sen mukaisesti (katso ["Tilan](#page-95-0)  [merkkivalon merkitys" sivulla 96\)](#page-95-0).

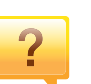

#### **Tulostimessa on paperitukos.**

- Avaa ja sulje luukku (katso ["Näkymä edestä" sivulla 18\)](#page-17-0).
- Tarkasta paaperitukoksen poistamisohjeet tästä käyttöoppaasta ja etsi vika sen mukaisesti (katso ["Paperitukosten poistaminen" sivulla 84](#page-83-0)).

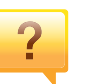

#### **Tulosteet ovat epäselviä.**

- Väriainetaso saattaa olla alhainen tai epätasainen. Ravista väriainekasettia (katso ["Väriaineen jakaminen tasaisesti"](#page-62-0)  [sivulla 63](#page-62-0)).
- Kokeile erilaista tulostuksen resoluutioasetusta (katso ["Tulostusmääritykset-ikkunan avaaminen" sivulla 46\)](#page-45-1).
- Vaihda väriainekasetti (lisätietoja on kohdassa ["Väriainekasetin vaihtaminen" sivulla 65](#page-64-0)).

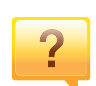

#### **Mistä voin ladata laitteen ohjaimen?**

• [Voit saada ohjeita, tukisovelluksen, laiteohjaimia,](http://www.samsung.com)  [käyttöoppaita ja tilaustietoja Samsungin verkkosivustolta](http://www.samsung.com)  www.samsung.com > etsi tuotteesi > Tuki tai lataukset.

## <span id="page-10-1"></span><span id="page-10-0"></span>**Tietoja käyttöoppaasta**

Tässä käyttöoppaassa on perustietoja laitteesta sekä yksityiskohtaisia tietoja varsinaisen käytön eri vaiheista.

- Lue turvallisuustiedot ennen laitteen käyttöä.
- Mikäli laitteen käytössä ilmenee ongelmia, lue lisätietoja Vianmääritysluvusta.
- Tässä käyttöoppaassa käytetyt termit on selitetty sanastossa.
- Tämän käyttöoppaan kuvat saattavat näyttää erilaisilta kuin oma laitteesi, koska niissä esitetyt lisävarusteet ja mallit vaihtelevat.
- Tässä käyttöoppaassa olevat näyttökuvat voivat erota laitteesi näyttökuvista laitteen laiteohjelmiston/ohjaimen versiosta riippuen.
- Tässä käyttöoppaassa kuvatut toimintatavat perustuvat pääosin Windows 7 -käyttöjärjestelmään.

### **Yleiset kuvakkeet**

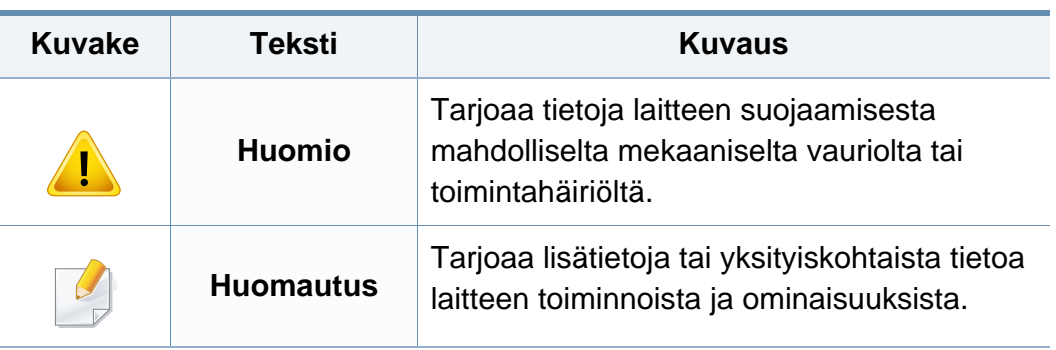

### **Esitystavat**

Tässä käyttöoppaassa samasta asiasta voidaan puhua eri termein. Seuraavassa on tästä muutamia esimerkkejä:

- Asiakirja tarkoittaa samaa kuin alkuperäinen asiakirja.
- Paperi tarkoittaa samaa kuin materiaali tai tulostusmateriaali.
- Laite viittaa tulostimeen tai monitoimitulostimeen.

<span id="page-11-1"></span><span id="page-11-0"></span>Näiden määräysten ja ohjeiden tarkoituksena on estää käyttäjän tai muiden ihmisten sekä laitteen vahingoittuminen. Tutustu näihin ohjeisiin huolellisesti ennen laitteen käyttöä. Kun olet lukenut tämän osan, säilytä sitä turvallisessa paikassa tulevaa käyttöä varten.

### **Tärkeitä turvallisuusmerkintöjä**

### **Tässä luvussa käytettyjen kaikkien kuvakkeiden ja merkkien selitys**

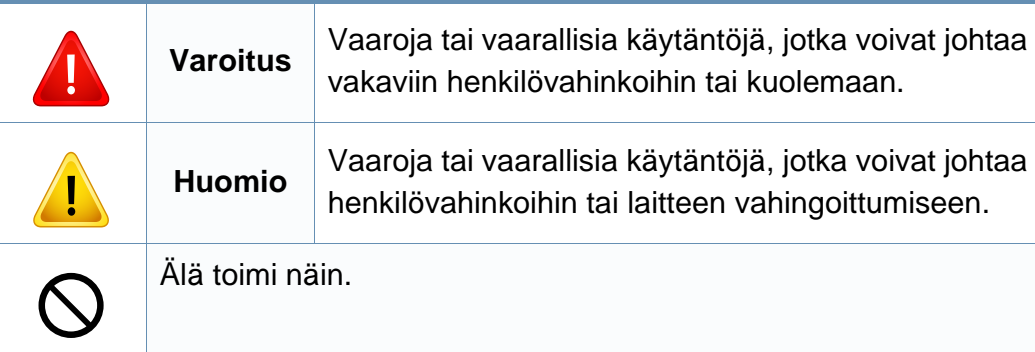

### **Käyttöympäristö**

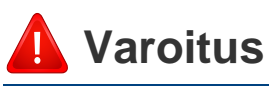

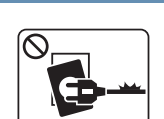

Älä käytä laitetta, jos sen virtajohto on vahingoittunut tai käyttämäsi pistorasia on maadoittamaton.

Lika ja kosteus voivat aiheuttaa sähköiskun tai tulipalon vaaran.

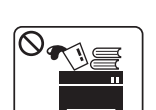

Älä laita mitään laitteen päälle (vettä, pieniä metalliesineitä tai raskaita esineitä, kynttilöitä, palavia savukkeita jne.).

Lika ja kosteus voivat aiheuttaa sähköiskun tai tulipalon vaaran.

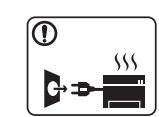

- Jos laite ylikuumenee, savuaa, tuottaa epätavallisia ääniä tai haisee oudolle, katkaise laitteesta välittömästi virta ja irrota virtajohto.
- Käyttäjän tulee hätätapauksessa päästä käsiksi virtapistorasiaan pistokkeen vetämiseksi pois.

Lika ja kosteus voivat aiheuttaa sähköiskun tai tulipalon vaaran.

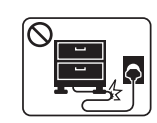

Älä taivuta virtajohtoa tai aseta painavia esineitä virtajohdon päälle.

Virtajohdon päälle astuminen tai sen jääminen painavan esineen alle voi aiheuttaa sähköiskun tai tulipalon vaaran.

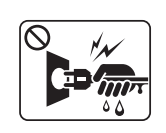

Älä irrota pistoketta pistorasiasta johdosta vetämällä. Älä käsittele pistoketta märin käsin.

Lika ja kosteus voivat aiheuttaa sähköiskun tai tulipalon vaaran.

## **Huomio**

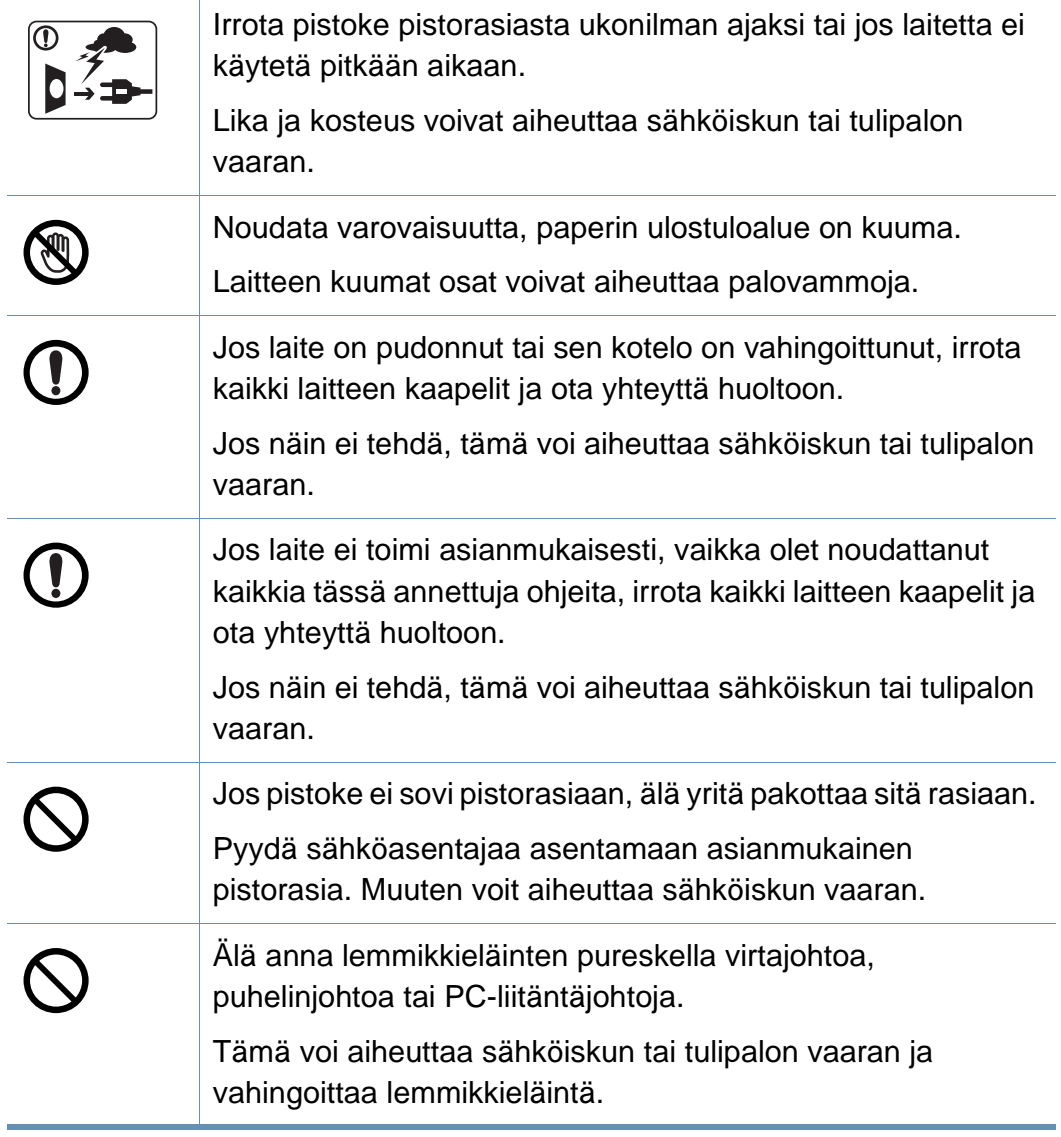

### **Laitteen asianmukainen käyttäminen**

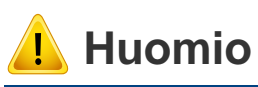

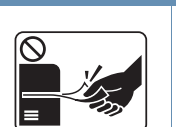

**TEA** 

 $\circledR$ 

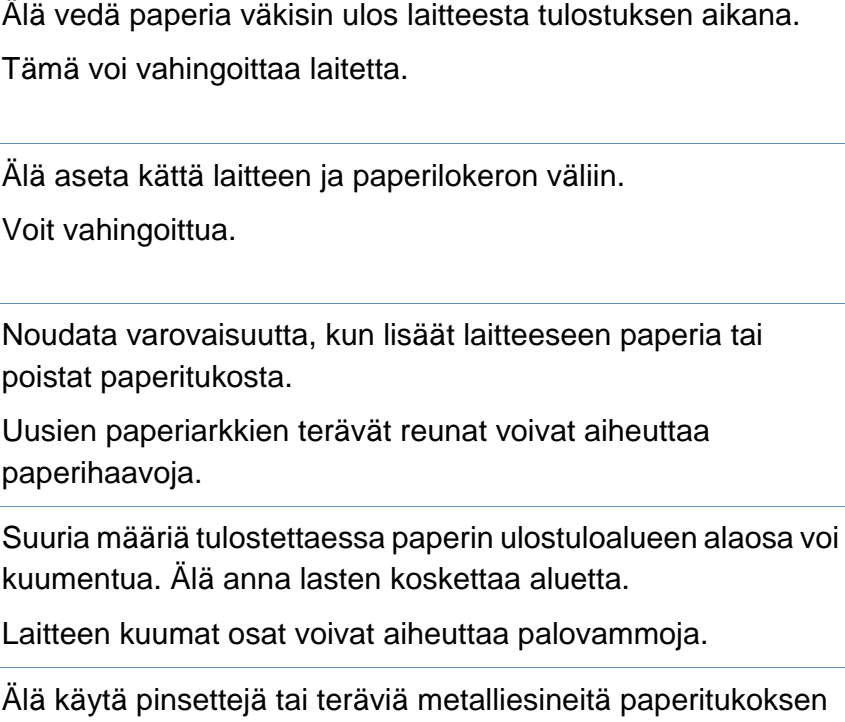

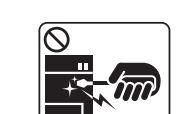

 $\boxed{0 \frac{1}{2}}$ 

 $=$ 

Älä käytä pinsettejä tai teräviä metalliesineitä paperitukoksen poistamiseen.

Tämä voi vahingoittaa laitetta.

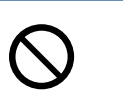

Älä anna liian monien paperin kasaantua tulostuslokeroon. Tämä voi vahingoittaa laitetta.

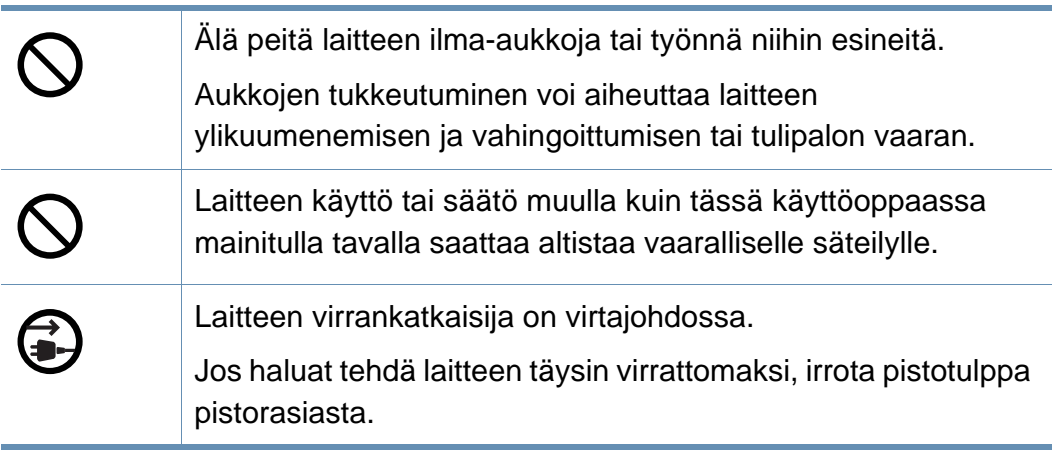

### **Asentaminen/siirtäminen**

## **Varoitus**

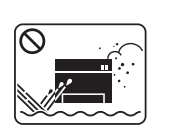

Älä käytä laitetta pölyisessä, kosteassa tai märässä ympäristössä.

Lika ja kosteus voivat aiheuttaa sähköiskun tai tulipalon vaaran.

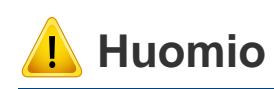

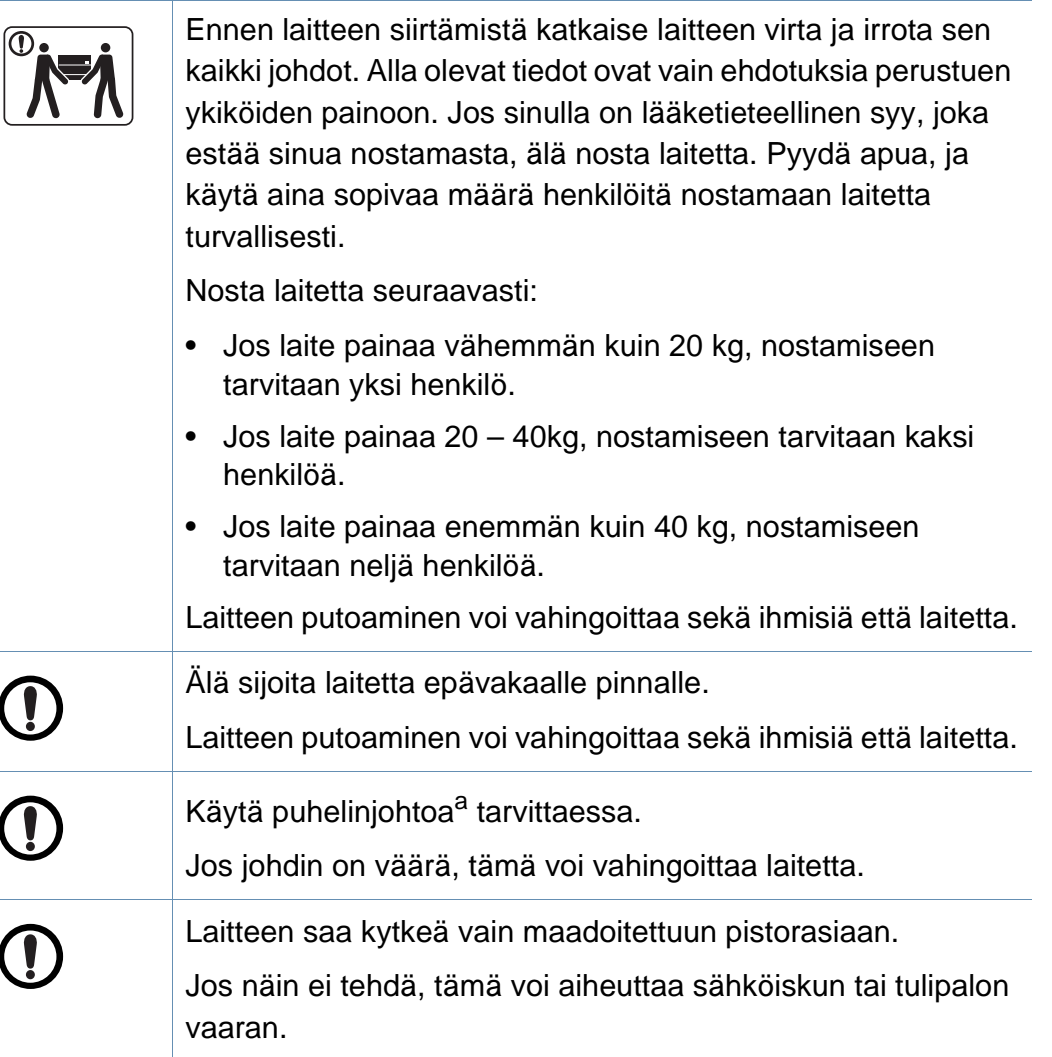

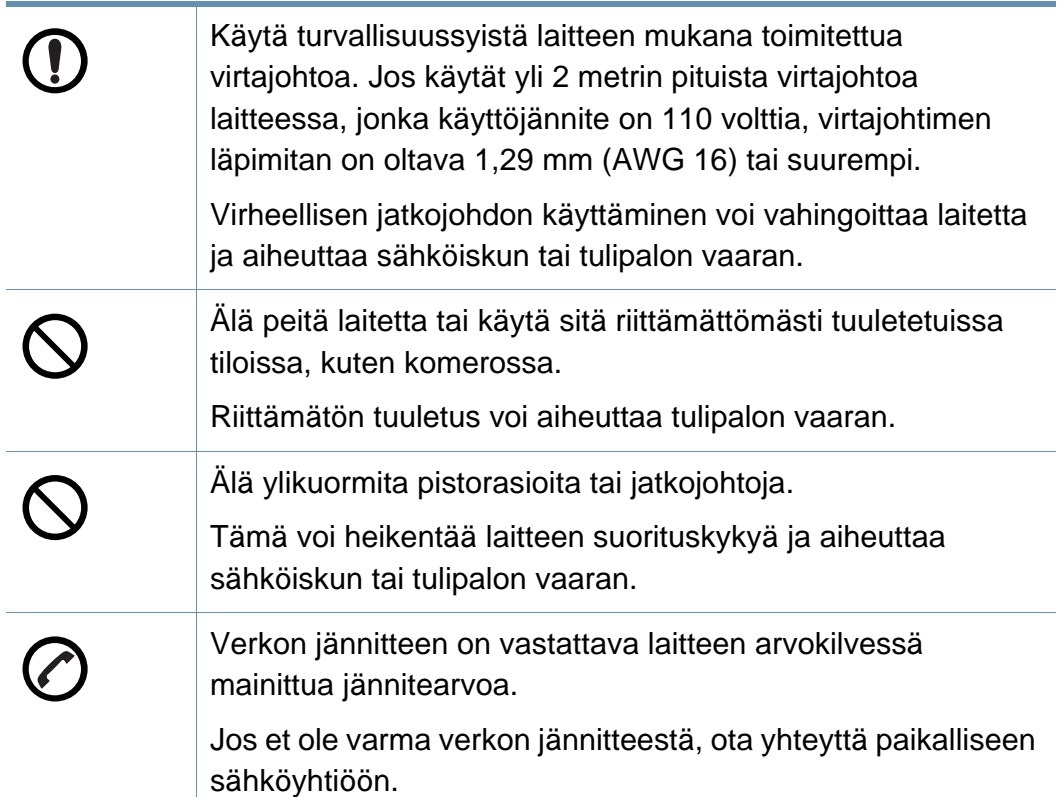

a. AWG: (American Wire Gauge) 26 tai suurempaa

### **Ylläpito/tarkastukset**

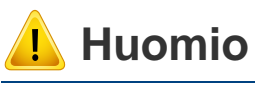

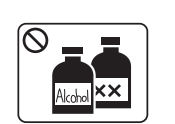

Irrota verkkojohto pistorasiasta ennen laitteen sisäosien puhdistamista. Älä käytä laitteen puhdistukseen bentseeniä, tinneriä tai alkoholia. Älä suihkuta vettä suoraan laitteeseen.

Lika ja kosteus voivat aiheuttaa sähköiskun tai tulipalon vaaran.

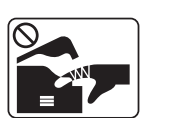

Älä käytä laitetta, kun laitteen kuluvia osia vaihdetaan tai sen sisäosia puhdistetaan.

Voit vahingoittua.

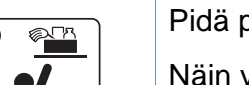

Pidä puhdistusaineet poissa lasten ulottuvilta.

Näin voidaan välttää puhdistusaineisiin liittyvät vaaratilanteet.

Älä pura, korjaa tai muokkaa laitetta.

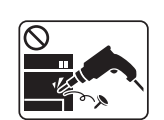

Tämä voi vahingoittaa laitetta. Jos laite tarvitsee huoltoa, ota yhteyttä valtuutettuun huoltoliikkeeseen.

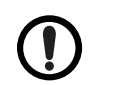

Noudata laitteen puhdistuksessa ja käytössä laitteen mukana toimitetussa käyttöoppaassa annettuja ohjeita.

Muussa tapauksessa saatat vahingoittaa laitetta.

Väriainepöly voi olla vahingollista ihmisille hengitettynä tai

Älä hävitä väriainekasetteja, kiinnitysyksikköä tai muita

Tämä voi aiheuttaa räjähdyksen tai tulipalon vaaran.

nieltynä.

tulostustarvikkeita polttamalla.

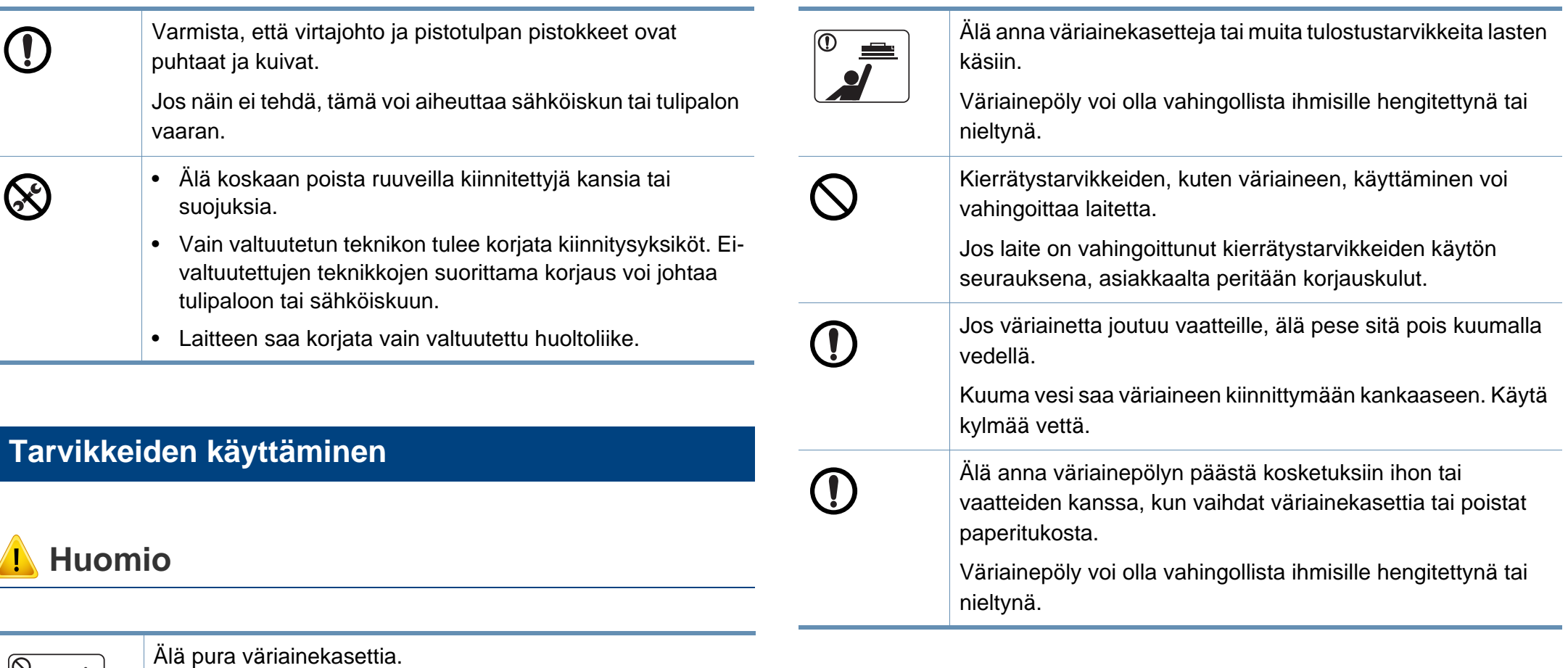

### <span id="page-16-1"></span><span id="page-16-0"></span>**Lisävarusteet**

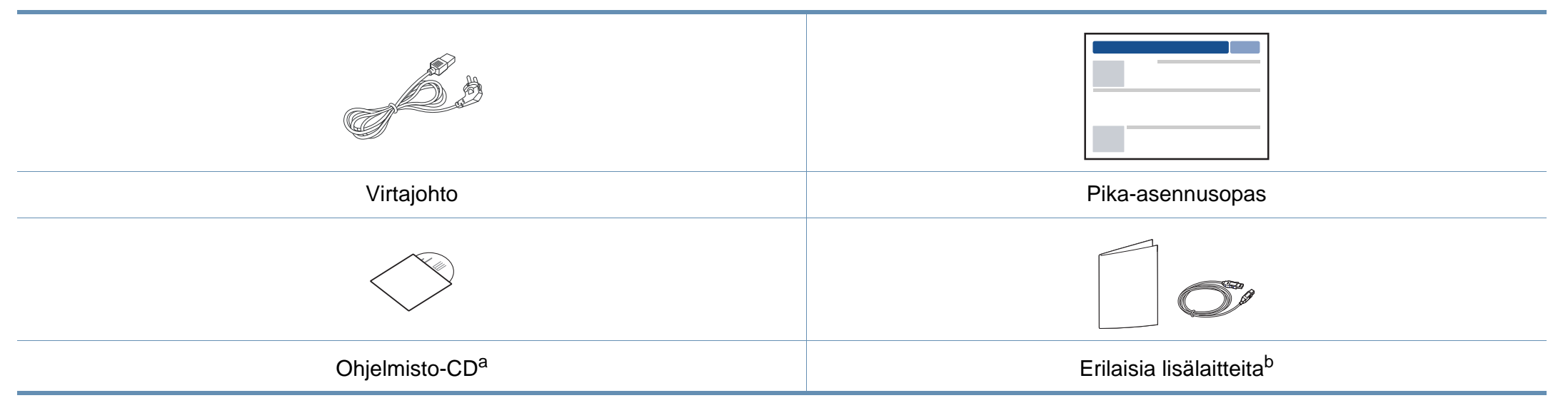

a. Ohjelmisto-CD sisältää tulostinohjaimet, käyttöoppaan ja ohjelmistosovellukset.

b. Laitteeseen sisältyvät erilaiset lisälaitteet saattaavat vaihdella ostomaasta ja mallista riippuen.

### <span id="page-17-1"></span><span id="page-17-0"></span>**Näkymä edestä**

- Tämä kuva saattaa olla erilainen kuin laitteesi sen mallista riippuen. On monentyyppisiä laitteita.
- Joidenkin toimintojen ja lisäominaisuuksien käytettävyys voi vaihdella malleittain ja maittain (katso ["Eri mallien ominaisuudet"](#page-6-1)  [sivulla 7](#page-6-1)).

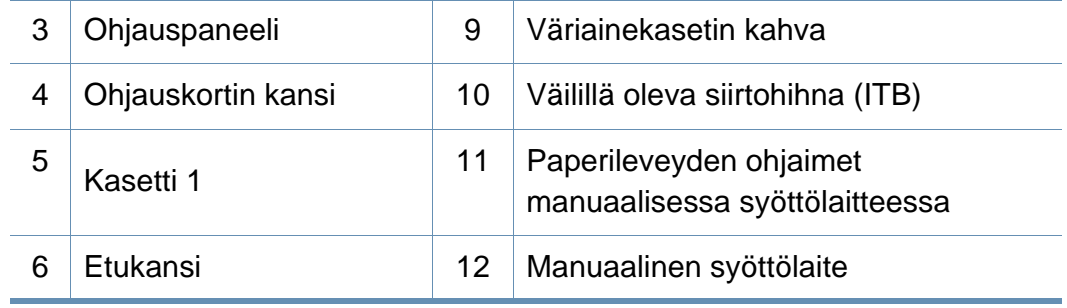

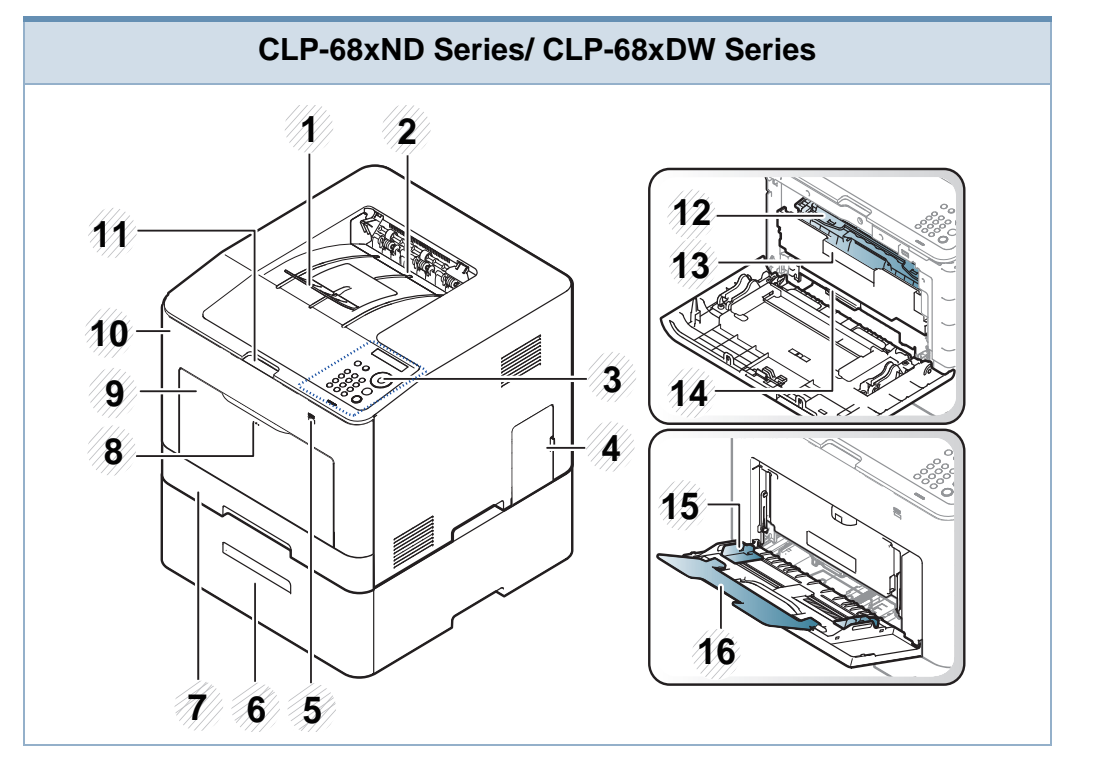

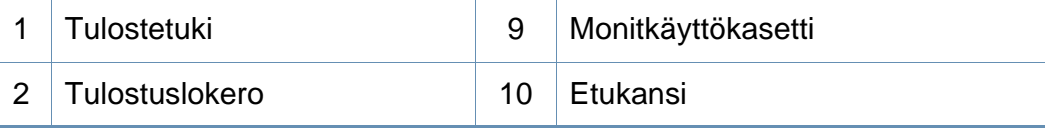

### **CLP-41xN Series/CLP-41xNW Series**

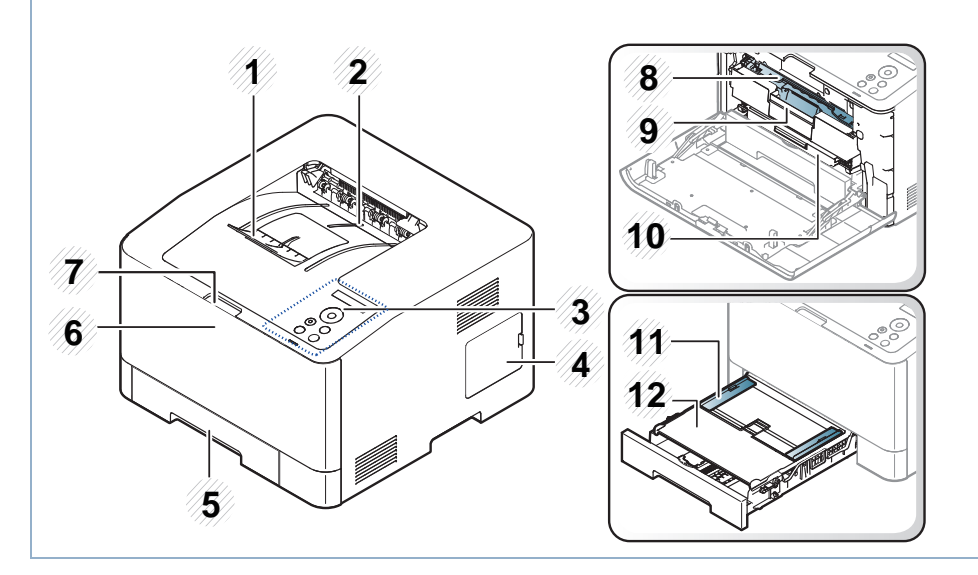

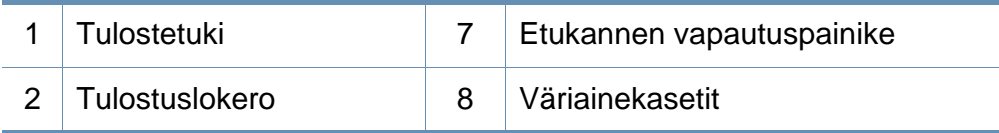

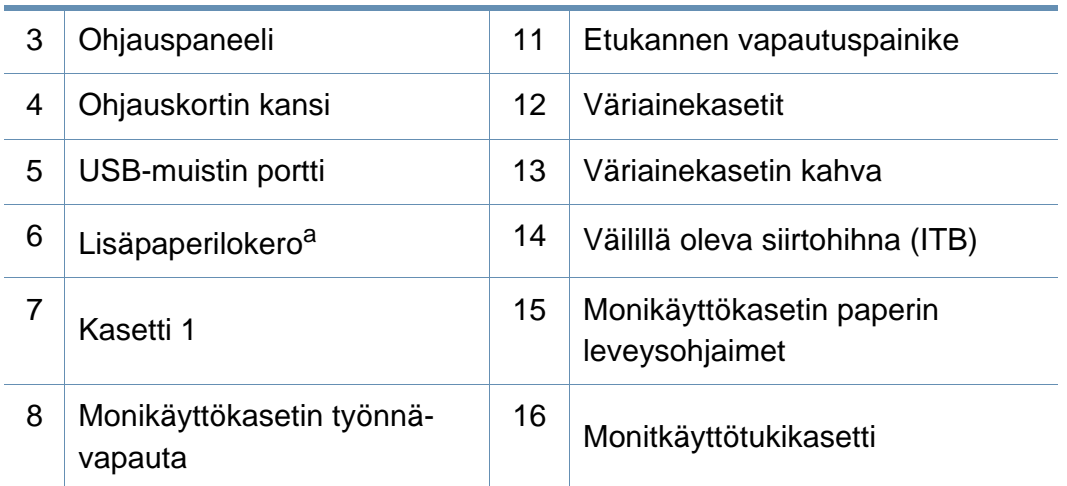

a. Tämä on valinnainen ominaisuus. Vain CLP-68xND Series/CLP-68xDW Series.

### **Näkymä takaa**

 $\overline{\mathcal{C}}$ 

- Tämä kuva saattaa olla erilainen kuin laitteesi sen mallista riippuen. On monentyyppisiä laitteita.
- Joidenkin toimintojen ja lisäominaisuuksien käytettävyys voi vaihdella malleittain ja maittain (katso ["Eri mallien ominaisuudet" sivulla 7\)](#page-6-1).

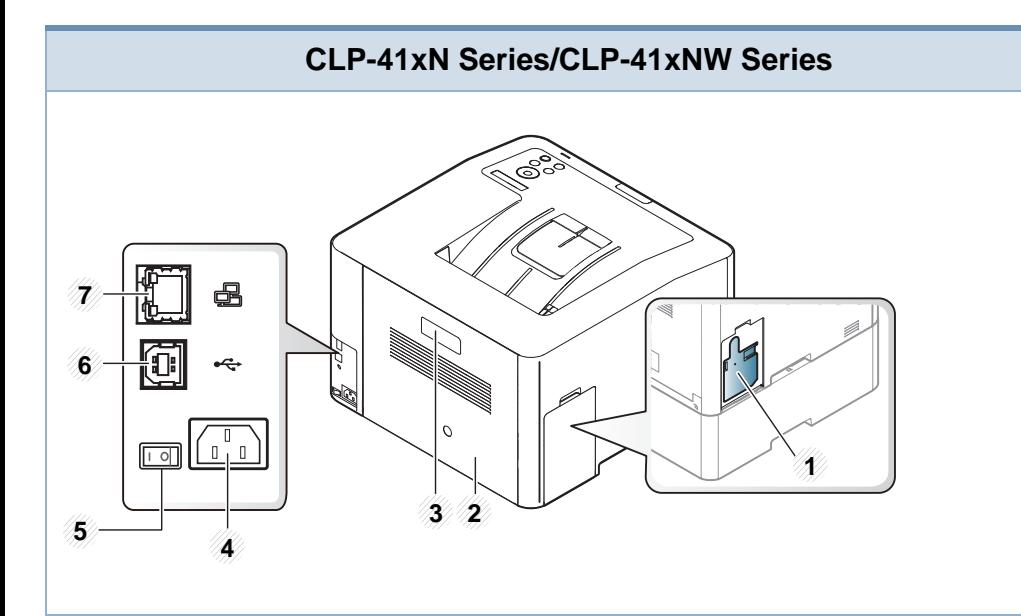

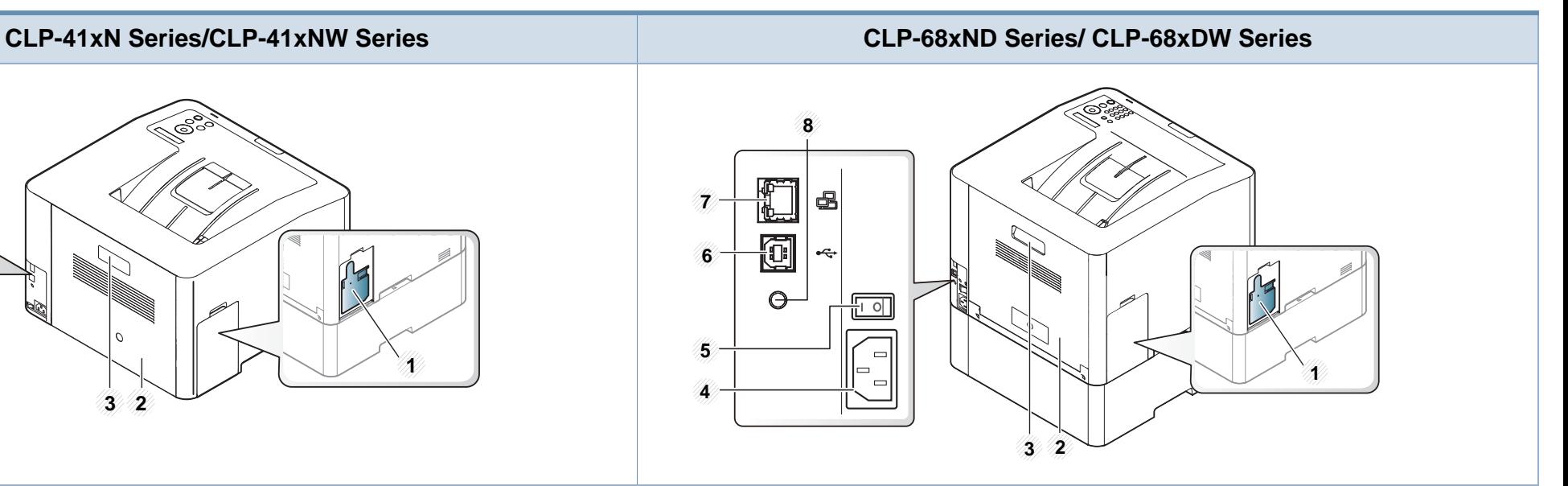

<span id="page-19-0"></span>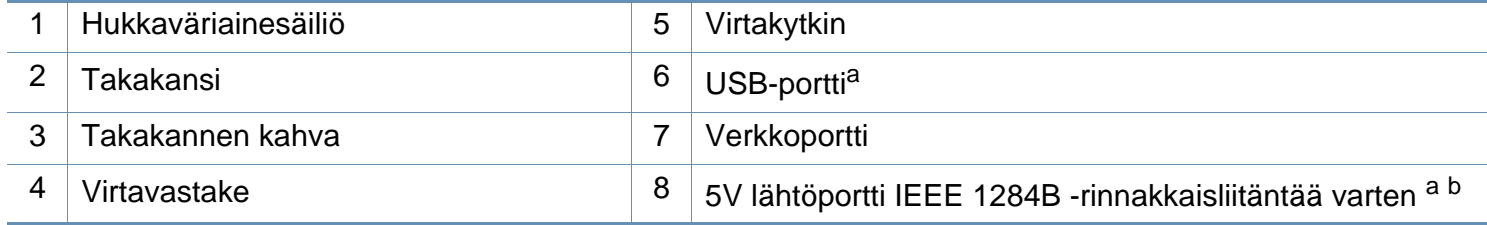

a. Valinnaista IEEE 1284B -rinnakkaisliitäntää voidaan käyttää kytkemällä sisään sekä USB-porttiin että 5V lähtöporttiin.

b. Tämä on valinnainen ominaisuus. Vain CLP-68xND Series/CLP-68xDW Series.

## <span id="page-20-1"></span><span id="page-20-0"></span>**Ohjauspaneelin yleiskuvaus**

- Tämä ohjauspaneeli saattaa olla erilainen kuin laitteesi ohjauspaneeli, sillä ohjauspaneelit vaihtelevat malleittain. Ohjauspaneeleita on monentyyppisiä.
- Joidenkin toimintojen ja lisäominaisuuksien käytettävyys voi vaihdella malleittain ja maittain (katso ["Eri mallien ominaisuudet"](#page-6-1)  [sivulla 7](#page-6-1)).

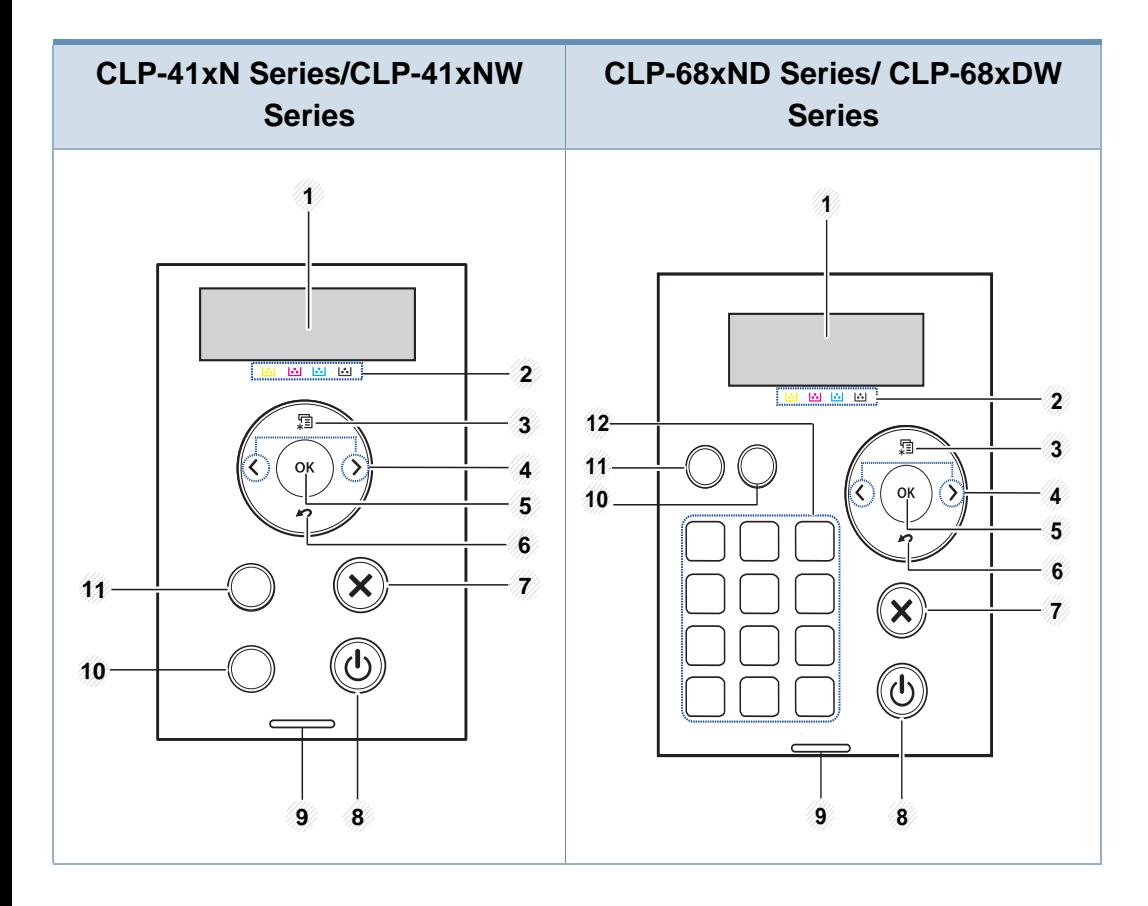

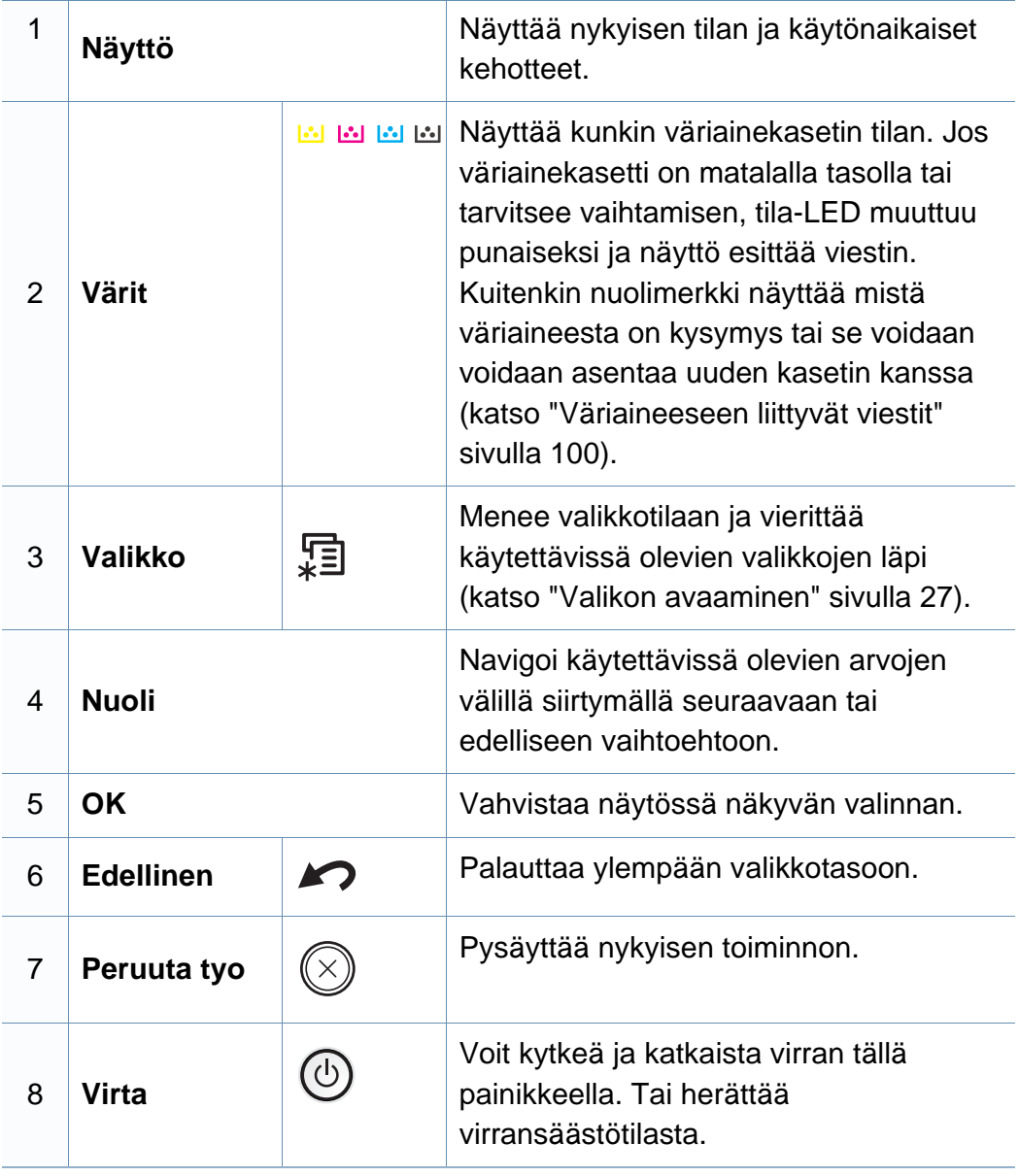

## **Ohjauspaneelin yleiskuvaus**

<span id="page-21-0"></span>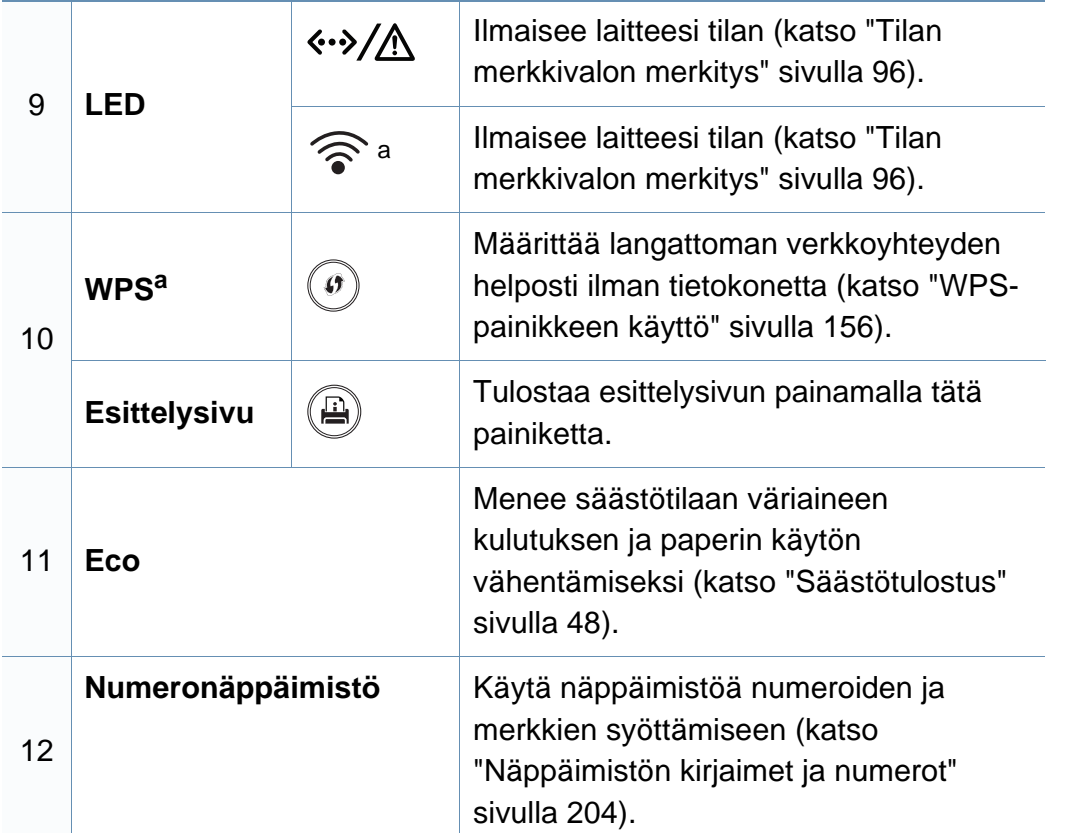

a. Vain CLP-41xNW Series/CLP-68xDW Series.

## <span id="page-22-1"></span><span id="page-22-0"></span>**Virran kytkeminen laitteeseen**

**1** Kytke laite ensiksi sähkönsyöttöön.

Laita katkaisimesta päälle, jos laitteessa on virtakatkaisin.

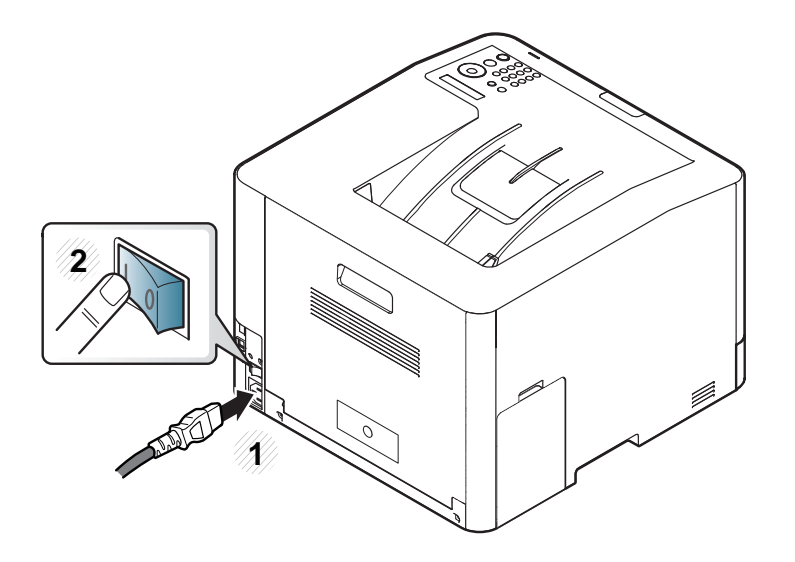

Tämän käyttöoppaan kuvissa oleva laite saattaa näyttää erilaiselta kuin oma laitteesi, koska niissä esitetyt lisävarusteet ja mallit vaihtelevat. Tarkasta laitteesi tyyppi (katso ["Näkymä edestä" sivulla 18](#page-17-0)).

**2** Virta menee päälle automaattisesti.

Jos haluat kääntää virran pois päältä, paina (**Virta**)-painiketta.

## <span id="page-23-1"></span><span id="page-23-0"></span>**Ohjaimen asennus paikallisesti**

Paikallisesti liitetty laite on kaapelilla tietokoneeseen suoraan liitetty laite. Jos laitteesi on liitetty verkkoon, ohita jäljempänä esitetyt vaiheet ja asenna seuraavaksi verkkoon yhdistetyn laitteen ohjain (katso ["Ohjaimen asennus](#page-141-0)  [verkosta" sivulla 142](#page-141-0)).

- Jos olet Mac-, Linux-, tai UNIX-käyttöjärjestelmän käyttäjä, katso ["Asennus Mac'iin" sivulla 133,](#page-132-0) ["Asennus Linuxiin" sivulla 135](#page-134-0), tai ["UNIX-tulostinohjaimen paketin asennus" sivulla 148](#page-147-0).
- Tässä Käyttöopas näkyvä asennusikkuna saattaa näyttää erilaiselta, sillä sen ulkoasu vaihtelee käytettävän laitteen ja liittymän mukaan.
- Käytä enintään 3 metriä pitkää USB-kaapelia.

### **Windows**

- **1** Varmista, etta laite on liitetty tietokoneeseen ja että virta on kytketty.
- Jos **Uusi laite löydetty** -ikkuna tulee näyttöön asennuksen aikana, sulje ikkuna valitsemalla **Peruuta**.

**2** Aseta laitteen mukana toimitettu ohjelmisto-CD-levy CD-asemaan.

Jos asennusikkuna ei ilmesty, napsauta **Käynnistä** > **Kaikki ohjelmat** > **Apuohjelmat** > **Suorita**.

X:\**Setup.exe** korvaten "X":n CD-ROM -asemaasi vastaavalla kirjaimella ja napsauta **OK**.

**3** Valitse **Asenna nyt**.

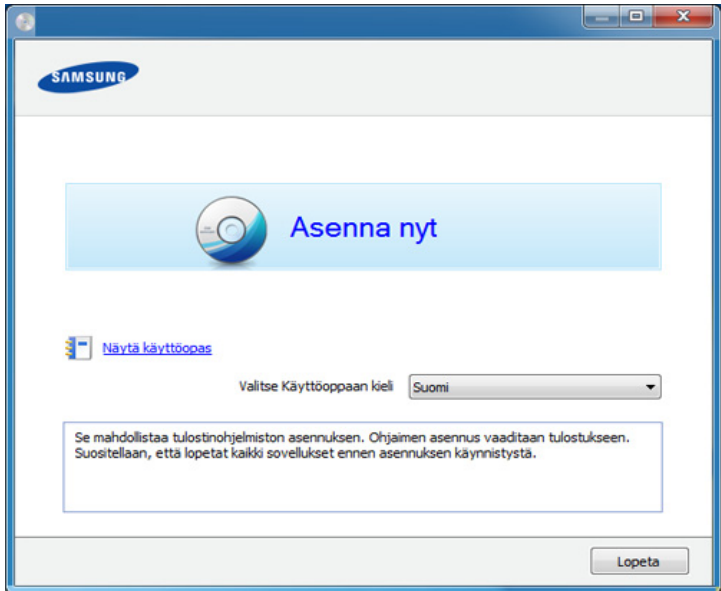

**4** Noudata asennusikkunan ohjeita.

Voit valita ohjelmistosovellukset **Valitse asennettavat ohjelmat ja apuohjelmat** -ikkunassa.

## <span id="page-24-1"></span><span id="page-24-0"></span>**Ohjaimen uudelleenasennus**

Jos tulostinohjain ei toimi oikein, asenna se uudelleen noudattamalla seuraavia vaiheita.

### **Windows**

- **1** Varmista, etta laite on liitetty tietokoneeseen ja että virta on kytketty.
- **2** Valitse **Käynnistä**-valikosta **Ohjelmat** tai **Kaikki ohjelmat**<sup>&</sup>gt; **Samsung Printers** > **tulostinohjaimen nimi** > **Poista asennus**.
- **3** Noudata Poista asennus -ikkunassa olevia ohjeita.
- **4** Laita ohjelmisto-CD ao. CD-ROM-asemaan ja asenna ohjain uudelleen (katso ["Ohjaimen asennus paikallisesti" sivulla 24](#page-23-1)).

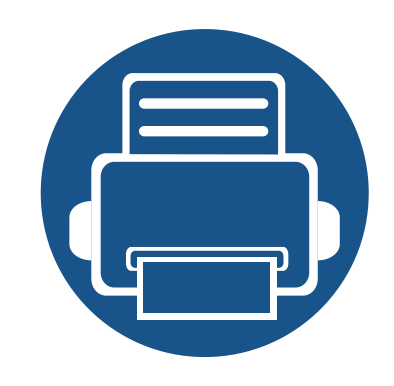

# <span id="page-25-0"></span>**2. Valikoiden yleiskuvaus ja perusasetus**

Tämä luku antaa tietoja koko valikon rakenteesta ja perusasetuksista.

- **• [Valikoiden yleiskuvaus](#page-26-2) 27**
- **• [Laitteen perusasetukset](#page-29-1) 30**
- **• [Tulostusmateriaali ja lokero](#page-31-1) 32**
- **• [Perustulostaminen](#page-44-1) 45**
- **• [USB-muistilaitteen käyttäminen](#page-50-1) 51**

## <span id="page-26-2"></span><span id="page-26-0"></span>**Valikoiden yleiskuvaus**

Ohjauspaneelin avulla käytetään erilaisia valikoita, joiden avulla määritetään laitteen asetuksia tai käytetään sen toimintoja.

- Kaikki valikot eivät välttämättä näy näytössä, sillä niiden näkyminen määräytyy mallien tai lisävarusteiden mukaan. Jos jokin valikko ei näy, sen ohjeet eivät koske laitettasi.
	- Jotkut valikot saattavat olla erilaisia kuin laitteessasi olevat sen valinnoista tai mallista riippuen.
	- Valikot kuvataan Lisäasetukset-oppaassa (katso ["Hyödyllisiä asetusvalikkoja" sivulla 185](#page-184-0)).

### <span id="page-26-1"></span>**Valikon avaaminen**

- **1** Paina ohjauspaneelin (**Valikko**) -painiketta.
- **2** Paina nuolia, kunnes tarvitsemasi valikkokohta tulee esiin ja paina **OK**.
- **3** Jos asetuskohteella on alivalikoita, toista vaihe 2.
- **4** Tallenna valinta painamalla **OK**.
- **5** Paina (**Peruuta tyo**) palataksesi valmis-tilaan.

## **Valikoiden yleiskuvaus**

<span id="page-27-2"></span><span id="page-27-1"></span><span id="page-27-0"></span>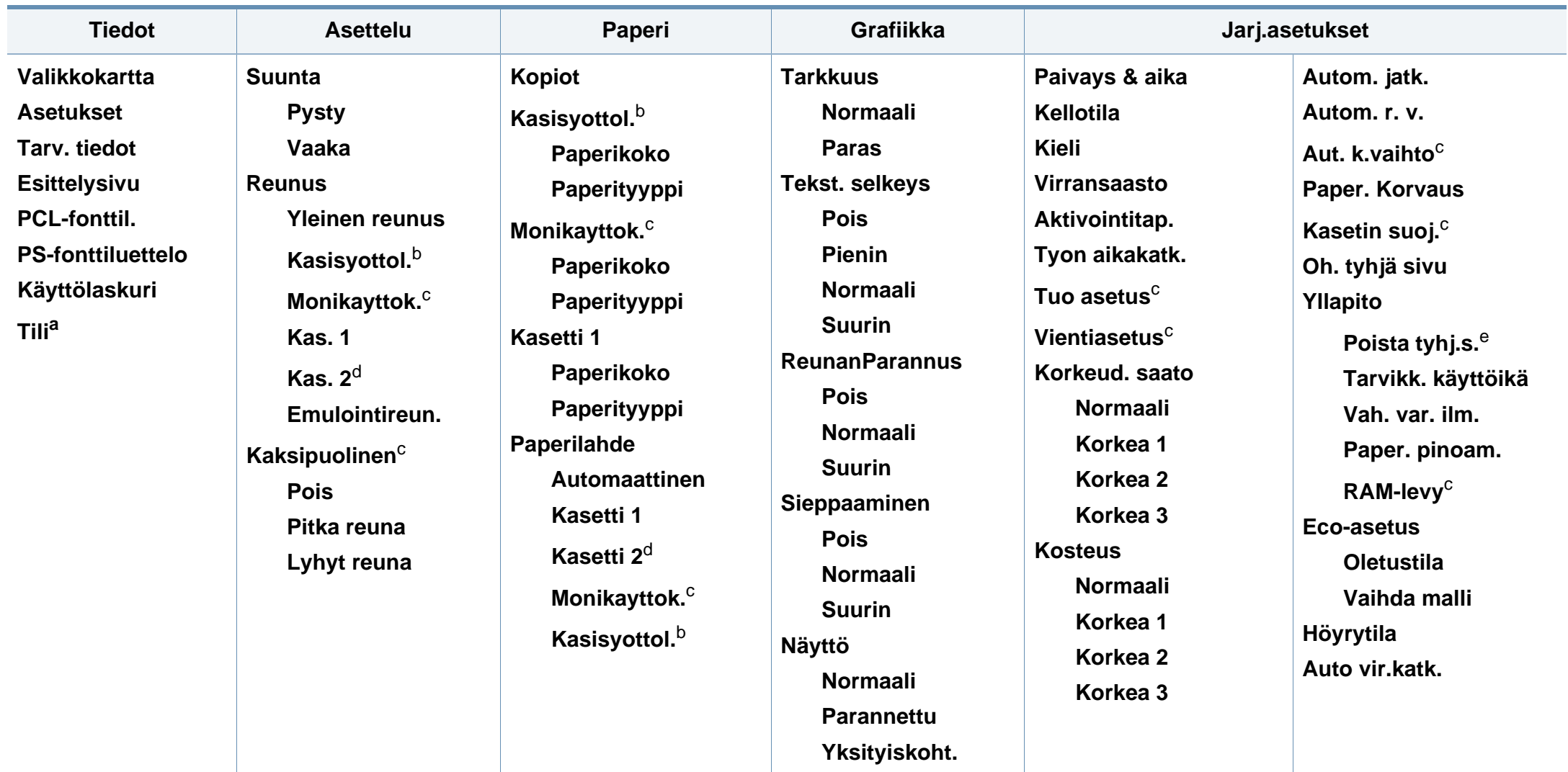

a. Tämä on käytettävissä vain silloin, kun Työseuranta on otettu käyttöön kohdasta SyncThru™ Web Admin Service.

- b. Vain CLP-41xN Series/CLP-41xNW Series.
- c. Vain CLP-68xND Series/ CLP-68xDW Series.
- d. Tämä on valinnainen ominaisuus. Vain CLP-68xND Series/ CLP-68xDW Series.
- e. Tämä vaihtoehto ilmestyy vain, jos kasettiin on jäänyt pieni määrä väriainetta.

## **Valikoiden yleiskuvaus**

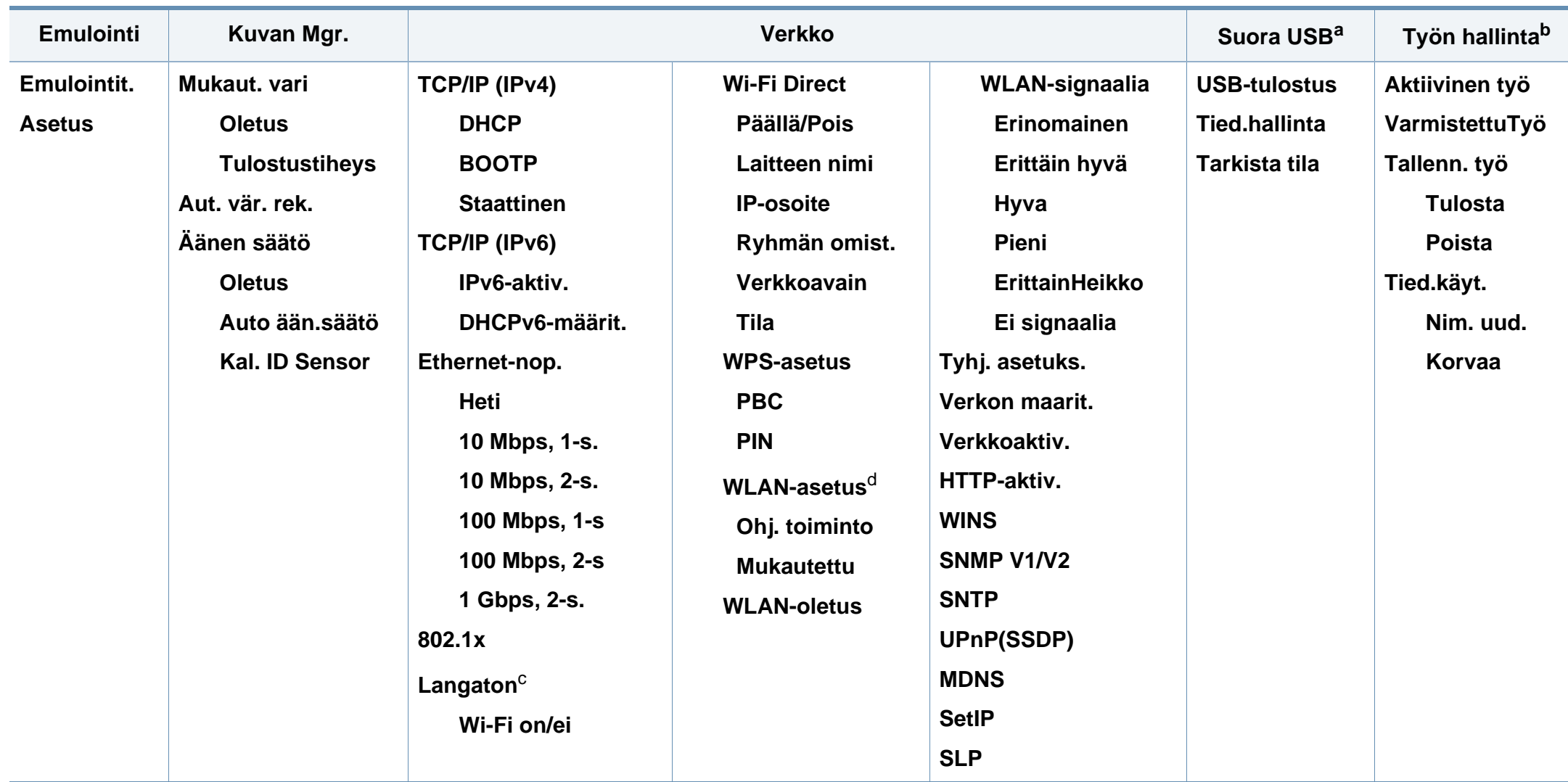

a. Vain CLP-68xND Series/CLP-68xDW Series . Tämä valinta on käytettävissä, kun USB-muisti syötetään laitteessasi olevaan USB-muistin porttiin.

b. Vain CLP-68xND Series/ CLP-68xDW Series. Tämä ominaisuus on käytettävissä, kun olet asentanut valinnaisen kiintolevyn tai valinnut Ram-muistilevyn.

c. Vain CLP-41xNW Series/CLP-68xDW Series .

d. Vain CLP-68xDW Series .

## <span id="page-29-1"></span><span id="page-29-0"></span>**Laitteen perusasetukset**

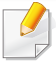

Voit asettaa laitteen asetukset käyttämällä **Laitteen asetukset**toimintoa Samsung Easy Printer Manager -ohjelmassa.

• Windows- ja Mac-käyttäjille asetat kohdasta **Samsung Easy Printer** 

**Manager** > **(Vaihda lisäasetukset-tilaan)** > **Laitteen asetukset**, katso ["Laitteen asetukset" sivulla 236.](#page-235-0)

Kun asennus on valmis, voit halutessasi muuttaa laitteen oletusasetuksia.

Noudata seuraavia vaiheita laitteen oletusasetusten muuttamiseksi:

Saattaa olla välttämätöntä painaa **OK** joidenkin mallien alemman tason valikoihin navigoimiseksi.

- **1** Valitse (**Valikko**) -painike ohjauspaneelista.
- **2** Paina **Jarj.asetukset**.
- **3** Valitse haluamasi asetus ja paina **OK**.
	- **Kieli:** Vaihda ohjauspaneelissa näytettävä kieli.
	- **Paivays & aika:** Voit asettaa päivämäärän ja kellonajan. Ne tulostuvat raportteihin. Jos ne eivät ole oikein, ne on muutettava oikeiksi.
- Anna oikea kellonaika ja päivämäärä käyttämällä nuolia tai numeronäppäimistöä (katso ["Näppäimistön kirjaimet ja numerot" sivulla](#page-203-0)  [204](#page-203-0)).
	- Kuukausi= 01–12
	- Päivä =  $01 31$
	- Vuosi = Vaatii neljä numeroa
	- $T$ unti = 01–12
	- $\bullet$  Minuutti = 00-59
	- **Kellotila:** Voit määrittää laitteen näyttämään kellonajan 12 tai 24 tunnin muodossa.
	- **Virransaasto:** Kun laitetta ei käytetä hetkeen, voit säästää virrankulutuksessa käyttämällä tätä ominaisuutta.
- Kun painat virtapainiketta tai aloitat tulostamisen, tuote herää virransäästötilasta.
	- Painaessasi mitä tahansa muuta painiketta kuin virtapainiketta laite herää virransäästötilasta. Paina (**Valikko**) > **Jarj.asetukset** > **Aktivointitap.** > **Paalla** ohjauspaneelissa.
	- **Korkeud. saato:** Tulostuslaatuun vaikuttaa ympäristön ilmanpaine. Paine määritetään sen mukaan, kuinka korkealla merenpinnan yläpuolella laite on. Ennen kuin asetat korkeusarvon,määritä sijaintisi korkeus merenpinnasta (katso ["Korkeuden säätö" sivulla 203](#page-202-0)).

## **Laitteen perusasetukset**

- **4** Valitse haluamasi asetus ja paina **OK**.
- **5** Tallenna valinta painamalla **OK**.
- **6** Palaa valmiustilaan painamalla (8) (Peruuta tyo).
	- Katso alla olevat linkit muiden laitteen käyttöön hyödyllisten asetusten asettamista varten.
	- Katso ["Paperikoon ja -tyypin asettaminen" sivulla 43.](#page-42-0)
	- Katso ["Näppäimistön kirjaimet ja numerot" sivulla 204](#page-203-0).

<span id="page-31-1"></span><span id="page-31-0"></span>Tämä luku opastaa, kuinka tulostusmateriaali lisätään laitteeseen.

- Sellaisen tulostusmateriaalin käyttö, joka ei täytä näitä vaatimuksia, voi aiheuttaa ongelmia tai tarvita korjausta. Samsungin takuu tai palvelusopimukset eivät kata tällaistä korjausta.
- Varmista, että et käytä mustesuihkuvalokuvapaperia tämän laitteen kanssa. Tämä voi aiheuttaa vahinkoja laitteelle.
- Syttyvän tulostusmateriaalin käyttö voi aiheuttaa tulipalon.
- Käytä tulostamiseen tarkoitettua tulostusmateriaalia (katso ["Tulostusmateriaalin tekniset tiedot" sivulla 107\)](#page-106-0).
- Varmista, että et käytä mustesuihkuvalokuvapaperia tämän laitteen kanssa. Tämä voi aiheuttaa vahinkoja laitteelle.

Tulostimeen jätetyn syttyvän materiaalin tai vieraiden materiaalien käyttö voi johtaa laitteen ylikuumenemiseen, ja harvinaisissa tapauksissa se voi aiheuttaa tulipalon.

### <span id="page-31-2"></span>**Kasetin yleisnäkymä**

Jos haluat muuttaa kokoa, sinun on säädettävä paperikoon ohjaimia.

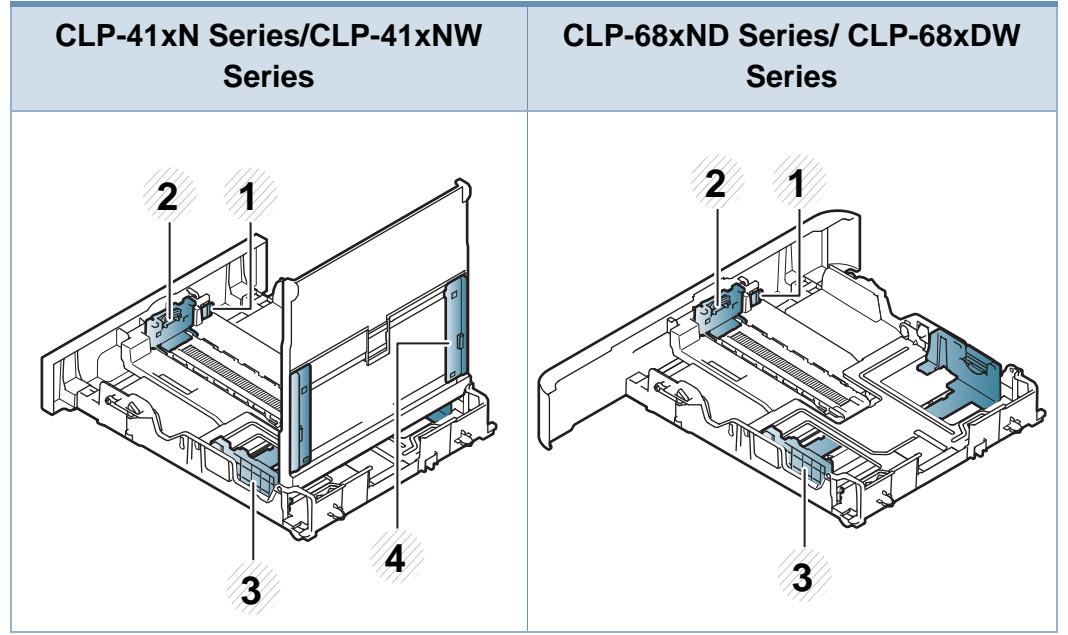

- **1** Kasetin laajennusvipu
- **2** Paperipituuden ohjain
- **3** Paperileveyden ohjain
- **4** Paperileveyden ohjaimet manuaalisessa syöttölaitteessa

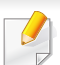

**Legal-kokoiselle paperille**:

Paina painiketta kuvan mukaisesti ja vedä kasetti ulos.

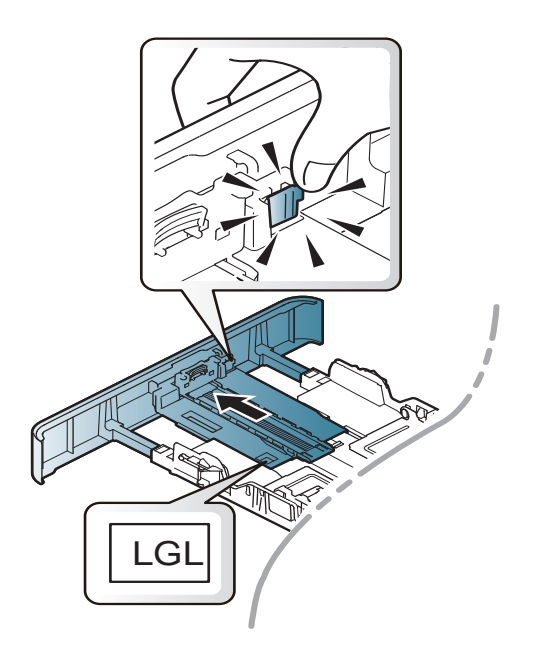

Tämän käyttöoppaan kuvissa oleva laite saattaa näyttää erilaiselta kuin oma laitteesi, koska niissä esitetyt lisävarusteet ja mallit vaihtelevat. Tarkasta laitteesi tyyppi (katso ["Kasetin yleisnäkymä" sivulla 32](#page-31-2)).

Ellet säädä ohjainta, siitä saattaa aiheutua paperin kohdistumisen ja kuvan vääristymistä tai paperitukos.

### **Paperin lisääminen paperikasettiin**

Tämän käyttöoppaan kuvissa oleva laite saattaa näyttää erilaiselta kuin oma laitteesi, koska niissä esitetyt lisävarusteet ja mallit vaihtelevat. Tarkasta laitteesi tyyppi (katso ["Näkymä edestä" sivulla 18\)](#page-17-1).

### **Kasetti 1 / valinnainen kasetti**

**1** Vedä paperikasetti ulos.

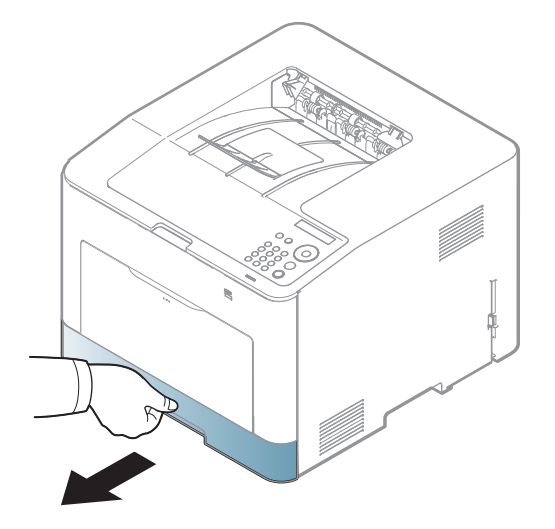

**2** Purista paperileveyden ohjainta ja paperipituuden vipua paikantaaksesi ne oikeassa paperikoon paikassa, joka on merkittynä lokeron pohjassa koon säätämiseksi (katso ["Kasetin](#page-31-2)  [yleisnäkymä" sivulla 32\)](#page-31-2).

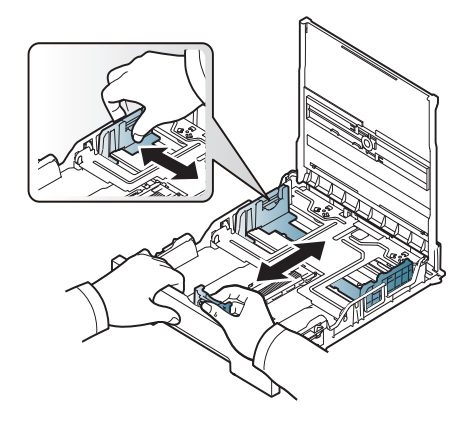

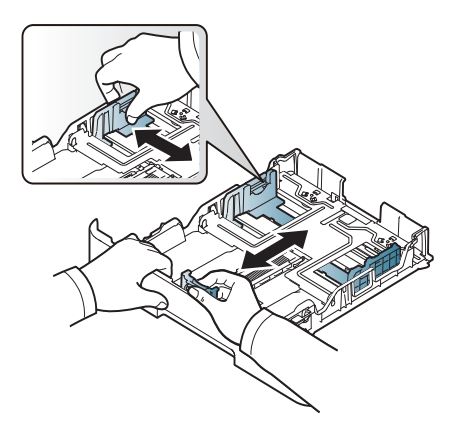

CLP-41xN Series/CLP-41xNW Series CLP-68xND Series/ CLP-68xDW Series

**3** Taivuta tai leyhytä paperipinon reunaa sivujen erottamiseksi toisistaan ennen papereiden lisäämistä.

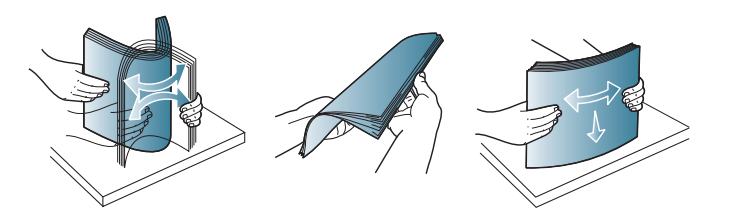

**4** Lisättyäsi paperia kasettiin purista paperileveyden ohjaimia ja paperipituuden ohjainta.

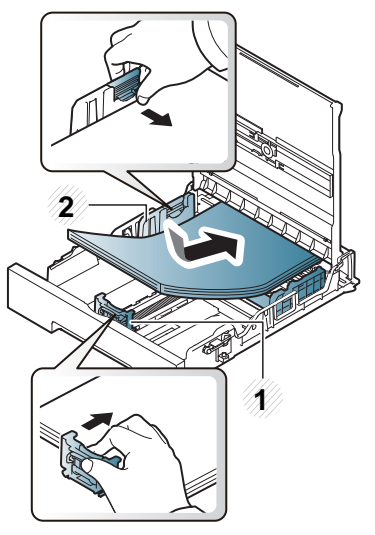

- **1** Paperipituuden ohjain
- **2** Paperileveyden ohjain

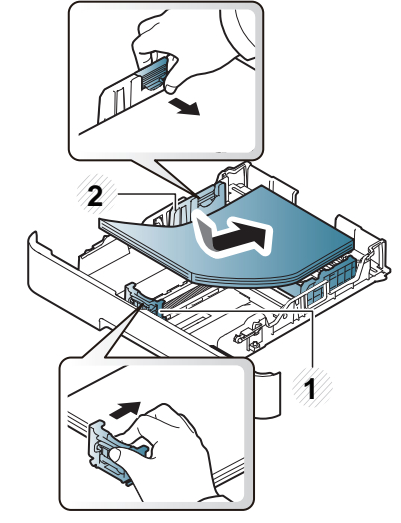

CLP-41xN Series/CLP-41xNW Series CLP-68xND Series/ CLP-68xDW Series

- Älä työnnä paperileveyden ohjainta niin pitkälle, että tulostusmateriaali taipuu.
- Jos et säädä paperileveyden ohjainta, seurauksena saattaa olla paperitukos.

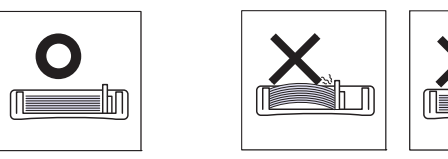

• Älä käytä paperia, jonka etureuna on käpristynyt, se saattaa aiheuttaa paperitukoksen tai paperi saattaa poimuuntua.

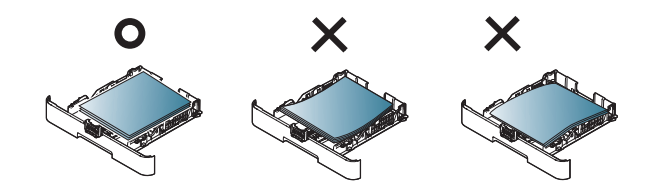

**5** Aseta kasetti takaisin laitteeseen.

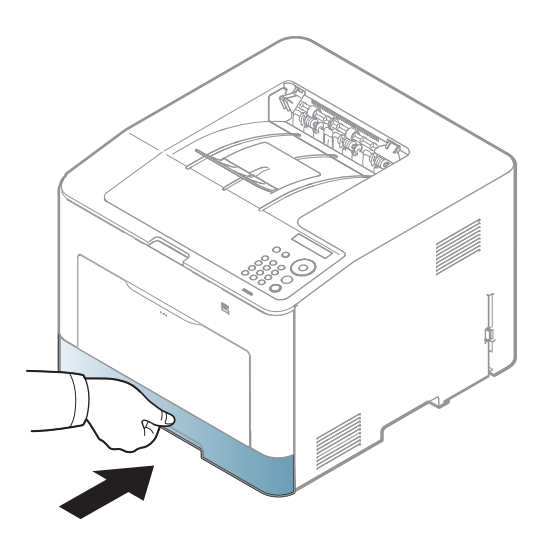

- **6** Kun tulostat asiakirjan, valitse paperikasetin paperityyppi ja -koko (katso ["Paperikoon ja -tyypin asettaminen" sivulla 43\)](#page-42-0).
	- Laiteohjaimessa määritetyt asetukset ovat ensisijaisia ohjauspaneelissa tehtyihin asetuksiin nähden.
		- **a** Voit tulostaa sovelluksessa avaamalla sovelluksen ja avaamalla sitten tulostusvalikon.
		- **b** Avaa **Tulostusmääritykset** (katso ["Tulostusmääritykset-ikkunan](#page-45-2)  [avaaminen" sivulla 46\)](#page-45-2).
		- **c** Paina **Paperi**-välilehteä kohdasta **Tulostusmääritykset** ja valitse oikea paperityyppi.
		- **d** Valitse **Aut. valinta** paperilähteestä, sen jälkeen paina **OK**.
		- **e** Käynnistä tulostaminen sovelluksessa.

### **Monikäyttökasetti (tai manuaalinen syöttölaite)**

Monikäyttökasettiin (tai manuaaliseen syöttölaitteeseen) voidaan lisätä erikokoista ja -tyyppistä erikoismateriaalia, kuten kortteja, muistilappuja ja kirjekuoria (katso ["Tulostusmateriaalin tekniset tiedot" sivulla 107](#page-106-0)).

### **Monikäyttökasetin (tai manuaalisen syöttölaitteen) käyttöön liittyviä vihjeitä**

- Lisää monikäyttökasettiin (tai manuaaliseen syöttölaitteeseen) kerralla vain yhdenlajista, -kokoista ja -painoista tulostusmateriaalia.
- Voit estää paperitukoksia lisäämällä monikäyttökasettiin (tai manuaaliseen syöttölaitteeseen) paperia ainoastaan silloin, kun se on tyhjä tai kun tulostus ei ole käynnissä. Tämä koskee myös muita tulostusmateriaalityyppejä.
- Vältä paperitukokset ja tulostuslaadun ongelmat käyttämällä aina vain määritysten mukaisia tulostusmateriaaleja (katso ["Tulostusmateriaalin](#page-106-0)  [tekniset tiedot" sivulla 107\)](#page-106-0).
- Suorista käyristyneet postikortit, kirjekuoret ja tarrat, ennen kuin lisäät ne monikäyttökasettiin (tai manuaaliseen syöttölaitteeseen).

**1** Vedä paperikasetti ulos käsisyöttöä varten.

#### TAI

Paina monikäyttökasetin työnnä-vapauta-vipua ja laske se alas avaamista varten.

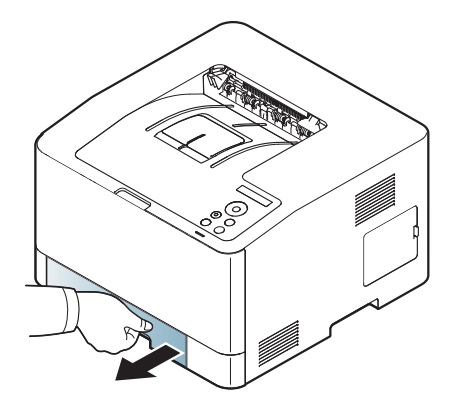

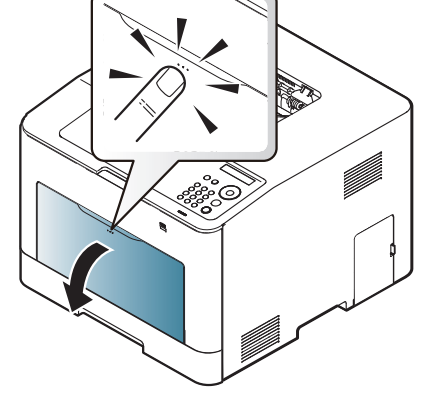

CLP-41xN Series/CLP-41xNW Series CLP-68xND Series/ CLP-68xDW Series
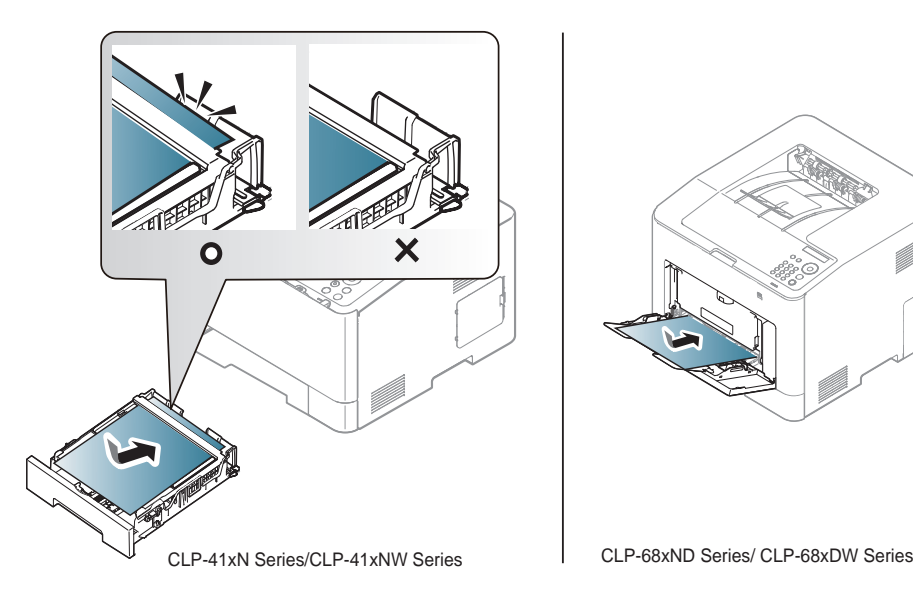

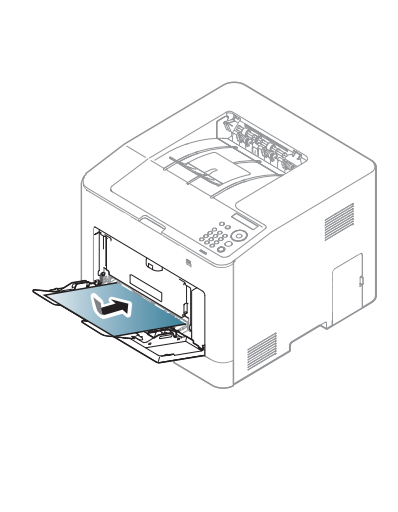

**2** Lisää paperia. **3** Liu'uta monikäyttökasetin (tai manuaalisen syöttölaitteen) paperileveyden ohjaimia sisäänpäin ja säädä ne paperin leveyden mukaan. Älä käytä paljon voimaa, ettei paperi taivu. Taipunut paperi voi aiheuttaa paperitukoksia tai vinoon tulostettuja papereita.

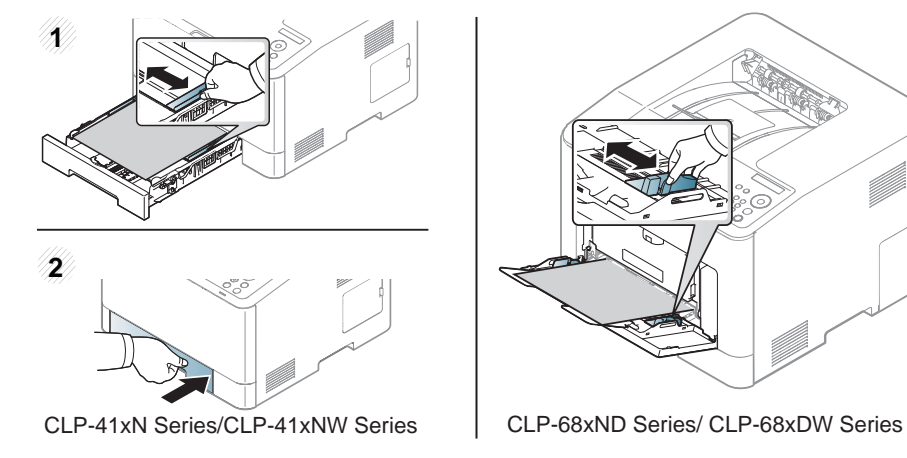

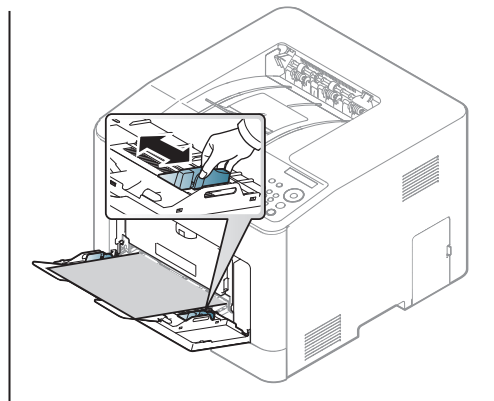

- Erikoismateriaaleille tulostettaessa on noudatettava paperin lisäämistä koskevia ohjeita (katso ["Erikoismateriaalille tulostaminen"](#page-37-0)  [sivulla 38](#page-37-0)).
	- Jos paperit menevät päällekkäin monikäyttökasetista tulostettaessa, avaa kasetti 1 ja poista päällekkäin menevä paperi ja yritä tulostaa asiakirja uudestaan.
- **4** Kun tulostat asiakirjan, aseta paperityyppi ja -koko monikäyttökasetille (tai manuaaliselle syöttölaitteelle) (katso ["Paperikoon ja -tyypin asettaminen" sivulla 43\)](#page-42-0).

Laiteohjaimessa määritetyt asetukset ovat ensisijaisia ohjauspaneelissa tehtyihin asetuksiin nähden.

- **a** Voit tulostaa sovelluksessa avaamalla sovelluksen ja avaamalla sitten tulostusvalikon.
- **b** Avaa **Tulostusmääritykset**-valikko (katso ["Tulostusmääritykset](#page-45-0)[ikkunan avaaminen" sivulla 46\)](#page-45-0).
- **c** Paina **Paperi**-välilehteä kohdasta **Tulostusmääritykset** ja valitse oikea paperityyppi.

Jos haluat esimerkiksi käyttää tarraa, valitse paperityypiksi **Tarrat**.

- **d** Valitse **Käsisyöttö** (tai **Monikäyttökasetti**) paperilähteestä, sen jälkeen paina **OK**.
- **e** Käynnistä tulostaminen sovelluksessa.

Jos laitteessasi on monikäyttökasetti, paina **OK** ohjauspaneelista joka kerta, kun lisäät paperiarkin.

#### <span id="page-37-0"></span>**Erikoismateriaalille tulostaminen**

Alla oleva taulukko näyttää paperikasetille käyttökelpoiset erikoismateriaalit.

Materiaalit näkyvät kohdassa **Tulostusmääritykset**. Saadaksesi parhaan tulostuslaadun valitse sopiva materiaalityyppi **Tulostusmääritykset**ikkunasta > **Paperi**-välilehti > **Paperityyppi** (katso ["Tulostusmääritykset](#page-45-0)[ikkunan avaaminen" sivulla 46](#page-45-0)).

Jos esimerkiksi haluat tulostaa tarroille, valitse **Tarrat** valinnalle **Paperityyppi**.

- Jos käytät erikoismateriaalia, on suositeltavaa syöttää vain yksi paperiarkki kerrallaan (katso ["Tulostusmateriaalin tekniset tiedot"](#page-106-0)  [sivulla 107\)](#page-106-0).
	- Tämän käyttöoppaan kuvissa oleva laite saattaa näyttää erilaiselta kuin oma laitteesi, koska niissä esitetyt lisävarusteet ja mallit vaihtelevat. Tarkasta laitteesi tyyppi (katso ["Näkymä edestä" sivulla](#page-17-0)  [18](#page-17-0)).

Katso kunkin paperiarkin paino kohdasta ["Tulostusmateriaalin tekniset](#page-106-0)  [tiedot" sivulla 107.](#page-106-0)

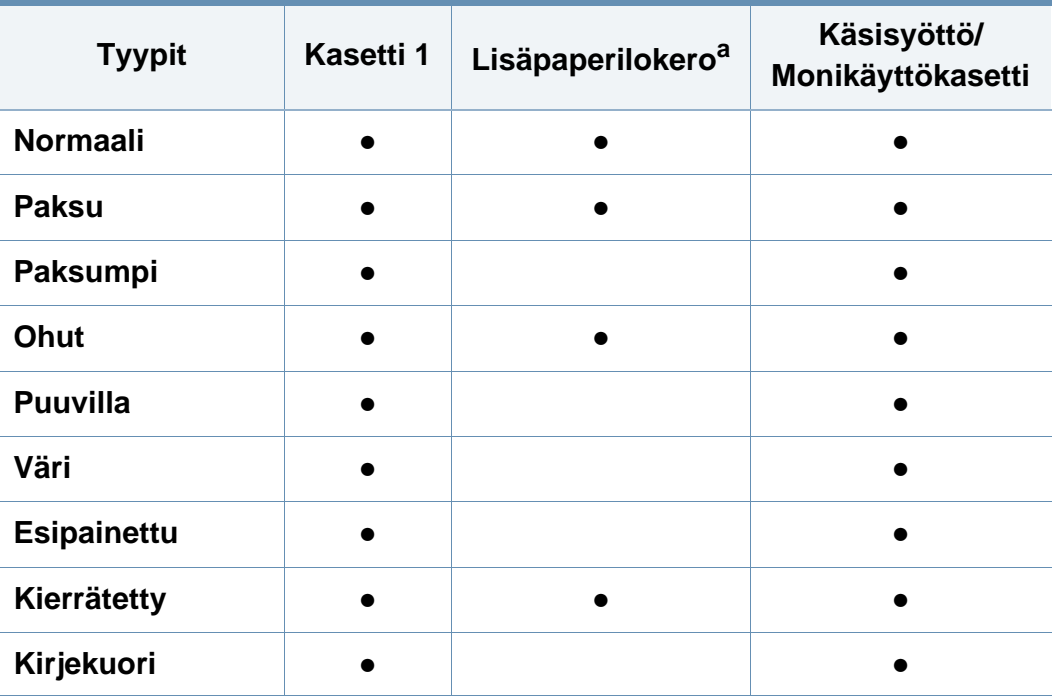

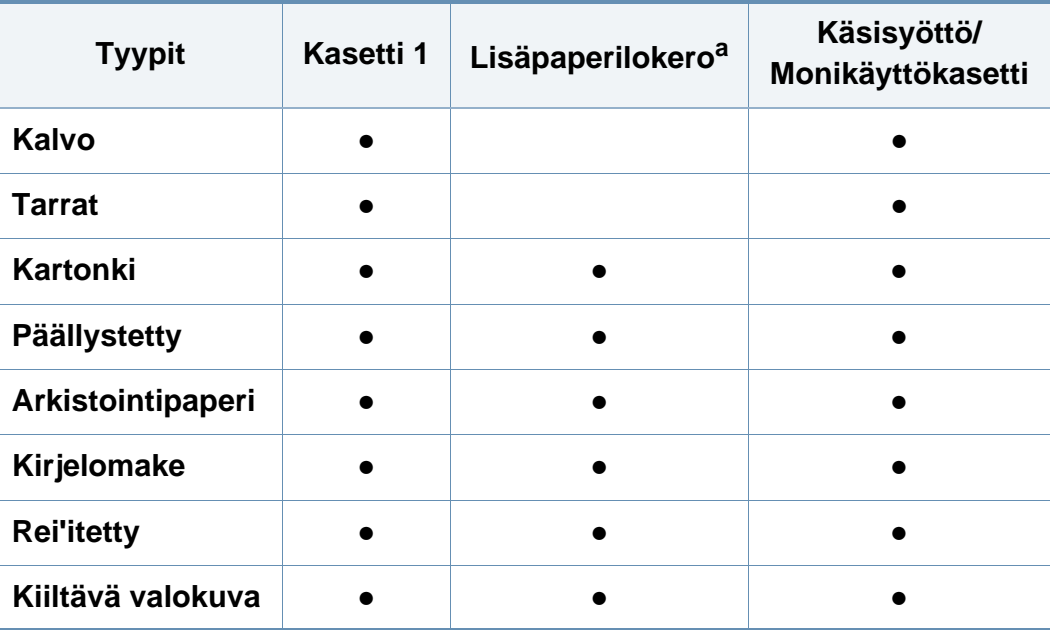

a. Vain CLP-68xND Series/CLP-68xDW Series.

(●: tuetaan, tyhjä: ei tuettu)

#### **Kirjekuori**

Kirjekuoren laatu vaikuttaa tulostuksen onnistumiseen.

Tulosta kirjekuori laittamalla se seuraavassa kuvassa kuvatulla tavalla.

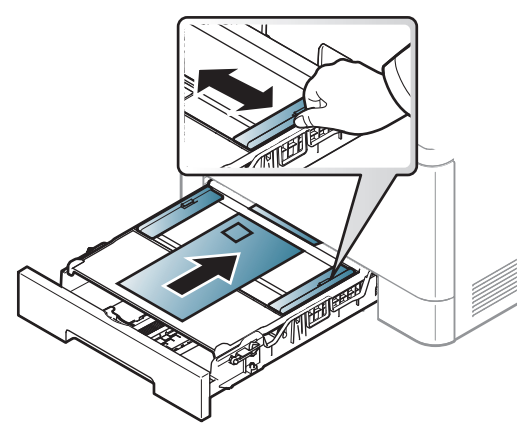

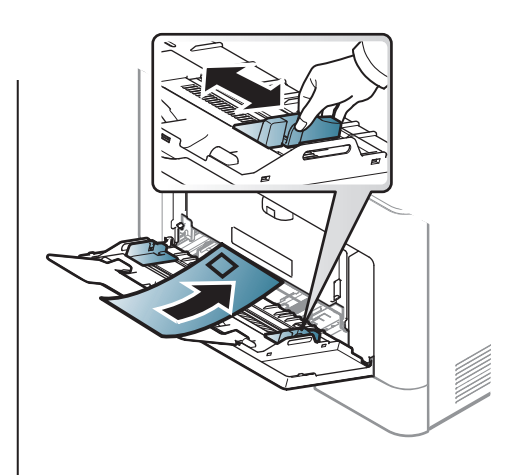

CLP-41xN Series/CLP-41xNW Series CLP-68xND Series/ CLP-68xDW Series

- Kirjekuoria valittaessa tulee kiinnittää huomiota seuraaviin seikkoihin:
	- Paino: ei tule ylittää 90 g/m<sup>2</sup> muuten saattaa tulla tukoksia.
	- **Rakenne:** tulee olla sileänä, missä on alle 6 mm käpristymää eikä ole ilmaa.
	- **Kunto:** eivät saa olla rypistyneitä, kolhiintuneita tai vahingoittuneita.
	- Lämpötila: tulee kestää laitteen kuumuuden ja paineen käytön aikana.
- Käytä vain laadukkaita kirjekuoria, joiden reunat ja taitteet ovat terävät.
- Älä käytä kirjekuoria, joissa on postimerkki.

- Älä käytä kirjekuoria, joissa on pidikkeitä, sulkimia, ikkunoita, päällystettyjä osia, tarroja tai muuta synteettistä materiaalia.
- Älä käytä vahingoittuneita tai heikkolaatuisia kirjekuoria.
- Varmista, että kirjekuoren päissä oleva sauma ulottuu kirjekuoren kulmiin asti.

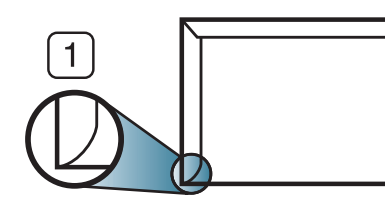

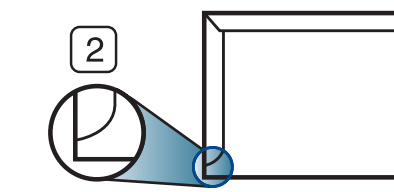

- **1** Hyväksyttävä **2** Ei hyväksyttävä
- Jos kirjekuorissa on irti repäistävä liimanauha tai useampi kuin yksi taittuva läppä, kirjekuoren liiman on kestettävä laitteen kiinnityslämpöä n. 170 °C 0,1 sekunnin ajan. Lisäläpät ja -nauhat saattavat aiheuttaa rypistymistä, taitteita tai paperitukoksia, ja ne saattavat jopa vahingoittaa kiinnitysyksikköä.
- Saat parhaan tulostuslaadun sijoittamalla reunukset vähintään 15 millimetrin päähän kirjekuoren reunoista.
- Vältä tulostamista alueelle, jossa kirjekuoren saumat kohtaavat.

### **Kalvo**

Kun tulostetaan värillisiä kalvoja, kuvan laatu on huonompi kuin mustavalkotulostuksessa, kun tulosteita käytetään piirtoheittimen kanssa.

Käytä vain lasertulostimille suositeltuja kalvoja, jotta laite ei vahingoittuisi.

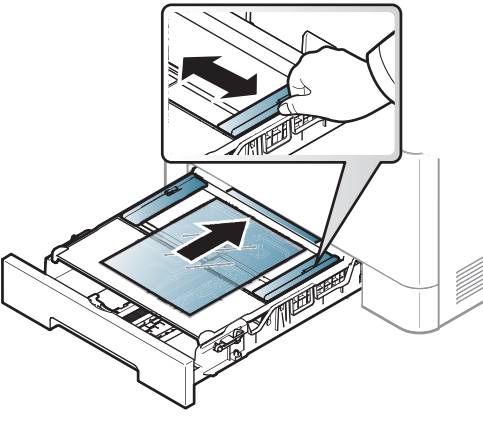

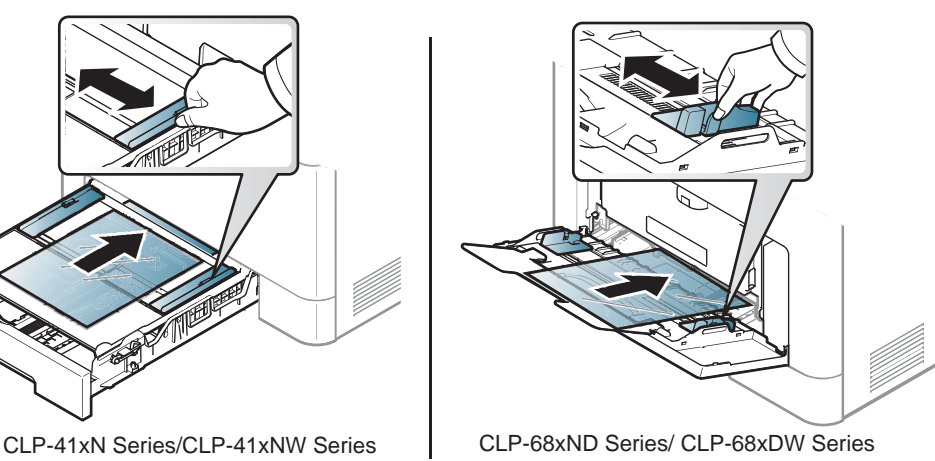

- 
- Tulee kestää laitteen kiinnityslämpötila.
- Aseta kalvot tasaiselle alustalle, kun olet ottanut ne laitteesta.
- Älä jätä käyttämättömiä kalvoja paperikasettiin pitkäksi ajaksi. Niihin kertyvä pöly ja lika saattavat aiheuttaa epätasaisen tulostusjäljen.
- Käsittele kalvoja varoen, jotta niihin ei jää sormenjälkiä.
- Älä jätä tulostettuja kalvoja pitkäksi aikaa auringonvaloon, sillä ne saattavat haalistua.

- Varmista, etteivät kalvot ole rypyssä tai käpristyneitä eivätkä niiden reunat ole repeytyneet.
- Älä käytä kalvoja, jotka irtoavat tausta-arkista.
- Älä anna jo tulostettujen kalvojen kertyä pinoiksi, jotta ne eivät tartu kiinni toisiinsa.
- Suositeltu materiaali: Xeroxin väritulostimelle tarkoitettu kalvo, kuten 3R 91331 (A4), 3R 2780 (Letter).

#### **Tarrat**

Käytä vain lasertulostimille suositeltuja tarroja, jotta laite ei vahingoittuisi.

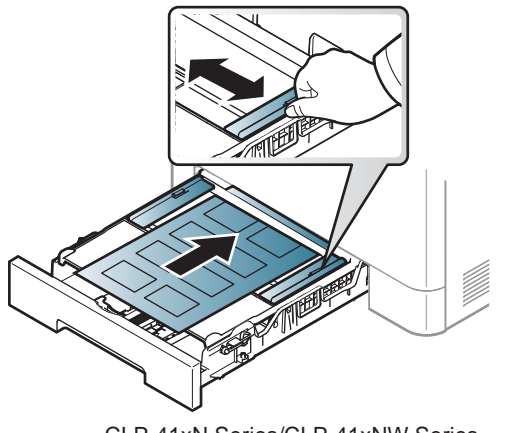

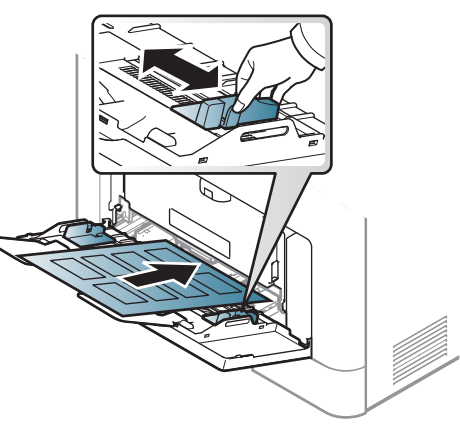

CLP-41xN Series/CLP-41xNW Series CLP-68xND Series/ CLP-68xDW Series

- Kun valitset tarroja, ota huomioon seuraavat seikat:
	- **Liimat:** Tulee kestää laitteen kiinnityslämpötilan noin 170 °C (338  $\degree$ F).
- **Asettelu:** Käytä vain tarra-arkkeja, joissa ei ole näkyvillä paljasta taustapaperia tarrojen lomassa. Tarrat voivat kuoriutua arkeilta, joissa tarrojen välissä on tilaa. Tämä saattaa aiheuttaa vakavia paperitukoksia.
- **Käpristyminen:** Tulee olla sileä, missä on alle 13 mm käpristymistä mihinkään suuntaan.
- **Kunto:** Älä käytä tarroja, joissa on ryppyjä, kuplia tai muita irtoamisen merkkejä.
- Varmista, että tarrojen välissä ei ole paljasta liimamateriaalia. Paljaat alueet voivat saada tarrojen pinnan irtoamaan tulostuksen aikana, mikä voi aiheuttaa paperitukoksia. Paljas liimamateriaali saattaa myös vahingoittaa laitteen osia.
- Älä syötä tarra-arkkia tulostimen läpi useammin kuin kerran. Liimamateriaalin tausta-arkki kestää vain yhden syöttökerran.
- Älä käytä tarroja, jotka ovat irtoamaisillaan tausta-arkista tai jotka ovat käpristyneet, kuprulla tai vahingoittuneet jollakin tavalla.

#### **Korttikartonki / mukautettu paperikoko**

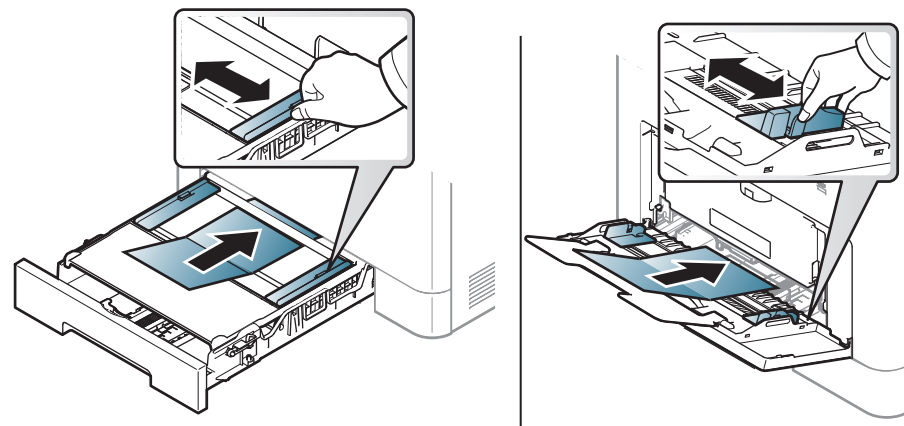

CLP-41xN Series/CLP-41xNW Series CLP-68xND Series/ CLP-68xDW Series

• Aseta ohjelmostosovelluksessa reunukset vähintään 6,4 mm:n päähän materiaalin reunoista.

### **Esipainettu paperi**

Jos käytät esipainettua paperia, aseta se painettu puoli ylöspäin, taittamaton reuna eteenpäin. Jos paperinsyötössä on ongelmia, käännä paperi. Huomaa, että tulostusjäljen laatua ei voida taata.

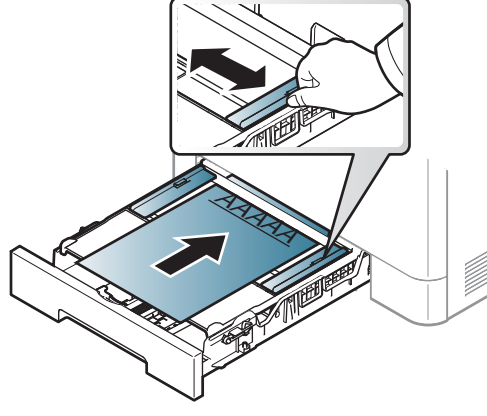

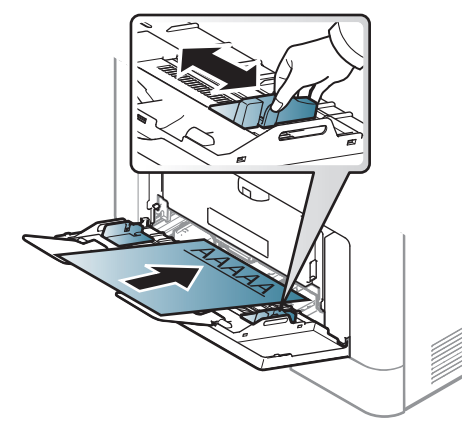

CLP-41xN Series/CLP-41xNW Series CLP-68xND Series/ CLP-68xDW Series

- On tulostettava kuumuutta kestävällä musteella, joka ei sula, höyrysty tai aiheuta vaarallisia päästöjä joutuessaan alttiiksi laitteen kiinnityslämmölle (noin 170°C) 0,1 sekunnin ajaksi.
- Esipainetun paperin musteen tulee olla syttymätöntä. Se ei saa vahingoittaa laitteen teloja.
- Varmista ennen esipainetun paperin lisäämistä, että paperilla oleva muste on kuivunut. Märkä muste saattaa irrota esipainetusta paperista kiinnitysyksikössä kiinnityksen aikana ja tulostuslaatu voi heiketä.

### **Kiiltävä valokuva**

- Suositeltu materiaali: vain tälle laitteelle tarkoitettu kiiltopaperi (Letter) **HP Brochure Paper** (tuote: Q6611A).
- Suositeltu materiaali: vain tälle laitteelle tarkoitettu kiiltopaperi (A4) **HP Superior Paper 160 glossy** (tuote: Q6616A).

#### <span id="page-42-0"></span>**Paperikoon ja -tyypin asettaminen**

Kun olet lisännyt paperin paperilokeroon, aseta paperikoko ja -tyyppi ohjauspaneelin painikkeilla.

- Voit asettaa laitteen asetukset käyttämällä **Laitteen asetukset** Samsung Easy Printer Manager -ohjelmassa.
	- Windows- ja Mac-käyttäjille asetat kohdasta **Samsung Easy**

**Printer Manager** > **(Vaihda lisäasetukset-tilaan)** > **Laitteen asetukset**, katso ["Laitteen asetukset" sivulla 236.](#page-235-0)

- Saattaa olla välttämätöntä painaa **OK** joidenkin mallien alemman tason valikoihin navigoimiseksi.
- **1** Valitse (**Valikko**) -painike ohjauspaneelista.
- **2** Paina **Paperi** ja valitse haluamasi kasetti.
- **3** Paina **Paperikoko** tai **Paperityyppi**.
- **4** Valitse haluamasi vaihtoehto.
- **5** Tallenna valinta painamalla **OK**.
- **6** Palaa valmiustilaan painamalla (x) (Peruuta tyo).
	- Laiteohjaimessa määritetyt asetukset ovat ensisijaisia ohjauspaneelissa tehtyihin asetuksiin nähden.
		- **a** Voit tulostaa sovelluksesta avaamalla sovelluksen ja avaamalla sitten tulostusvalikon.
		- **b** Avaa **Tulostusmääritykset** (katso ["Tulostusmääritykset-ikkunan](#page-45-0)  [avaaminen" sivulla 46\)](#page-45-0).
		- **c** Paina **Paperi**-välilehteä ja valitse sopiva paperi.
		- Jos haluat käyttää erikoiskokoista paperia, kuten laskutuspaperia, valitse **Paperi**-välilehti > **Koko** > **Muokkaa...** ja aseta **Mukautetun paperikoon asetukset** kohdasta **Tulostusmääritykset** (katso ["Tulostusmääritykset-ikkunan avaaminen" sivulla 46\)](#page-45-0).

#### **Tulostetuen käyttäminen**

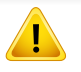

Tulostekasetin pinta saattaa kuumentua, jos tulostat kerralla suuren määrän sivuja. Varmista, että et koske pintaan, äläkä päästä lapsia sen lähelle.

Tulostetut sivut pinoutuvat tulostetukeen, ja tulostetuki auttaa tulstettuja sivuja kohdistumaan. Avaa tulostetuki.

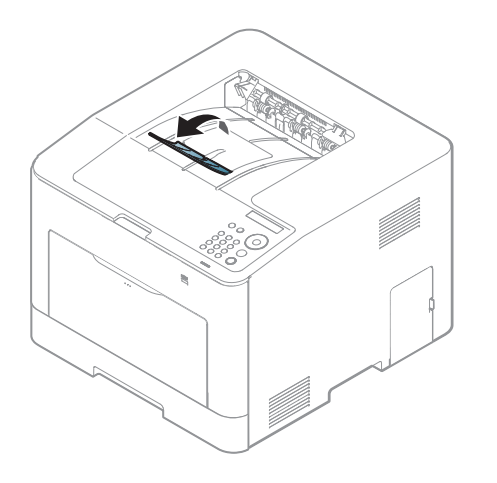

Tämän käyttöoppaan kuvissa oleva laite saattaa näyttää erilaiselta kuin oma laitteesi, koska niissä esitetyt lisävarusteet ja mallit vaihtelevat. Tarkasta laitteesi tyyppi (katso ["Näkymä edestä" sivulla 18](#page-17-0)).

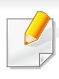

Katso erikoistulostusominaisuuksia varten Lisäasetukset-opas (katso ["Tulostuksen erikoisominaisuuksien käyttäminen" sivulla 206\)](#page-205-0).

#### **Tulostaminen**

Jos olet Mac-, Linux-, tai Unix-käyttöjärjestelmän käyttäjä, katso Lisäasetukset-opas (katso ["Mac-tulostaminen" sivulla 216](#page-215-0), ["Tulostaminen Linux-käyttöjärjestelmässä" sivulla 218,](#page-217-0) tai ["UNIX](#page-219-0)[tulostaminen" sivulla 220](#page-219-0)).

Seuraava **Tulostusmääritykset**-ikkuna on tarkoitettu Windows 7 käyttöjärjestelmän Muistio-ohjelmaa varten.

- **1** Avaa asiakirja, jonka haluat tulostaa.
- **2** Valitse **Tiedostonimi**-valikosta **Tulosta**.

**3** Valitse laitteesi **Valitse tulostin** -luettelosta.

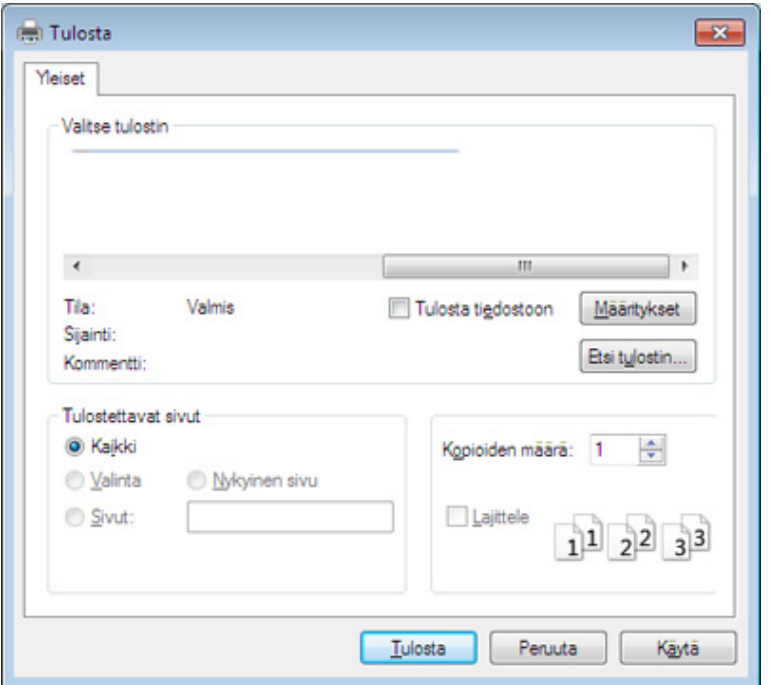

**4** Tulostuksen perusasetukset, kuten kopioiden määrä ja tulostusalue, valitaan **Tulosta**-ikkunassa.

Napsauta lisätulostusominaisuuksien hyväksikäyttämiseksi **Asetukset** tai **Ominaisuudet Tulosta**-ikkunasta (katso ["Tulostusmääritykset](#page-45-0)[ikkunan avaaminen" sivulla 46](#page-45-0)).

**5** Aloita tulostus valitsemalla **OK** tai **Tulosta Tulosta**-ikkunassa.

#### **Tulostustyön peruuttaminen**

Jos tulostustyö odottaa tulostusjonossa tai taustatulostuksessa, voit peruuttaa työn seuraavasti:

- Voit avata tämän ikkunan myös kaksoisnapsauttamalla laitekuvaketta ( ) Windowsin tehtäväpalkista.
- Voit myös peruuttaa nykyisen työn painamalla ohjauspaneelin  $\mathbb{R}$ (**Peruuta tyo**).

#### <span id="page-45-0"></span>**Tulostusmääritykset-ikkunan avaaminen**

- Tulostinohjaimesi **Tulostusmääritykset**-ikkuna ei välttämättä ole samanlainen kuin tässä käyttöoppaassa, koska ikkuna vaihtelee käytössä olevan laitteen mukaan.
	- Kun valitset asetuksen kohdasta **Tulostusmääritykset**, saatat nähdä varoitusmerkin **tai 1. 1.** -merkki tarkoittaa, että voit valita tämän tietyn vaihtoehdon, mutta sitä ei suositella, ja  $\bullet$ -merkki tarkoittaa, että et voi valita tätä vaihtoehtoa koneen asetusten tai käyttöympäristön vuoksi.
- **1** Avaa asiakirja, jonka haluat tulostaa.
- **2** Valitse tiedostovalikosta **Tulosta**. **Tulosta** -ikkuna tulee näkyviin.
- **3** Valitse laite **Valitse tulostin** -luettelosta.
- **4** Valitse **Asetukset** tai **Ominaisuudet**.
	- Näyttökuva voit erota mallista riippuen.

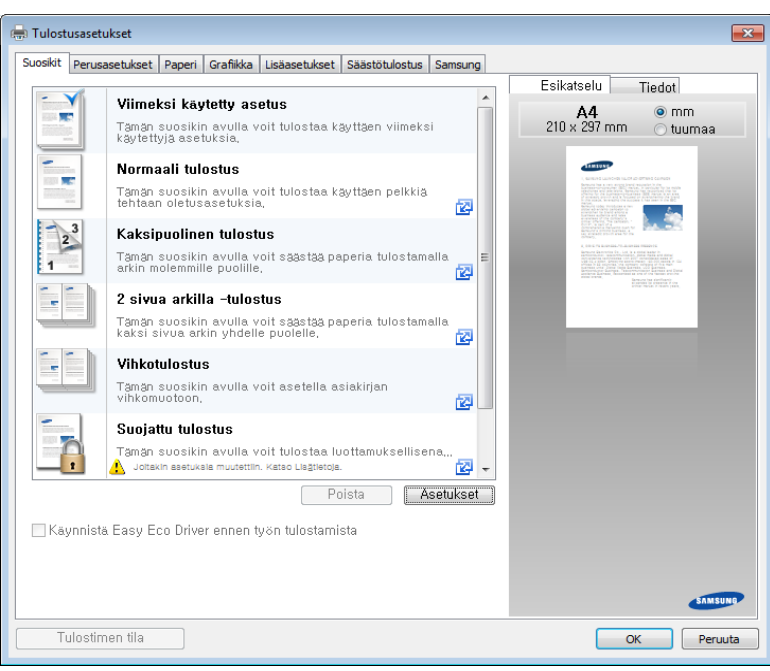

- Voit käyttää **Eko**-ominaisuuksia paperin ja väriaineen säästämiseksi (katso ["Easy Eco Driver" sivulla 229](#page-228-0)).
	- Voit tarkastaa laitteen senhetkisen tilan painamalla **Tulostimen tila** -painiketta (katso ["Käyttäminen Samsung-tulostimen tila" sivulla](#page-236-0)  [237\)](#page-236-0).

### **Suosikit-asetuksen käyttäminen**

**Suosikit**-valinta, mikä on näkyvissä kussakin ominaisuusvälilehdessä paitsi **Samsung**-välilehdessä, antaa sinun tallentaa nykyiset ominaisuudet tulevaa käyttöä varten.

Voit tallentaa **Suosikit**-kohteen seuraavasti:

**1** Muuta asetukset haluamiksesi kussakin välilehdessä.

**2** Kirjoita kohteelle nimi **Suosikit**-ruutuun.

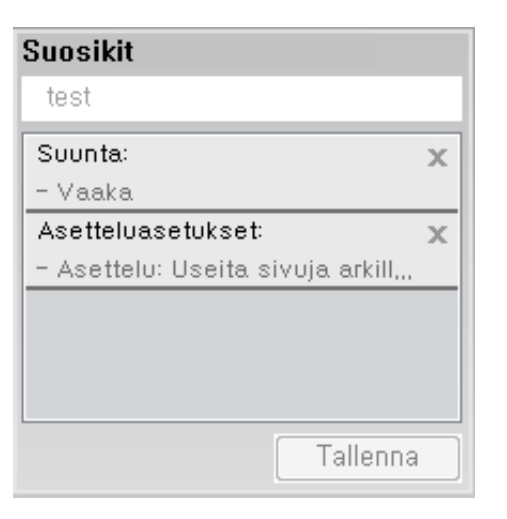

- **3** Napsauta **Tallenna**-painiketta.
- **4** Anna nimi ja kuvaus, sekä sen jälkeen valitse haluamasi kuvake.
- **5** Valitse **OK**. Kun tallennat **Suosikit**, kaikki nykyiset ohjainasetukset tallennetaan.
	- Jos haluat käyttää tallennettua asetusta, valitse se **Suosikit**välilehdessä. Laite on nyt asetettu tulostamaan valitsemiesi asetusten mukaan. Poistaaksesi tallennettuja asetuksia valitse ne **Suosikit**välilehdessä ja napsauta **Poista**.

### **Ohjeen käyttäminen**

Napsauta haluamaasi asetusta **Tulostusmääritykset**-ikkunasta ja paina näppäimistön **F1**-painiketta.

#### **Säästötulostus**

**Eko**-toiminto vähentää väriaineen kulutusta ja paperin käyttöä. **Eko**toiminnolla voidaan säästää tulostusmateriaalissa ja päästä tulostussäästöihin.

Painaessasi ohjauspaneelin **Eco**-painiketta otetaan eko-tila käyttöön. Ekotilan oletusasetus on kaksipuolinen (vain CLP-68xND Series/CLP-68xDW Series ), useita sivuja puolelle (2-ylös), ohita tyhjät sivut.

Voit asettaa laitteen asetukset käyttämällä **Laitteen asetukset** Samsung Easy Printer Manager -ohjelmassa.

• Windows- ja Mac-käyttäjille asetat kohdasta **Samsung Easy Printer** 

**Manager** > **(Vaihda lisäasetukset-tilaan)** > **Laitteen asetukset**, kytke ["Laitteen asetukset" sivulla 236.](#page-235-0)

#### **Ohjauspaneelin eko-tilan asettaminen**

- Laiteohjaimessa määritetyt asetukset ovat ensisijaisia ohjauspaneelissa tehtyihin asetuksiin nähden.
	- Saattaa olla välttämätöntä painaa **OK** joidenkin mallien alemman tason valikoihin navigoimiseksi.
- **1** Valitse (**Valikko**) > **Jarj.asetukset** > **Eco-asetus** ohjauspaneelista.
- **2** Valitse haluamasi asetus ja paina **OK**.
	- **Oletustila:** Valitse tämä eko-tilan kytkemiseksi päälle tai pois päältä.
		- **Pois**: Aseta eko-tila pois päältä.
		- **Paalla**: Aseta eko-tila päälle.

Jos asetat eko-tilan päälle salasanalla kohdasta SyncThru™ Web Service (**Settings**-välilehti > **Machine Settings** > **System** > **Eco Settings**) tai Samsung Easy Printer Manager (**Laitteen asetukset** > **Eko**), **Pakotettu** -viesti ilemestyy. Sinun on annettava salasana ekotilan muuttamiseksi.

- **Vaihda malli:** Noudata Syncthru™ Web Servicestä tai Samsung Easy Printer Manager:istä peräisin olevia asetuksia. Ennen kuin valitset tämän kohdan, sinun täytyy asettaa eko-toiminto kohdassa SyncThru™ Web Service (**Settings**-välilehti > **Machine Settings** > **System** > **Eco Settings**) tai Samsung Easy Printer Manager (**Laitteen asetukset** > **Eko**).
	- **Eko-oletus**: Laite asetetaan **Eko-oletus** -tilaan.
	- **Mukautettu eko**: Vaihda tarpeelliset arvot.
- **3** Tallenna valinta painamalla **OK**.

#### **Ohjaimen eko-tilan asetus**

Napsauta lisätulostusominaisuuksien hyväksikäyttämiseksi **Asetukset** tai **Ominaisuudet Tulosta**-ikkunasta(katso ["Tulostusmääritykset](#page-45-0)[ikkunan avaaminen" sivulla 46\)](#page-45-0).

Avaa **Säästötulostus**-tila avaamalla Eko-välilehti. Kun näet eko-kuvan

( <sup>1</sup>2), se tarkoittaa, että eko-tila on sillä hetkellä käytössä.

#### **Säästötulostuksen asetukset**

- **Tulostimen oletusarvo:** Noudattaa laitteen ohjauspaneelin asetuksia.
- **Ei mitään:** Poistaa Eko-tilan käytöstä.
- **Säästötulostus:** Ottaa eko-tilan käyttöön. Aktivoi ne Eko-kohdat, joita haluat käyttää.
- **Salasana:** Jos järjestelmän valvoja on asettanut Eko-tilan käyttöönoton kiinteäksi, sinun on annettava salasana tilan muuttamiseksi.
	- **Salasana**-painike: Voit asettaa SyncThru™ Web-palvelusta (**Settings** -välilehti > **Machine Settings** > **System** > **Eco Settings**) or Samsung Easy Printer Manager (**Laitteen asetukset** > **Eko**), salasanapainike on aktivoitu. Tulostusasetusten muuttamiseksi napsauta tätä painiketta, anna salasana tai sinun tarvitsee ottaa yhteys ylläpitäjään.

#### **Tulossimulaattori**

**Tulossimulaattori** näyttää vähentyneen hiilidioksidin, sähkön käytön ja säästyneen paperimäärän tulokset valitsemasi asetusten mukaisesti.

- Tulokset lasketaan siihen perustuen, että tulostetun paperin kokonaismäärä on sata kappaletta ilman tyhjiä sivuja Eko-tilan ollessa pois käytöstä.
- Viittaa laskentakertoimeen, joka koskee CO2:a, energiaa ja paperia **IEA**:sta, Japanin sisäasiain ja viestintäministeriön hakemistosta, sekä osoitteeseen www.remanufacturing.org.uk. Kullakin mallilla on eri hakemisto.
- Virrankulutus tulostustilassa viittaa tämän laitteen keskimääräiseen tulostuksen virrankulutukseen.

• Todellinen säästynyt tai vähentynyt määrä saattaa poiketa käytetystä käyttöjärjestelmästä, tietokoneen suorituskyvystä, sovellusohjelmistosta, yhteystavasta, tulostusmateriaalista, tulostusmateriaalin koosta sekä työn monimutkaisuudesta jne. riippuen.

Voit käyttää tätä ominaisuutta asennettuasi valinnaisen muistin. Tarkista massamuisti (HDD)- tai RAM-levyn valinta **Laiteasetukset**kohdassa, sen jälkeen voit valita erilaisia ominaisuuksia kohdasta **Tulostustila** (katso ["Asetus Laiteasetukset" sivulla 71](#page-70-0)).

#### **Turvallinen tulostaminen**

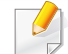

Vain CLP-68xND Series/ CLP-68xDW Series.

Kun käytät tulostuslaitetta toimistossa, koulussa tai muussa julkisessa paikassa, voit suojata henkilökohtaiset asiakirjasi tai luottamukselliset tietosi käyttämällä turvallista tulostusominaisuutta.

#### **Turvallisen tulostamisen käynnistäminen ohjaimella**

Avaa **Tulostusmääritykset**-ikkuna (katso ["Tulostusmääritykset-ikkunan](#page-45-0)  [avaaminen" sivulla 46\)](#page-45-0), ja valitse **Lisäasetukset**-välilehti > **Tulostustila** > **Luottamuksellinen**. Anna työnimi, käyttäjän ID, ja salasana. Vaikkakin olet käynnistänyt turvallisen tulostyön, laite ei tulosta asiakirjaa ennen kuin anna salasanan tulostimella.

### **Turvallisten asiakirjojen tulostaminen ohjauspaneelista**

- **1** Valitse (**Valikko**) > **Työn hallinta** > **Tallennettu työ** tulostimen ohjauspaneelista.
- **2** Valitse tulostettava asiakirja.
- **3** Anna salasana, jonka haluat asettaa tulostinohjaimesta.
- **4** Tulosta tai poista asiakirja.

Vain CLP-68xND Series/ CLP-68xDW Series.

#### **Tietoja USB-muistilaitteesta**

Saatavana on erikokoisia USB-muistilaitteita, jotka antavat enemmän tilaa asiakirjojen, esitysten, musiikin ja videoiden, suuren tarkkuuden kuvien ja muunlaisten tiedostojen tallennusta tai siirtämistä varten.

Laite tukee USB-muistilaitteita, joissa on FAT16- tai FAT32 tiedostojärjestelmä ja sektorin koko 512 tavua.

Tarkista USB-muistilaitteesi tiedostojärjestelmän tiedot jälleenmyyjältä.

Käytä vain sallittua USB-muistilaitetta, jossa on A-pistoketyyppinen liitin.

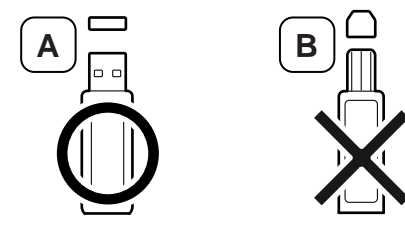

Käytä vain USB-muistilaitetta, jossa on metallikoteloitu liitin.

Käytä vain USB-muistilaitetta, jolla on yhteensopivuushyväksyntä; muussa tapauksessa laite ei ehkä tunnista sitä.

Liitä USB-muistilaite tämän laitteen USB-muistiporttiin.

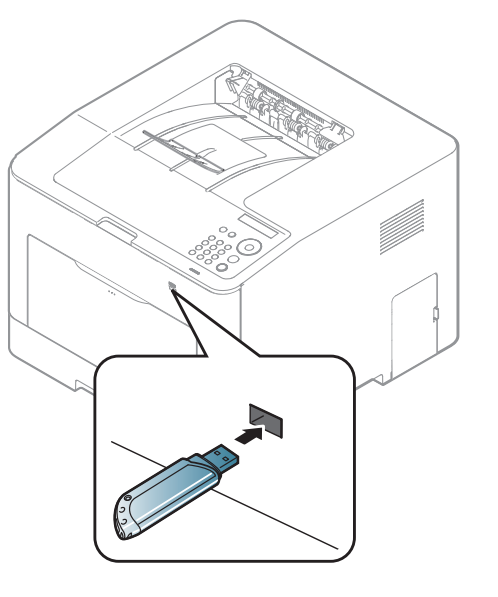

- 
- Älä poista USB-muistilaitetta sen ollessa käytössä. Laitteen takuu ei kata väärinkäytöstä aiheutunutta vahinkoa.
- Jos USB-muistilaitteessa on tiettyjä ominaisuuksia, esimerkiksi turvallisuus- ja salasana-asetuksia, laitteesi ei välttämättä tunnista sitä automaattisesti. Lisätietoja näistä ominaisuuksista on USBmuistilaitteen käyttöoppaassa.

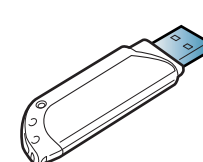

#### **Tulostus USB-muistilaitteesta**

Voit tulostaa suoraan USB-muistilaitteeseen tallennettuja tiedostoja.

Suoran Tulostusvaihtoehdon tuetut tiedostotyypit:

**PRN:** Vain laitteen annetun ohjaimen luomat tiedostot ovat yhteensopivat.

Jos tulostat PRN-tiedostoja, jotka on luotu toisesta koneesta, tuloste on erilainen.

- **TIFF:** TIFF 6.0 Baseline
- **JPEG:** JPEG Baseline
- **PDF:** PDF 1.4 ja alle
- **XPS**

Voit tulostaa asiakirjan USB-muistilaitteesta seuraavasti:

- **1** Liitä USB-muistilaite tämän laitteen USB-muistiporttiin.
- **2** Valitse (**Valikko**) -painike ohjauspaneelista.
- **3** Paina **Suora USB** > **USB-tulostus**.
- **4** Paina nuolta, kunnes kansio tai tiedosto, jonka haluat, ja paina **OK**.
- Jos kansion nimen edessä näkyy [+] tai [D], valitussa kansiossa on vähintään yksi tiedosto tai kansio.
- **5** Valitse tulostettava kopiomäärä tai anna lukumäärä.
- **6** Paina **OK**.

#### **USB-muistin hallinta**

Voit poistaa USB-muistilaitteeseen tallennettuja kuvatiedostoja yksitellen tai kaikki kerralla alustamalla laitteen uudelleen.

- **1** Liitä USB-muistilaite tämän laitteen USB-muistiporttiin.
- **2** Valitse (**Valikko**) -painike ohjauspaneelista.
- **3** Paina **Suora USB** > **Tied.hallinta**.
- **4** Paina nuolta, kunnes **Poista** tai **Muoto**, jonka haluat, ja paina **OK**.
- **5** Paina kansiota tai tiedostoa, jonka haluat, ja paina **OK**.
	- Jos kansion nimen edessä näkyy [+] tai [D], valitussa kansiossa on vähintään yksi tiedosto tai kansio.

**6** Poistaaksesi tai formatoidaksesi paina **Kylla** > **OK**.

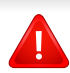

Tiedostojen poistamisen tai USB-muistilaitteen uudelleenalustamisen jälkeen tiedostoja ei voi palauttaa. Varmista tästä syystä ennen tietojen poistamista, että niitä ei enää tarvita.

#### **USB-muistin tilan katsominen**

Voit tarkistaa asiakirjojen tallennukseen käytettävissä olevan muistin määrän.

- **1** Liitä USB-muistilaite tämän laitteen USB-muistiporttiin.
- **2** Valitse (**Valikko**) -painike ohjauspaneelista.
- **3** Paina **Suora USB** > **Tarkista tila**.

Näyttöön tulee käytettävissä olevan muistin määrä.

#### **Tietojen varmuuskopiointi**

Laitteen muistissa olevat tiedot voivat pyyhkiytyä vahingossa pois sähkökatkon tai tallennusvirheen takia. Varmuuskopioinnin avulla voit suojata järjestelmäasetukset tallentamalla ne varmuuskopiotiedostoina USB-muistilaitteeseen.

### **Tietojen varmuuskopiointi**

- **1** Liitä USB-muistilaite tämän laitteen USB-muistiporttiin.
- **2** Valitse (**Valikko**) -painike ohjauspaneelista.
- **3** Paina **Jarj.asetukset**.
- **4** Paina nuolta, kunnes **Vientiasetus**, jonka haluat, ja paina **OK**.
- **5** Paina **Asetustiedot** > **OK**.

Data on varmistettu USB-muistilaitteeseen.

### **Tietojen palauttaminen**

- Liitä USB-muistilaite tämän laitteen USB-muistiporttiin.
- Valitse (**Valikko**) -painike ohjauspaneelista.
- Paina **Jarj.asetukset**.
- Paina nuolta, kunnes **Tuo asetus**, jonka haluat, ja paina **OK**.
- Paina **Asetustiedot** > **OK**.
- Palauttaaksesi varmistetun tiedoston laitteeseen paina **Kylla** > **OK**.

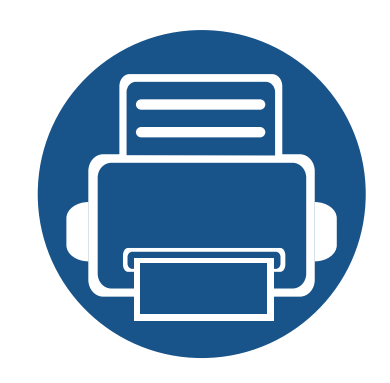

# **3. Huolto**

Tässä luvussa on tietoja laitteeseesi saatavilla olevien tarvikkeiden, lisävarusteiden ja varaosien ostamisesta.

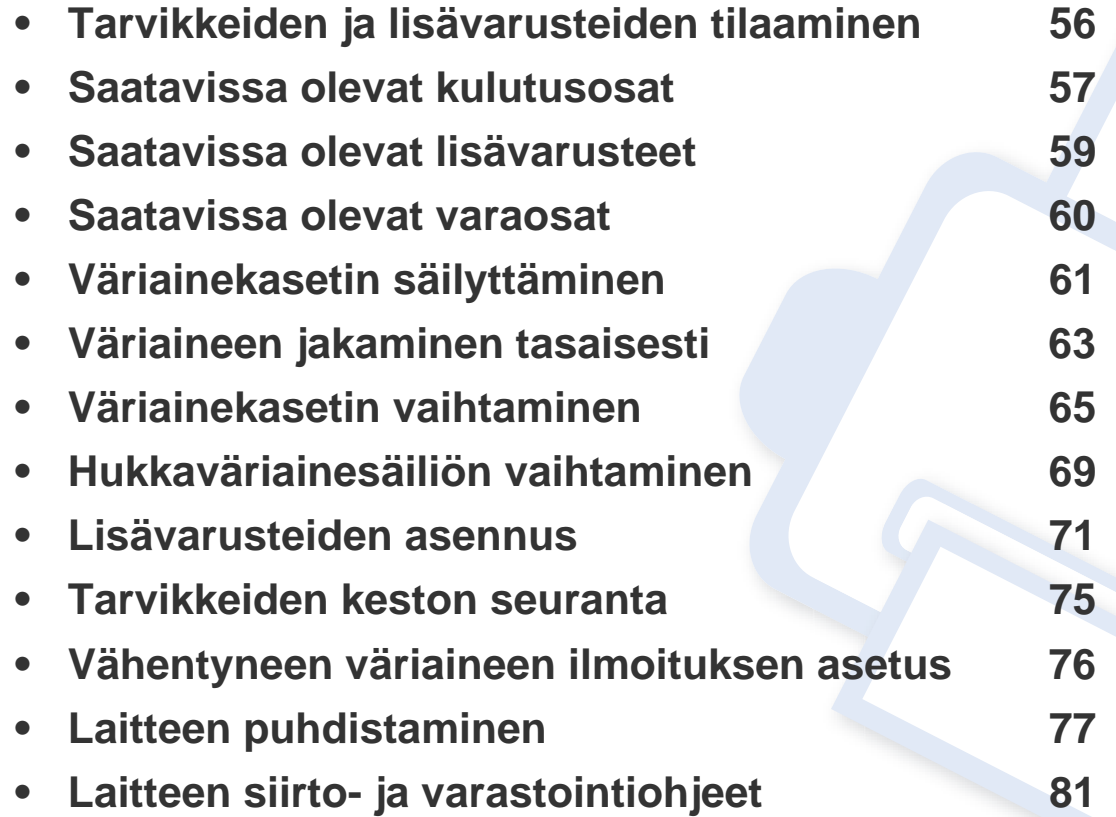

### <span id="page-55-0"></span>**Tarvikkeiden ja lisävarusteiden tilaaminen**

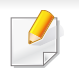

Saatavissa olevat lisävarusteet saattavat vaihdella maakohtaisesti. Voit pyytää laitteen myyjältä luetteloa saatavilla olevista lisävarusteista ja varaosista.

Tilaa Samsung valtuutettuja tarvikkeita, lisävarusteita ja varaosia ottamalla yhteyttä paikalliseen Samsung-myyjään tai jälleenmyyjään, jolta ostit tulostimen. Voit myös käydä sivustossa **[www.samsung.com/supplies](http://www.samsung.com/supplies)**, jossa valitsemalla maasi ja alueesi saat huollon yhteystiedot.

### <span id="page-56-0"></span>**Saatavissa olevat kulutusosat**

Kun tarvikkeet saavuttavat käyttöikänsä lopun, voit tilata seuraavantyyppisiä kulutuosia laitteeseen:

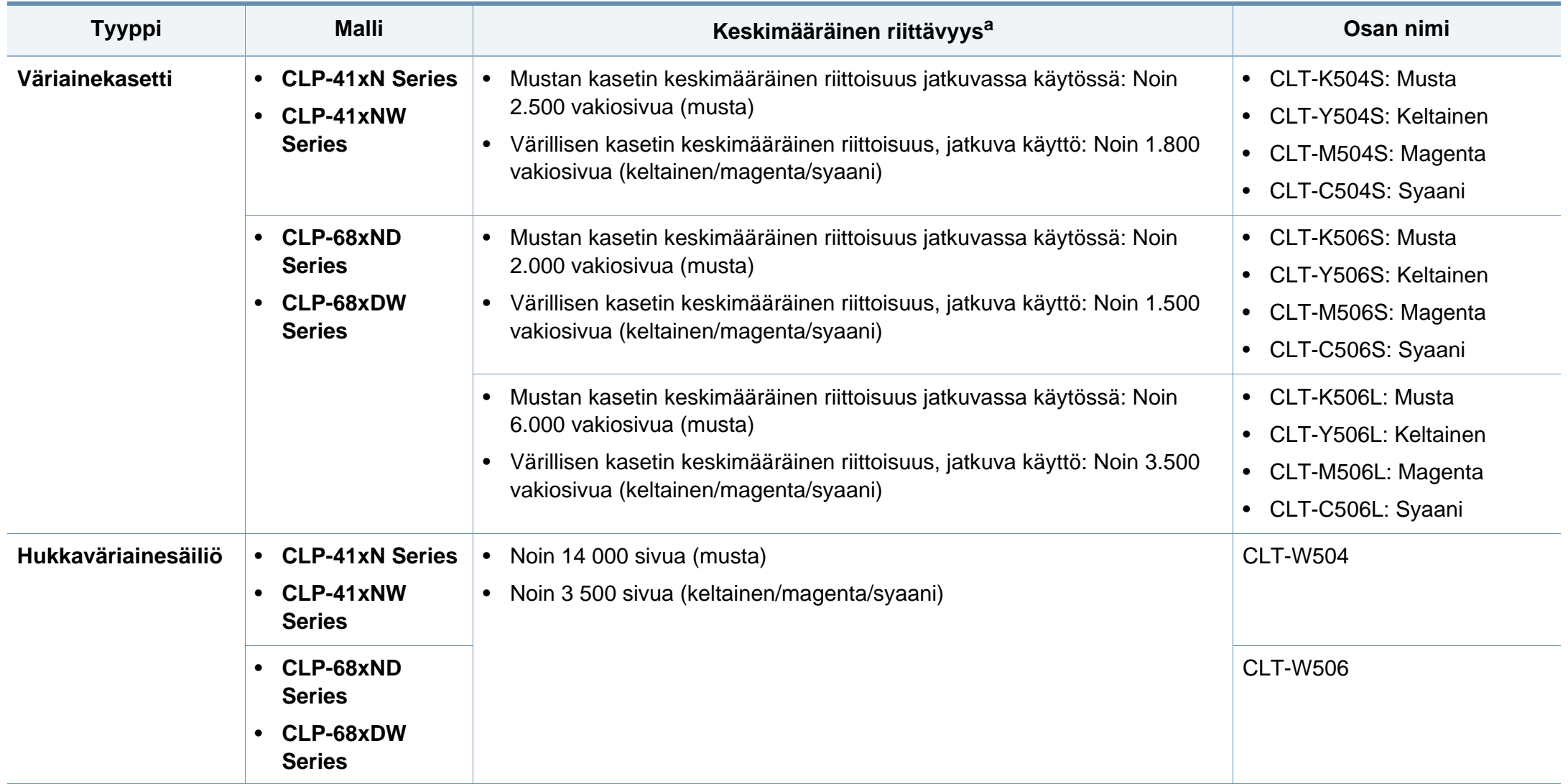

a. Vakuutettu saantoarvo ISO/IEC 19798:n mukaan. Sivujen lukumäärään voi vaikuttaa käyttöympäristö, tulostusväli, grafiikat, median tyyppi ja median koko.

### **Saatavissa olevat kulutusosat**

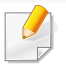

Väriainekasetin käyttöikä voi vaihdella käytetyistä vaihtoehdoista, kuva-alueen prosenttiosuudesta ja työtilasta riippuen.

Kun ostat uusia väriainekasetteja tai muita kulutuosia, nämä on ostettava samasta maasta, jossa laitetta käytetään. Muussa tapauksessa uudet väriainekasetit tai muut kulutusosat eivät ole yhteensopivia laitteen kanssa, sillä väriainekasettien ja muiden tarvikkeiden kokoonpanot vaihtelevat maakohtaisesti.

Samsung ei suosittele epäaitojen Samsung väriainekasettien, kuten uudelleentäytettyjen tai uudelleenvalmistettujen väriainekasettien, käyttämistä. Samsung ei voi taata muiden kuin aitojen Samsungväriainekasettien laatua. Laitteen takuu ei kata muiden kuin aitojen Samsung-väriainekasettien käytön vuoksi tarvittavia huolto- tai korjaustöitä.

### <span id="page-58-0"></span>**Saatavissa olevat lisävarusteet**

Voit ostaa ja asentaa lisävarusteita, jotka parantavat laitteen suorituskykyä ja kapasiteettia.

Joidenkin toimintojen ja lisäominaisuuksien käytettävyys voi vaihdella malleittain ja maittain (katso ["Eri mallien ominaisuudet" sivulla 7](#page-6-0)).

<span id="page-58-1"></span>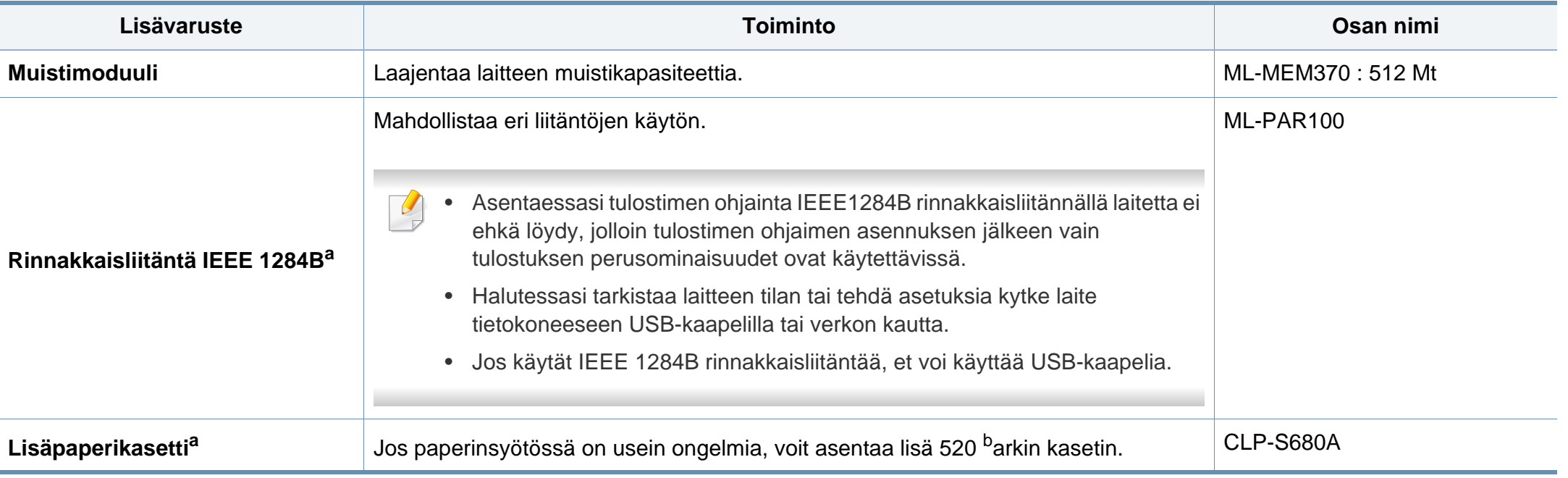

a. Vain CLP-68xND Series/CLP-68xDW Series.

b. tavallisen paperin 80  $g/m^2$ .

### <span id="page-59-0"></span>**Saatavissa olevat varaosat**

Kun haluat ostaa varaosia, ota yhteyttä paikkaan, josta ostit laitteen. Varaosien asennuksen voi teettää vain valtuutetussa huoltoliikkeessä, jälleenmyyjällä tai myyjällä, jolta ostit laitteen. Takuu ei kata varaosien vaihtoa, kun keskimääräinen riittoisuus on ylittynyt.

Varaosat vaihdetaan tietyin väliajoin, jotta tulostuslaatu säilyy hyvänä eivätkä kuluneet osat aiheuta paperin syöttöongelmia. Lisätietoja on seuraavassa taulukossa. Tarkoituksena on, että laite säilyy mahdollisimman hyvässä toimintakunnossa. Varaosa tulee vaihtaa, kun sen käyttöikä on lopussa.

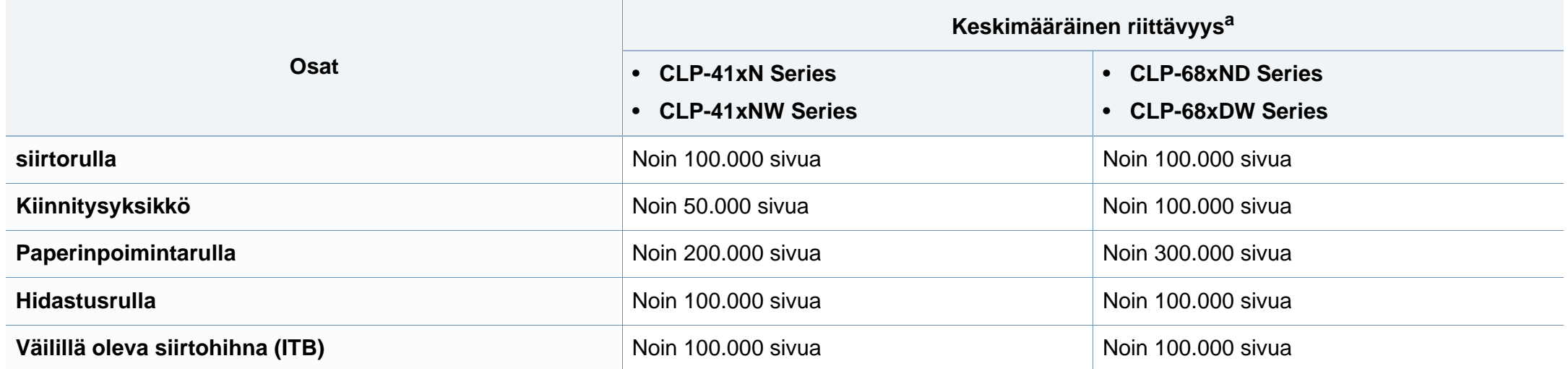

a. Tähän vaikuttavat käytetty käyttöjärjestelmä, tietokoneen suorituskyky, sovellusohjelmisto, yhteystapa, tulostusmateriaali, tulostusmateriaalin koko sekä työn monimutkaisuus.

# <span id="page-60-0"></span>**Väriainekasetin säilyttäminen**

Väriainekaseteissa on osia, jotka ovat arkoja valolle, tietyille lämpötiloille ja kosteudelle. Samsung kehottaa käyttäjiä noudattamaan näitä suosituksia uuden Samsungin värikasetin optimaalisen toiminnan, korkeimman mahdollisen laadun ja pisimmän mahdollisen käyttöiän varmistamiseksi.

Säilytä väriainekasettia samassa ympäristössä, jossa tulostinta käytetään. Sen tulee olla lämpötilaltaan ja kosteusoloiltaan hallittu ympäristö. Väriainekasettia tulee säilyttää alkuperäisessä ja avaamattomassa pakkauksessaan asennukseen asti. Jos alkuperäistä pakkausta ei ole käytettävissä, peitä kasetin yläaukko paperilla ja säilytä kasettia pimeässä kaapissa.

Kasetin pakkauksen avaaminen ennen käyttöä lyhentää merkittävästi sen hyödyllistä säilytys- ja käyttöikää. Älä säilytä lattialla. Jos väriainekasetti poistetaan tulostimesta, säilytä väriainekasettia oikein alla olevien ohjeiden mukaisesti.

- Säilytä väriainekasettia sen alkuperäisessä pakkauksessa olleen suojapussin sisällä.
- Säilytä vaakataso (ei pystyasennossa) ja sama sivu ylöspäin kuin laitteessa.
- Älä säilytä kuluvia tarvikkeita seuraavissa olosuhteissa:
	- Yli 40 °C:n lämpötilassa.
	- Alle 20 %:n tai yli 80 %:n kosteusalueella.
	- Ympäristössä, jossa kosteus tai lämpötila vaihtelee huomattavasti.
	- Suorassa auringonvalossa tai huoneenvalossa.
	- Pölyisissä paikoissa.
- Autossa pitkiä ajanjaksoja.
- Ympäristössä, jossa on syövyttäviä kaasuja.
- Ympäristössä, jossa on suolainen ilma.

#### **Käsittelyohjeet**

- Älä koske kasetin valojohtavan rummun pintaan.
- Älä altista kasettia turhalle tärinälle tai iskulle.
- Älä koskaan pyöritä rumpua manuaalisesti, etenkään sen tavallisen pyörimissuunnan vastaisesti; tämä voi aiheuttaa sisäisisä vaurioita ja väriaineen läikkymistä.

#### **Väriainekasetin käyttö**

Samsung Electronics ei suosittele tai hyväksy muiden kuin Samsungin väriainekasettien käyttämistä tulostimissa, mukaan lukien yleisten, liikkeiden omien, uudelleen täytettyjen tai uudelleen valmistettujen väriainekasettien käyttöä.

Samsung-tulostimen takuu ei kata sellaisia tulostimelle aiheutuneita vahinkoja, jotka ovat aiheutuneet uudelleen täytetyn, uudelleen valmistetun tai muun kuin Samsungin oman väriainekasetin käytöstä.

### **Väriainekasetin säilyttäminen**

#### **Väriainekasetin arvioitu käyttöikä**

Kasetin arvioitu käyttöikä (väriainekasetin väriaineen kesto) riippuu tulostustöihin vaadittavan väriaineen määrästä. Todellinen tulosteiden määrä saattaa vaihdella sen mukaan, kuinka paljon väriainetta kullakin sivulla käytetään, sekä käyttöympäristön, kuva-alueen prosenttimäärän, tulostusvälin ja tulostusmateriaalin tyypin ja/tai koon mukaan. Esimerkiksi tulostettaessa paljon kuvia väriainetta kuluu paljon enemmän ja väriainekasetti täytyy mahdollisesti vaihtaa useammin.

### <span id="page-62-0"></span>**Väriaineen jakaminen tasaisesti**

Kun väriainekasetti on lähes tyhjä:

- Esiintyy valkoraitaisuutta tai tulostusjälki on vaaleaa ja/tai on tummuusastemuutoksia puolelta toiselle.
- **Tila**-LED vilkkuu punaisena. Näyttöön saattaa tulla näkyviin viesti, joka ilmoittaa väriaineen vähäisyydestä.
- Tietokoneen Samsung-tulostimen tila -ohjelmaikkuna tulee näyttöön tietokoneessa. Se ilmoittaa, minkä kasetin väri on vähissä (katso ["Käyttäminen](#page-236-0)  [Samsung-tulostimen tila" sivulla 237\)](#page-236-0).

Jos näin tapahtuu, voit tilapäisesti parantaa tulostuslaatua jakamalla kasetissa jäljellä olevan väriaineen tasaisesti uudelleen. Joissakin tapauksissa valkoisia juovia tai vaaleaa tulostusjälkeä esiintyy myös väriaineen jakamisen jälkeen. Tarkista laitteesi väriainekasetin tyyppi (katso ["Saatavissa olevat](#page-56-0)  [kulutusosat" sivulla 57\)](#page-56-0).

Tämän käyttöoppaan kuvissa oleva laite saattaa näyttää erilaiselta kuin oma laitteesi, koska niissä esitetyt lisävarusteet ja mallit vaihtelevat. Tarkasta laitteesi tyyppi (katso ["Näkymä edestä" sivulla 18](#page-17-0)).

- Älä altista väriainekasettia valolle pidemmäksi aikaa kuin muutamaksi minuutiksi, sillä liiallinen valo voi vahingoittaa sitä. Peitä kasetti tarvittaessa esimerkiksi paperinpalalla.
	- Älä koske väriainekasetin vihreään alueeseen. Vältä tämän kohdan koskettamista käyttämällä kasetissa olevaa kahvaa.
- Älä käytä teräviä esineitä, kuten veistä tai saksia, väriainekasetin pakkauksen avaamiseen. Ne voivat raapia kasetin rumpua.
- Jos väriainetta joutuu vaatteillesi, pyyhi väriaine kuivalla kankaalla ja pese vaatekappale kylmällä vedellä. Kuuma vesi saa väriaineen kiinnittymään kankaaseen.

### **Väriaineen jakaminen tasaisesti**

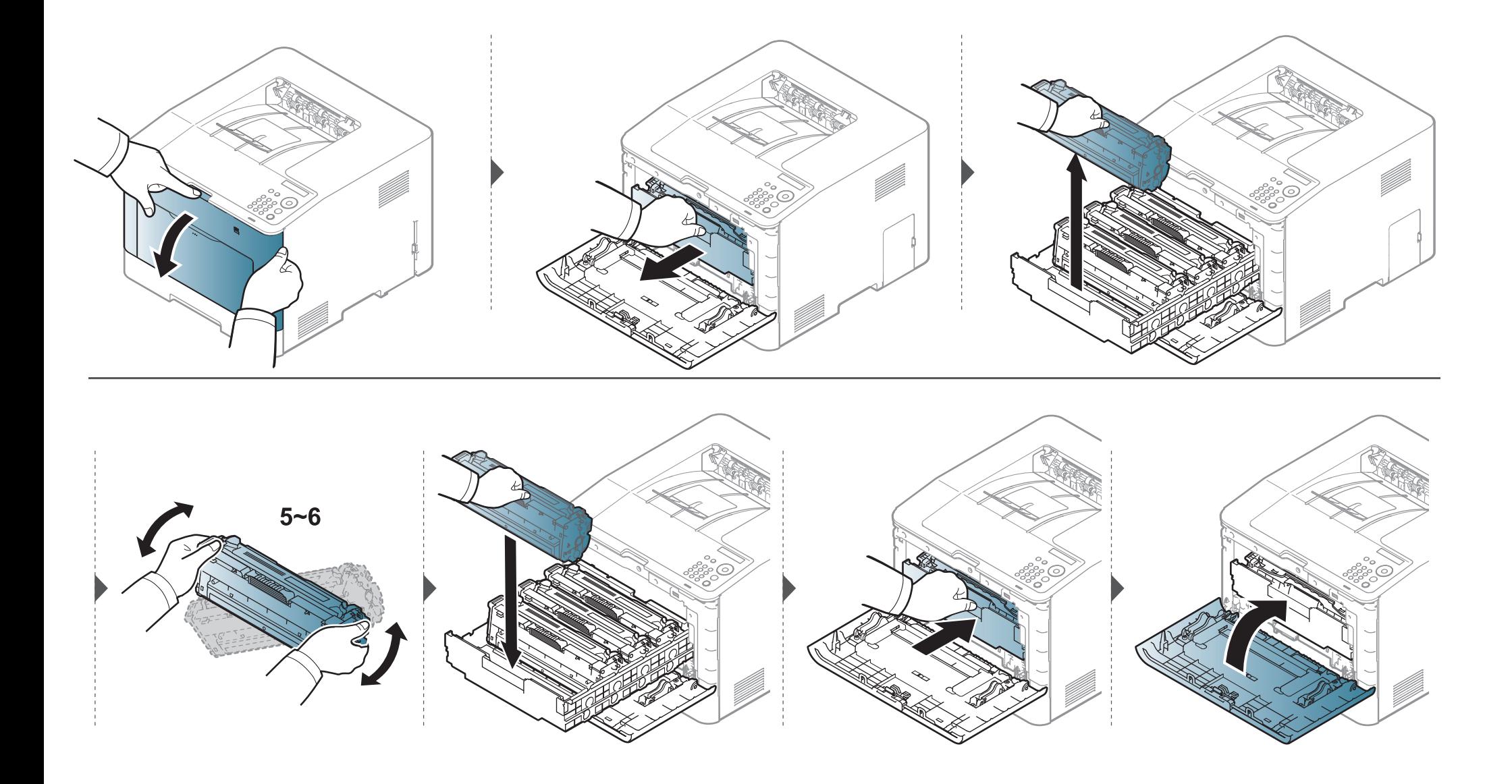

<span id="page-64-0"></span>Laite käyttää neljää väriä, ja siinä on oma väriainekasettinsa jokaiselle värille: keltainen (Y), magenta (M), syaani (C) ja musta (K).

- Tilan LED-ilmaisin ja tulostuskasettiin liittyvä viesti näytössä ilmoittavat, kun jokin tulostuskaseteista pitää vaihtaa.
- Tietokoneen Samsung-tulostimen tila -ohjelmaikkuna tulee näyttöön tietokoneessa. Se ilmoittaa, mikä värikasetti on tyhjä (katso ["Käyttäminen](#page-236-0)  [Samsung-tulostimen tila" sivulla 237\)](#page-236-0).

Tarkista laitteesi väriainekasetin tyyppi (katso ["Saatavissa olevat kulutusosat" sivulla 57](#page-56-0)).

- Ravista väriainekasettia perusteellisesti, se lisää ensimmäisen tulostuksen laatua.
- Tämän käyttöoppaan kuvissa oleva laite saattaa näyttää erilaiselta kuin oma laitteesi, koska niissä esitetyt lisävarusteet ja mallit vaihtelevat. Tarkasta laitteesi tyyppi (katso ["Näkymä edestä" sivulla 18](#page-17-0)).
- Älä altista väriainekasettia valolle pidemmäksi aikaa kuin muutamaksi minuutiksi, sillä liiallinen valo voi vahingoittaa sitä. Peitä kasetti tarvittaessa esimerkiksi paperinpalalla.
	- Älä koske väriainekasetin vihreään alueeseen. Vältä tämän kohdan koskettamista käyttämällä kasetissa olevaa kahvaa.
	- Älä käytä teräviä esineitä, kuten veistä tai saksia, väriainekasetin pakkauksen avaamiseen. Ne voivat raapia kasetin rumpua.
	- Jos väriainetta joutuu vaatteillesi, pyyhi väriaine kuivalla kankaalla ja pese vaatekappale kylmällä vedellä. Kuuma vesi saa väriaineen kiinnittymään kankaaseen.

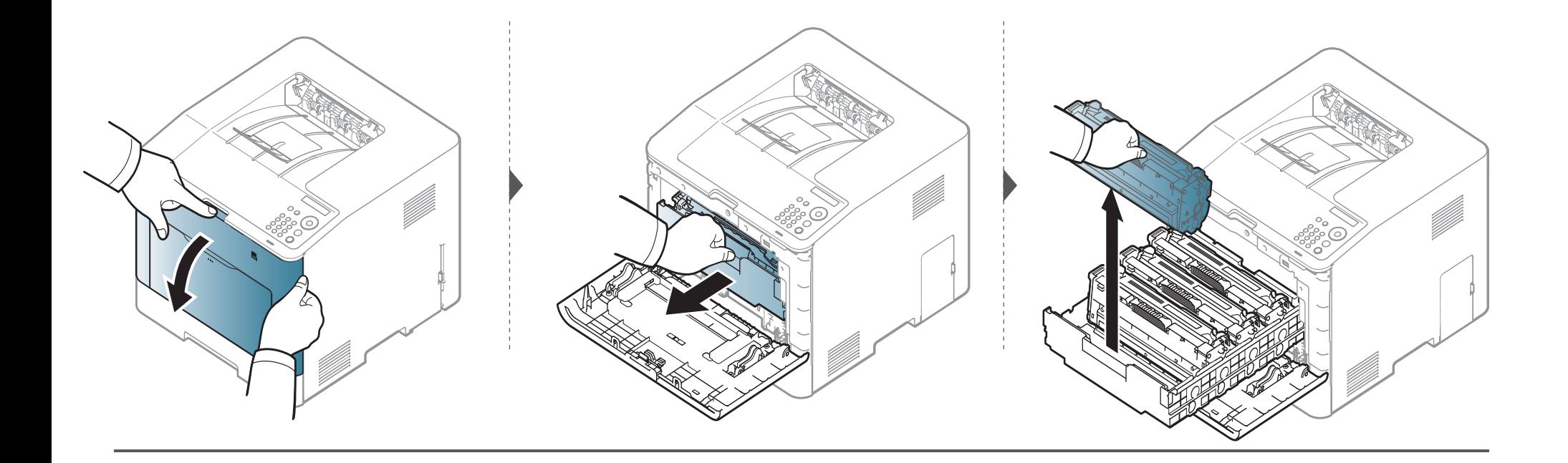

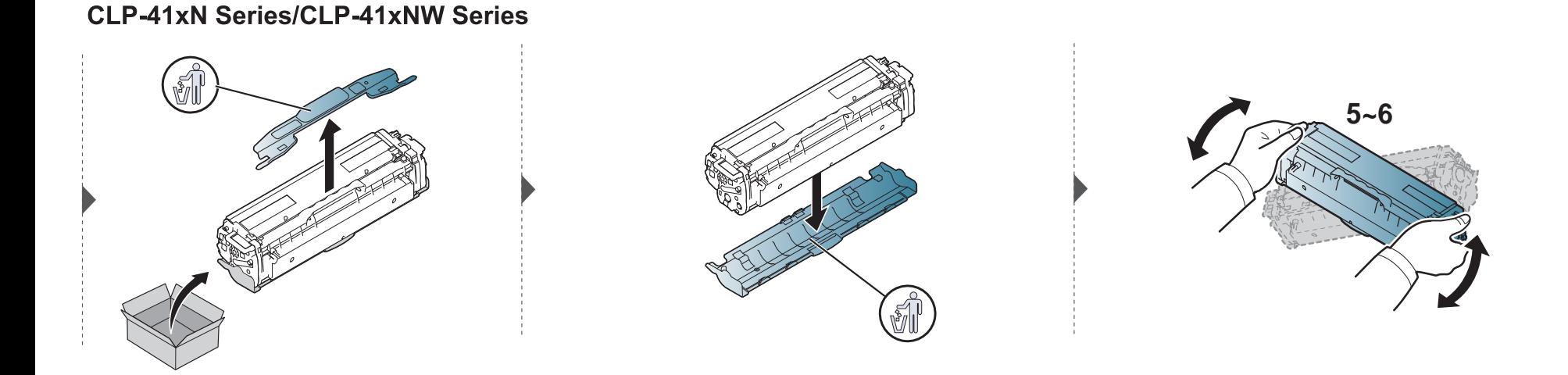

#### **CLP-68xND Series/ CLP-68xDW Series**

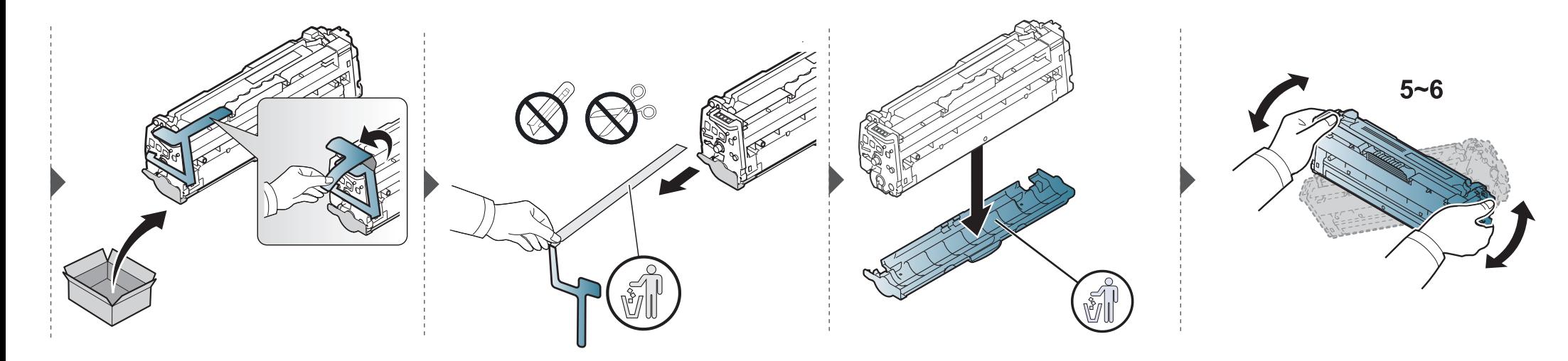

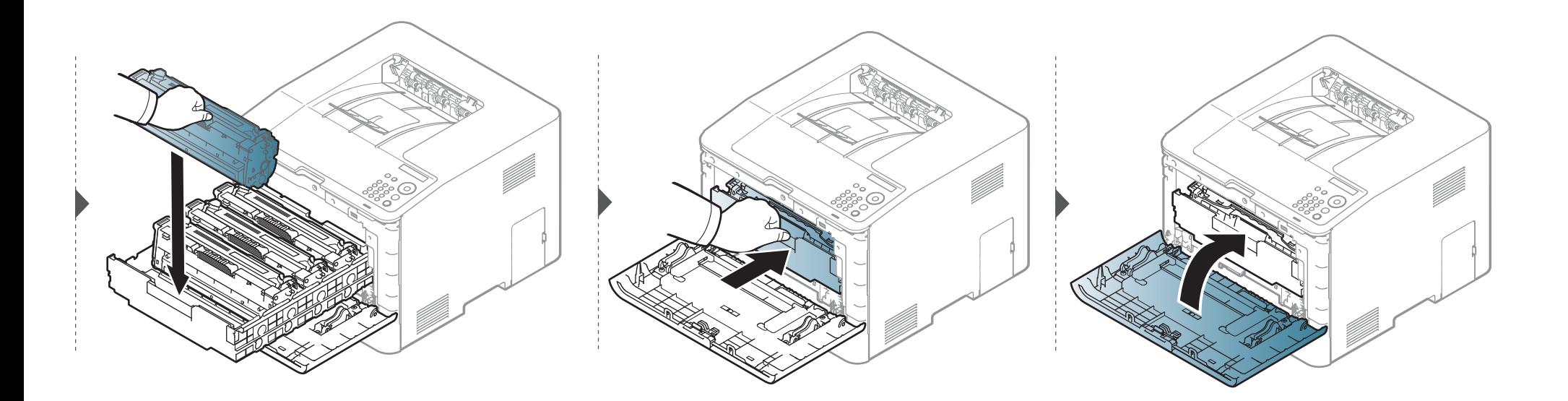

# <span id="page-68-0"></span>**Hukkaväriainesäiliön vaihtaminen**

Kun hukkaväriainesäiliön käyttöikä on kulunut loppuun, hukkaväriainesäiliöön liittyvä viesti ilmestyy ohjauspaneelin näyttöruudulle osoittaen, että hukkaväriainesäiliö tarvitsee vaihtaa. Tarkista laitteesi hukkaväriainesäiliö (katso ["Saatavissa olevat kulutusosat" sivulla 57\)](#page-56-0).

- Väriainehiukkaset voidaan vapauttaa laitteen sisältä, mutta se ei tarkoita, että kone on vaurioitunut. Ota yhteys huoltoedustajaan, kun tulostuslaadussa ilmenee ongelmia.
	- Kun vedät hukkaväriainesäiliön ulos laitteesta, siirrä säiliötä varovasti, että et pudota sitä käsistäsi.
	- Varmista, että asetat hukkaväriainesäiliön tasaiselle pinnalle niin, että väriainetta ei valu ulos.

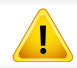

Älä kallista säiliötä tai käännä sitä ympäri.

# **Hukkaväriainesäiliön vaihtaminen**

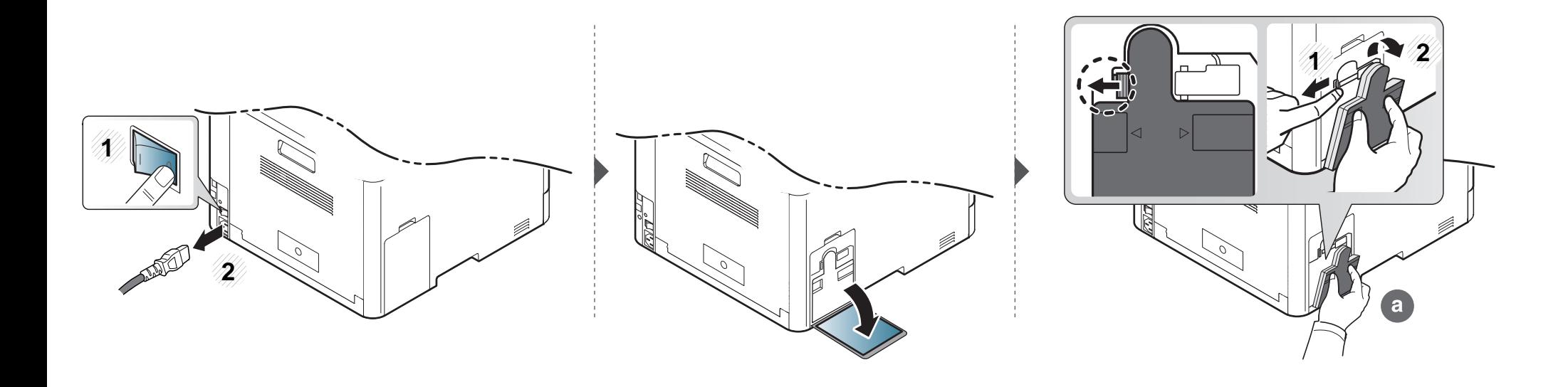

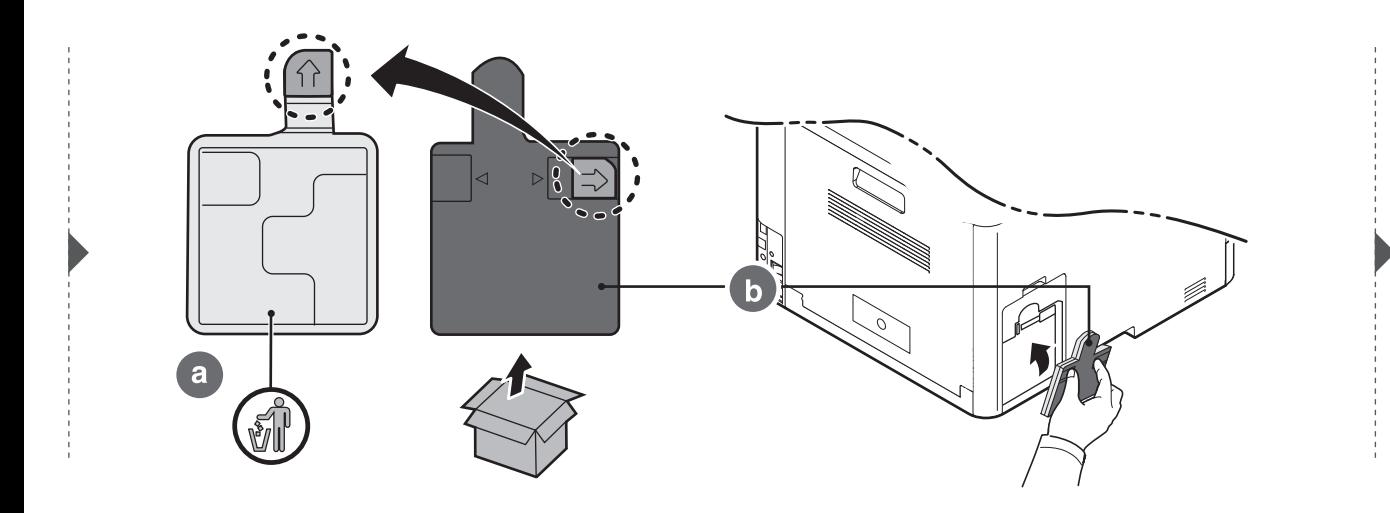

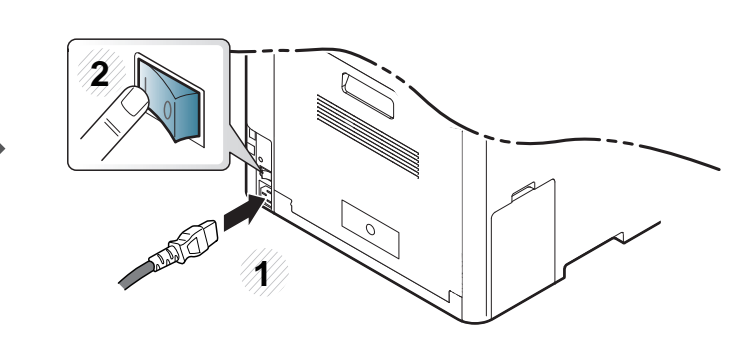

### <span id="page-70-1"></span>**Lisävarusteiden asennus**

#### **Varotoimet**

• Irrota virtajohto

Älä koskaan irrota ohjauskortin kantta, kun virtajohto on kytketty. Sähköiskuvaaran välttämiseksi irrota virtajohto aina, kun asennat MITÄ TAHANSA tulostimen sisäisiä tai ulkoisia lisävarusteita.

• Pura staattinen sähkövaraus

Ohjauskortti ja sisäiset tulostimen lisävarusteet (verkkokortti tai muistimoduulit) ovat herkkiä staattiselle sähkölle. Ennen kuin asennat tai poistat sisäisiä lisävarusteita, pura staattinen sähkö kehostasi koskettamalla jotakin metalliesinettä, kuten minkä tahansa maadoitettuun virtalähteeseen kytketyn laitteen metallista taustalevyä. Jos joudut liikkumaan paikasta toiseen asennuksen aikana, pura staattinen sähkö uudelleen.

Kun asennat lisävarusteita, ota huomioon, että laitteen sisällä oleva akku on huoltokomponentti. Älä vaihda sitä itse. Akun vaihtaminen vääräntyyppiseksi aiheuttaa räjähdysvaaran. Hävitä käytetyt akut ohjeiden mukaisesti.

#### <span id="page-70-0"></span>**Asetus Laiteasetukset**

Kun asennat valinnaisia laitteita kuten valinnainen kasetti, muisti, jne., tämä laite havaitsee automaattisesti ja asettaa valinnaiset laitteet. Jos et voi käyttää valinnaisia laitteita, jotka asensit tässä ohjaimessa, sinun tarvitsee asettaa valinnaiset laitteet **Laiteasetukset**-kohdassa.

- **1** Napsauta Windowsin **Käynnistä**-painiketta.
- **2** Windows XP ja Windows 2003: valitse **Tulostimet ja faksit**.
	- Jos käyttöjärjestelmä on Windows 2008 tai Windows Vista, valitse **Ohjauspaneeli** > **Laitteet ja ääni** > **Tulostimet**.
	- Jos käyttöjärjestelmä on Windows 7, valitse **Ohjauspaneeli** > **Laitteet ja ääni** > **Laitteet ja tulostimet**.
	- Jos käyttöjärjestelmä on Windows Server 2008 R2, valitse **Ohjauspaneeli** > **Laitteisto** > **Laitteet ja tulostimet**.
- **3** Napsauta laitettasi hiiren kakkospainikkeella.
- **4** Jos käyttöjärjestelmä on Windows XP/2003/2008/Vista, valitse **Asetukset**.

Jos käyttöjärjestelmä on Windows 7 tai Windows Server 2008 R2, valitse pikavalikoista **Tulostimen ominaisuudet**.

### **Lisävarusteiden asennus**

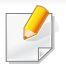

Jos kohteella on **Tulostimen ominaisuudet** -kohdassa merkintä ►, voit valita muita valittuun tulostimeen yhdistettyjä tulostinohjaimia.

#### **5** Valitse **Laiteasetukset**.

**Asetukset** -ikkuna voi vaihdella riippuen käyttämästäsi ohjaimesta tai käyttöjärjestelmästä.

**6** Valitse sopiva vaihtoehto.

Kaikki valikot eivät ehkä näy näytössä vaihtoehdoista tai malleista riippuen. Jos jokin valikko ei näy, sen ohjeet eivät koske laitettasi.

- **Kasettiasetukset:** Valitse valinnainen kasetti, jonka asensit. Voit valita kasetin.
- **Tallennusvälineasetukset:** Valitse valinnainen muisti, jonka asensit. Jos tämä ominaisuus on valittu, voit valita **Tulostustila** tulostinohjaimessa [\("Valinnaisten laiteominaisuuksien](#page-222-0)  [käyttäminen" sivulla 223](#page-222-0)).
- **Tulostinasetukset:** Valitse tulostimen kieli (SPL/PCL 6) tulostustyötä varten.
- **Ylläpitäjän asetukset:** Voit valita **Tulostimen tila** ja **EMFtaustatulostus**.
- **Järj.valvojan työseuranta:** Sallii sinun yhdistää käyttäjän ja tilin tunnistustiedon kuhunkin tulostamaasi asiakirjaan.
	- **Käyttäjälupa:** Jos valitset tämän valinnan, vain käyttäjät, joilla on käyttäjälupa, voivat käynnistää tulostustyön.
	- **Ryhmän käyttöoikeus:** Jos valitset tämän valinnan, vain ryhmät, joilla on ryhmälupa, voivat käynnistää tulostustyön.
- Jos haluat salata työnseurannan salasanan, valitse **Työseurannan salasanasuojaus**.
	- Ylläpitäjät voivat ottaa käyttöön työseurannan ja määrittää luvat ohjauspaneelissa tai SyncThru™ Web Service -palvelussa.
	- **Mukautetun paperikoon asetukset:** Voit määrittää mukautetun paperikoon.
- **7** Napssauta **OK**, kunnes poistut **Asetukset** tai **Tulostimen ominaisuudet** -ikkunasta.
### **Lisävarusteiden asennus**

#### **Muistimoduulin päivittäminen**

Laitteessa on DIMM-muistipaikka (Dual In-Line Memory Module). Käytä tätä muistipaikkaa asentaessasi laitteeseen lisää muistia. Suosittelemme vain alkuperäisten Samsung-DIMM'ien käyttöä. Voit mitätöidä takuusi, jos todetaan, että laitteesi ongelman aiheuttavat kolmannen osapuolen DIMM'it.

Tilaustietoja tarjotaan valinnaisille lisävarusteille (katso ["Saatavissa olevat lisävarusteet" sivulla 59](#page-58-0)).

Lisämuistin asentamisen jälkeen voit käyttää tulostuksen lisäominaisuuksia, kuten työn tarkistamisen ja määrittämisen turvallisen tulostustyön tulostamisena tulostimen ominaisuudet -ikkunassa. Voit ohjata aktiivista työjonoa ja tiedostokäytäntöä **Työn hallinta** -valikossa (katso ["Valinnaisten](#page-222-0)  [laiteominaisuuksien käyttäminen" sivulla 223](#page-222-0)).

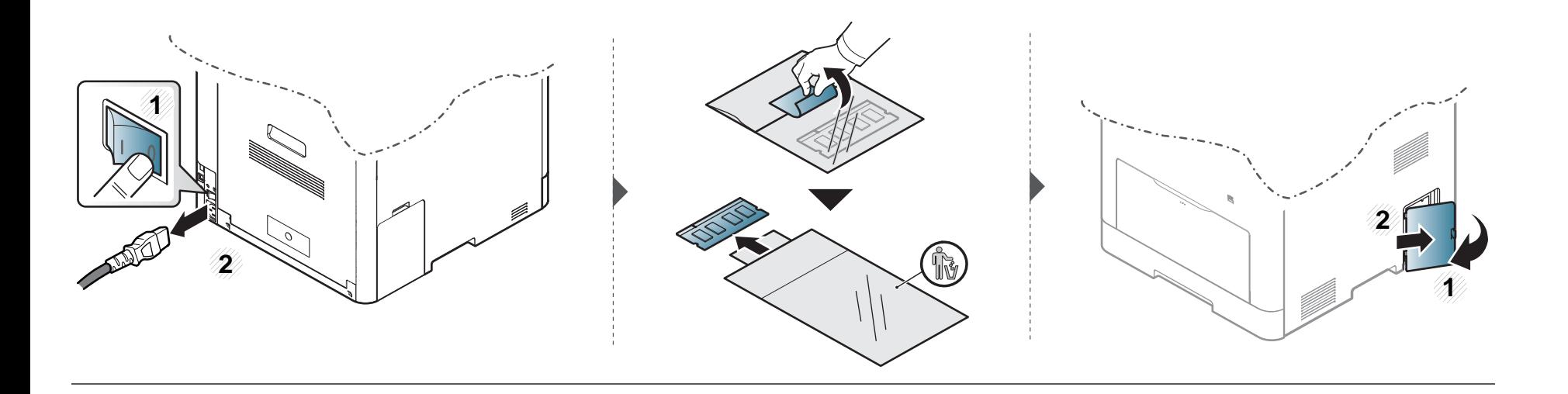

### **Lisävarusteiden asennus**

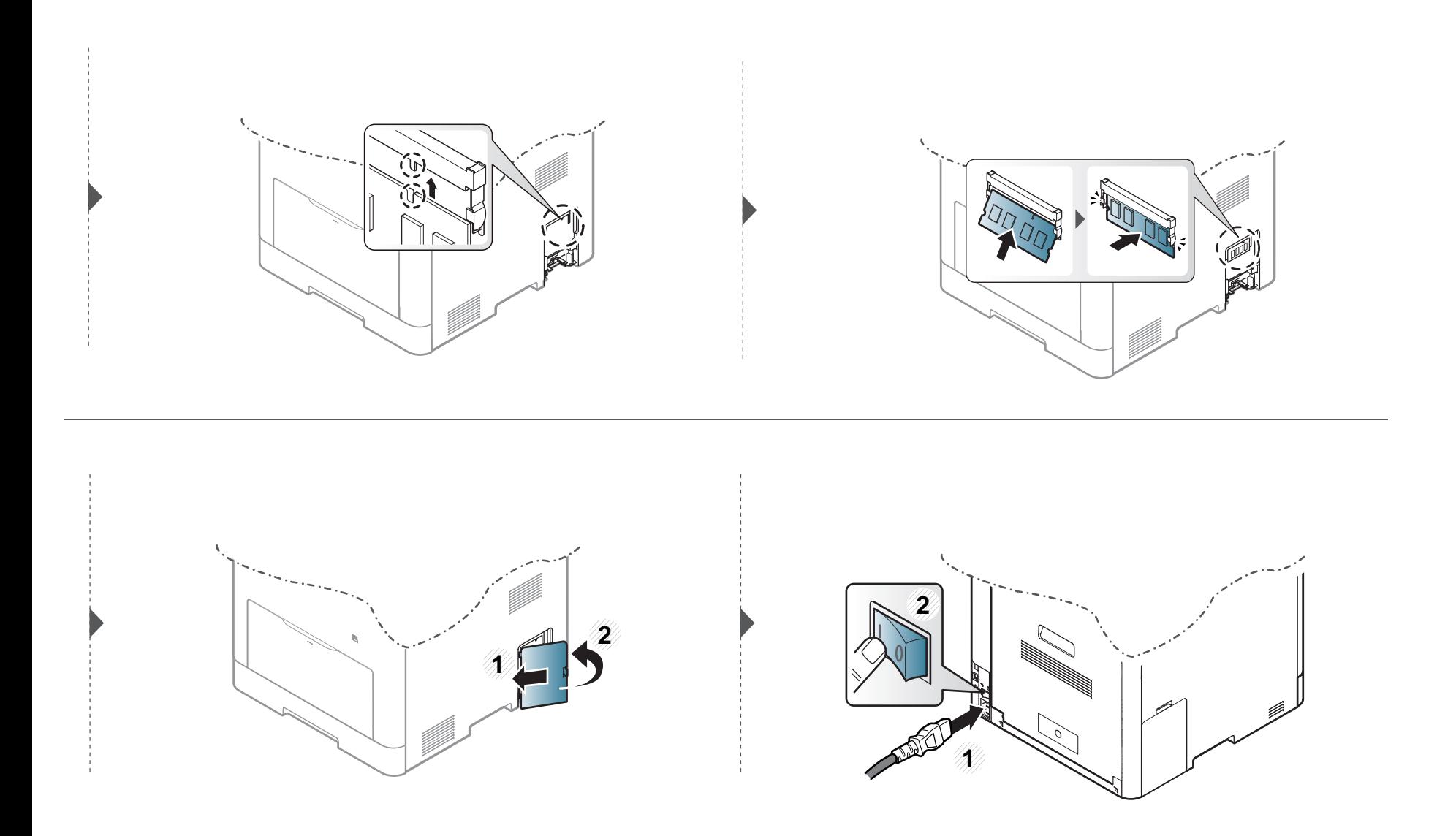

### **Tarvikkeiden keston seuranta**

Jos paperitukoksia tai tulostusongelmia esiintyy usein, tarkasta laitteella tulostettujen tai skannattujen sivujen määrä. Vaihda vastaavat osat tarvittaessa.

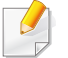

Saattaa olla välttämätöntä painaa **OK** joidenkin mallien alemman tason valikoihin navigoimiseksi.

- **1** Valitse (**Valikko**) > **Jarj.asetukset** > **Yllapito** > **Tarv. kesto** ohjauspaneelista.
- **2** Valitse haluamasi asetus ja paina **OK**.
- **3** Palaa valmiustilaan painamalla ( $\otimes$ ) (Peruuta tyo).

### **Vähentyneen väriaineen ilmoituksen asetus**

Jos kasetin väriaine on lopussa, näyttöön tulee ilmoitus tai LED-valo ilmoittaen väriainekasetin vaihtamisesta. Voit määrittää, näytetäänkö tämä ilmoitus tai LED-valo vai ei.

Voit asettaa laitteen asetukset käyttämällä **Laitteen asetukset**-toimintoa Samsung Easy Printer Manager -ohjelmassa.

- Windows- ja Mac-käyttäjille asetat kohdasta **Samsung Easy Printer Manager** > **(Vaihda lisäasetukset-tilaan)** > **Laitteen asetukset**, katso ["Laitteen asetukset" sivulla 236](#page-235-0).
- **1** Valitse (**Valikko**) > **Jarj.asetukset** > **Yllapito** > **Vah. var. ilm.** ohjauspaneelista.
- **2** Valitse haluamasi vaihtoehto.
- **3** Tallenna valinta painamalla **OK**.

Jos tulostuksessa ilmenee laatuongelmia, tai jos käytät laitetta pölyisessä ympäristössä, laite on puhdistettava säännöllisesti, jotta tulostuslaatu pysyisi hyvänä ja laite pitkäikäisenä.

- Laitteen kotelon puhdistaminen aineilla, jotka sisältävät runsaasti alkoholia, liuottimia tai muita voimakkaita aineita, voi muuttaa kotelon väriä tai sen muotoa.
	- Jos laitteesi tai sen ympäristö on tahriintunut väriaineesta, suosittelemme, että pyyhit väriaineen pois kostealla liinalla. Jos käytät pölynimuria, ihmisille mahdollisesti haitallista väriainepölyä joutuu ilmaan.

#### **Laitteen ulkopuolen puhdistaminen**

Puhdista laitteen kuori pehmeällä nukkaamattomalla kankaalla. Voit kostuttaa kangasta hieman vedellä, mutta varo, ettei laitteen päälle tai sisään pääse vettä.

#### **Laitteen sisäosien puhdistaminen**

Tulostuksen aikana laitteen sisään saattaa kertyä paperihiukkasia, väriainetta ja pölyä. Tämä voi aiheuttaa tulostuslaatuongelmia, kuten väriaineläikkiä tai värin leviämistä. Laitteen sisäosien puhdistaminen auttaa välttymään näiltä ongelmilta.

- Älä altista väriainekasettia valolle pidemmäksi aikaa kuin muutamaksi minuutiksi, sillä liiallinen valo voi vahingoittaa sitä. Peitä kasetti tarvittaessa esimerkiksi paperinpalalla.
	- Älä koske väriainekasetin vihreään alueeseen. Vältä tämän kohdan koskettamista käyttämällä kasetissa olevaa kahvaa.
	- Käytä nukkaantumatonta liinaa, kun puhdistat laitteen sisäosia, varo vahingoittamasta tulostuslokeron alapuolella olevaa siirtorullaa tai muita sisäosia. Älä käytä puhdistukseen liuottimia, kuten bentseeniä tai tinneriä. Ne voivat vaikuttaa tulostuslaatuun ja vahingoittaa laitetta.
- Käytä kuivaa, nukkaamatonta liinaa laitteen puhdistamiseen.
	- Katkaise laitteesta virta ja irrota virtajohto. Odota, kunnes laite on jäähtynyt. Jos laitteessasi on virtakytkin, kytke virtakytkin pois päältä ennen laitteen puhdistamista.
- Tämän käyttöoppaan kuvissa oleva laite saattaa näyttää erilaiselta kuin oma laitteesi, koska niissä esitetyt lisävarusteet ja mallit vaihtelevat. Tarkasta laitteesi tyyppi (katso ["Näkymä edestä" sivulla 18](#page-17-0)).

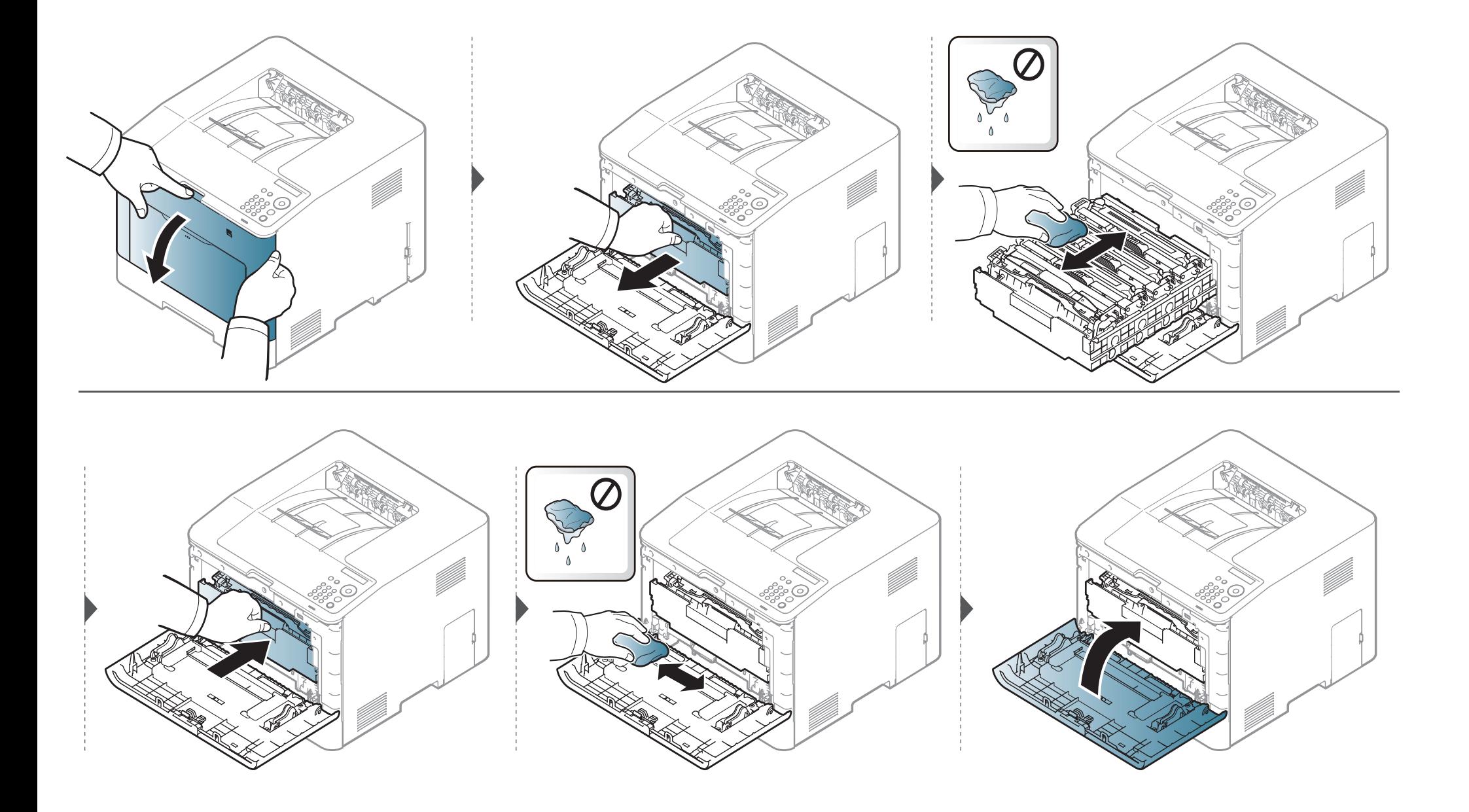

#### **Nostorullan puhdistaminen**

- Katkaise laitteesta virta ja irrota virtajohto. Odota, kunnes laite on jäähtynyt. Jos laitteessasi on virtakytkin, kytke virtakytkin pois päältä ennen laitteen puhdistamista.
- Tämän käyttöoppaan kuvissa oleva laite saattaa näyttää erilaiselta kuin oma laitteesi, koska niissä esitetyt lisävarusteet ja mallit vaihtelevat. Tarkasta laitteesi tyyppi (katso ["Näkymä edestä" sivulla 18](#page-17-0)).

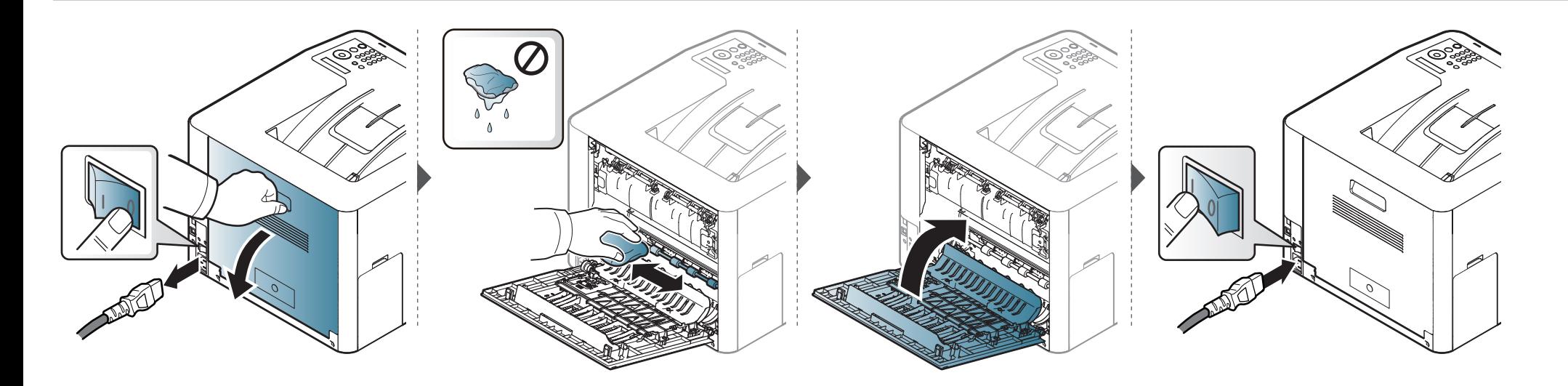

### **Laitteen siirto- ja varastointiohjeet**

- Kun siirrät laitetta, älä kallista sitä äläkä käännä sitä ylösalaisin. Muutoin väriaine voi saastuttaa laitteen sisäosan, mikä voi vahingoittaa laitetta tai heikentää tulostuslaatua.
- Jotta laite pysyy vakaana siirrettäessä, vähintään kahden henkilön on kannettava sitä.

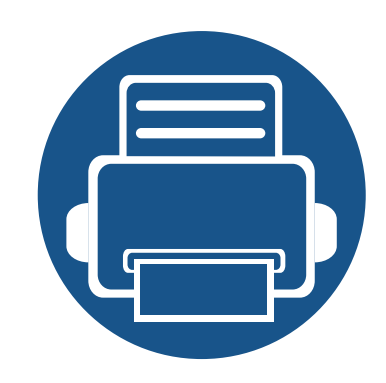

# **4. Vianmääritys**

Tässä luvussa on hyödyllisiä tietoja siitä, mitä voit tehdä virheen ilmetessä.

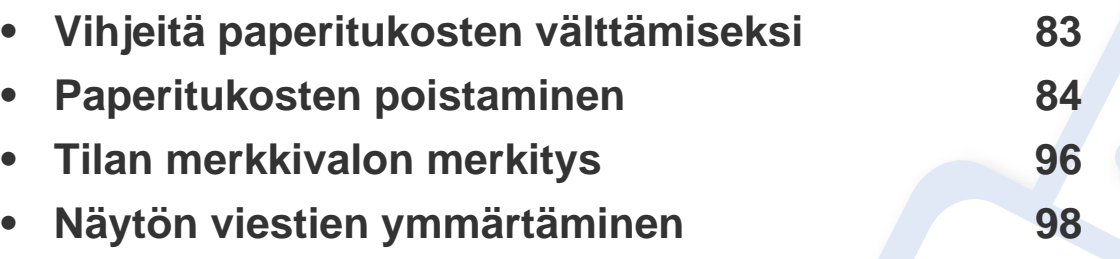

Tässä luvussa on hyödyllisiä tietoja siitä, mitä voit tehdä virheen ilmetessä. Jos laitteessasi on näyttöruutu, tarkasta ensin näyttöruudulla oleva viesti vian ratkaisemiseksi. Jos et löydä ratkaisua ongelmaasi tästä luvusta, katso **Vianmääritys**luvusta Lisäasetukset-opas (katso ["Vianmääritys" sivulla 242](#page-241-0)). Jos et löydä ratkaisua Käyttöopas, tai jos ongelma jatkuu, ota yhteyttä huoltoon.

### <span id="page-82-0"></span>**Vihjeitä paperitukosten välttämiseksi**

Voit välttää useimmat paperitukokset valitsemalla oikeat materiaalityypit. Katso paperitukosten välttämiseksi seuraavia ohjeita:

- Varmista, että säädettävät ohjaimet on asetettu oikein (katso ["Kasetin yleisnäkymä" sivulla 32](#page-31-0)).
- Älä poista paperia kasetista tulostuksen ollessa kesken.
- Tuuleta paperit ja suorista ne ennen niiden laitteeseen lisäämistä.
- Älä käytä rypistyneitä, kosteita tai käpristyneitä papereita.
- Älä sekoita paperityyppejä kasettiin.
- Käytä vain suositeltua tulostusmateriaalia (katso ["Tulostusmateriaalin tekniset tiedot" sivulla 107\)](#page-106-0).

<span id="page-83-0"></span>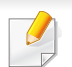

Vältä paperin repeytyminen vetämällä jumiutunut paperi ulos rauhallisesti ja hitaasti.

#### <span id="page-83-1"></span>**Kasetissa 1**

Tämän käyttöoppaan kuvissa oleva laite saattaa näyttää erilaiselta kuin oma laitteesi, koska niissä esitetyt lisävarusteet ja mallit vaihtelevat. Tarkasta laitteesi tyyppi (katso ["Näkymä edestä" sivulla 18](#page-17-0)).

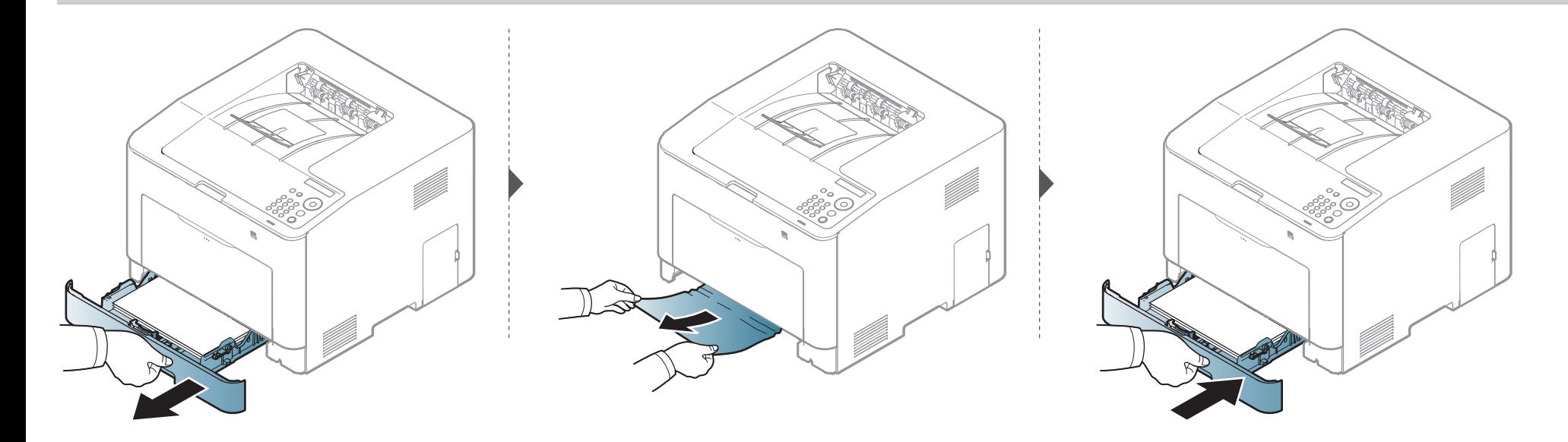

#### <span id="page-84-0"></span>**Valinnaisessa kasetissa (vain CLP-68xND Series/CLP-68xDW Series )**

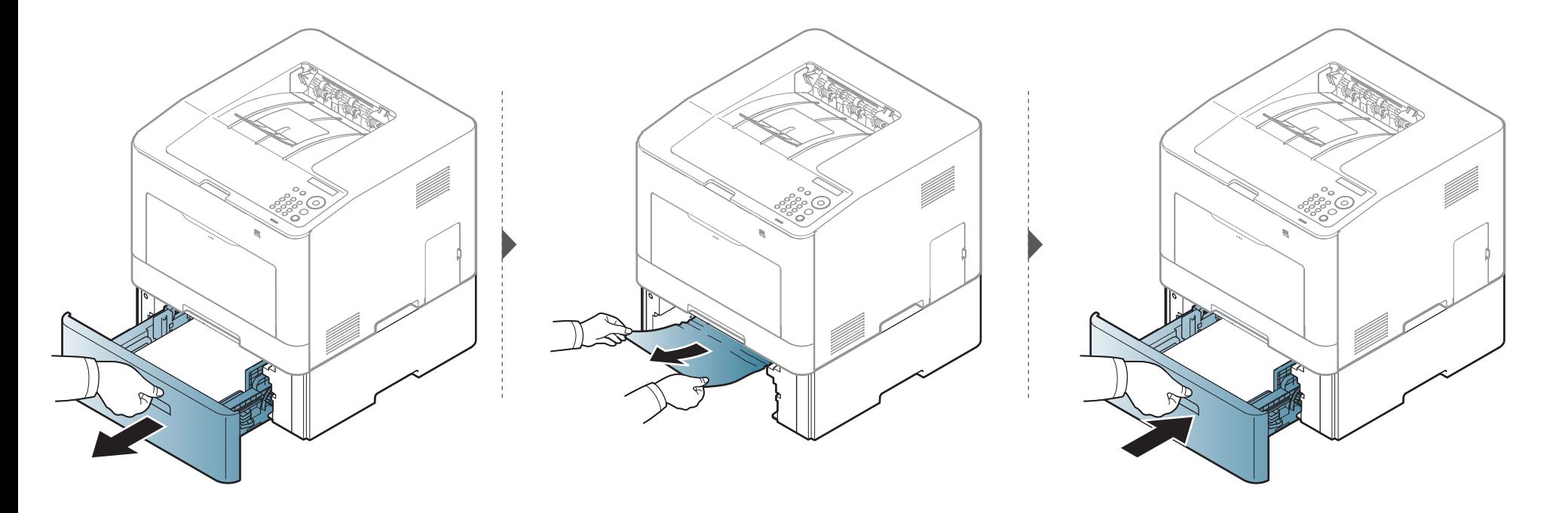

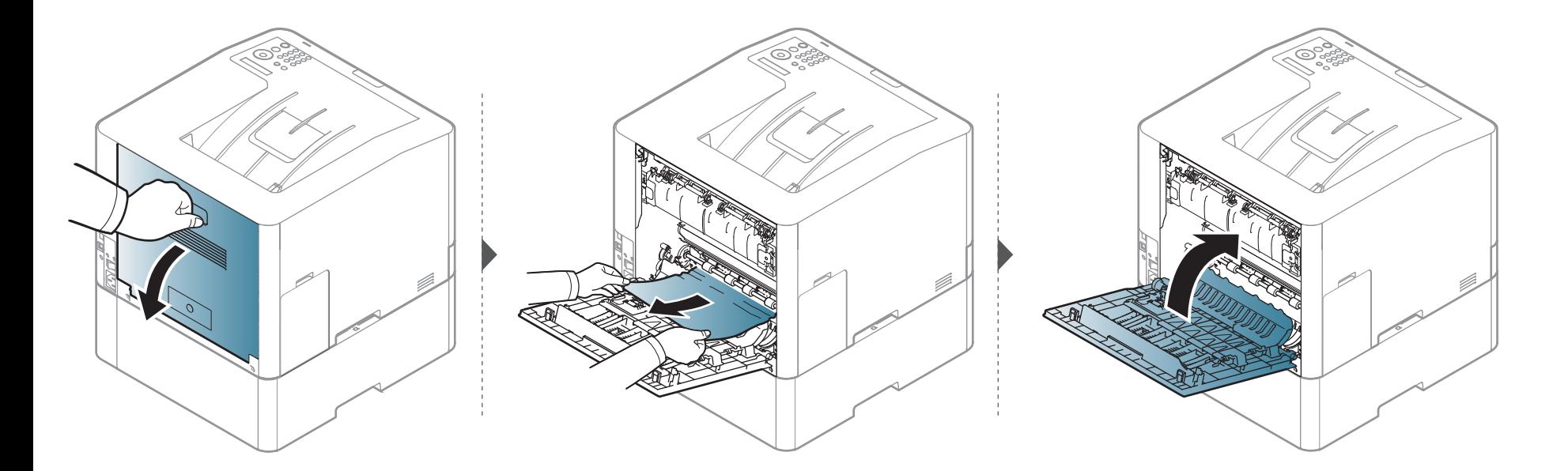

**Manuaalisessa syöttölaitteessa/monikäyttökasetissa** 

#### <span id="page-86-0"></span>**CLP-41xN Series/CLP-41xNW Series**

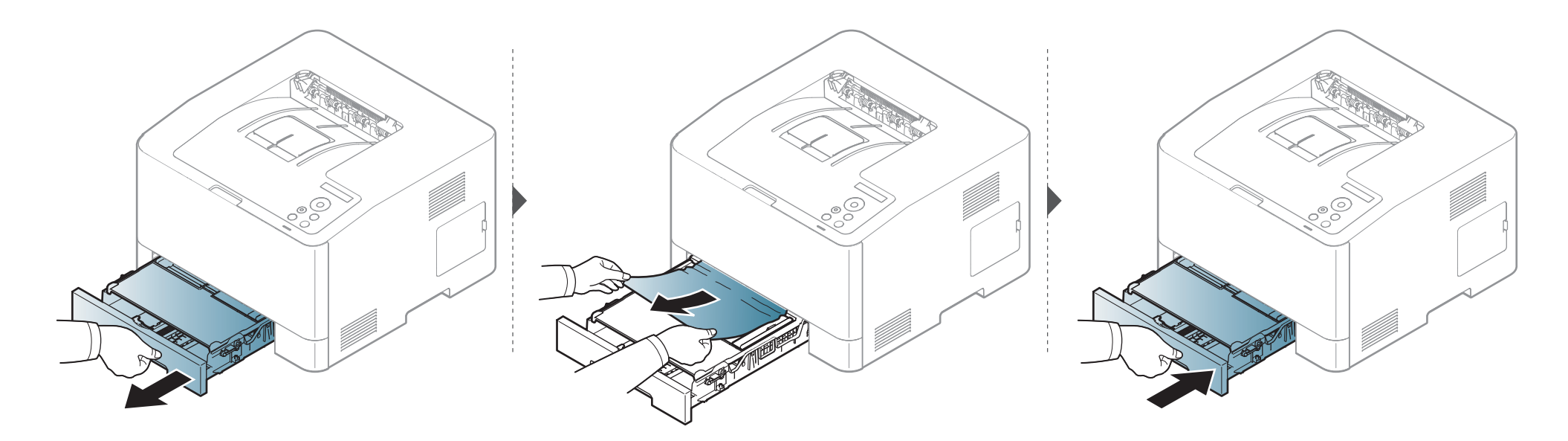

#### <span id="page-87-0"></span>**CLP-68xND Series/CLP-68xDW Series**

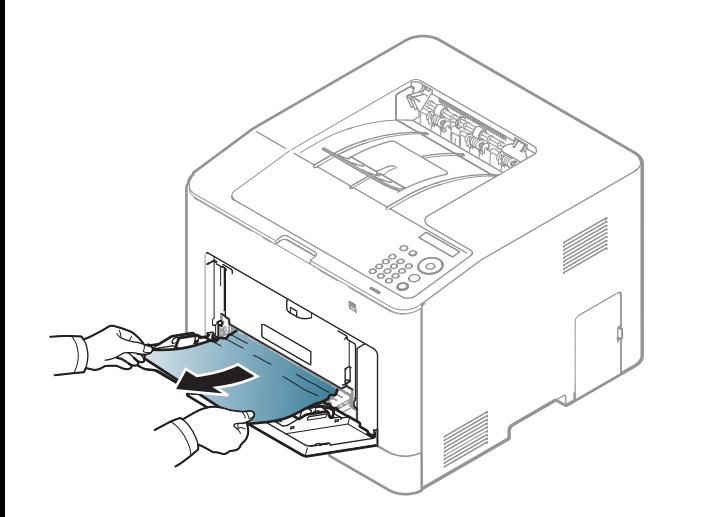

**Jos et näe paperia tällä alueella, pysäytä ja mene seuraavaan vaiheeseen:**

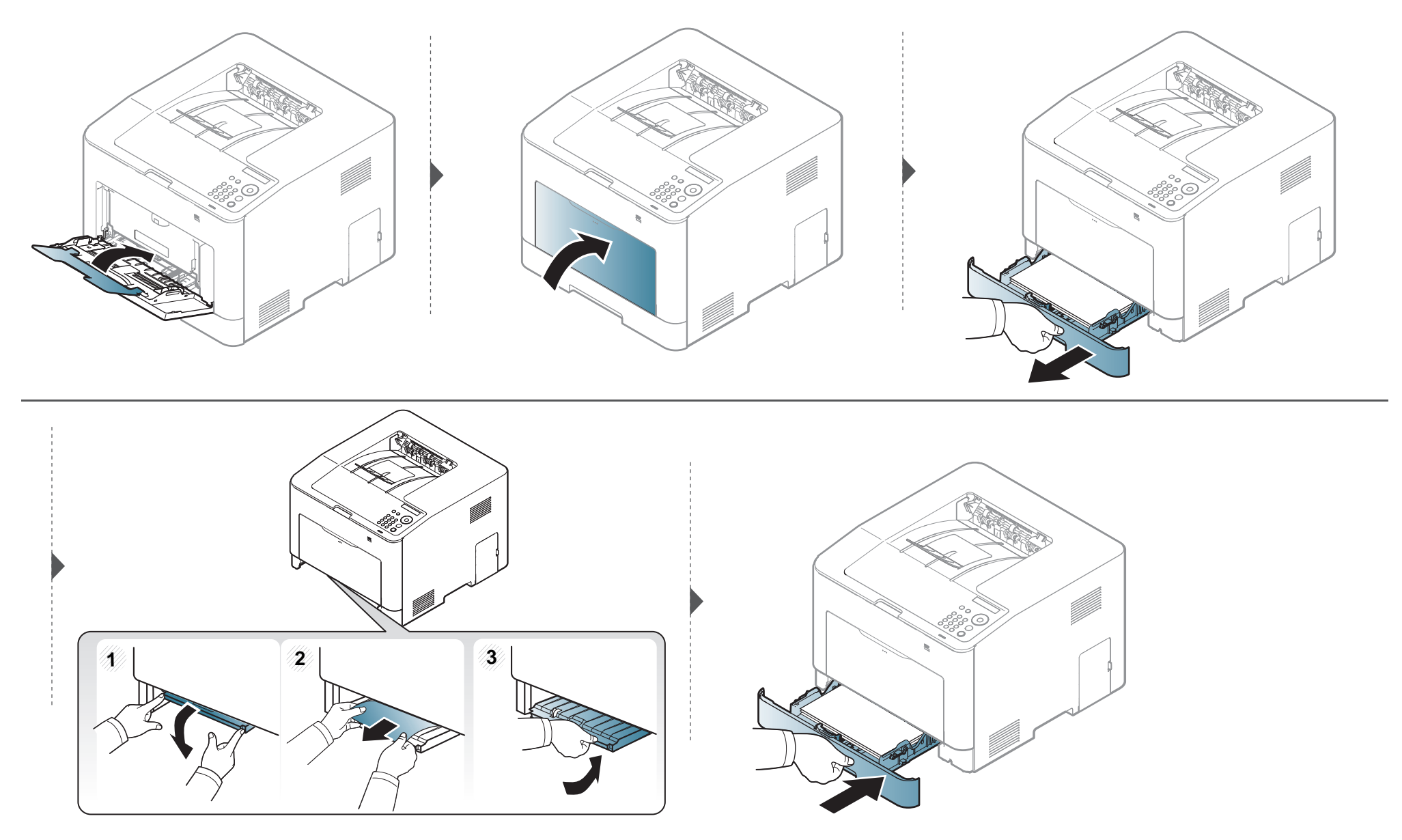

#### <span id="page-89-0"></span>**Laitteen sisällä**

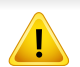

Kiinnitysalue on kuuma. Ole varovainen poistaessasi paperia laitteesta.

Tämän käyttöoppaan kuvissa oleva laite saattaa näyttää erilaiselta kuin oma laitteesi, koska niissä esitetyt lisävarusteet ja mallit vaihtelevat. Tarkasta laitteesi tyyppi (katso ["Näkymä edestä" sivulla 18](#page-17-0)).

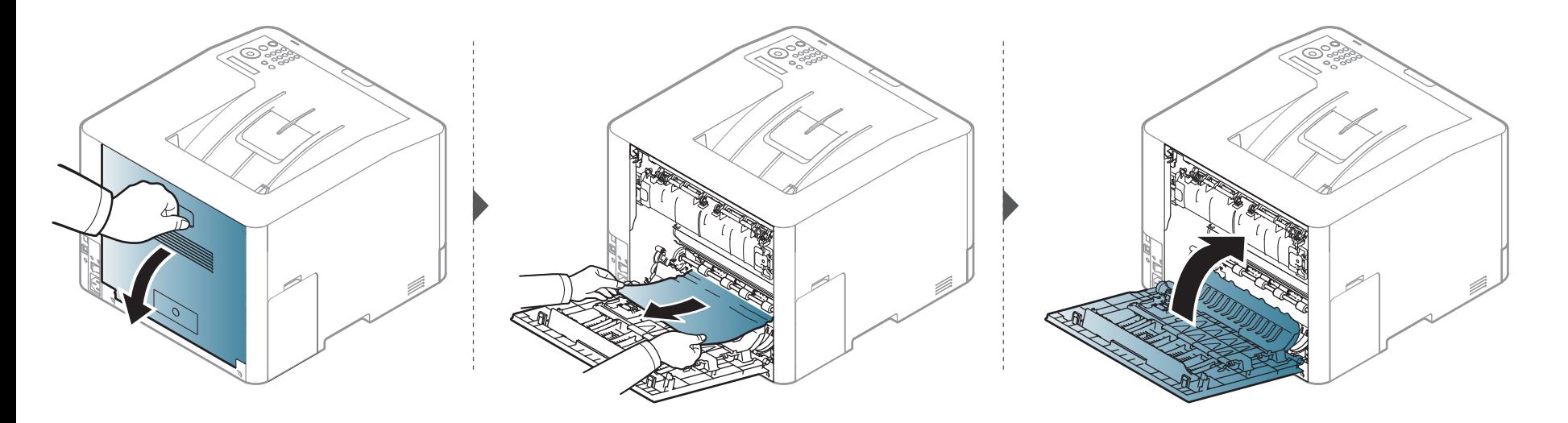

#### <span id="page-90-0"></span>**Poistoalueella**

#### **CLP-41xN Series/CLP-41xNW Series**

Kiinnitysalue on kuuma. Ole varovainen poistaessasi paperia laitteesta.

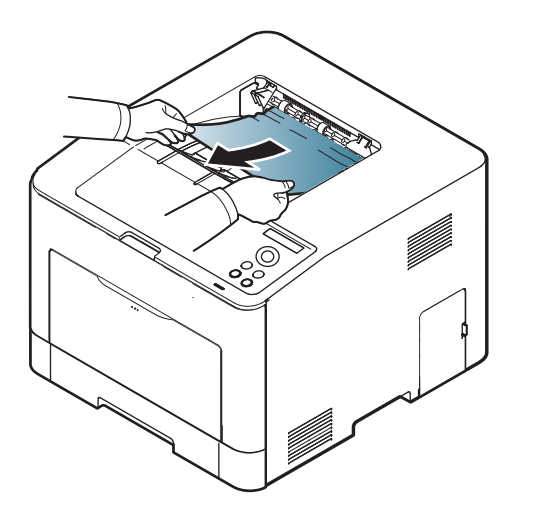

**Jos et näe paperia tällä alueella, pysäytä ja mene seuraavaan vaiheeseen:**

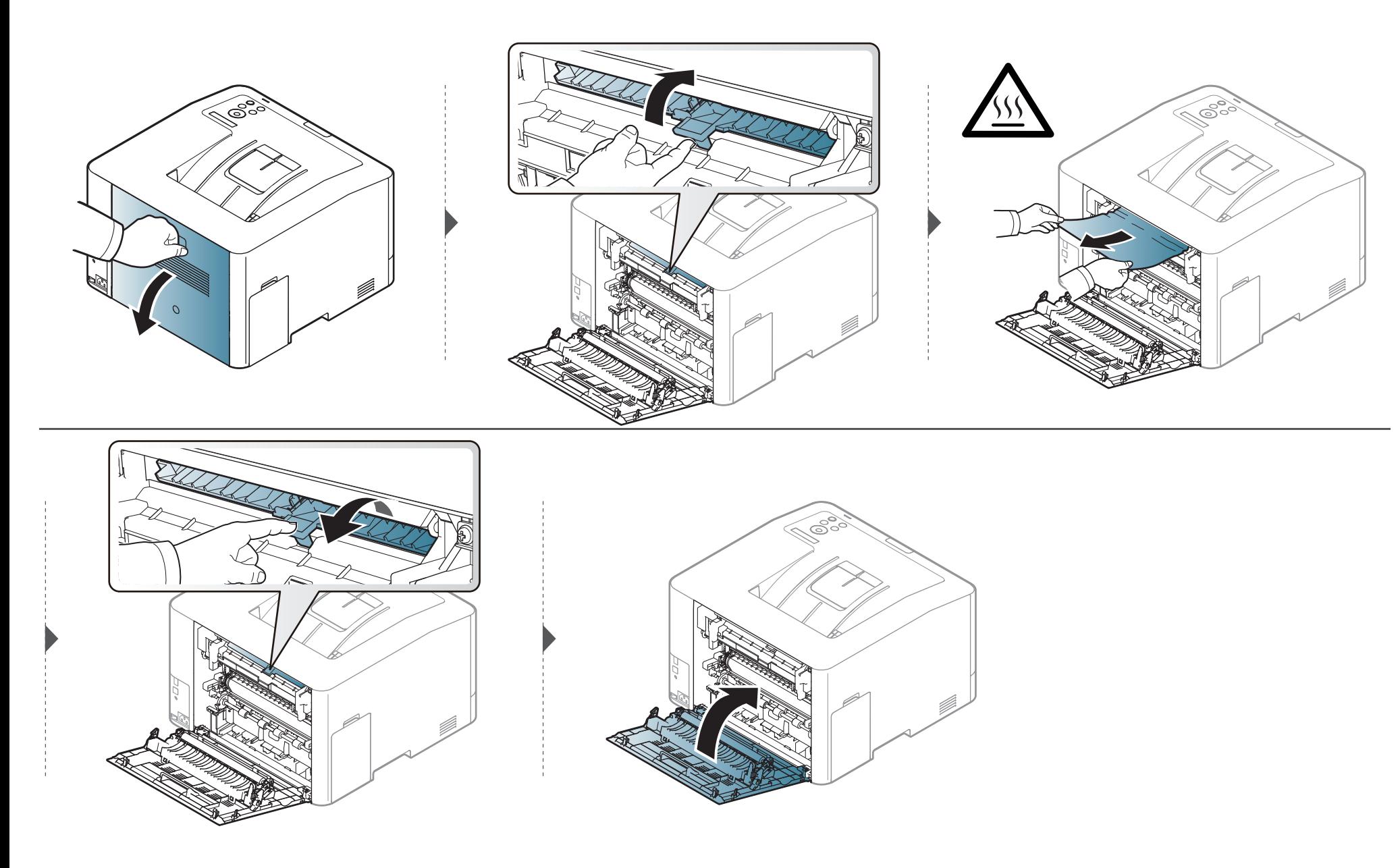

#### **CLP-68xND Series/CLP-68xDW Series**

Kiinnitysalue on kuuma. Ole varovainen poistaessasi paperia laitteesta.

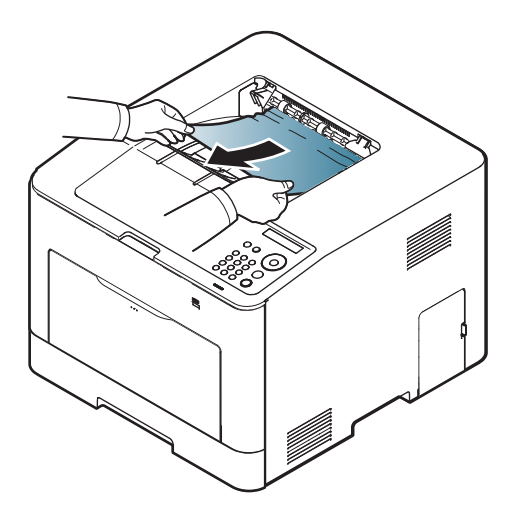

**Jos et näe paperia tällä alueella, pysäytä ja mene seuraavaan vaiheeseen:**

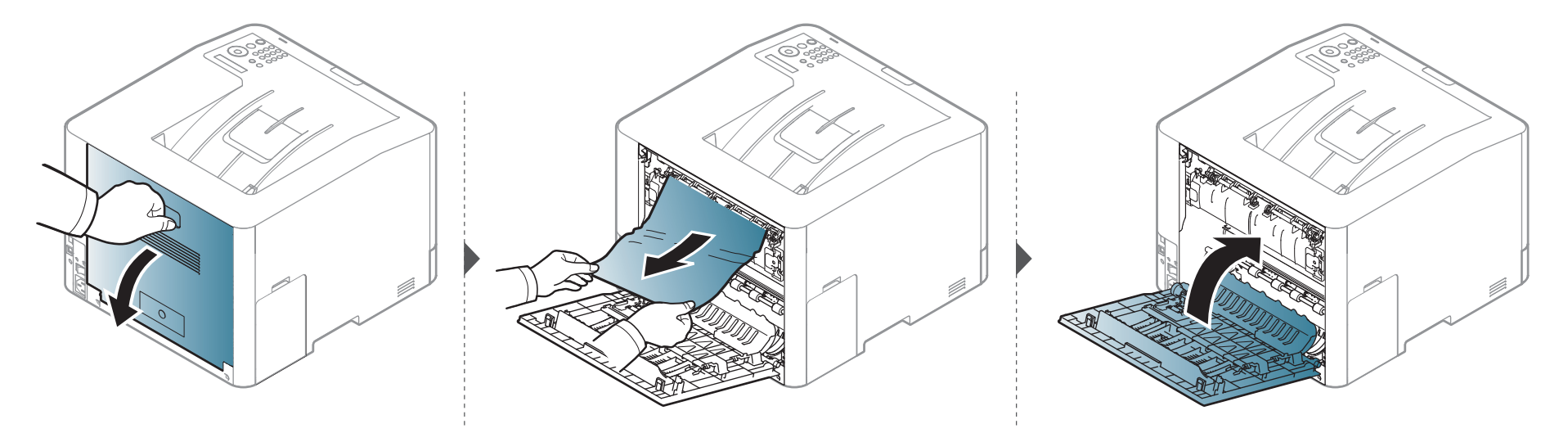

#### <span id="page-94-0"></span>**Kaksipuolisen yksikön alueella (vain CLP-68xND Series/CLP-68xDW Series )**

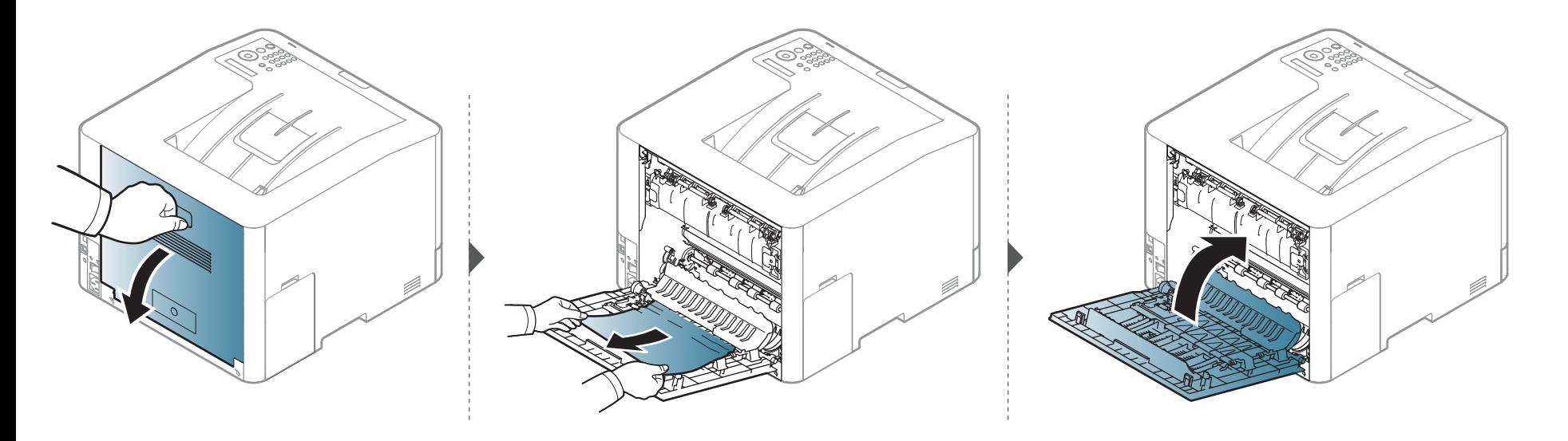

### <span id="page-95-0"></span>**Tilan merkkivalon merkitys**

Merkkivalon väri ilmaisee laitteen nykyisen tilan.

- Jotkin merkkivalot eivät ehkä ole käytettävissä mallista tai maasta riippuen (katso ["Ohjauspaneelin yleiskuvaus" sivulla 21](#page-20-0)).
- Katso vian ratkaisemiseksi virheilmoitusta ja sen ohjeita vianetsintäosasta (katso ["Näytön viestien ymmärtäminen" sivulla 98](#page-97-0)).
- Voit ratkaista ongelman myös tietokoneen Samsung-tulostimen tila -ohjelmaikkunasta (katso ["Käyttäminen Samsung-tulostimen tila" sivulla 237](#page-236-0)).
- <span id="page-95-1"></span>• Jos ongelma ei poistu, ota yhteyttä huoltoon.

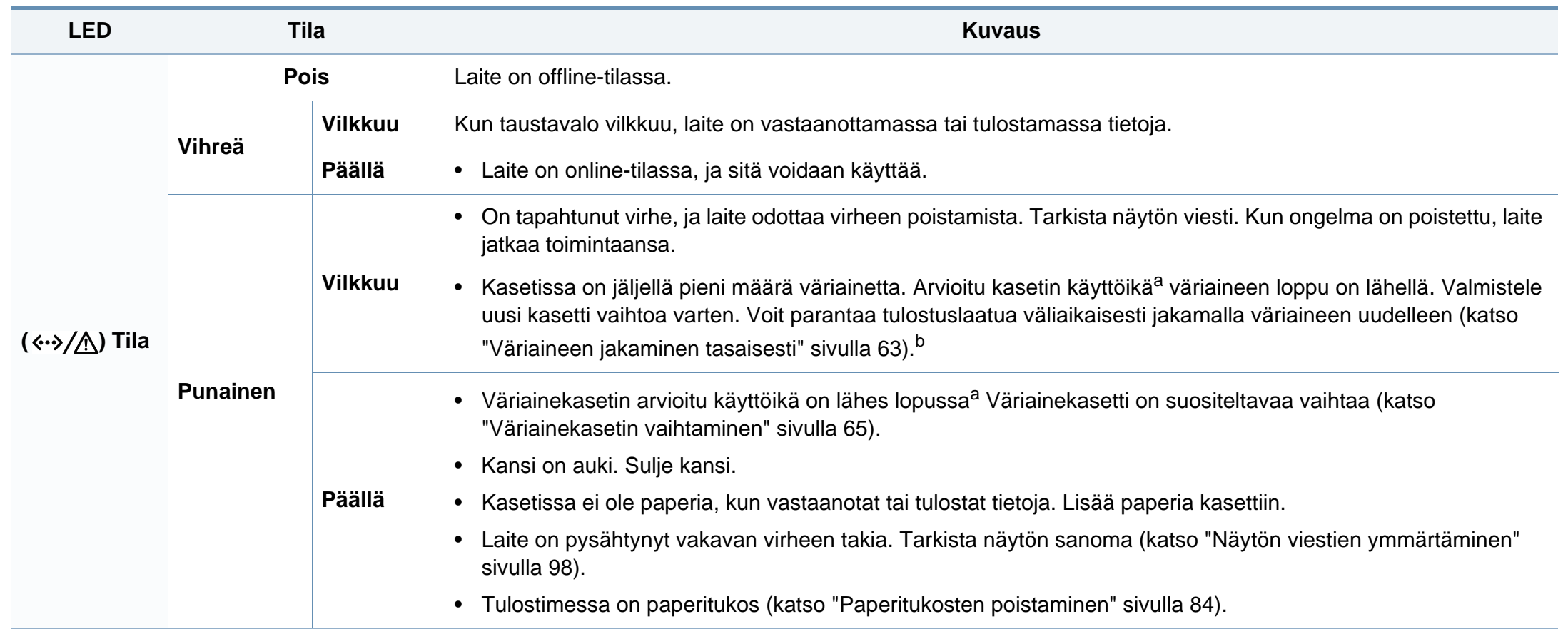

### **Tilan merkkivalon merkitys**

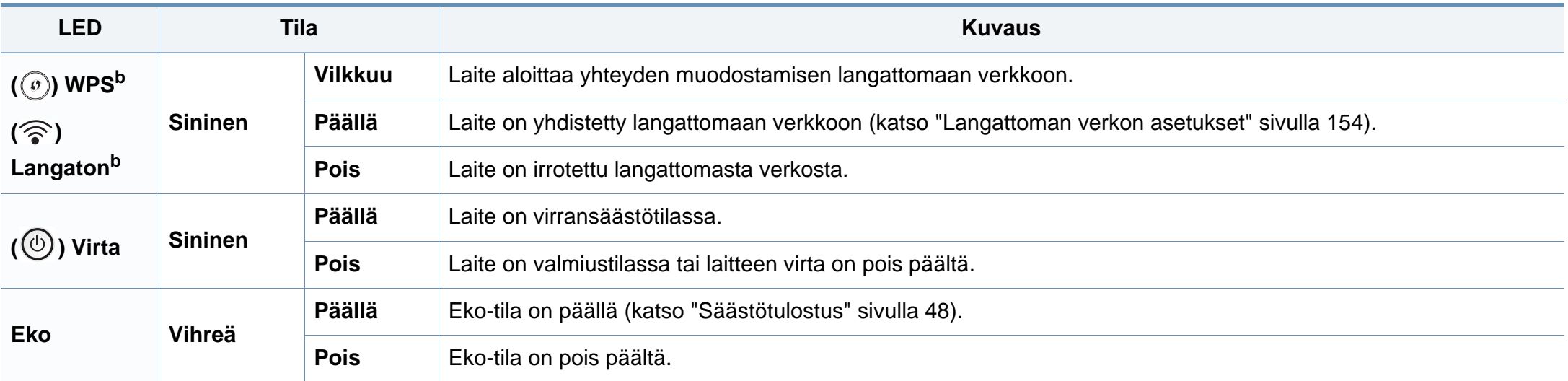

a. Kasetin arvioitu käyttöikä tarkoittaa odotettua tai arvioitua väriainekasetin käyttöikää, joka ilmaisee kasetin ISO/IEC 19798 -standardin mukaisen keskimääräisen tulostuskapasiteetin ja on suunniteltu sen mukaisesti. Sivujen määrään saattaa vaikuttaa käyttöympäristö, kuva-alueen prosenttiosuus, tulostusväli, grafiikka, tulostusmateriaali sekä tulostusmateriaalin koko. Kasetissa saattaa olla jäljellä hieman väriainetta, vaikka punainen merkkivalo palaisi ja tulostin lopettaisi tulostamisen.

b. Jotkin merkkivalot eivät ehkä ole käytettävissä mallista tai maasta riippuen (katso ["Ohjauspaneelin yleiskuvaus" sivulla 21](#page-20-0)).

<span id="page-97-0"></span>Laitteen ohjauspaneelin näytössä näkyvät viestit osoittavat laitteen tilan tai kertovat virheistä. Katso alla olevista taulukoista lisätietoja viestien merkityksestä ja korjaa ongelma tarvittaessa.

- Voit ratkaista ongelman myös tietokoneen Tulostustilaohjelmaikkunasta (katso ["Käyttäminen Samsung-tulostimen tila"](#page-236-0)  [sivulla 237\)](#page-236-0).
	- Jos viestiä ei ole taulukossa, katkaise virta, kytke virta ja yritä tulostaa uudelleen. Jos ongelma ei poistu, ota yhteyttä huoltoon.
- Kun otat yhteyttä huoltoon, kerro huoltohenkilöstölle, mikä näytön viesti on kyseessä.
- Kaikki viestit eivät välttämättä näy näytössä, sillä niiden näkyminen määräytyy mallien tai lisävarusteiden mukaan.
- [virheen numero] ilmaisee virheen numeron.
- [kasettityyppi] ilmaisee kasetin numeron.
- [median tyyppi] osoittaa median tyypin.
- [median koko] osoittaa median koon.
- [väri] osoittaa väriaineen värin.

#### **Paperitukokseen liittyvät viestit**

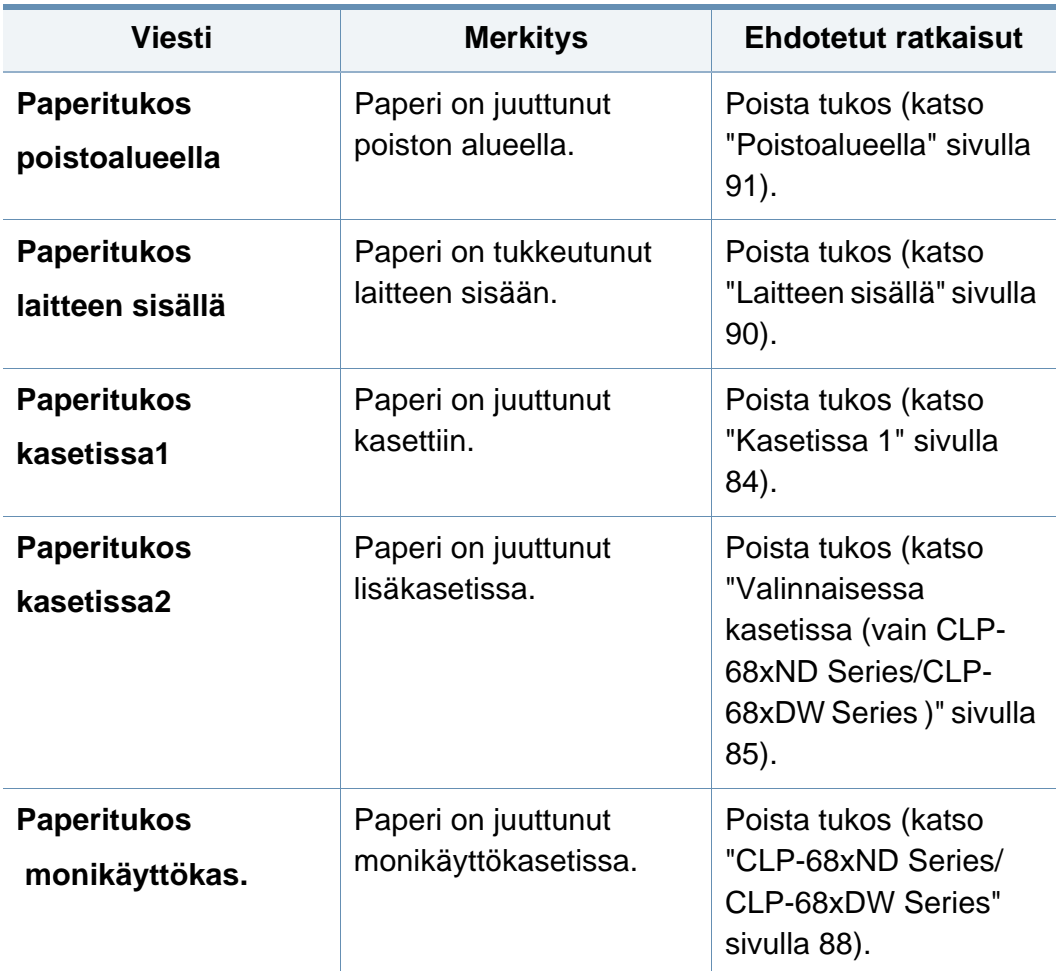

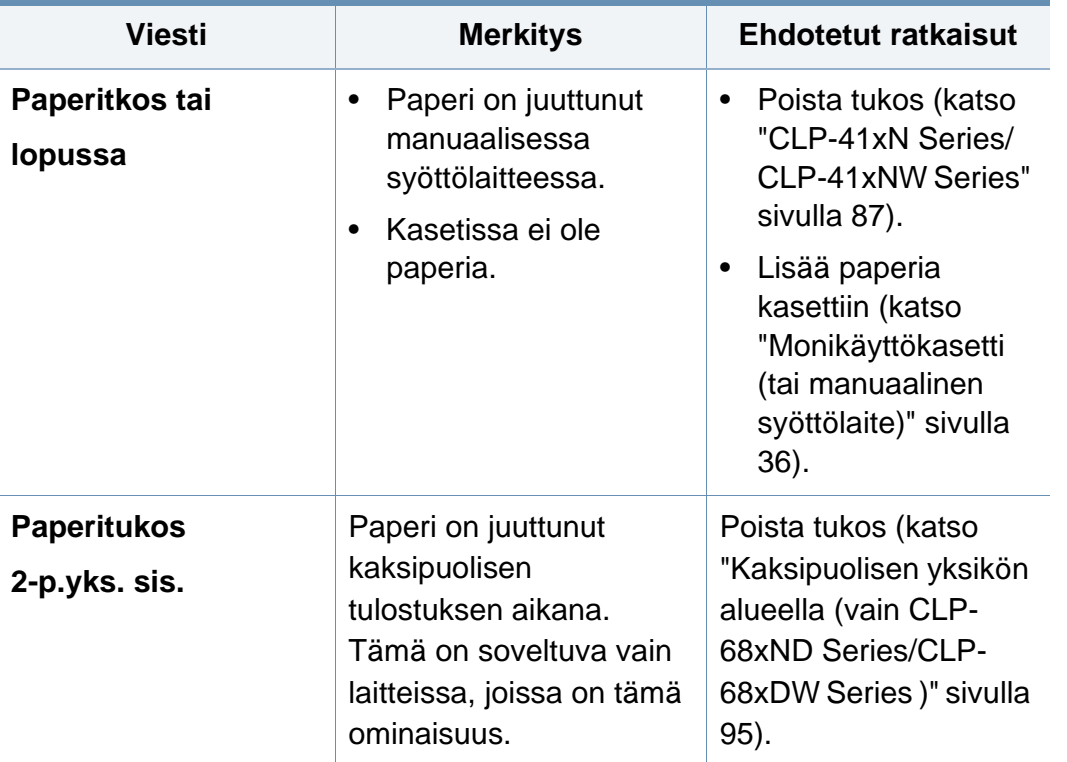

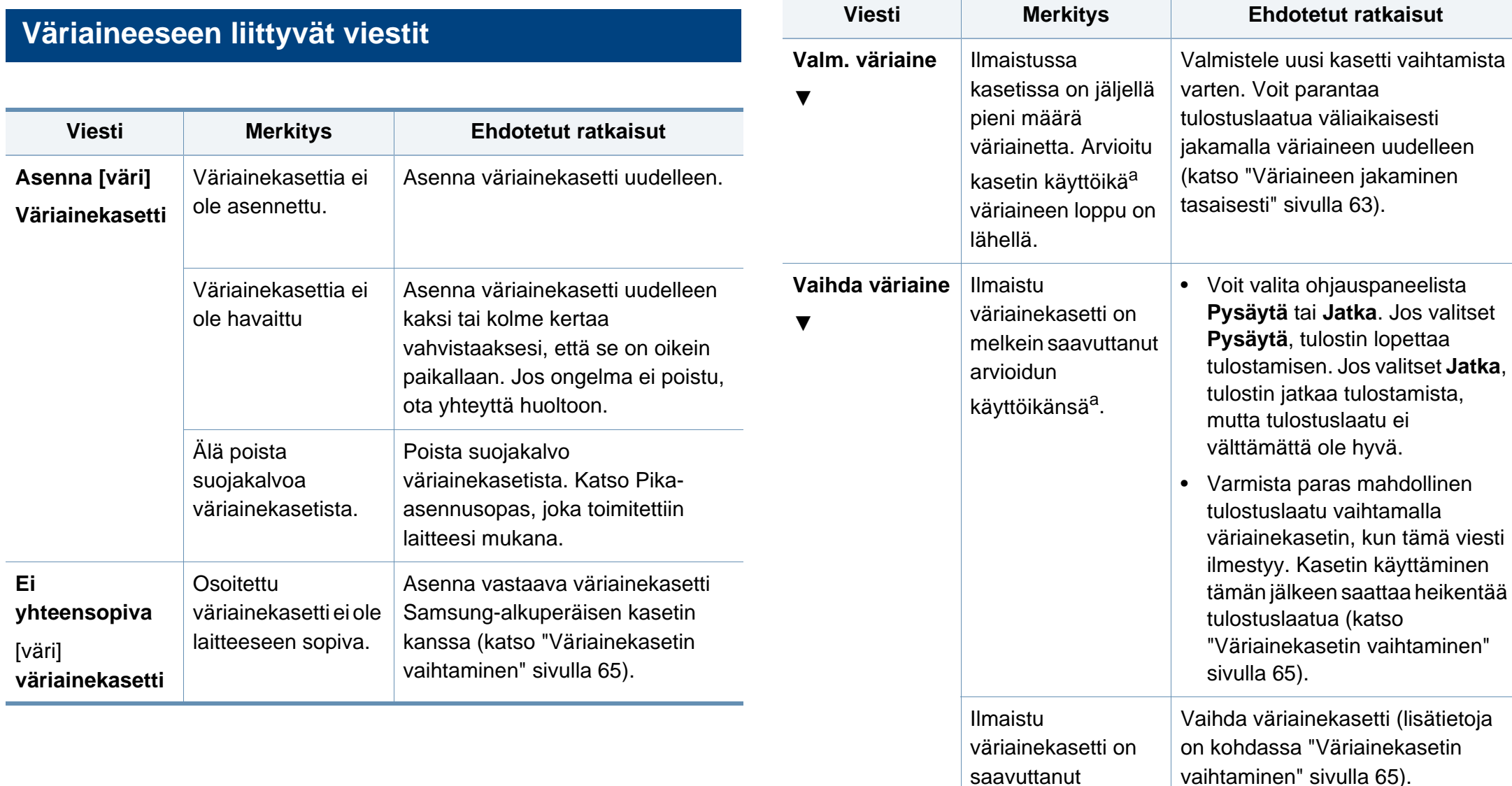

<span id="page-99-0"></span>arvioidun

käyttöikänsä<sup>a</sup>.

a. Kasetin arvioitu käyttöikä tarkoittaa odotettua tai arvioitua väriainekasetin käyttöikää, joka osoittaa keskimääräisen tulostemäärän ja joka on mitoitettu ISO/IEC 19798 standardin mukaisesti (katso ["Saatavissa olevat kulutusosat" sivulla 57\)](#page-56-0). Sivujen lukumäärään saattaa vaikuttaa käyttöympäristö, kuva-alueen prosenttiosuus, tulostusväli, tulostusmateriaali ja tulostusmateriaalin koko. Kasetissa saattaa olla jäljellä pieni määrä väriainetta, vaikka kun vaihda uusi kasetti -sanoma tulee näkyviin ja tulostin lopettaa tulostamisen.

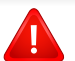

Samsung ei suosittele epäaitojen Samsung väriainekasettien, kuten uudelleentäytettyjen tai uudelleenvalmistettujen väriainekasettien käyttämistä. Samsung ei pysty takaamaan muiden kuin aitojen Samsung-väriainekasettien laatua. Laitteen takuu ei kata huolto- tai korjaustöitä, jotka aiheutuvat muiden kuin aitojen Samsungväriainekasettien käytöstä.

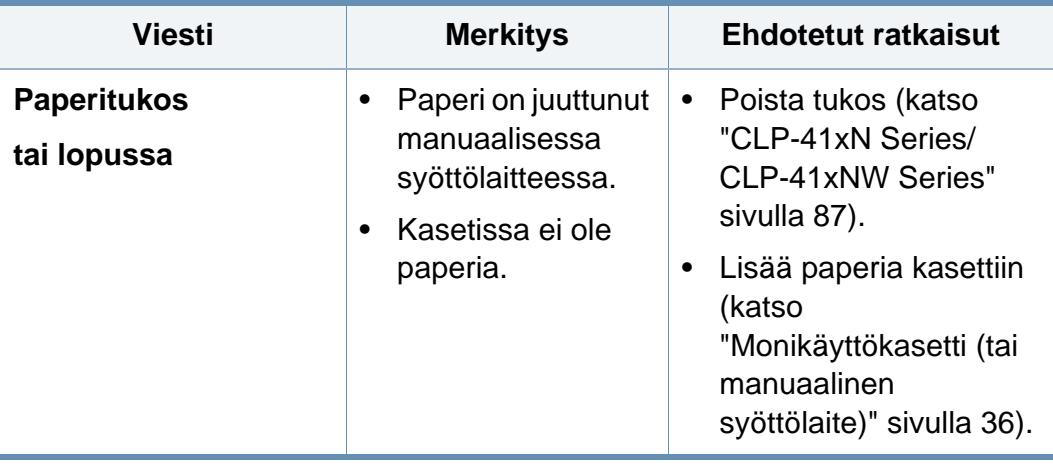

#### **Verkko liittyvät viestit**

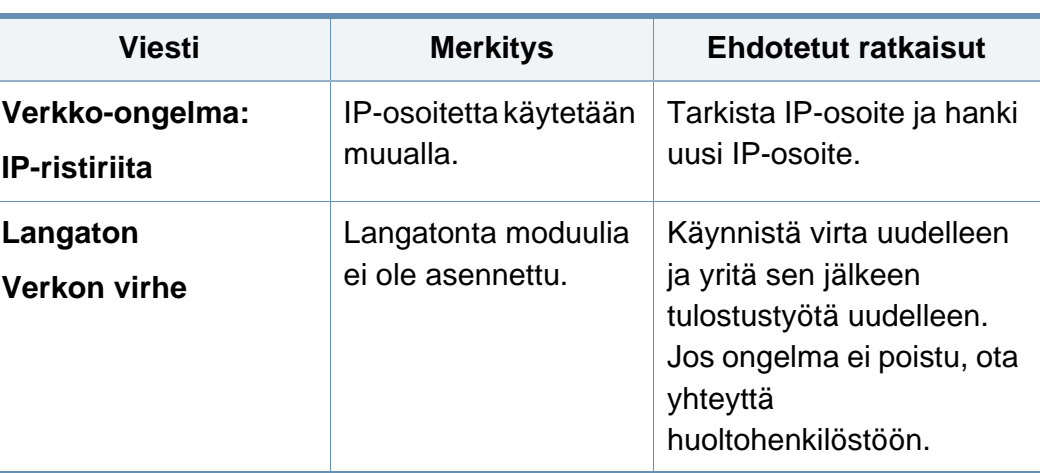

#### **Kasettiin liittyvät viestit**

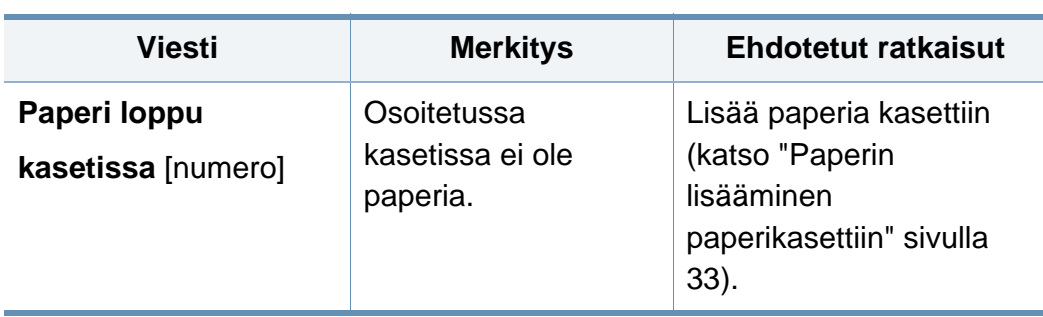

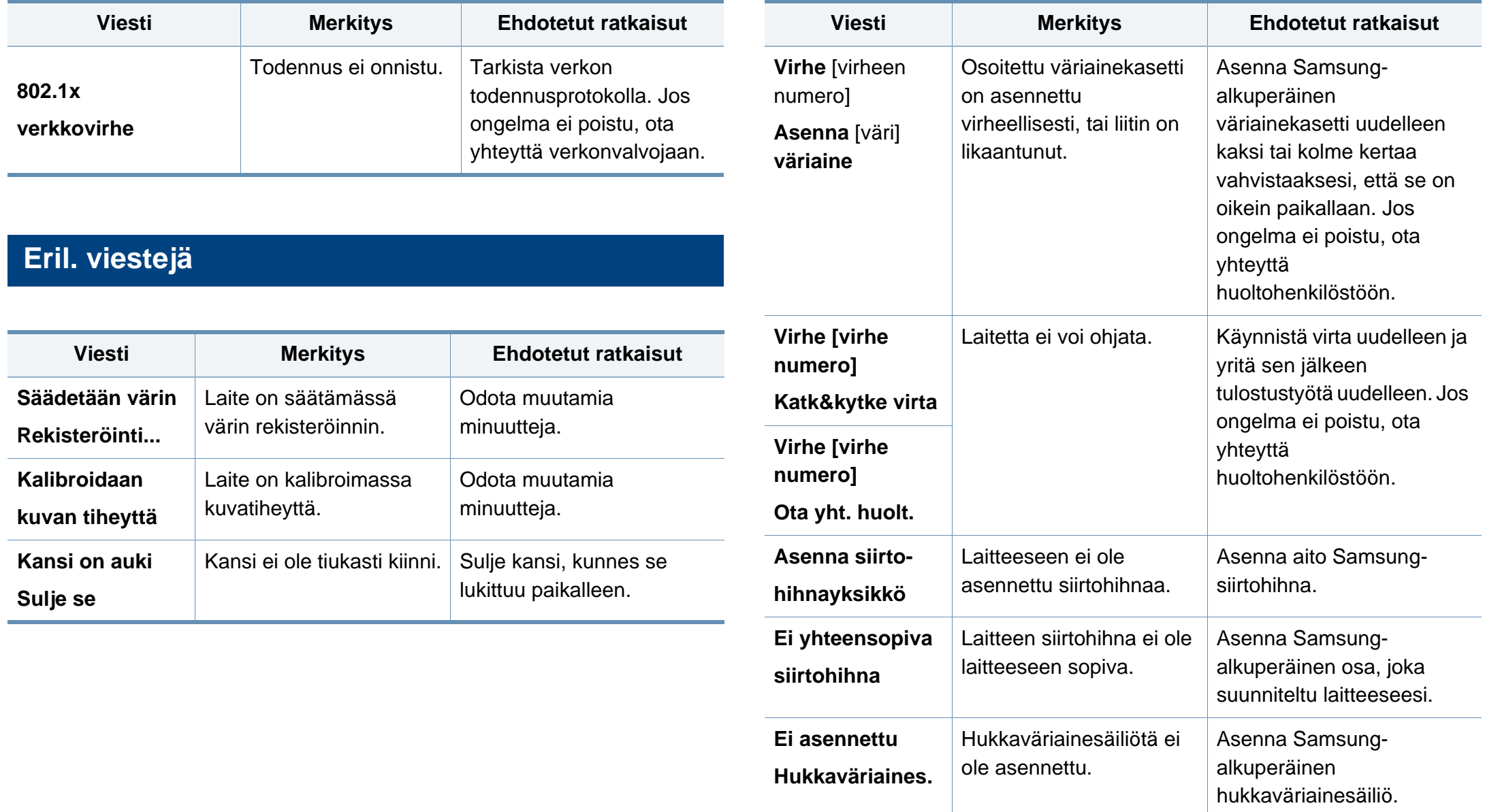

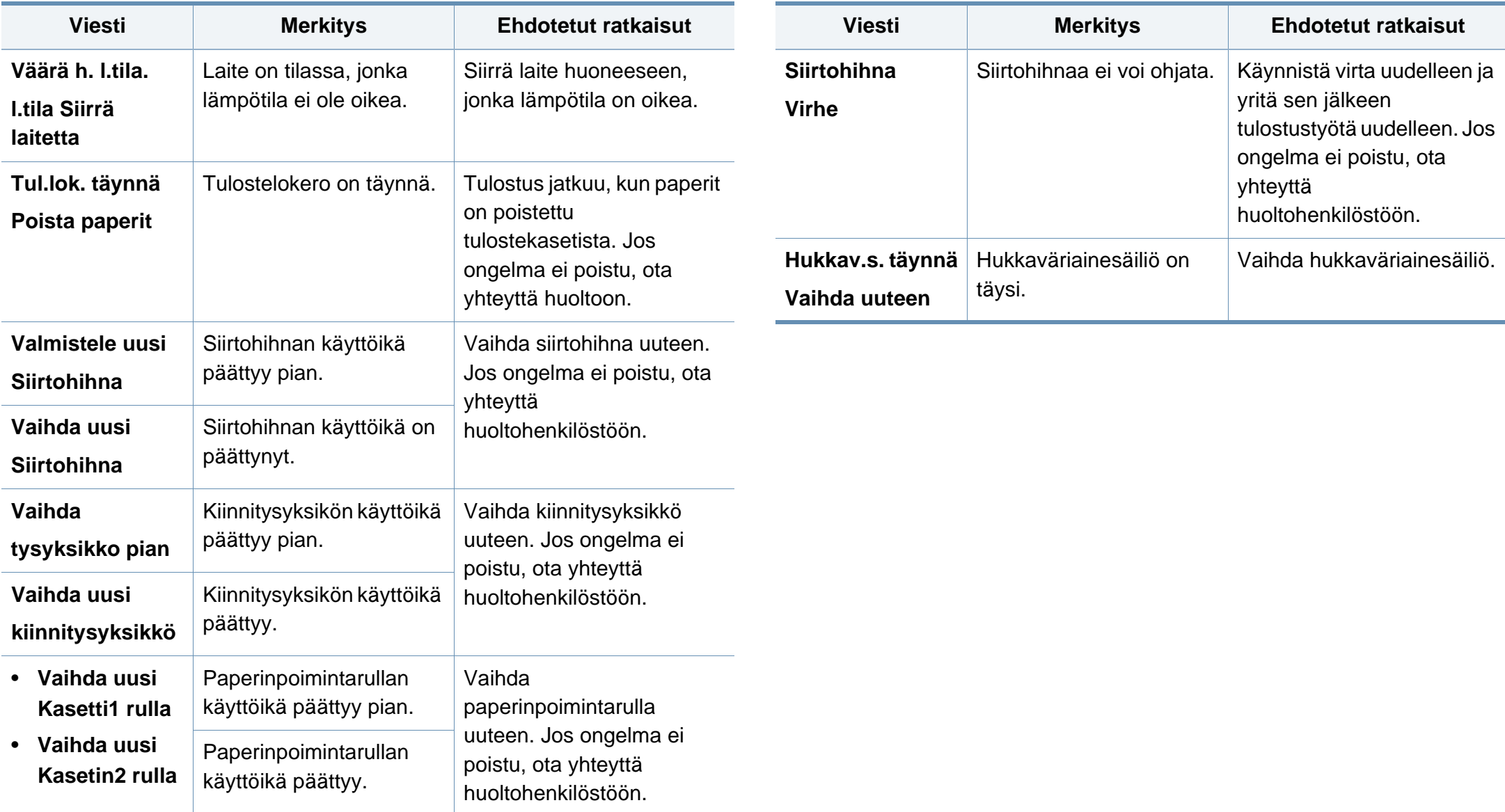

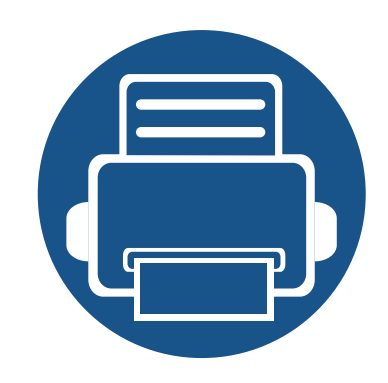

## **5. Liite**

Tämä luku sisältää tuotteen tekniset tiedot ja tietoja soveltuvista säädöksistä.

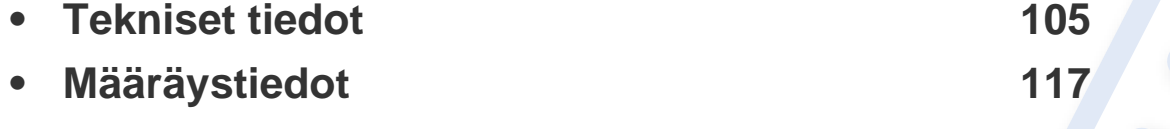

**• [Copyright](#page-127-0) 128**

#### <span id="page-104-0"></span>**Yleiset tekniset tiedot**

Alla lueteltuja teknisten tietojen arvoja voidaan muuttaa ilman eri ilmoitusta. Katso mahdolliset muutokset tietoihin osoitteesta **[www.samsung.com](http://www.samsung.com)**.

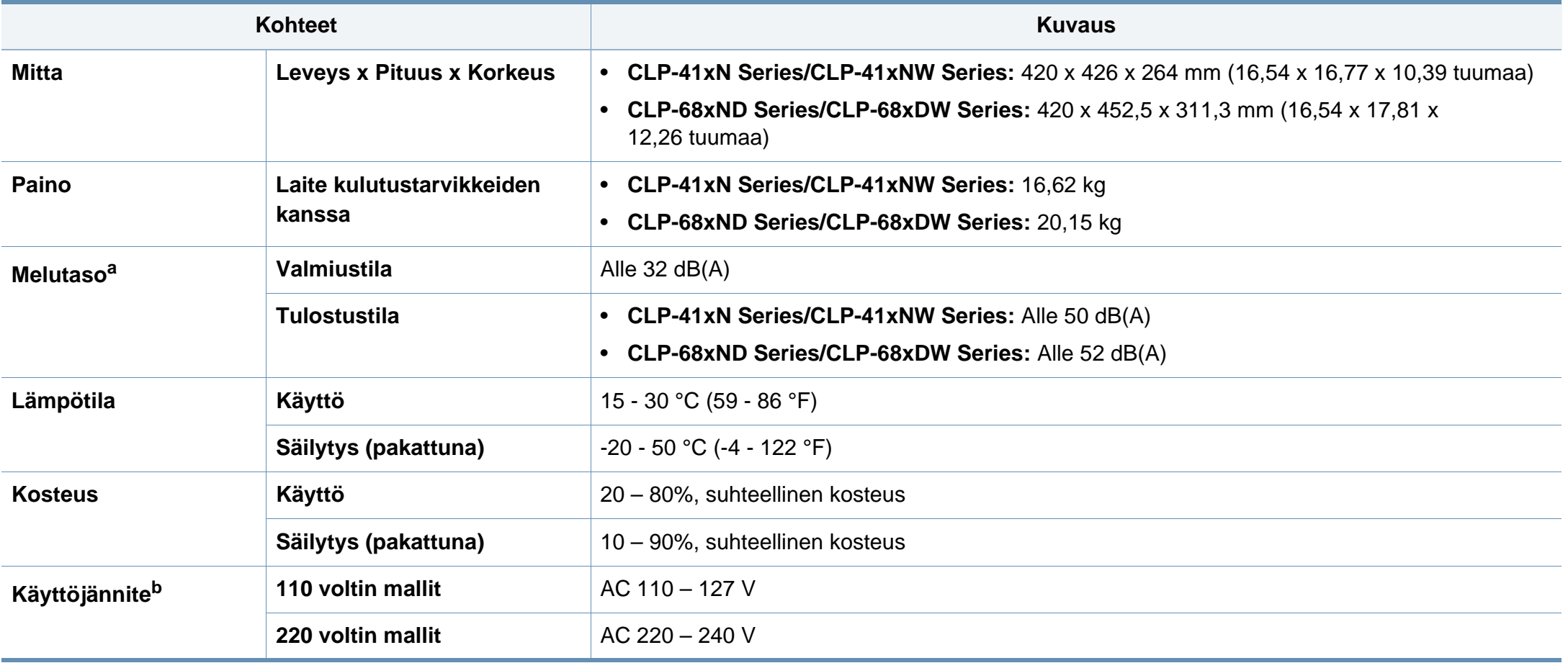

### **Tekniset tiedot**

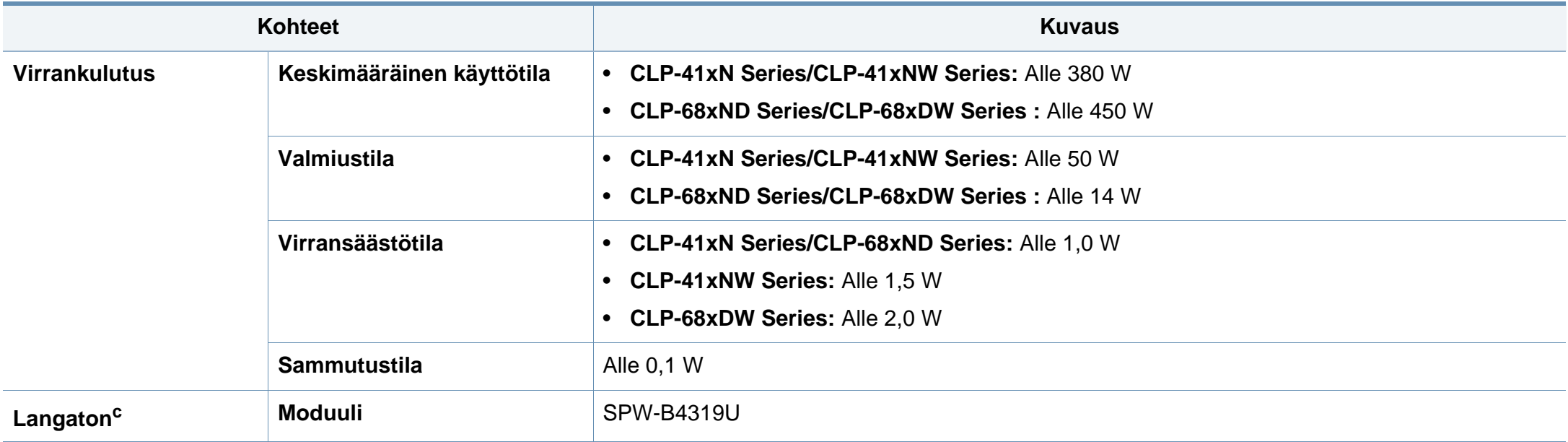

a. Äänenpainetaso, ISO 7779. Testattu kokoonpano: laitepohjainen asennus, A4-paperi, yksipuolinen tulostaminen.

b. Katso laitteessa olevasta luokitusmerkinnästä oikea jännite (V), taajuus (hertsi) ja virtatyyppi (A) laitteellesi.

c. Vain langattomat mallit (katso ["Eri mallien ominaisuudet" sivulla 7\)](#page-6-0).

### **Tekniset tiedot**

#### <span id="page-106-0"></span>**Tulostusmateriaalin tekniset tiedot**

<span id="page-106-1"></span>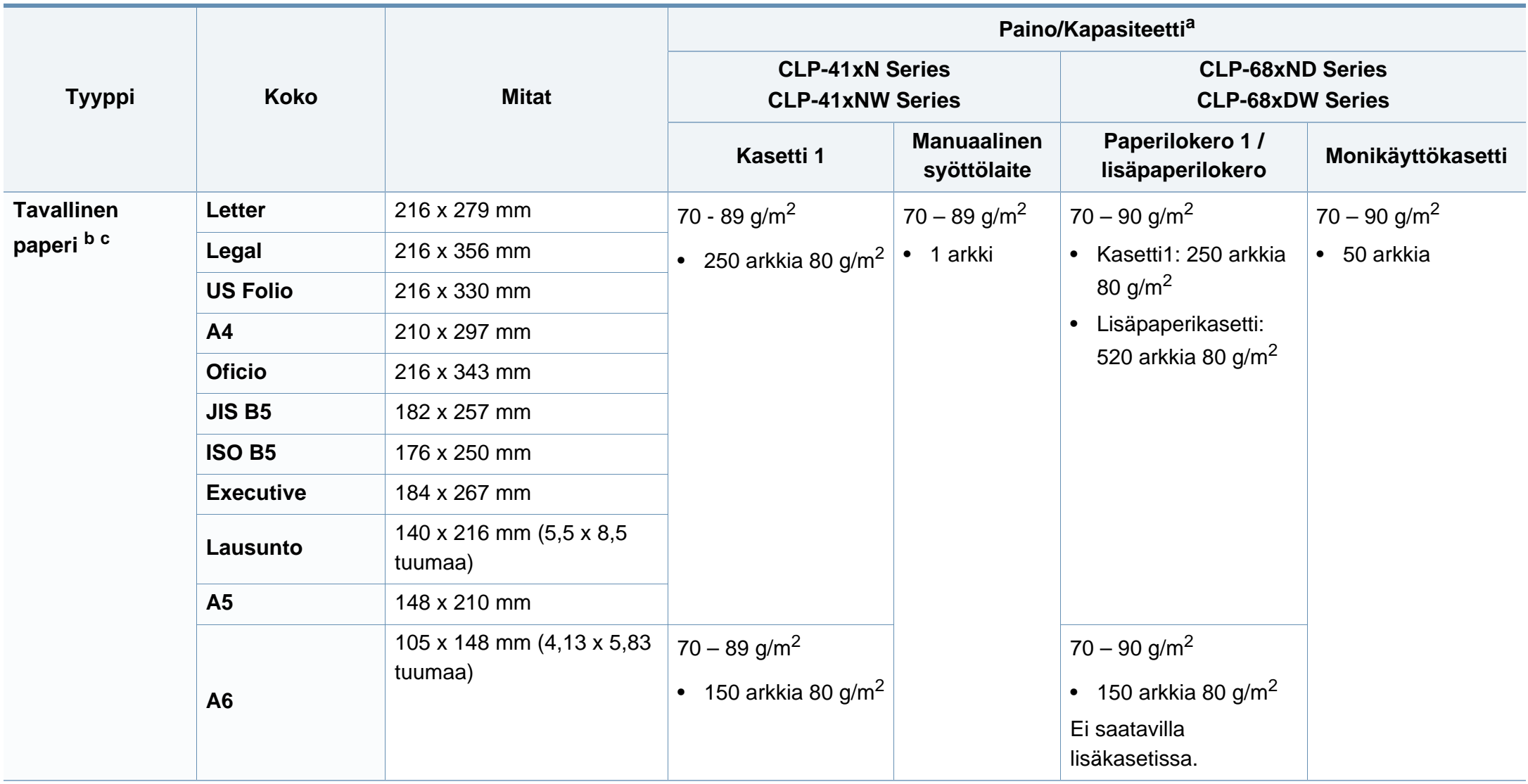

### **Tekniset tiedot**

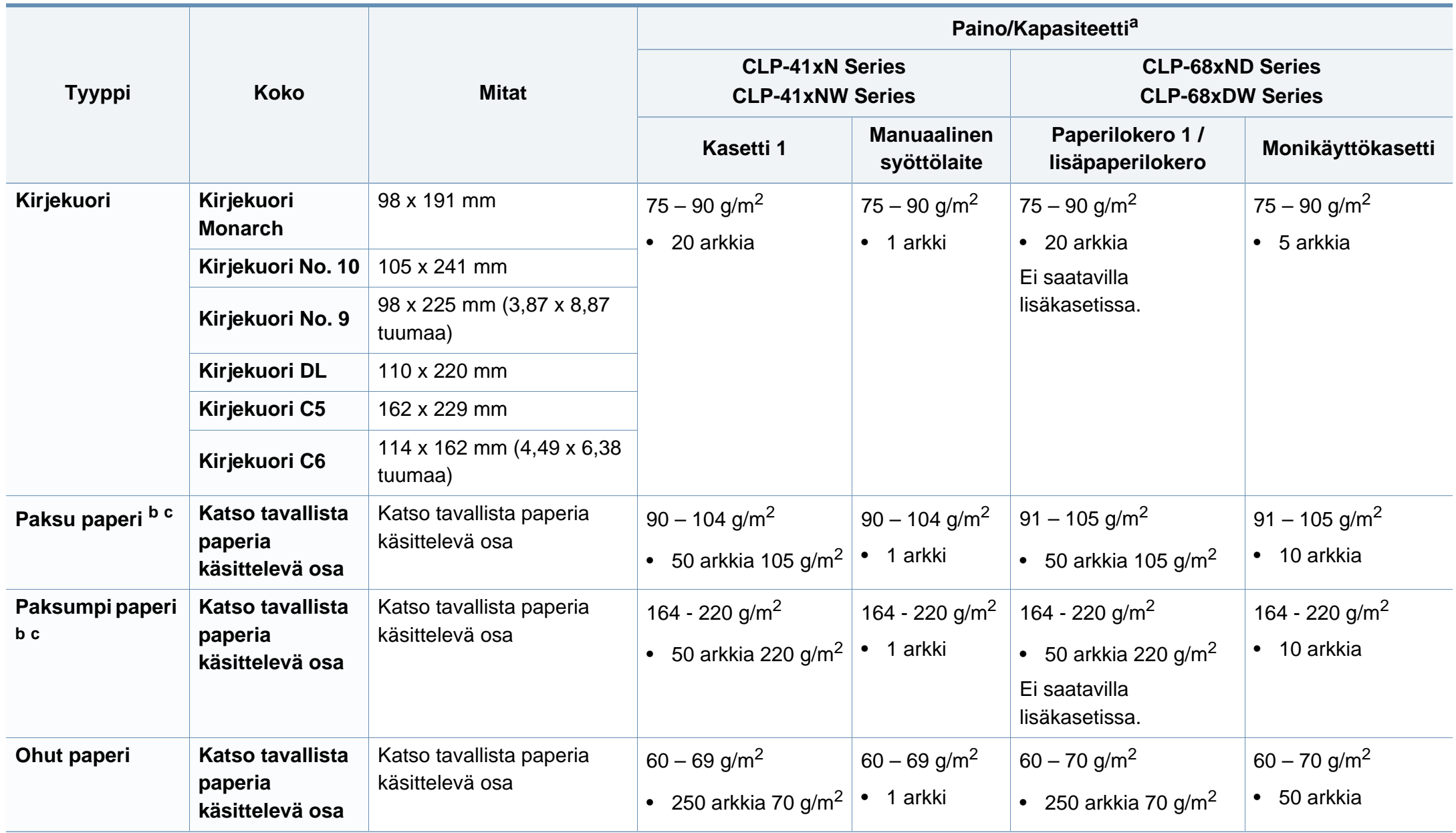
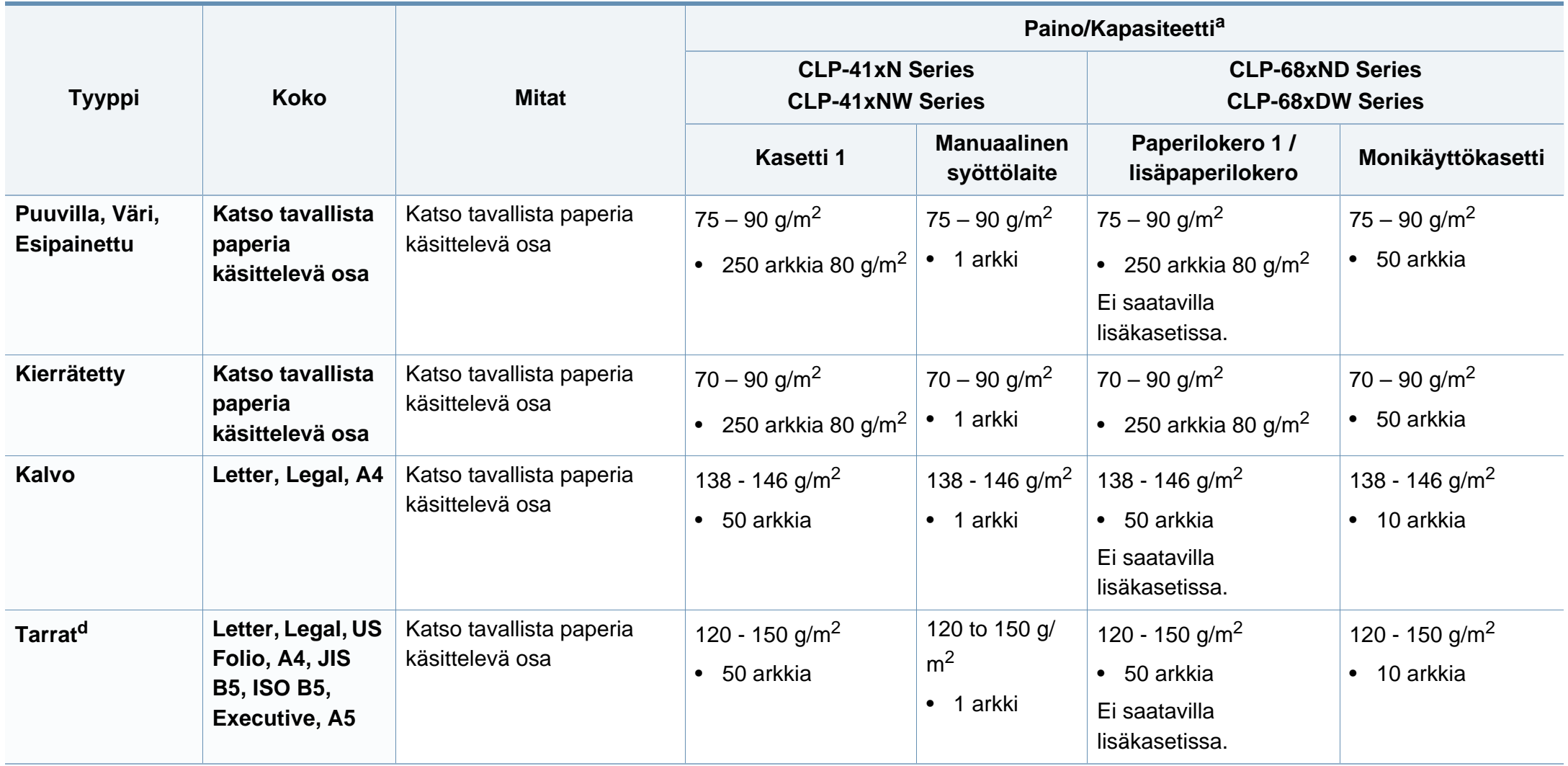

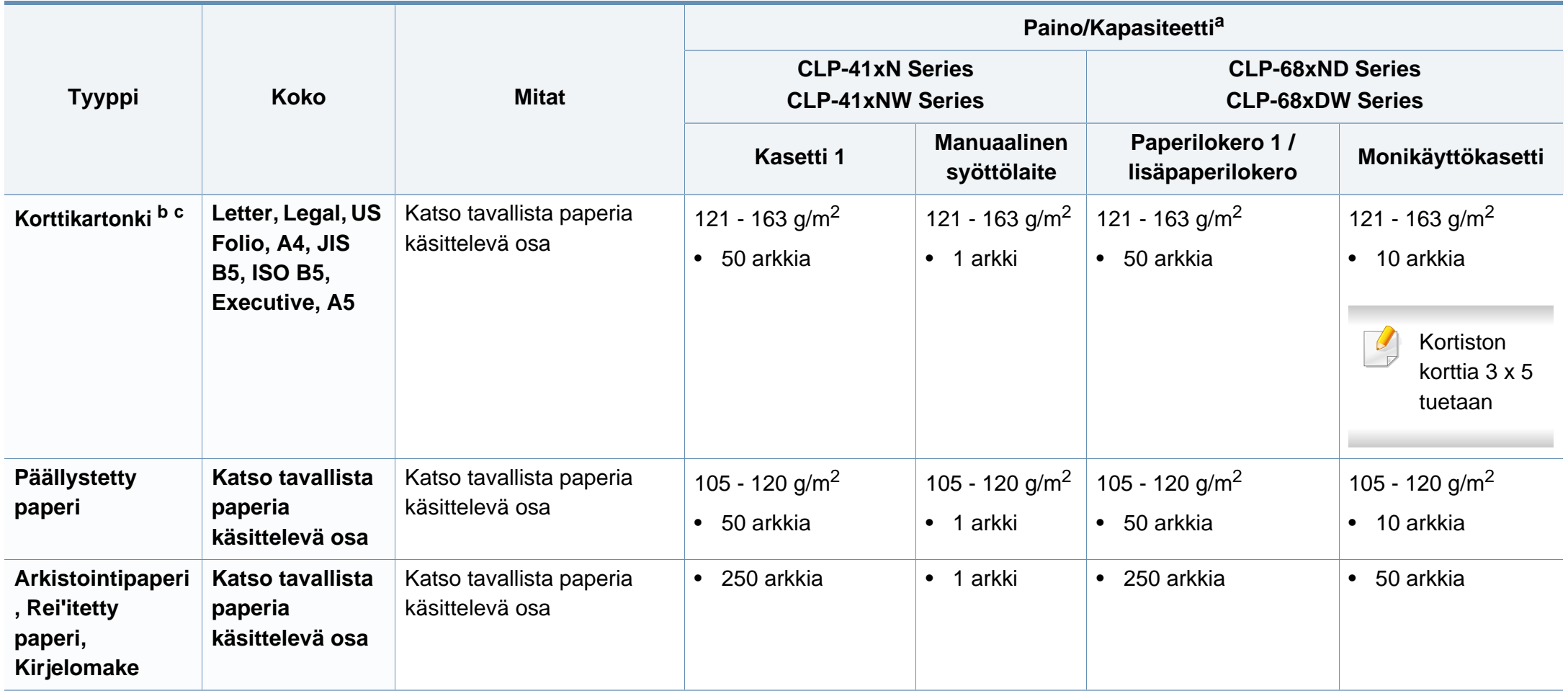

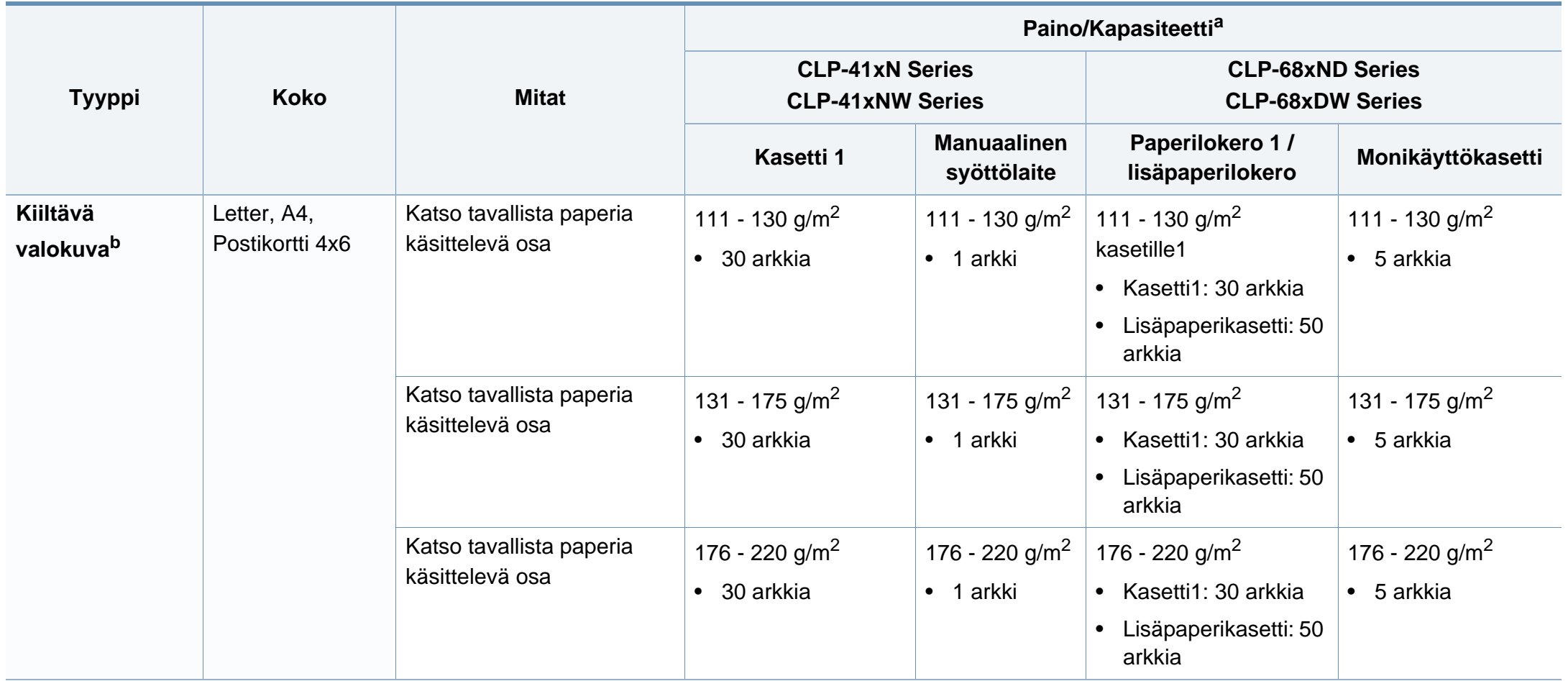

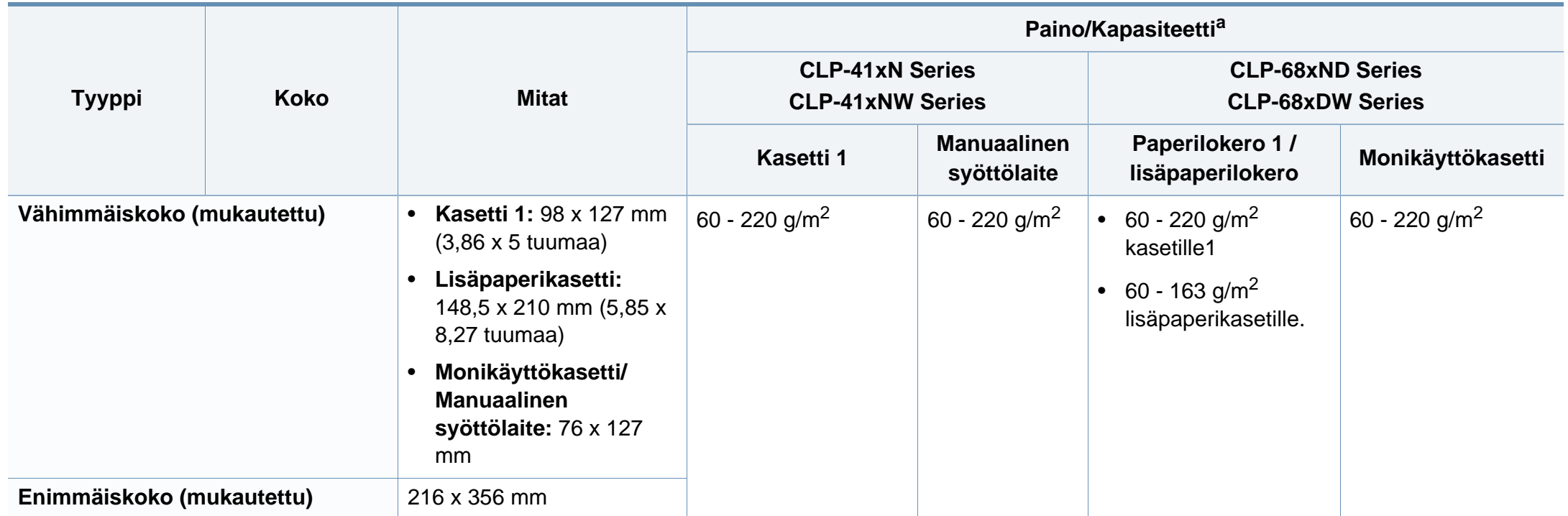

a. Kapasiteetti saattaa vaihdella materiaalin painon ja paksuuden sekä ympäristön olosuhteiden mukaan.

b. Postikortti 4 x 6 tukee kasetti1, Manuaalinen syöttölaite, tai Monikäyttökasetti.

c. Kortiston kortti 3 x 5 tukee manuaalista syöttölaitetta ja monikäyttökasettia.

d. Tässä laitteessa käytettävien tarrojen tasaisuus on 100 – 250 (sheffield). Tämä viittaa tasaisuuden numeeriseen arvoon.

## **Järjestelmävaatimukset**

## **Microsoft® Windows®**

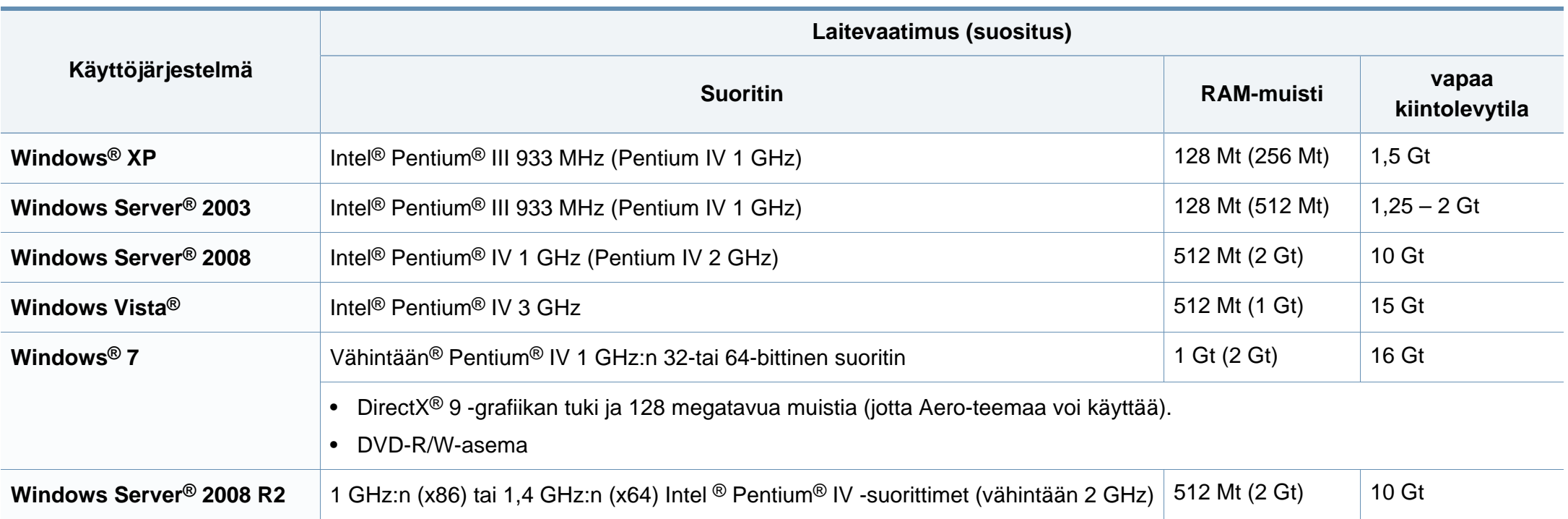

- Kaikki Windows-käyttöjärjestelmät vaativat vähintään Internet Explorer 6.0:n tai sitä uudemman version.
- Ohjelmiston voivat asentaa käyttäjät, joilla on järjestelmänvalvojan oikeudet.
- **Windows Terminal Services** on yhteensopiva laitteen kanssa.

## **Mac**

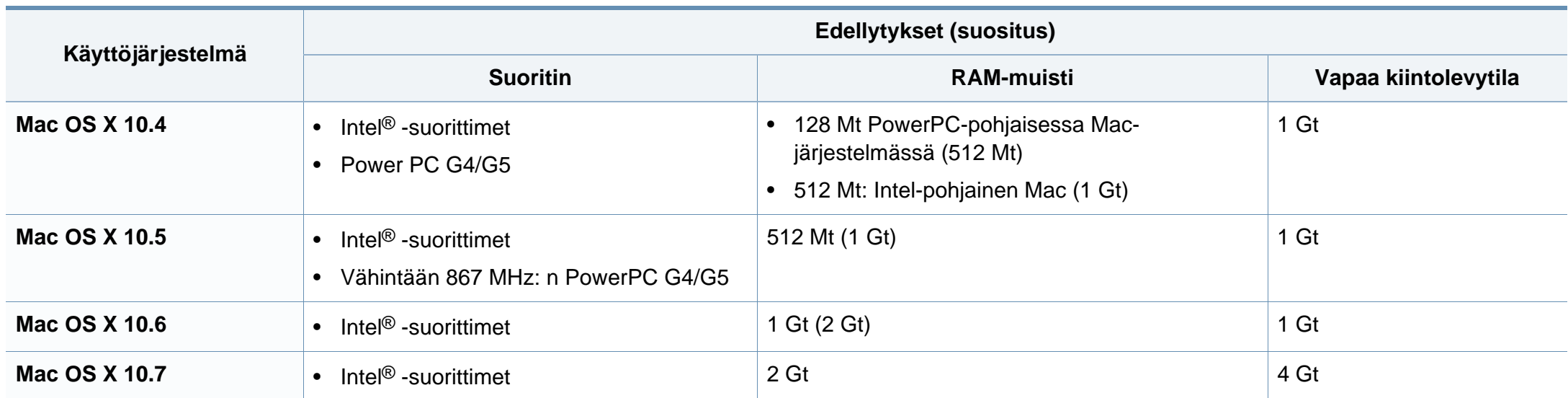

## **Linux**

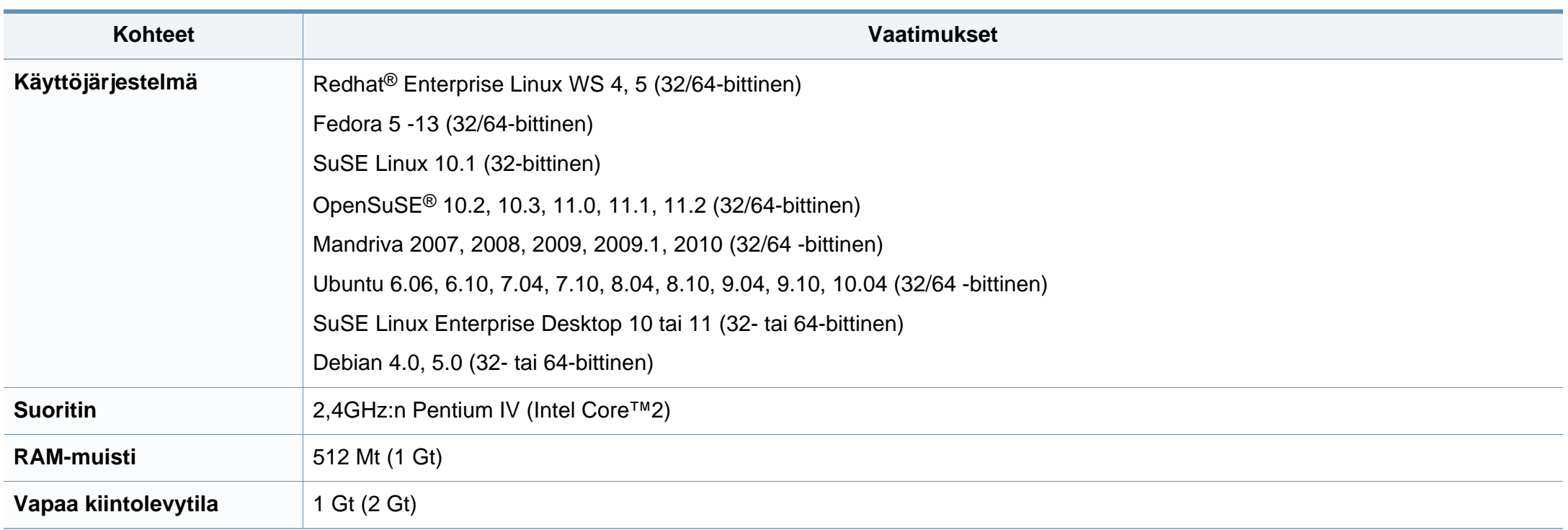

## **Unix**

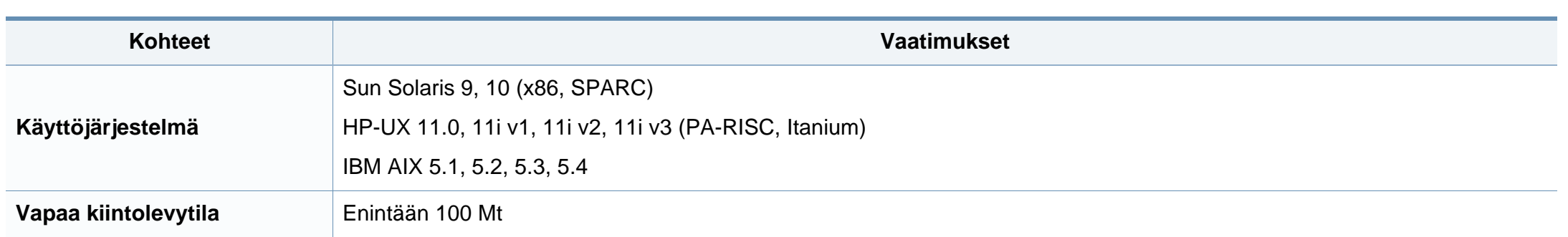

## **Verkkoympäristö**

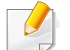

Vain verkko- ja langattomat mallit (katso ["Eri mallien ominaisuudet" sivulla 7](#page-6-0)).

Laitteen verkkoprotokolla-asetukset täytyy määrittää, jotta laitetta voidaan käyttää verkkotulostimena. Seuraavassa taulukossa on kuvattu laitteen tukemat verkkoympäristöt.

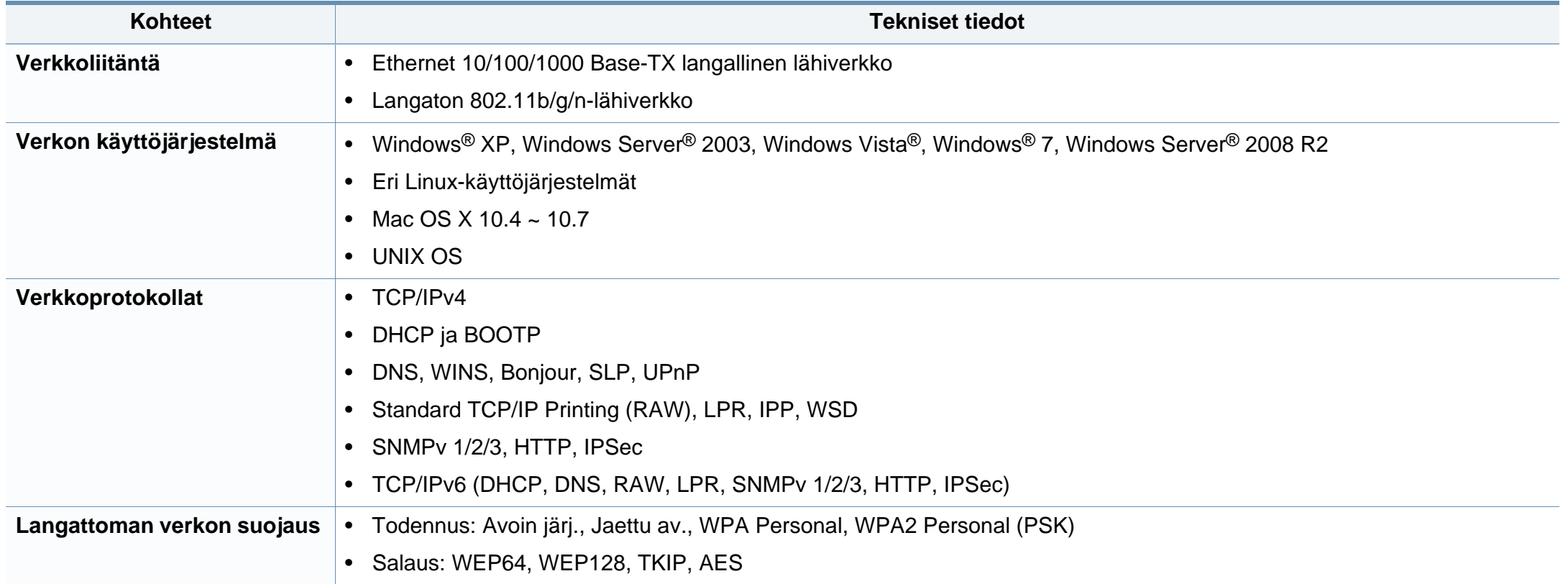

Laite on suunniteltu normaaliin työympäristöön, ja useat eri luokituslaitokset ovat myöntäneet sille hyväksyntänsä.

#### **Laserturvallisuus**

Tämä tulostin on sertifioitu Yhdysvalloissa DHHS 21 CFR säteilystandardin (luvun 1 alaluku J) mukaiseksi luokan 1 laserlaitteeksi ja muualla IEC 60825-1 : 2007 -vaatimukset täyttäväksi luokan 1 laserlaitteeksi. 2007.

Luokan 1 laitteet eivät tuota haitallista lasersäteilyä. Laserjärjestelmä ja tulostin on suunniteltu niin, että käyttäjä ei koskaan altistu turvallisuusluokkaa 1 ylittävälle lasersäteilylle tulostimen käytön, ylläpitotoimien tai huollon yhteydessä.

## **Varoitus**

Älä koskaan käytä tai huolla tulostinta niin, että suojakansi on poistettu laserskanneriyksikön päältä. Näkymätön lasersäteily voi vahingoittaa silmiä.

Laitetta käytettäessä tulee aina noudattaa näitä perusvarotoimia tulipalo-, sähköisku- ja loukkaantumisvaaran välttämiseksi:

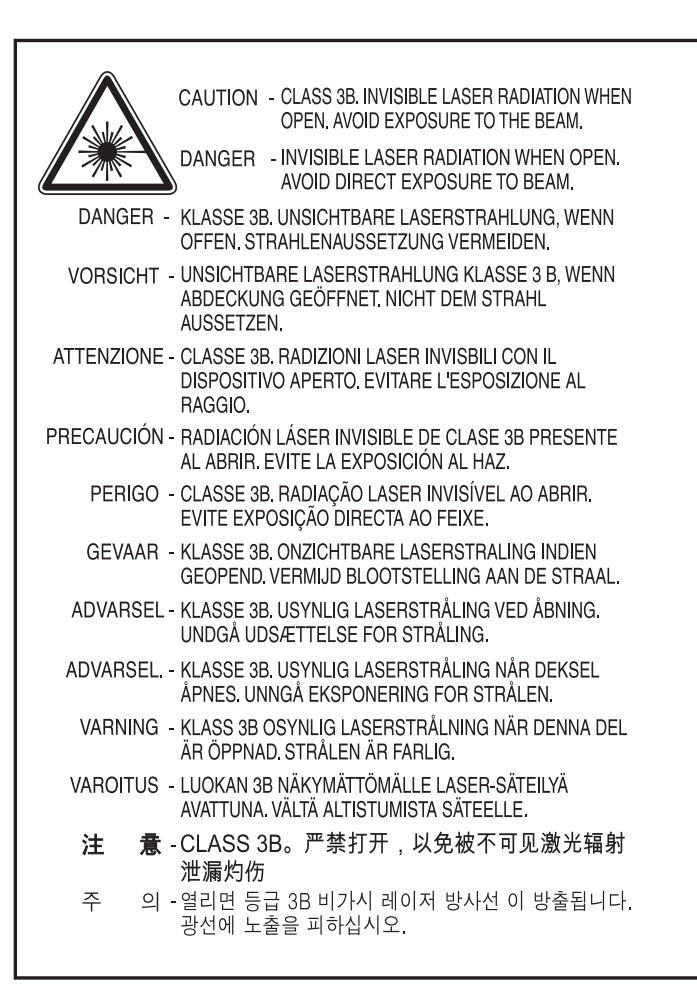

#### **Otsoniturvallisuus**

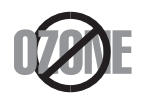

Tämän tuotteen otsonipäästömäärä on alle 0,1 ppm. Koska otsoni on ilmaa raskaampaa, pidä laitetta hyvin ilmastoidussa paikassa.

## **Uusiokäyttö**

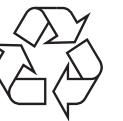

Toimita laitteen pakkausmateriaalit uusiokäyttöön tai hävitä ne ympäristöä säästävällä tavalla.

## **virransäästötila**

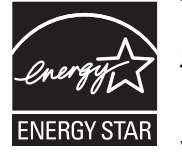

Tämä tulostin käyttää kehittynyttä energiansäästötekniikkaa, joka pienentää virrankulutusta, kun laitetta ei käytetä.

Kun tulostin ei vastaanota tietoja tietyn ajan kuluessa, virrankulutusta pienennetään automaattisesti.

ENERGY STAR ja ENERGY STAR -merkki ovat Yhdysvalloissa rekisteröityjä merkkejä.

[Lisätietoja ENERGY STAR -ohjelmasta on osoitteessa http://](http://www.energystar.gov) www.energystar.gov.

Sertifioiduissa ENERGY STAR -malleissa ENERGY STAR -tarra on laitteessasi. Tarkista onko laitteesi ENERGY STAR sertifioitu.

## **Kiinan markkinoita koskeva määräys**

#### 回收和再循环

为了保护环境,我公司已经为废弃的产品建立了回收和再循环系统。 我们会为您无偿提供回收同类废旧产品的服务。 当您要废弃您正在使用的产品时,请您及时与授权耗材更换中心取得联系, 我们会及时为您提供服务。

#### 中国能效标识

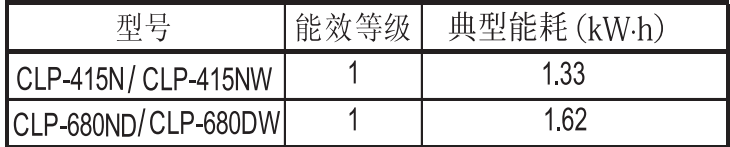

依据国家标准 GB 25956-2010

#### **Tämän tuotteen oikea hävittäminen (sähkö- ja elektroniikkalaiteromu)**

## **(Sovelletaan Euroopan unionissa ja muissa Euroopan maissa erillisten keräysjärjestelmien välityksellä)**

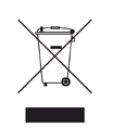

Oheinen merkintä tuotteessa, lisävarusteissa tai käyttöohjeessa merkitsee, että tuotetta tai lisävarusteina toimitettavia sähkölaitteita (kuten laturia, kuulokkeita tai USB-kaapelia) ei saa hävittää kotitalousjätteen mukana niiden käyttöiän päätyttyä. Estääksesi virheellisestä jätteiden hävittämisestä aiheutuvan mahdollisen ympäristö- tai terveyshaitan erottele nämä kohteet muista jätteistä ja kierrätä ne vastuullisesti edistääksesi materiaaliresurssien kestävää uusiokäyttöä.

Kotikäyttäjät saavat lisätietoja tuotteen ja lisävarusteiden turvallisesta kierrätyksestä ottamalla yhteyttä tuotteen myyneeseen jälleenmyyjään tai paikalliseen ympäristöviranomaiseen.

Yrityskäyttäjien tulee ottaa yhteyttä tuotteen toimittajaan ja tarkistaa ostosopimuksen ehdot. Tuotetta tai sen lisävarusteita ei saa hävittää muun kaupallisen jätteen seassa.

## **(Vain Yhdysvallat)**

Hävitä ei-toivotut elektroniset laitteet hyväksytyssä kierrätyspaikassa. Löytääksesi lähimmän kierrätyspaikan mene verkkosivustollemme: www.samsung.com/recyclingdirect Tai soita (877) 278 - 0799

## **Taiwanin markkinoita koskeva määräys**

警告

本電池如果更換不正確會有爆炸的危險 請依製造商說明書處理用過之電池

## **Radiotaajuinen säteily**

## **Käyttäjälle tarkoitetut FCC-tiedot**

Tämä laite on FCC-määräysten osan 15 mukainen. Käytöllä on kaksi ehtoa:

- Laite ei saa aiheuttaa haitallista häiriötä.
- Laitteen on kestettävä siihen mahdollisesti kohdistuvat häiriöt, vaikka ne aiheuttaisivat ei-toivottuja muutoksia laitteen toimintaan.

Tämä laite on testattu ja sen on todettu noudattavan luokan B digitaalisille laitteille määritettyjä rajoituksia (FCC-määräysten osa 15). Näiden rajoitusten tarkoituksena on suojata ympäristöä vahingolliselta häiriöltä laitteen ollessa käytössä asuintiloissa. Tämä laite tuottaa, käyttää ja voi säteillä radiotaajuusenergiaa. Jos laitetta ei ole asennettu tai sitä ei käytetä ohjeiden mukaisesti, se voi häiritä radioliikennettä. Ei kuitenkaan voida taata, ettei häiriöitä esiinny tietyssä kokoonpanossa. Jos tämä laite aiheuttaa radio- tai televisiovastaanotossa häiriöitä, jotka ovat helposti todettavissa kytkemällä tai katkaisemalla laitteen virta, yritä poistaa ongelma seuraavasti:

- Käännä tai siirrä vastaanottimen antennia.
- Sijoita laite ja vastaanotin kauemmaksi toisistaan.
- Liitä laite ja vastaanotin eri piireihin.
- Pyydä apua jälleenmyyjältä tai kokeneelta radio- tai televisiokorjaajalta.

Järjestelmään tehdyt muutokset tai muunnokset, joita kokoonpanosta vastuussa oleva valmistaja ei ole hyväksynyt, saattavat johtaa laitteen käyttöoikeuksien menettämiseen.

## **Radiovastaanoton häiriöitä koskevat säännökset Kanadassa**

Tämä digitaalinen laite ei ylitä luokan B digitaalisille laitteille sallittua radiohäiriöiden tuottamisen enimmäismäärää (häiriöitä aiheuttavia laitteita koskevan, Industry and Science Canadan asettaman Digital Apparatus standardin ICES-003 mukaisesti).

Cet appareil numérique respecte les limites de bruits radioélectriques applicables aux appareils numériques de Classe B prescrites dans la norme sur le matériel brouilleur : « Appareils Numériques », ICES-003 édictée par l'Industrie et Sciences Canada.

## **Yhdysvallat**

## **Yhdysvaltain telehallintovirasto (FCC)**

#### **Emitteri, FCC:n osan 15 mukaan**

Tulostinjärjestelmässä saattaa olla upotettuna pienen tehon radiolähiverkkolaitteita (radiotaajuudella (RF) toimivia langattomia viestintälaitteita), jotka käyttävät 2,4 GHz:n/5 GHz:n kaistaa. Tämä osa koskee vain järjestelmiä, joissa on tällaisia laitteita. Tarkista tulostimen päällä olevasta tarrasta, onko järjestelmässä langattomia laitteita.

Järjestelmässä mahdollisesti olevien langattomien laitteiden käyttö on sallittua Yhdysvalloissa vain, jos laitteen päällä olevassa tarrassa on FCCtunnusnumero.

FCC on määrittänyt yleiseksi ohjeeksi, että käytettäessä langatonta laitetta kehon lähellä laitteen ja kehon välimatkan tulee olla 20 cm. Tätä laitetta tulee käyttää vähintään 20 cm:n päässä kehosta, kun langattomat laitteet ovat käytössä. Tulostimessa mahdollisesti upotettuna olevien langattomien laitteiden teho ei ylitä FCC:n radiosäteilylle asettamia enimmäisarvoja.

Tätä lähetintä ei saa käyttää yhdessä minkään muun antennin tai lähettimen kanssa.

Tämän laitteen käytöllä on kaksi ehtoa: (1) Tämä laite ei saa aiheuttaa haitallisia häiriöitä ja (2) laitteen on kestettävä siihen mahdollisesti kohdistuvat häiriöt, mukaan lukien ei-toivottuja laitteen toiminnan muutoksia aiheuttavat häiriöt.

Käyttäjä ei voi suorittaa langattomien laitteiden huoltotoimia. Näihin laitteisiin ei tule tehdä mitään muutoksia. Muutosten tekeminen langattomiin laitteisiin aiheuttaa niiden käyttöoikeuden menettämisen. Jos laitetta tarvitsee huoltaa, ota yhteyttä valmistajaan.

## **FCC:n lausunto langattoman lähiverkon käytöstä:**

Asennettaessa ja käytettäessä tätä lähettimen ja antennin yhdistelmää radiotaajuushäiriöitä aiheuttava pienin sallittu etäisyys, 1 m W/cm2, saattaa alittua antennin läheisyydessä. Käyttäjän tulee tämän vuoksi säilyttää aina vähintään 20 cm:n etäisyys antenniin. Tätä laitetta ei tule käyttää yhdessä minkään muun lähettimen tai lähetinantennin kanssa.

### **Venäjän markkinoita koskeva määräys**

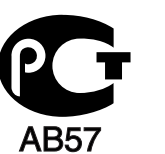

## **Saksan markkinoita koskeva määräys**

Das Gerät ist nicht für die Benutzung am Bildschirmarbeitsplatz gemäß BildscharbV vorgesehen.

## **Turkin markkinoita koskeva määräys**

#### $\bullet$  RoHS

EEE Yönetmeliğine Uygundur. This EEE is compliant with RoHS.

• Bu ürünün ortalama yaşam süresi 7 yıl, garanti suresi 2 yildir.

#### **Sulakkeella varustetun pistotulpan vaihtaminen (koskee vain Isoa-Britanniaa)**

#### **Tärkeät**

Laitteen virtajohdossa on standardinmukainen (BS 1363) 13 ampeerin pistotulppa, jossa on 13 ampeerin sulake. Kun vaihdat sulakkeen tai tutkit sitä, sinun on asennettava oikea 13 ampeerin sulake. Sulakekotelon kansi on asetettava sen jälkeen takaisin paikalleen. Jos sulakekotelon kansi on kadonnut, pistotulppaa ei saa käyttää, ennen kuin olet asentanut uuden sulakekotelon kannen.

Ota yhteyttä laitteen myyneeseen liikkeeseen.

13 ampeerin sulake on käytetyin sulake Isossa-Britanniassa, ja sen pitäisi olla sopiva. Joissakin (tavallisesti vanhoissa) rakennuksissa ei käytetä normaaleja 13 ampeerin pistorasioita. Tällöin tarvitset sopivan pistotulppasovittimen. Älä irrota integroitua pistotulppaa.

Jos integroitu pistotulppa irrotetaan laitteesta, se on hävitettävä välittömästi. Pistotulpan kytkentöjä ei saa muuttaa. Viallisen tai ohjeiden vastaisesti kytketyn pistotulpan käyttäminen voi aiheuttaa sähköiskun vaaran.

## **Tärkeä varoitus:**

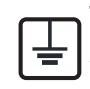

Tämä laite on maadoitettava.

Virtajohdon johtimet on värikoodattu seuraavasti:

- **Vihreä ja keltainen:** maa
- **Sininen:** neutraali
- **Ruskea:** jännitteinen

Jos virtajohdon johtimien värit eivät vastaa pistotulppaan merkittyjä värejä, toimi seuraavasti:

Vihreä ja keltainen johdin on kytkettävä E-kirjaimella tai turvamaadoituksen symbolilla merkittyyn nastaan tai nastaan, joka on vihreä ja keltainen tai vihreä.

Sininen johdin on kytkettävä N-kirjaimella merkittyyn nastaan tai nastaan, joka on musta.

Ruskea johdin on kytkettävä L-kirjaimella merkittyyn nastaan tai nastaan, joka on punainen.

Pistotulpassa, sovittimessa tai sähkötaulussa on oltava 13 ampeerin sulake.

## **Vaatimustenmukaisuusvakuutus (Eurooppa)**

## **Hyväksynnät ja sertifioinnit**

Täten Samsung Electronics vakuuttaa, että tämä [CLP-41xN Series/CLP-68xND Series] ion Pienjännitedirektiivin (2006/95/EY) ja Sähkömagneettisen yhteensopivuuden (EMC) direktiivin (2004/ 108/EY) oleellisten vaatimusten ja muiden asiaankuuluvien ehtojen mukainen.

Täten Samsung Electronics vakuuttaa, että tämä [CLP-41xNW Series/CLP-68xDW Series] on R&TTE-direktiivin 1999/5/EC oleellisten vaatimusten ja muiden asiaankuuluvien ehtojen mukainen.

Vaatimustenmukaisuusvakuutus voidaan katsoa osoitteesta **[www.samsung.com](http://www.samsung.com)**, mene kohtaan Tuki > Download center ja anna tulostimesi (MFP) nimi EuDoC:in selaamista varten.

**1.1.1995:** Neuvoston direktiivi 2006/95/EC tietyllä jännitealueilla toimivia sähkölaitteita koskevan jäsenvaltioiden lainsäädännön lähentämisestä.

**1.1.1996:** Neuvoston direktiivi 2004/108/EC, likimääräinen arvio jäsenvaltioiden sähkömagneettista yhteensopivuutta koskevasta lainsäädännöstä.

**9.3.1999:** Neuvoston direktiivi 1999/5/EC radio- ja telepäätelaitteista ja niiden vaatimustenmukaisuuden vastavuoroisesta tunnustamisesta. Täydellinen selvitys, joka määrittää oleelliset Direktiivit ja viitatut standardit, on saatavilla Samsung Electronics Co., Ltd:n edustajaltasi.

## **EC-sertifiointi**

Sertifiointi 1999/5/EC Radio Equipment & Telecommunications Terminal Equipment Directive (FAX) mukaisesti

Tämä Samsung-tuote on sertifioitu käytettäväksi yhden päätteen yhteyksissä yleiseurooppalaisissa analogisissa PSTN-verkoissa direktiivin 1999/5/EC mukaisesti. Sertifioinnin on tehnyt Samsung. Tämä tuote on suunniteltu toimimaan Euroopan maiden kansallisten yleisten puhelinverkkojen ja yhteensopivien PBX:ien kanssa:

Jos ilmenee ongelmia, sinun täytyy välittömästi ottaa yhteyttä Samsung Electronics Co., Ltd:n Euro QA Labiin.

Tuote on testattu TBR21-päätettä varten. Tämän standardin mukaisen päätelaitteen käytössä ja soveltamisessa avustamiseksi European Telecommunication Standards Institute (ETSI) on julkaissut neuvontaasiakirjan (EG 201 121), joka sisältää huomautuksia ja lisävaatimuksia TBR21-päätteiden verkkoyhteenkuuluvuuden takaamiseksi. Tuote on suunniteltu kaikkia tässä asiakirjassa olevia oleellisia neuvoa antavia huomautuksia vastaan ja on täysin niiden mukainen.

## **Euroopan radiohyväksyntätiedot (EUhyväksytyillä radiolaitteilla varustetuille tuotteille)**

Koti- tai toimistokäyttöön tarkoitetuissa tulostinjärjestelmissä saattaa olla upotettuna pienen tehon radiolähiverkkolaitteita (radiotaajuudella toimivia langattomia viestintälaitteita), jotka käyttävät 2,4 GHz:n/5 GHz:n kaistaa. Tämä osa koskee vain järjestelmiä, joissa on tällaisia laitteita. Tarkista tulostimen päällä olevasta tarrasta, onko järjestelmässä langattomia laitteita.

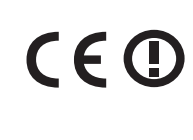

Järjestelmässä mahdollisesti olevien langattomien laitteiden käyttö on sallittua vain Euroopan unionissa tai liittyvillä alueilla, jos laitteen päällä olevassa tarrassa on CE-merkintä, jossa on rekisteröintinumero ja varoitussymboli.

Tulostimessa mahdollisesti upotettuna olevien langattomien laitteiden teho ei ylitä Euroopan komission radio- ja telepäätelaitedirektiivin mukaisesti radiosäteilylle asettamia enimmäisarvoja.

#### **Euroopan valtiot, joissa langaton käyttö on hyväksyttyä:**

EU-maat

EU

**Euroopan valtiot, joissa on käyttörajoituksia:**

Ranskassa tätä laitteistoa voidaan käyttää vain sisällä.

EEA/EFTA-maat

Rajoituksia ei ole tällä hetkellä

### **Israelin markkinoita koskeva määräys**

מס׳ אישור אלחוטי של משרד התקשורת הוא 51-30319 אסור להחליף את האנטנה המקורית של המכשיר, ולא לעשות בו כל שינוי טכני אחר.

## **Säännösten noudattaminen**

## **Langaton käyttö**

Tulostinjärjestelmässä saattaa olla upotettuna pienen tehon radiolähiverkkolaitteita (radiotaajuudella (RF) toimivia langattomia viestintälaitteita), jotka käyttävät 2,4 GHz:n/5 GHz:n kaistaa. Seuraavassa osassa on yleistietoja huomioon otettavista seikoista langatonta laitetta käytettäessä.

Lisärajoituksia, -varoituksia ja muita tiettyjä maita koskevia tietoja on kohdissa, joissa käsitellään tiettyjä maita tai alueita. Järjestelmässä olevien langattomien laitteiden käyttö on sallittua vain niissä maissa, jotka on mainittu järjestelmän tarrassa olevassa radiolaitteiden hyväksyntämerkinnässä. Jos maa, jossa aiot käyttää langatonta laitetta, ei ole luettelossa, ota yhteyttä paikalliseen hyväksytyistä radiolaitteista vastaavaan tahoon. Langattomien laitteiden käyttö on tarkasti säädeltyä, joten saattaa olla, että laitteen käyttäminen ei ole sallittua.

Tulostimessa mahdollisesti upotettuna olevien langattomien laitteiden teho on tällä hetkellä huomattavasti radiosäteilylle asetettuja enimmäisarvoja pienempi. Koska langattomat laitteet (joita saattaa olla upotettuna tulostimessasi) säteilevät energiaa radiotaajuuksien turvallisuusstandardien ja -suositusten sallittuja enimmäisarvoja vähemmän, valmistaja uskoo, että laitteet ovat turvallisia käyttää. Riippumatta laitteen tehosta on suositeltavaa välttää laitteisiin koskemista niitä käytettäessä.

Yleisenä ohjeena tyypillinen langattoman laitteen ja kehon välinen etäisyys käytettäessä langatonta laitetta kehon lähellä (ei sisällä raajoja) on 20 cm. Tätä laitetta tulee käyttää vähintään 20 cm:n päässä kehosta, kun langattomat laitteet ovat käytössä ja lähettävät tietoa.

Tätä lähetintä ei saa käyttää yhdessä minkään muun antennin tai lähettimen kanssa.

Jotkin olosuhteet edellyttävät, että langattomien laitteiden käytölle asetetaan rajoituksia. Seuraavassa on luettelo yleisimmistä rajoituksista: Langaton radiotaajuutta käyttävä tietoliikenne saattaa aiheuttaa häiriöitä lentokoneiden laitteistoissa. Tämänhetkiset ilmailusäännökset kieltävät langattomien laitteiden käytön lentomatkan aikana. IEEE 802.11 (langaton Ethernet) ja Bluetooth-tietoliikennelaitteet ovat esimerkkejä langattomista tietoliikennelaitteista.

Ympäristöissä, joissa langattomat laitteet saattavat aiheuttaa häiriöitä muissa laitteissa tai palveluissa, langattomien laitteiden käyttö saattaa olla kiellettyä tai rajoitettua. Esimerkiksi lentoasemilla, sairaaloissa ja hyvin happipitoisissa tai runsaasti helposti räjähtäviä kaasuja sisältävissä tiloissa langattomien laitteiden käyttö saattaa olla kiellettyä tai rajoitettua. Jos et ole varma, onko langattomien laitteiden käyttö tietyssä paikassa tai tilanteessa sallittua, kysy tarkempia tietoja asiasta tietävältä viranomaiselta, ennen kuin käytät langatonta laitetta tai kytket siihen virran.

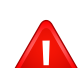

Kussakin maassa on omat langattomien laitteiden käyttöä koskevat säännöksensä. Koska hankkimassasi järjestelmässä on langaton laite, harkitessasi järjestelmän kuljettamista maasta toiseen tarkista kohdemaan hyväksytyistä radiolaitteista vastaavalta viranomaiselta, onko laitteen käyttöä rajoitettu kohdemaassa, ennen kuin muutat tai lähdet matkalle.

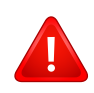

Jos hankkimassasi järjestelmässä on upotettu langaton laite, käytä sitä vain, kun kaikki suojukset ja kannet ovat paikoillaan ja järjestelmä on oikein ja kokonaan koottu.

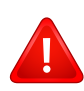

Käyttäjä ei voi suorittaa langattomien laitteiden huoltotoimia. Näihin laitteisiin ei tule tehdä mitään muutoksia. Muutosten tekeminen langattomiin laitteisiin aiheuttaa niiden käyttöoikeuden menettämisen. Jos laitetta tarvitsee huoltaa, ota yhteyttä valmistajaan.

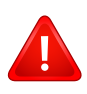

Käytä vain siinä maassa hyväksyttyjä ohjaimia, jossa aiot käyttää laitetta. Lisätietoja saat valmistajan järjestelmän palautuspaketista tai ottamalla yhteyttä valmistajan tekniseen tukeen.

## **Kiinan markkinoita koskeva määräys**

#### 产品中有毒有害物质或元素的名称及含量

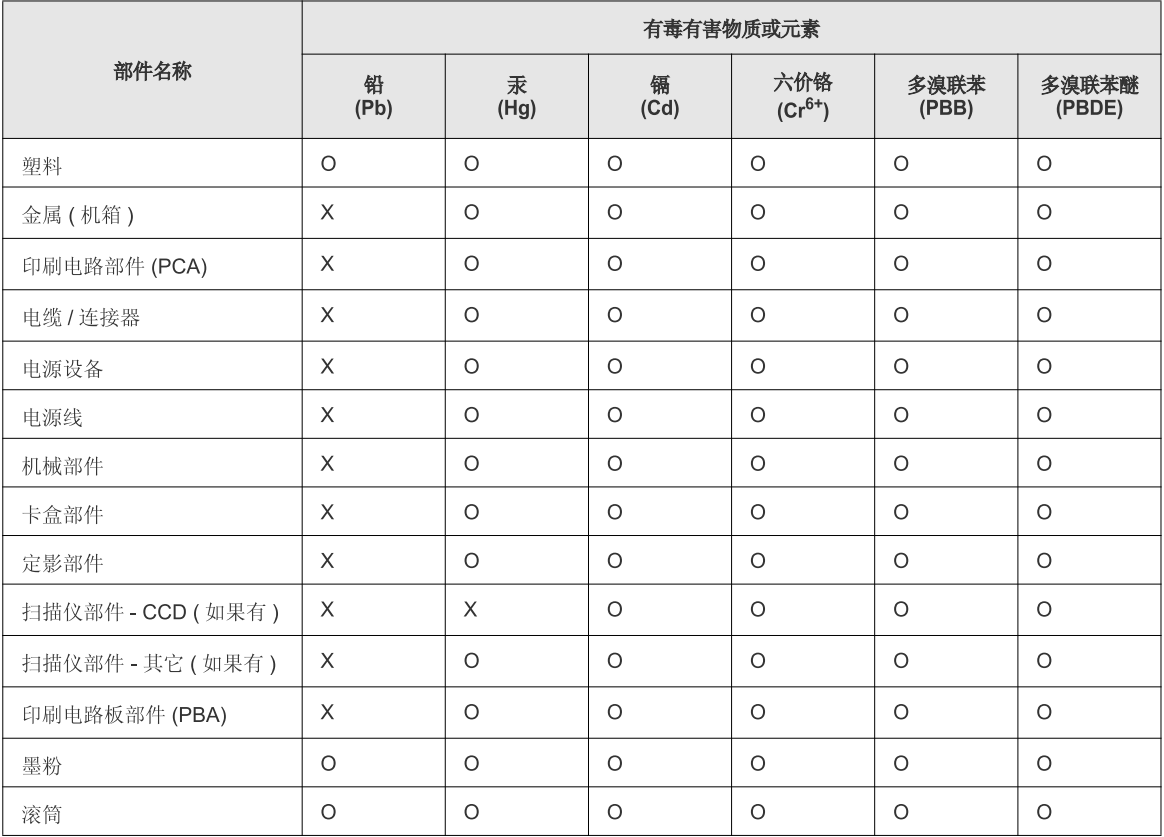

O: 表示该有毒有害物质在该部件所有均质材料中的含量均在 SJ/T 11363-2006 标准规定的限量要求以下。

X: 表示该有毒有害物质至少在该部件的某一均质材料中的含量超出 SJ/T 11363-2006 标准规定的限量要求。

以上表为目前本产品含有有毒有害物质的信息。本信息由本公司的配套厂家提供,经本公司审核后而做成,本产品的部分部件含有有毒有害物<br>质,这些部件是在现有科学技术水平下暂时无可替代物质,但三星电子将会一直为满足 SJ/T 11363-2006 标准而做不懈的努力。

# **Copyright**

© 2012 Samsung Electronics Co., Ltd. Kaikki oikeudet pidätetään.

Tämä käyttöopas on tarkoitettu ainoastaan antamaan käyttäjille tietoja. Kaikki oppaan sisältämät tiedot voivat muuttua ilman erillistä ilmoitusta.

Samsung Electronics ei vastaa suorista tai epäsuorista vahingoista, jotka johtuvat tämän oppaan käytöstä tai liittyvät siihen.

- Samsung ja Samsung-logo ovat Samsung Electronics Co., Ltd:n tavaramerkkejä.
- Microsoft, Windows, Windows Vista, Windows 7 ja Windows Server 2008 R2 ovat Microsoft Corporationin rekisteröityjä tavaramerkkejä tai tavaramerkkejä.
- Google, Picasa, Google Docs, Android ja Gmail ovat Google Inc.:in joko rekisteröityjä tavaramerkkejä tai tavaramerkkejä.
- Google Cloud Print on Google Inc.:in tavaramerkki.
- iPad, iPhone, iPod touch, Mac ja Mac OS ovat Apple Inc.:in USA:ssa tai muissa maissa rekisteröityjä tavaramerkkejä. AirPrint ja AirPrint logo ovat Apple Inc.:in tavaramerkkejä.
- Kaikki muut merkkien tai tuotteiden nimet ovat ne omistavien yritysten tai organisaatioiden tavaramerkkejä.

Avoimen lähteen käyttöoikeuksien tietoja on mukana toimitetun CD-levyn **LICENSE.txt**-tiedostossa.

#### **REV.1.02**

# **Käyttöopas Käyttöopas**

#### **CLP-41xN/CLP-41xNW Series CLP-68xND/CLP-68xDW Series**

# <span id="page-128-0"></span>**LISÄASETUKSET LISÄASETUKSET**

Tämä opas antaa tietoja asennuksesta, lisäasetuksista, käytöstä ja vianetsinnästä erilaisissa käyttöjärjestelmissä. Jotkut ominaisuudet eivät ehkä ole käytettävissä mallista tai maasta riippuen.

# **PERUS**

Tämä opas antaa tietoja asennuksesta, perusasetuksista ja vianetsinnästä ikkunoissa.

# **[LISÄASETUKSET](#page-128-0)**

# **[1.](#page-131-0) Ohjelmiston asennus**

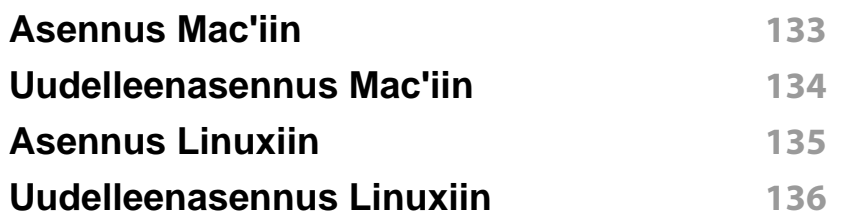

## **[2.](#page-136-0) Verkkoon yhdistetyn laitteen käyttö**

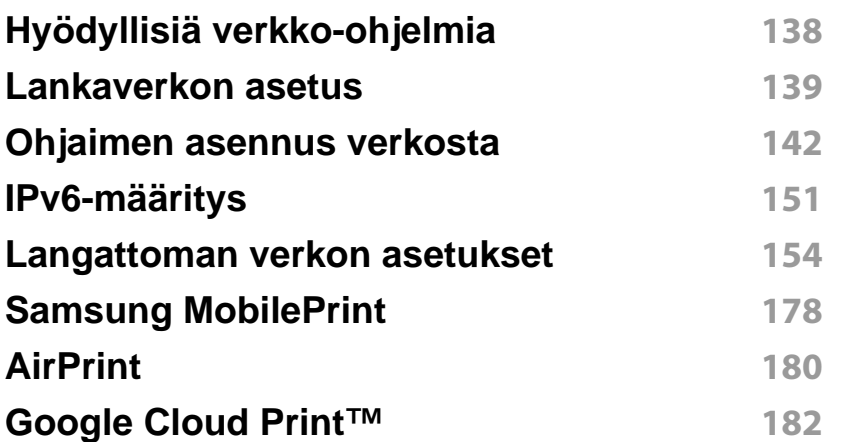

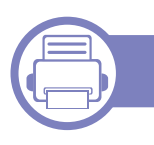

## **[3.](#page-184-0) Hyödyllisiä asetusvalikkoja**

**[Ennen kuin aloitat luvun lukemisen](#page-185-0) 186**

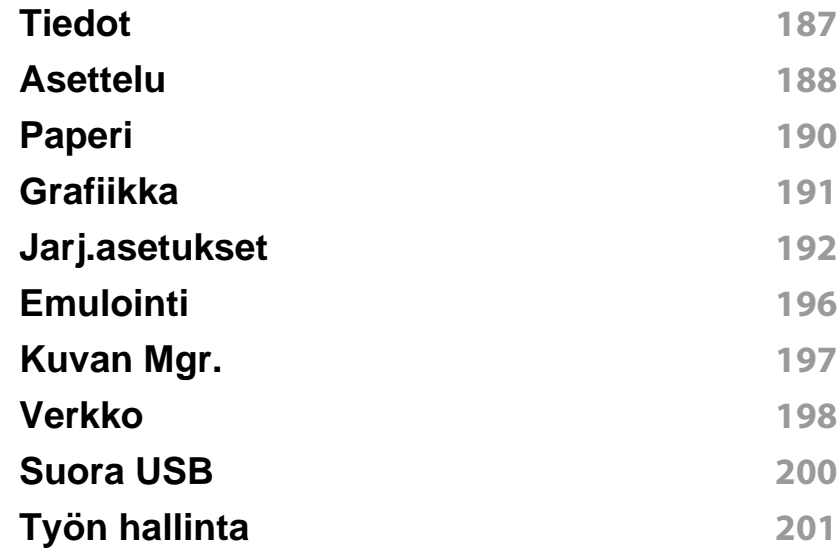

# **[4.](#page-201-0) Erityisominaisuudet**

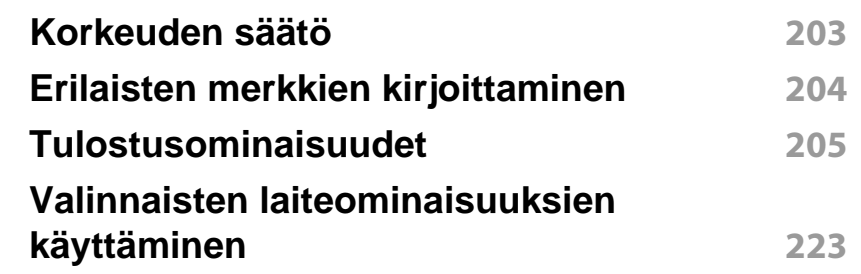

# **[5.](#page-224-0) Hyödylliset hallintatyökalut**

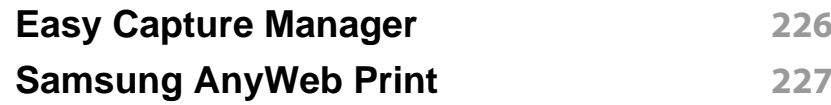

# **LISÄASETUKSET**

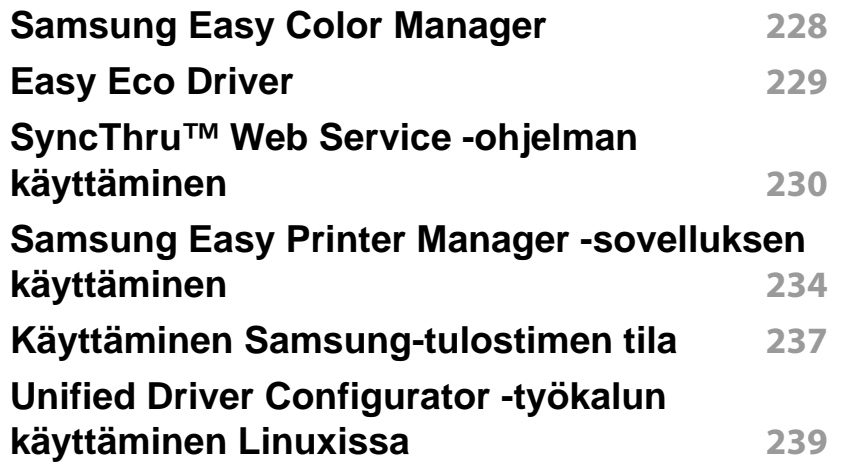

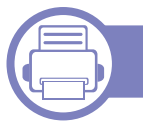

# **[6.](#page-241-0) Vianmääritys**

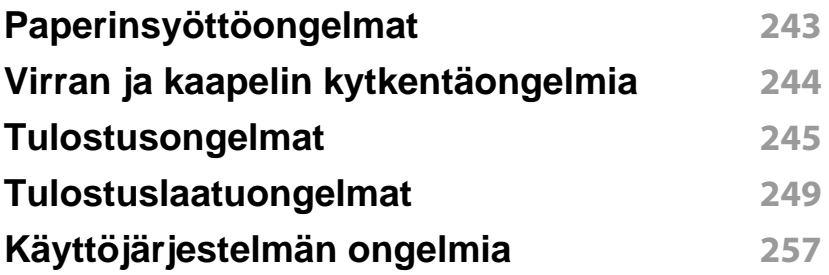

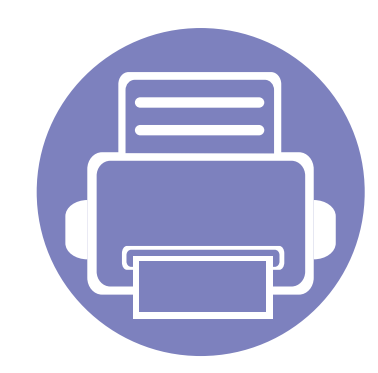

# <span id="page-131-0"></span>**1. Ohjelmiston asennus**

Tämä luku sisältää olleellisen ja hyödyllisen ohjelmiston asennuksen käyttöohjeita ympäristössä, jossa laite liitetään kaapelilla. Paikallisesti liitetty laite on kaapelilla tietokoneeseen suoraan liitetty laite. Jos laitteesi on liitetty verkkoon, ohita jäljempänä esitetyt vaiheet ja asenna seuraavaksi verkkoon yhdistetyn laitteen ohjain (katso ["Ohjaimen asennus verkosta" sivulla 142\)](#page-141-0).

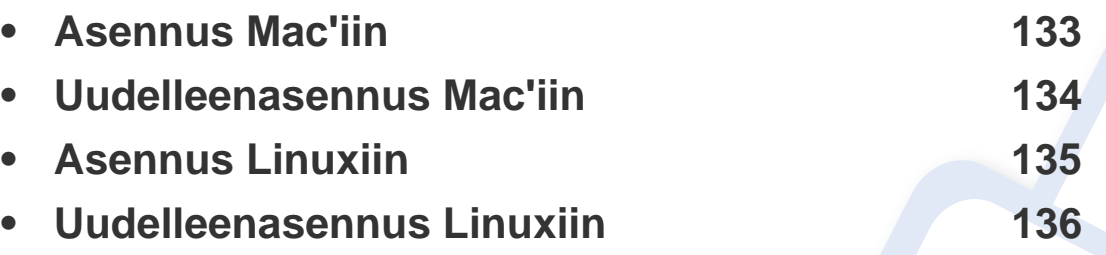

• Jos olet Windows OS:n käyttäjä, katso perusopasta laiteohjaimen asentamiseen (katso ["Ohjaimen asennus paikallisesti" sivulla 24\)](#page-23-0).

• Käytä enintään 3 metriä pitkää USB-kaapelia.

# <span id="page-132-1"></span><span id="page-132-0"></span>**Asennus Mac'iin**

- **1** Varmista, etta laite on liitetty tietokoneeseen ja että virta on kytketty.
- **2** Aseta laitteen mukana toimitettu ohjelmisto-CD-levy CD-asemaan.
- **3** Kaksoisnapsauta CD-ROM-kuvaketta, joka ilmestyy Mactyöpöydällesi.
- **4** Kaksoisnapsauta **MAC\_Installer**-kansion > **Installer OS X** kuvaketta.
- **5** Osoita **Continue**.
- **6** Lue käyttöoikeussopimus ja valitse **Continue**.
- **7** Hyväksy käyttöoikeussopimus valitsemalla **Agree**.
- **8** Kun näyttöön tulee ilmoitus, joka varoittaa, että kaikki tietokoneen sovellukset suljetaan, osoita **Continue**.
- **9** Napsauta **Continue** kohdassa **User Options Pane**.
- **10** Valitse **Install**. Kaikki laitteen toiminnoille välttämättömät osat asennetaan.

Jos napsautat **Customize**, voit valita, mitkä osat haluat asentaa.

- **11** Anna salasana ja valitse **OK**.
- **12** Ohjelmiston asentaminen vaatii, että sinun pitää käynnistää tietokone uudestaan. Napsauta **Continue Installation**.
- **13** Kun asennus on valmis, napsauta **Quit** tai **Restart**.
- **14** Avaa **Applications**-kansio > **Utilities** > **Print Setup Utility**.
	- Mac OS X 10.5 10.7: Avaa **Applications**-kansio > **System Preferences** ja napsauta **Print & Fax**.
- **15** Osoita **Add**-vaihtoehto **Printer List**-luettelossa.
	- MAC OS X 10.5 10.7: napsauta "**+**"-symbolia, jolloin näyttöön avautuu ikkuna.
- **16** Napsauta **Default Browser** ja etsi USB-liitäntä.
	- Mac OS X 10.5 10.7: osoita **Default** ja etsi USB-yhteys.
- **17** Jos automaattinen valinta ei toimi oikein Mac OS X 10.4 käyttöjärjestelmässä, valitse **Print Using** -kohdassa **Samsung** ja **Model** -kohdassa laitteesi nimi.
	- Mac OS 10.5 10.7: Jos automaattinen valinta ei toimi oikein, valitse **Select a driver to use...** ja **Print Using** -kohdassa laitteesi nimi.

Laitteesi tulee näkyviin **Printer List** -luetteloon, ja se määritetään oletuslaitteeksi.

**18** Napsauta **Add**-painiketta.

# <span id="page-133-1"></span><span id="page-133-0"></span>**Uudelleenasennus Mac'iin**

Jos tulostinohjain ei toimi oikein, poista asennus ja asenna ohjain uudestaan.

- **1** Varmista, etta laite on liitetty tietokoneeseen ja että virta on kytketty.
- **2** Aseta laitteen mukana toimitettu ohjelmisto-CD-levy CD-asemaan.
- **3** Kaksoisnapsauta CD-ROM-kuvaketta, joka ilmestyy Mactyöpöydällesi.
- **4** Kaksoisnapsauta **MAC\_Installer** -kansion > **Uninstaller OS X** kuvaketta.
- **5** Anna salasana ja valitse **OK**.
- **6** Kun asennuksen poisto on valmis, napsauta **OK**.

Jos laite on jo lisätty, poista se kohdasta **Print Setup Utility** tai **Print & Fax**.

# <span id="page-134-1"></span><span id="page-134-0"></span>**Asennus Linuxiin**

Sinun on ladattava Linux-ohjelmistopaketit Samsung-sivustosta [asentaaksesi tulostinohjelmiston\(http://www.samsung.com > find your](http://www.samsung.com)  product > Support or Downloads).

#### **Unified Linux Driver -ohjaimen asentaminen**

- **1** Varmista, etta laite on liitetty tietokoneeseen ja että virta on kytketty.
- **2** Kun näyttöön tulee **Administrator Login** -ikkuna, kirjoita **Login**kenttään "root" ja kirjoita järjestelmän salasana.

Sinun on kirjauduttava pääkäyttäjänä (root), jotta voit asentaa laiteohjelmiston. Jos et ole pääkäyttäjä, kysy lisätietoja järjestelmänvalvojalta.

- **3** Lataa Unified Linux Driver -paketti Samsungin sivustosta tietokoneeseen.
- **4** Napsauta **Unified Linux Driver** -pakettia hiiren kakkospainikkeella ja pura paketti.
- **5** Kaksoisnapsauta **cdroot** > **autorun**-kuvaketta.
- **6** Kun tervetuloikkuna tulee näyttöön, valitse **Next**.
- **7** Kun asennus on valmis, valitse **Finish**.

Asennusohjelma lisää Unified Driver Configurator -työpöytäkuvakkeen ja Unified Driver -ryhmän järjestelmävalikkoon käytön helpottamiseksi. Jos käytössä esiintyy ongelmia, tutustu käytönaikaiseen ohjeeseen, jonka voi avata järjestelmävalikosta tai ohjainpaketin Windows-sovelluksista, kuten **Unified Driver Configurator**- tai **Image Manager** -sovelluksesta.

# <span id="page-135-1"></span><span id="page-135-0"></span>**Uudelleenasennus Linuxiin**

Jos tulostinohjain ei toimi oikein, poista asennus ja asenna ohjain uudestaan.

- **1** Varmista, etta laite on liitetty tietokoneeseen ja että virta on kytketty.
- **2** Kun näyttöön tulee **Administrator Login** -ikkuna, kirjoita **Login**kenttään "root" ja kirjoita järjestelmän salasana.

Sinun on kirjauduttava pääkäyttäjänä (root), jotta voit poistaa tulostinohjaimen asennuksen. Jos et ole pääkäyttäjä, kysy lisätietoja järjestelmänvalvojalta.

**3** Avaa Terminal-ohjelma. Kun pääteikkuna tulee näyttöön, kirjoita seuraavasti:

[root@localhost root]#cd /opt/Samsung/mfp/uninstall/ [root@localhost uninstall]#./uninstall.sh

- **4** Napsauta **Next**-painiketta.
- **5** Napsauta **Finish**-painiketta.

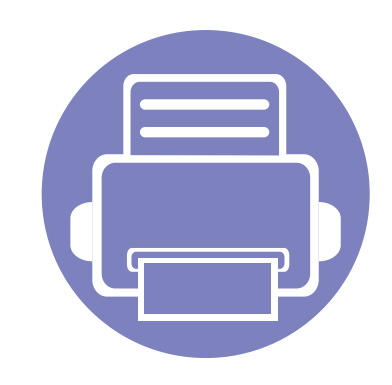

# <span id="page-136-0"></span>**2. Verkkoon yhdistetyn laitteen käyttö**

Tämä luku sisältää vaiheittaiset ohjeet verkkoon yhdistetyn laitteen ja ohjelmiston saattamiseksi käyttökuntoon.

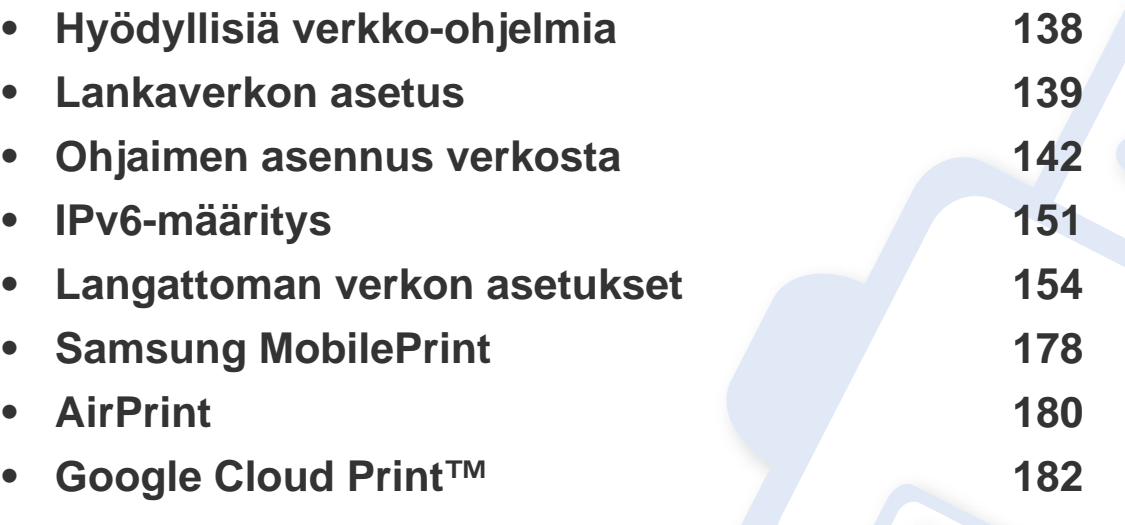

Tuetut valinnaiset laitteet ja ominaisuudet saattavat vaihdella mallikohtaisesti (katso ["Eri](#page-6-0)  [mallien ominaisuudet" sivulla 7\)](#page-6-0).

# <span id="page-137-1"></span><span id="page-137-0"></span>**Hyödyllisiä verkko-ohjelmia**

Verkkoasetusten määrittämiseen verkkoympäristössä on saatavilla useita ohjelmia. Erityisesti verkonvalvoja voi hallita useita verkossa olevia laitteita.

- Määritä IP-osoite, ennen kuin käytät seuraavia ohjelmia.
	- Joidenkin toimintojen ja lisäominaisuuksien käytettävyys voi vaihdella malleittain ja maittain (katso ["Eri mallien ominaisuudet"](#page-6-0)  [sivulla 7](#page-6-0)).

### **SyncThru™ Web Service**

Verkkolaitteen sisäinen verkkopalvelin mahdollistaa seuraavien tehtävien suorittamisen (katso ["SyncThru™ Web Service -ohjelman käyttäminen"](#page-229-0)  [sivulla 230](#page-229-0)):

- Tarkistaa varusteiden tiedot ja tila.
- Mukauttaa laitteen asetuksia.
- Tehdä sähköposti-ilmoitusta koskevan asetuksen. Tehdessäsi tätä koskevan asetuksen laitteen tila (väriainekasetin puuttuminen tai laitevika) lähetetään tietyn henkilön sähköpostiin automaattisesti.
- Määrittää tarvittavat verkkoparametrit, jotta laite voi muodostaa yhteyden erilaisiin verkkoympäristöihin.

#### **SyncThru™ Web Admin Service**

Web-pohjainen laitteenhallintaratkaisu verkonvalvojille. SyncThru™ Web Admin Service -ohjelman avulla voit tehokkaasti hallita sekä valvoa verkkolaitteita ja tehdä verkkolaitteille vianmäärityksen miltä tahansa yrityksen koneelta, joka on yhteydessä Internetiin.

[• Voit ladata tämän ohjelman osoitteesta http://](http://solution.samsungprinter.com) solution.samsungprinter.com.

#### **SetIP -langallisen verkon asetus**

Tällä apuohjelmalla voit valita verkkoliitännän ja määrittää TCP/IPprotokollan kanssa käytettävät IP-osoitteet manuaalisesti.

- Katso ["IPv4-asetuksen määrittäminen SetIP-ohjelman avulla](#page-138-2)  [\(Windows\)" sivulla 139.](#page-138-2)
- Katso ["IPv4-asetuksen määrittäminen SetIP-ohjelman avulla \(Mac\)"](#page-139-0)  [sivulla 140.](#page-139-0)
- Katso ["IPv4-asetuksen määrittäminen SetIP-ohjelman avulla \(Linux\)"](#page-140-0)  [sivulla 141.](#page-140-0)
	- Laite, joka ei tue verkkoporttia, ei voi käyttää tätä ominaisuutta (katso ["Näkymä takaa" sivulla 20](#page-19-0)).
		- Tämä ohjelma ei tue TCP/IPv6-ympäristöä.

# <span id="page-138-1"></span><span id="page-138-0"></span>**Lankaverkon asetus**

#### <span id="page-138-3"></span>**Verkon kokoonpanoraportin tulostaminen**

Voit tulostaa laitteen ohjauspaneelista **verkon kokoonpanoraportin**, jossa näkyvät laitteen nykyiset verkkoasetukset. Sen avulla voit määrittää verkon.

Paina ohjauspaneelin (**Valikko**)-painiketta ja valitse **Verkko** > **Verkon maarit.**

**Verkon kokoonpanoraportista** selviää laitteen MAC-osoite ja IP-osoite.

Esimerkki:

- MAC-osoite: 00:15:99:41:A2:78
- IP-osoite: 169.254.192.192

#### <span id="page-138-4"></span>**IP-osoitteen määrittäminen**

- Laite, joka ei tue verkkoliittymää, ei voi käyttää tätä ominaisuutta (katso ["Näkymä takaa" sivulla 20\)](#page-19-0).
- Tämä ohjelma ei tue TCP/IPv6-ympäristöä.

Sinun täytyy ensin määrittää IP-osoite verkkotulostusta ja hallintaa varten. Useimmissa tapauksissa verkossa oleva DHCP-palvelin (Dynamic Host Configuration Protocol Server) määrittää automaattisesti uuden IPosoitteen.

## <span id="page-138-2"></span>**IPv4-asetuksen määrittäminen SetIP-ohjelman avulla (Windows)**

Ennen kuin käytät SetIP-ohjelmaa, ota tietokoneen palomuuri pois käytöstä valitsemalla **Ohjauspaneeli** > **Tietoturvakeskus** > **Windowsin palomuuri**.

- **1** Asenna tämä ohjelma toimitetulta CD-ROMilta kaksoisnapsauttamalla **Application** > **SetIP** > **Setup.exe**.
- **2** Noudata asennusikkunan ohjeita.
- **3** Kytke tietokone verkkoon verkkokaapelilla.
- **4** Käynnistä laite.
- **5** Valitse Windowsin **Käynnistä**-valikosta **Kaikki ohjelmat**<sup>&</sup>gt; **Samsung Printers** > **SetIP** > **SetIP**.
- **6** Napsauta -kuvaketta (kolmas vasemmalta) SetIP-ikkunasta avataksesi TCP/IP-määritysikkunan.

# **Lankaverkon asetus**

**7** Anna laitteen uudet tiedot määritysikkunaan seuraavasti. Yrityksen intranet-verkossa verkonvalvojan on ehkä määritettävä nämä tiedot, ennen kuin voit jatkaa.

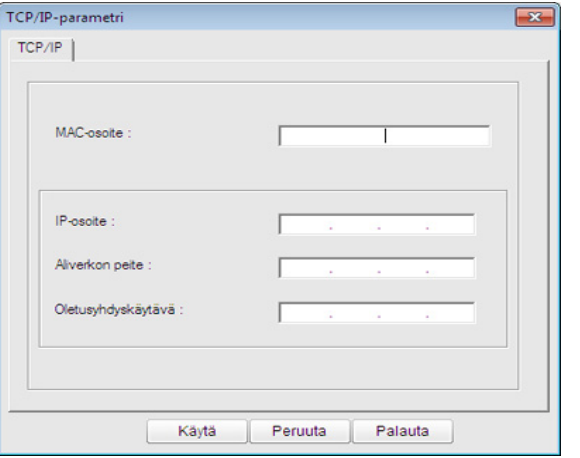

Etsi laitteen MAC-osoite **verkon määritysraportista** (katso ["Verkon](#page-138-3)  [kokoonpanoraportin tulostaminen" sivulla 139\)](#page-138-3) ja kirjoita se ilman kaksoispisteitä. Esimerkiksi 00:15:99:29:51:A8 kirjoitetaan muodossa 0015992951A8.

**8** Valitse **Käytä** ja valitse sitten **OK**. Laite tulostaa **verkon määritysraportin** automaattisesti. Varmista, että kaikki asetukset ovat oikein.

## <span id="page-139-0"></span>**IPv4-asetuksen määrittäminen SetIP-ohjelman avulla (Mac)**

Ennen kuin käytät SetIP-ohjelmaa, ota tietokoneen palomuuri pois käytöstä valitsemalla **System Preferences** > **Security** > **Firewall**.

- Seuraavat ohjeet voivat vaihdella mallin mukaan.
- **1** Kytke tietokone verkkoon verkkokaapelilla.
- **2** Aseta CD-asennuslevy CD-asemaan, avaa levyikkuna ja valitse **MAC\_Installer** > **MAC\_Printer** > **SetIP** > **SetIPapplet.html**.
- **3** Kaksoisnapsauta tiedostoa. Kun **Safari** avautuu automaattisesti, valitse **Trust**. Selaimeen avautuu **SetIPapplet.html**-sivu, jossa näkyy tulostimen nimi ja IP-osoitetiedot.
- **4** Napsauta **C**: kuvaketta (kolmas vasemmalta) SetIP-ikkunasta avataksesi TCP/IP-määritysikkunan.
- **5** Anna laitteen uudet tiedot kokoonpanoikkunaan seuraavasti. Yrityksen intranet-verkossa verkonvalvojan on ehkä määritettävä nämä tiedot, ennen kuin voit jatkaa.

# **Lankaverkon asetus**

- Etsi laitteen MAC-osoite **verkon määritysraportista** (katso ["Verkon](#page-138-3)  [kokoonpanoraportin tulostaminen" sivulla 139\)](#page-138-3) ja kirjoita se ilman kaksoispisteitä. Esimerkiksi 00:15:99:29:51:A8 kirjoitetaan muodossa 0015992951A8.
- **6** Valitse ensin **Apply**, sitten **OK** ja uudelleen **OK**.
- **7** Lopeta **Safari**.

## <span id="page-140-0"></span>**IPv4-asetuksen määrittäminen SetIP-ohjelman avulla (Linux)**

Ennen kuin käytät SetIP-ohjelmaa, ota tietokoneen palomuuri pois käytöstä valitsemalla **System Preferences** tai **Administrator**.

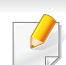

Seuraavat ohjeet eivät ehkä ole suoraan sovellettavissa kaikkiin malleihin tai käyttöjärjestelmiin.

- **1** Avaa /**opt**/**Samsung**/**mfp**/**share**/**utils**/.
- **2** Kaksoisnapsauta **SetIPApplet.html**-tiedostoa.
- **3** Avaa TCP/IP-määritysikkuna napsauttamalla sitä.
- **4** Anna laitteen uudet tiedot kokoonpanoikkunaan seuraavasti. Yrityksen intranet-verkossa verkonvalvojan on ehkä määritettävä nämä tiedot, ennen kuin voit jatkaa.
- Etsi laitteen MAC-osoite **verkon määritysraportista** (katso ["Verkon](#page-138-3)  [kokoonpanoraportin tulostaminen" sivulla 139\)](#page-138-3) ja kirjoita se ilman kaksoispisteitä. Esimerkiksi 00:15:99:29:51:A8 kirjoitetaan muodossa 0015992951A8.
- **5** Laite tulostaa **verkon määritysraportin** automaattisesti.

# <span id="page-141-1"></span><span id="page-141-0"></span>**Ohjaimen asennus verkosta**

- Joidenkin toimintojen ja lisäominaisuuksien käytettävyys voi vaihdella malleittain ja maittain (katso ["Eri mallien ominaisuudet"](#page-6-0)  [sivulla 7](#page-6-0)).
- Laite, joka ei tue verkkoliittymää, ei voi käyttää tätä ominaisuutta (katso ["Näkymä takaa" sivulla 20\)](#page-19-0).
- Voit asentaa tulostimen ohjaimen ja ohjelmiston, kun laitat sisään ohjelmisto-CD:n CD-ROM-asemaasi. Ikkunoita varten valitse valitse tulostimen ohjain ja ohjelmisto **Valitse asennettavat ohjelmat ja apuohjelmat** -ikkuna.

### **Windows**

- **1** Varmista, että laite on liitetty verkkoon ja että sen virta on kytketty. Laitteen IP-osoitteen on myös oltava määritettynä (katso ["IP](#page-138-4)[osoitteen määrittäminen" sivulla 139\)](#page-138-4).
	- Jos **Uusi laite löydetty** -ikkuna tulee näyttöön asennuksen aikana, sulje ikkuna valitsemalla **Peruuta**.
- **2** Aseta laitteen mukana toimitettu ohjelmisto-CD-levy CD-asemaan.

**3** Valitse **Asenna nyt**.

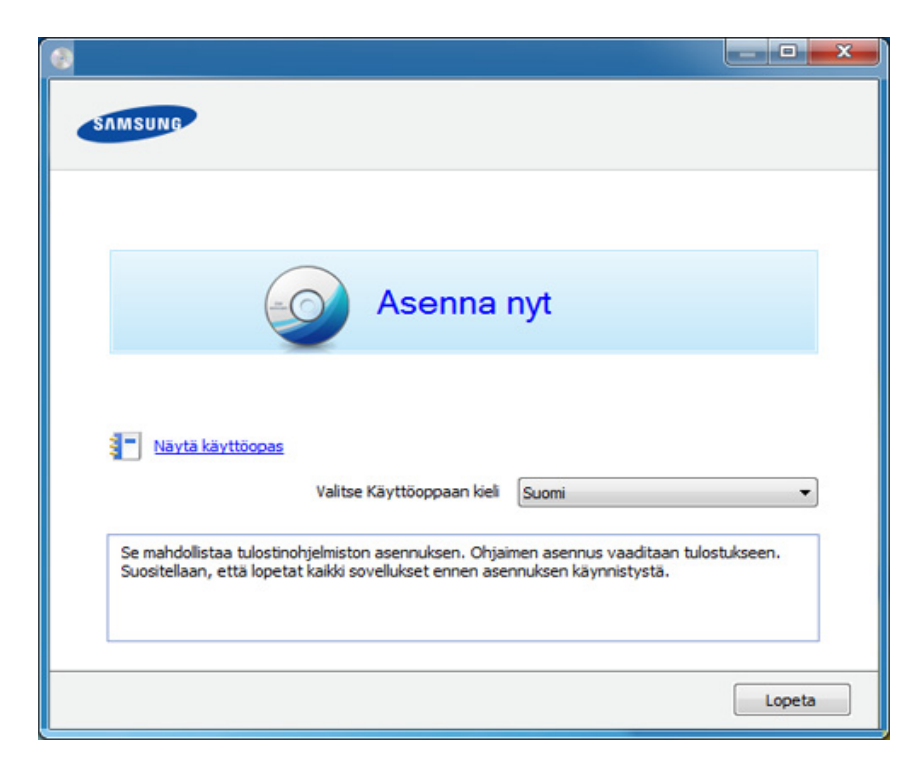

**4** Lue **Käyttöoikeussopimus** ja valitse **Hyväksyn käyttöoikeussopimuksen ehdot**. Valitse sitten **Seuraava**.

Jos laitettasi ei löydy verkosta tai paikallisesti, virhesanoma tulee näyttöön. Valitse haluamasi vaihtoehto ja napsauta **Seuraava**.

**5** Valitse asetus kohdassa **Parannettujen toimintojen käyttäminen ja osallistuminen tulostimen käyttötietojen keräysohjelmaan**. Valitse sitten **Seuraava**.

# **Ohjaimen asennus verkosta**

- 
- **6** Valitse **Verkkoyhteys Tulostimen liitännän tyypp** näyttöruudussa.
- **7** Jos **Liitä laite** -ikkuna ilmestyy, tarkista, että kone on liitetty verkkoosi. Valitse sitten **Seuraava**.
	- Palomuuriohjelmisto voi olla estämässä verkon liikennettä. Ennen laitteen liittämistä verkkoon poista tietokoneen palomuuri käytöstä.
- **8** Löytyneet laitteet näkyvät näytössä. Valitse käytettävä laite ja valitse sitten **OK**.
- **9** Noudata asennusikkunan ohjeita.

## **Hiljainen asennustila**

Hiljainen asennustila on on asennusmenetelmä, joka ei vaadi toimenpiteitä käyttäjältä. Kun käynnistät asennuksen, laiteohjain ja ohjelmisto asennetaan automaattisesti tietokoneeseen. Voit käynnistää hiljaisen asennuksen kirjoittamalla komentoikkunaan **/s** tai **/S**.

#### **Komentoriviparametrit**

Seuraava taulukko näyttää komennot, joita voidaan käyttää komentoikkunassa.

Seuraavat komentorivit ovat voimassa ja niitä käytetään, kun komentoa käytetään **/s**:n tai **/S**:n kanssa. **/h**, **/H** tai **/?** ovat kuitenkin poikkeuksellisia komentoja, joita voidaan käyttää yksinään.

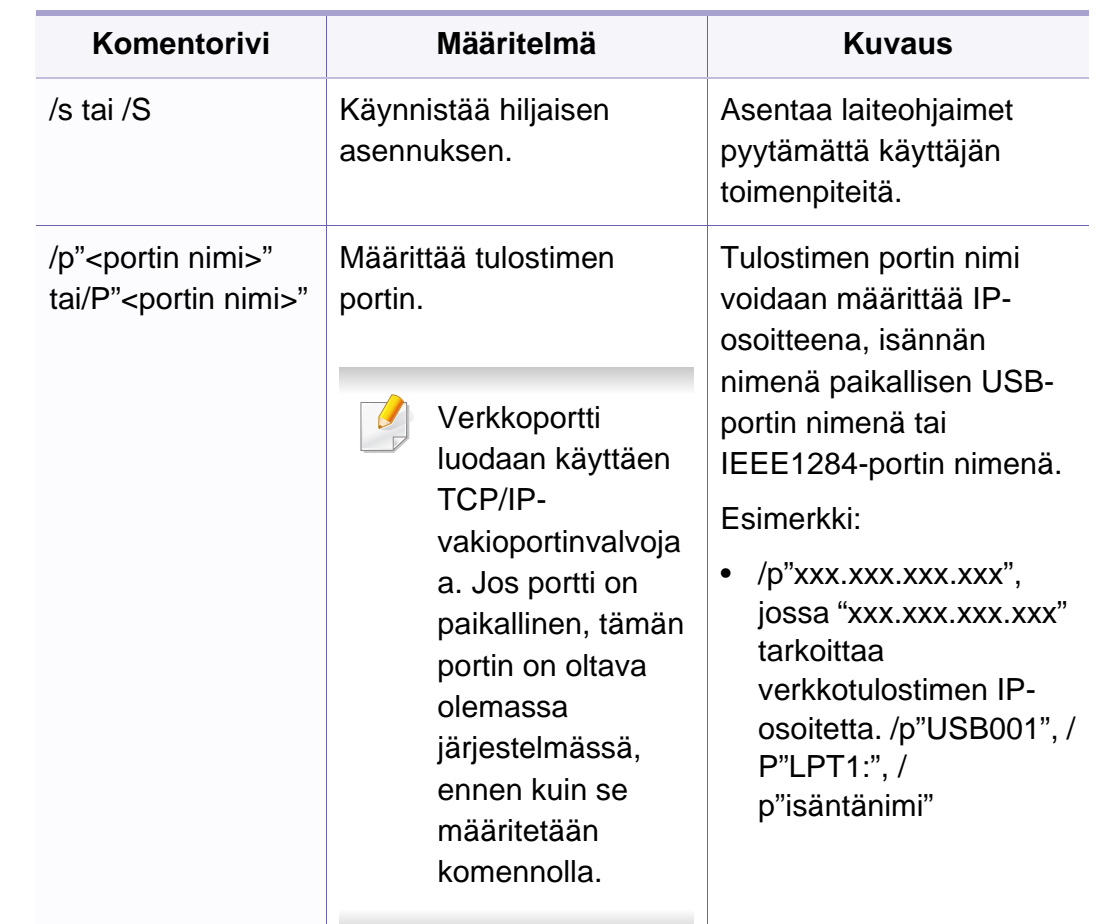

# **Ohjaimen asennus verkosta**

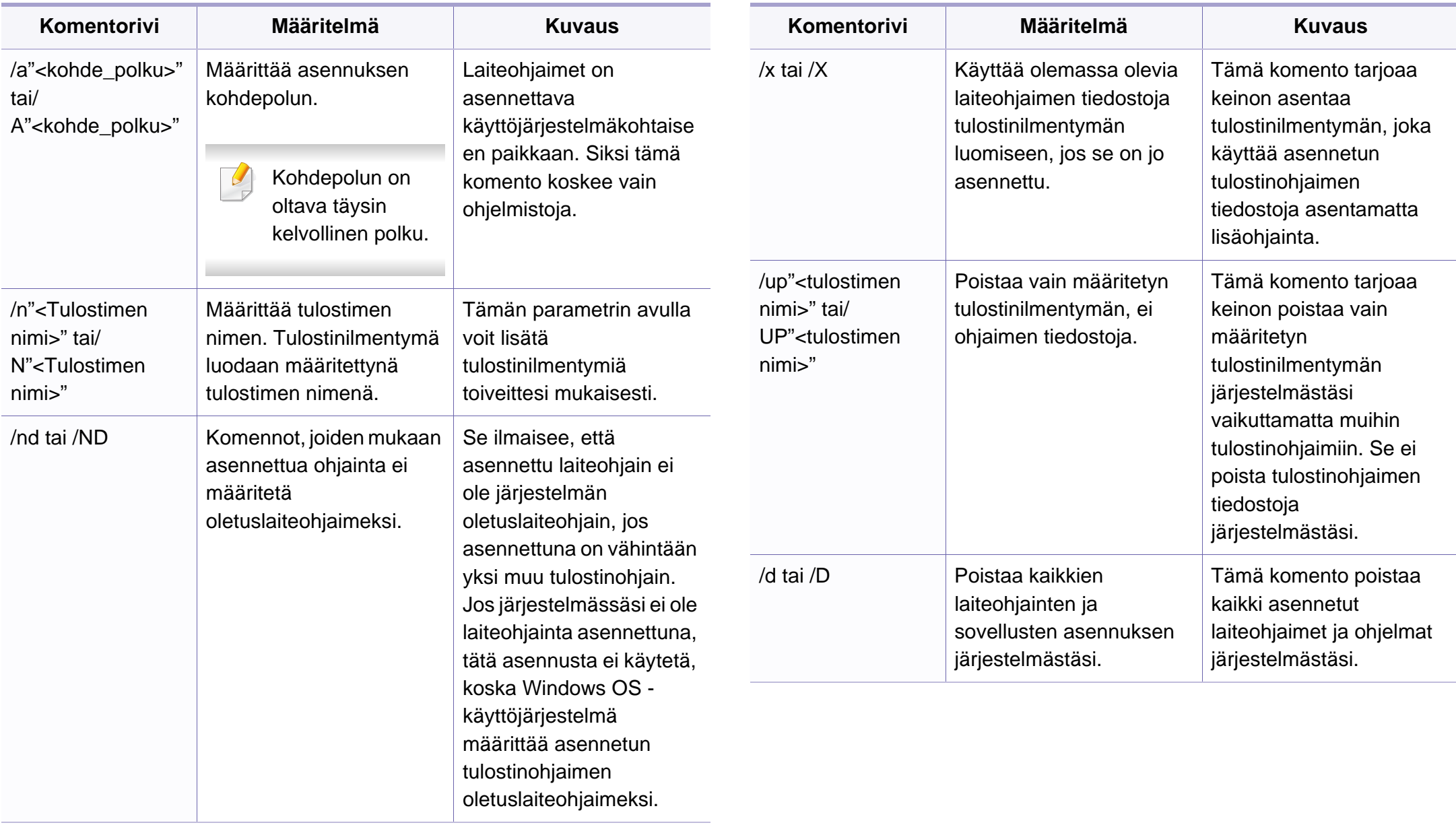
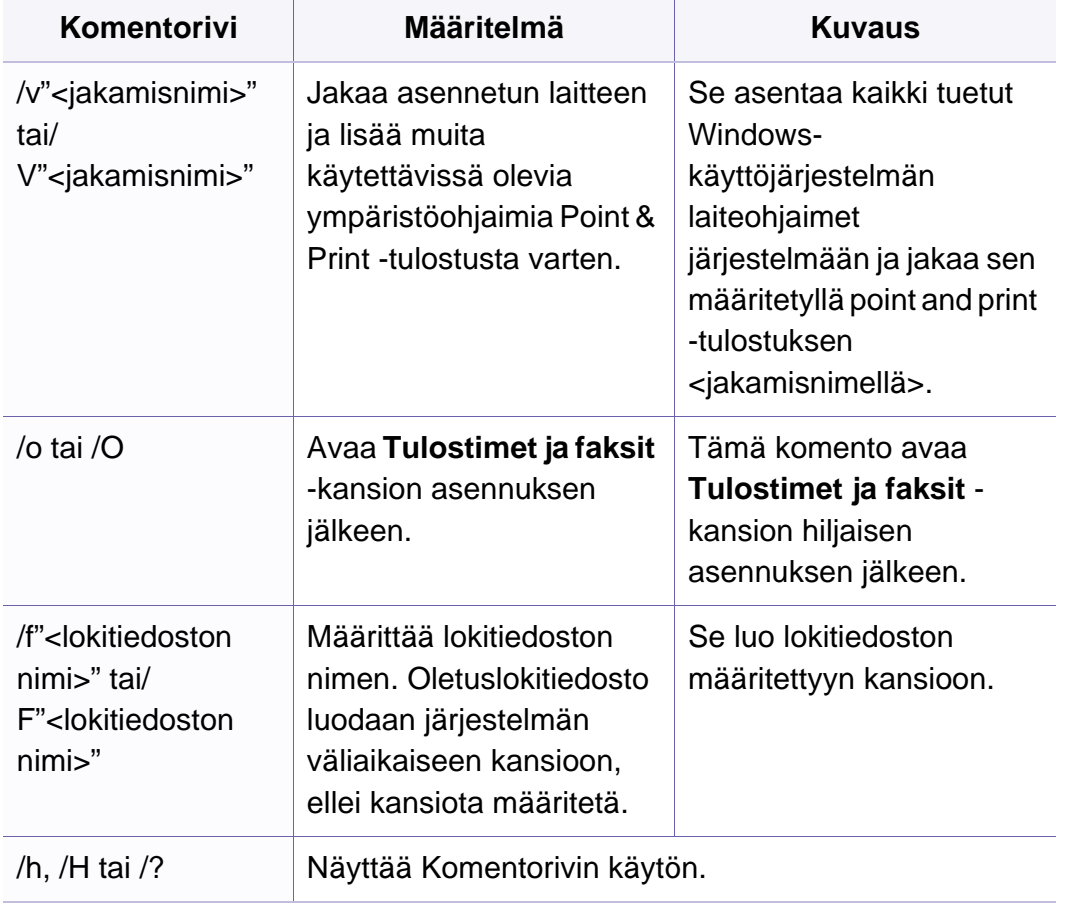

#### **Mac**

- **1** Varmista, että laite on liitetty verkkoon ja että siihen on kytketty virta.
- **2** Aseta laitteen mukana toimitettu ohjelmisto-CD-levy CD-asemaan.
- **3** Kaksoisnapsauta CD-ROM-kuvaketta, joka ilmestyy Mactyöpöydällesi.
- **4** Kaksoisnapsauta **MAC\_Installer**-kansion > **Installer OS X** kuvaketta
- **5** Valitse **Continue**.
- **6** Lue käyttöoikeussopimus ja valitse **Continue**.
- **7** Hyväksy käyttöoikeussopimus valitsemalla **Agree**.
- **8** Kun näyttöön tulee sanoma, jossa varoitetaan, että kaikki tietokoneessasi avoimina olevat sovellukset suljetaan, valitse **Continue**.
- **9** Napsauta **Continue** kohdassa **User Options Pane**.

Jos et ole vielä asettanut IP-osoitetta, napsauta Aseta IP-osoite ja katso ["IPv4-asetuksen määrittäminen SetIP-ohjelman avulla \(Mac\)"](#page-139-0)  [sivulla 140.](#page-139-0) Jos haluat valita langattoman asetuksen, katso ["Asetus](#page-164-0)  [Mac'illa" sivulla 165.](#page-164-0)

**10** Valitse **Install**. Kaikki laitteen toiminnoille välttämättömät osat asennetaan.

Jos napsautat **Customize**, voit valita, mitkä osat haluat asentaa.

- **11** Anna salasana ja valitse **OK**.
- **12** Ohjelmiston asentaminen vaatii, että sinun pitää käynnistää tietokone uudestaan. Napsauta **Continue Installation**.
- **13** Kun asennus on valmis, napsauta **Quit** tai **Restart**.
- **14** Avaa **Applications**-kansio > **Utilities** > **Print Setup Utility**.
	- Mac OS X 10.5 10.7: Avaa **Applications**-kansio > **System Preferences** ja napsauta **Print & Fax**.
- **15** Napsauta **Add**-vaihtoehtoa **Printer List** -luettelossa.
	- Mac OS X 10.5-10.7: valitse "**+**" -kuvake Näyttöön avautuu ikkuna.
- **16** Mac OS X 10.4: valitse **IP Printer**.
	- Mac OS X 10.5-10.7: valitse **IP**.
- **17** Valitse **HP Jetdirect Socket** kohteessa **Protocol**.
	- Kun tulostat asiakirjan, jossa on useita sivuja, voit parantaa tulostusnopeutta valitsemalla **Socket** kohdassa **Printer Type**.
- **18** Syötä laitteen IP-osoite **Address**-kenttään.
- **19** Syötä jonon nimi **Queue**-kenttään. Jos et pysty määrittämään tulostinpalvelimen jononimeä, kokeile ensin oletusjonoa.
- 20 Jos automaattinen valinta ei toimi oikein Mac OS X 10.4 käyttöjärjestelmässä, valitse **Print Using** -kohdassa **Samsung** ja **Model** -kohdassa laitteesi nimi.
	- Jos automaattinen valinta ei toimi oikein Mac OS 10.5 10.7 käyttöjärjestelmässä, valitse **Select Printer Software** vaihtoehto ja **Print Using** -kohdassa laitteesi nimi.
- **21** Napsauta **Add**-painiketta.

Laitteesi tulee näkyviin **Printer List** -luetteloon, ja se määritetään oletuslaitteeksi.

#### **Linux**

Sinun on ladattava Linux-ohjelmistopaketit Samsung-sivustosta [asentaaksesi tulostinohjelmiston\(http://www.samsung.com > find your](http://www.samsung.com)  product > Support or Downloads).

### **Linux-ohjaimen asentaminen ja verkkotulostimen lisääminen**

- **1** Varmista, että laite on liitetty verkkoon ja että siihen on kytketty virta. Laitteen IP-osoitteen on myös oltava määritettynä.
- **2** Lataa Unified Linux Driver -paketti Samsungin sivustosta tietokoneeseen.
- **3** Napsauta **Unified Linux Driver** -pakettia hiiren kakkospainikkeella ja pura paketti.
- **4** Kaksoisnapsauta **cdroot** > **autorun**.
- **5** Samsung-asennusohjelman ikkuna avautuu. Napsauta **Next**painiketta.
- **6** Näyttöön avautuu tulostimen lisäyksen ohjatun toiminnon ikkuna. Napsauta **Next**-painiketta.
- **7** Valitse verkkotulostin ja napsauta **Search**-painiketta.
- **8** Tulostimen IP-osoite ja mallin nimi näkyvät luettelokentässä.
- **9** Valitse tulostin ja valitse **Next**.
- **10** Syötä tulostimen kuvaus ja valitse **Next**.
- **11** Kun laite on lisätty, napsauta **Finish**.
- **12** Kun asennus on valmis, valitse **Finish**.

### **Verkkotulostimen lisääminen**

- **1** Kaksoisnapsauta kohtaa **Unified Driver Configurator**.
- **2** Valitse **Add Printer.**.
- **3 Add printer wizard** -ikkuna avautuu. Napsauta **Next**-painiketta.
- **4** Valitse **Network printer** ja napsauta **Search**-painiketta.
- **5** Tulostimen IP-osoite ja mallin nimi näkyvät luettelokentässä.
- **6** Valitse tulostin ja valitse **Next**.
- **7** Syötä tulostimen kuvaus ja valitse **Next**.
- **8** Kun laite on lisätty, napsauta **Finish**.

### **UNIX**

- Varmista, että laite tukee UNIX-käyttöjärjestelmää, ennen kuin asennat UNIX-tulostinohjaimen (katso ["Käyttöjärjestelmä" sivulla 7\)](#page-6-0).
- Komennot on merkitty merkinnällä "", kun kirjoitat komentoja, älä kirjoita "".
- Joidenkin toimintojen ja lisäominaisuuksien käytettävyys voi vaihdella malleittain ja maittain (katso ["Käyttöjärjestelmä" sivulla 7\)](#page-6-0).

UNIX-tulostinohjaimen käyttämiseksi tulee ensiksi asentaa UNIX[tulostinohjainpaketti ja sen jälkeen asentaa tulostin. Voit ladata UNIX](http://www.samsung.com)  Printer Driver -paketin Samsung:in verkkosivuilta (http:// www.samsung.com > find your product > Support or Downloads).

## **UNIX-tulostinohjaimen paketin asennus**

Asennusohjeet koskevat kaikkia mainittuja UNIX OS -käyttöjärjestelmän versioita.

- **1** Lataa Samsungin sivustosta UNIX Printer Driver -paketti ja pura se tietokoneeseen.
- **2** Hanki root-käyttöoikeudet.

"**su -**"

- **3** Kopioi oikea ohjainarkisto UNIX-kohdetietokoneeseen.
- Lisätietoja on UNIX OS -käyttöjärjestelmän hallintaoppaassa.
- **4** Pura UNIX-tulostinohjaimen paketti.

Käytä esimerkiksi IBM AIX -käyttöjärjestelmässä seuraavia komentoja.

"**gzip -d <** syötä pakkauksen nimi **| tar xf -**"

- **5** Mene pakkaamattomaan hakemistoon.
- **6** Aja asennuskomentosarja.
	- "**./install -i**"

Komentosarja **install** on asennusohjelman komentosarjatiedosto, jonka avulla UNIX-tulostinohjaimen paketin voi asentaa tai sen asennuksen poistaa.

Myönnä oikeudet asennusohjelman komentosarjalle **chmod 755 install** -komennon avulla.

- **7** Tarkista asennuksen tulos suorittamalla "**. /install –c**" -komento.
- **8** Aja komentoriviltä komento "**installprinter**". **Add Printer Wizard** ikkuna tulee näyttöön. Määritä tulostimen asetukset tässä ikkunassa noudattamalla seuraavia ohjeita:

Joissakin UNIX OS -käyttöjärjestelmissä, esimerkiksi Solaris 10 käyttöjärjestelmässä, juuri lisätty tulostin ei ehkä ole käytössä eikä hyväksy töitä. Aja tässä tapauksessa seuraavat kaksi komentoa rootpäätteessä:

"**accept <printer\_name>**"

"**enable <printer\_name>**"

## **Tulostinohjaimen paketin asennuksen poistaminen**

- Järjestelmään asennettu tulostin tulee poistaa tulostimen asennuksen poistoapuohjelman avulla.
	- **a** Aja päätteessä komento **uninstallprinter**. **Uninstall Printer Wizard** avautuu.

Asennetut tulostimet näkyvät avattavassa luettelossa.

- **b** Valitse poistettava tulostin.
- **c** Poista tulostin järjestelmästä valitsemalla **Delete**.
- **d** Tarkista asennuksen tulos suorittamalla "**. /install –d**" -komento.
- **e** Voit tarkistaa asennuksen poiston tuloksen suorittamalla "**. /install –c**" -komennon.

Asenna se uudelleen käyttämällä komentoa "**. /install -i**", jolloin binaaritiedostot asennetaan uudelleen.

## **Tulostimen määrittäminen**

Voit lisätä tulostimen UNIX-järjestelmään ajamalla komentorivillä komennon installprinter. Ohjatun Lisää tulostin -toiminnon ikkuna tulee näyttöön. Määritä tulostimen asetukset tässä ikkunassa noudattamalla seuraavia ohjeita:

- **1** Kirjoita tulostimen nimi.
- **2** Valitse malliluettelosta oikea tulostinmalli.
- **3** Kirjoita tulostimen tyyppiä vastaava kuvaus **Type**-kenttään. Kenttä on valinnainen.
- **4** Määritä tulostimen kuvaus **Description**-kenttään. Kenttä on valinnainen.
- **5** Määritä tulostimen sijainti **Location**-kenttään.
- **6** Kirjoita verkkoon kytketyn tulostimen IP-osoite tai DNS-nimi **Device**tekstikenttään. IBM AIX -käyttöjärjestelmässä, jossa on käytössä **Queue type jetdirect**, vain DNS-nimi on käytössä. Numeromuotoiset IP-osoitteet eivät ole sallittuja.
- **7 Queue type** -kohdassa yhteyden lajina näkyy **lpd** tai **jetdirect** vastaavassa luetteloruudussa. Sun Solaris -käyttöjärjestelmässä on käytettävissä yhteyden lajina lisäksi **usb**.
- **8** Määritä kopioiden määrä valitsemalla **Copies**.

- **9** Jos haluat saada kopiot valmiiksi lajiteltuina, valitse **Collate**-asetus.
- **10** Jos haluat saada kopiot käännetyssä järjestyksessä, valitse **Reverse Order** -asetus.
- **11** Määritä tulostin oletustulostimeksi valitsemalla **Make Default** asetus.
- **12** Lisää tulostin napsauttamalla **OK**-painiketta.

# **IPv6-määritys**

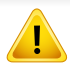

**IPv6**-ympäristöä tuetaan oikein vain Windows Vistassa ja uudemmissa käyttöjärjestelmissä.

- Joidenkin toimintojen ja lisäominaisuuksien käytettävyys voi vaihdella malleittain ja maittain (katso ["Eri mallien ominaisuudet"](#page-6-1)  [sivulla 7](#page-6-1) tai ["Valikoiden yleiskuvaus" sivulla 27](#page-26-0)).
	- Jos IPv6-verkko ei vaikuta toimivan, määritä kaikki verkkoasetukset tehtaan oletusasetuksiksi ja yritä uudelleen käyttämällä **Tyhj. asetus**.

Laite tukee seuraavia verkon tulostuksen ja hallinnan IPv6-osoitteita.

- **Link-local Address**: Itse määritetyt paikalliset IPv6-osoitteet (osoite alkaa merkeillä FE80).
- **Stateless Address**: Verkkoreitittimen automaattisesti määrittämä IPv6-osoite.
- **Stateful Address**: DHCPv6-palvelimen määrittämä IPv6-osoite.
- **Manual Address**: Käyttäjän manuaalisesti määrittämä IPv6-osoite.

Jos haluat käyttää IPv6-verkkoympäristöä, tee seuraavat toimet, jotta voit käyttää IPv6-osoitetta.

### **Ohjauspaneelista**

## **IPv6:n aktivoiminen**

- **1** Paina ohjauspaneelin (**Valikko**) -painiketta.
- **2** Paina **Verkko** > **TCP/IP (IPv6)** > **IPv6-aktiv.**.
- **3** Valitse **Paalla** ja valitse sitten **OK**.
- **4** Katkaise laitteesta virta ja kytke se uudelleen.
- Kun asennat tulostinohjaimen, älä määritä IPv4- eikä IPv6-asetusta. Suosittelemme, määrität joko IPv4- tai IPv6-asetuksen (katso ["Ohjaimen asennus verkosta" sivulla 142](#page-141-0)).

## **DHCPv6-osoitteen määritys**

Jos verkossa on DHCPv6-palvelin, voit määrittää jonkin seuraavista vaihtoehdoista DHCP-oletusarvoksi.

- **1** Paina ohjauspaneelin (**Valikko**) -painiketta.
- **2** Paina **Verkko** > **TCP/IP (IPv6)** > **DHCPv6-määrit.**.

# **IPv6-määritys**

- **3** Paina **OK** haluamasi arvon valitsemiseksi.
	- **DHCPv6-osoite**: Käytä aina DHCPv6:ta reitittimen pyynnöstä riippumatta.
	- **DHCPv6 ei k.**: Älä koskaan käytä DHCPv6:ta reitittimen pyynnöstä riippumatta.
	- **Reititin**: Käytä DHCPv6:ta vain, jos reititin sitä pyytää.

### **SyncThru™ Web Service -palvelusta**

## **IPv6:n aktivoiminen**

- **1** Käynnistä Windowsista selain, kuten Internet Explorer. Anna laitteen IP-osoite (http://xxx.xxx.xxx.xxx) osoitekenttään ja paina Enternäppäintä tai valitse **Mene**.
- **2** Jos kirjaudut **SyncThru™ Web Service** -palveluun ensimmäistä kertaa, sinun tulee kirjautua järjestelmänvalvojana. Kirjoita alla oleva oletustunnus ja salasana. Suosittelemme sinulle oletussalasanan muuttamista turvallisuussyistä.
	- **ID: admin**
	- **Password: sec00000**
- **3** Kun **SyncThru™ Web Service** -ikkuna avautuu, siirrä kohdistin ylälaidan valikkorivin **Settings**-asetuksen päälle ja valitse **Network Settings**.
- **4** Napsauta **TCP/IPv6**-vaihtoehtoa sivuston vasemmassa ruudussa.
- **5** Aktivoi IPv6 valitsemalla **IPv6 Protocol** -valintaruutu.
- **6** Valitse **Apply**.
- **7** Katkaise laitteesta virta ja kytke se uudelleen.
	- Voit myös asettaa DHCPv6:n.
		- IPv6-osoitteen asettamiseksi manuaalisesti: Valitse **Manual Address** -valintaruutu. **Address/Prefix**-tekstiruutu otetaan käyttöön. Kirjoita loput osoitteesta (esim.:

3FFE:10:88:194::**AAAA**. "A" on heksadesimaali väliltä 0 - 9, A - F.)

# **IPv6-määritys**

### **IPv6-osoitteen määritys**

- **1** Käynnistä Web-selain, esimerkiksi Internet Explorer, joka tukee IPv6-osoitetta URL-osoitteena.
- **2** Valitse jokin IPv6-osoitteista (**Link-local Address**, **Stateless Address**, **Stateful Address**, **Manual Address**) kohdasta **verkon kokoonpanoraportti** (katso ["Verkon kokoonpanoraportin](#page-138-0)  [tulostaminen" sivulla 139\)](#page-138-0).
	- **Link-local Address**: Itse määritetyt paikalliset IPv6-osoitteet (osoite alkaa merkeillä FE80).
	- **Stateless Address**: Verkkoreitittimen automaattisesti määrittämä IPv6-osoite.
	- **Stateful Address**: DHCPv6-palvelimen määrittämä IPv6-osoite.
	- **Manual Address**: Käyttäjän manuaalisesti määrittämä IPv6 osoite.
- **3** Kirjoita IPv6-osoitteet (esimerkki: http:// [FE80::215:99FF:FE66:7701]).

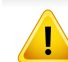

Osoitteen täytyy olla hakasulkeissa "[ ]".

- Varmista, että laite tukee langatonta verkkotoimintoa. Langaton verkkotoiminto ei ehkä ole käytettävissä mallista riippuen (katso ["Eri](#page-6-1)  [mallien ominaisuudet" sivulla 7](#page-6-1)).
	- Jos IPv6-verkko ei vaikuta toimivan, määritä kaikki verkkoasetukset tehtaan oletusasetuksiksi ja yritä uudelleen käyttämällä **Tyhj. asetus**.

## <span id="page-153-0"></span>**Langattoman verkon nimi ja verkkoavain**

Langattomat verkot vaativat lankaverkkoja paremman suojauksen, joten verkolle luodaan tukiaseman ensimmäisen määrittämisen yhteydessä verkkonimi (SSID), käytettävän suojauksen tyyppi ja verkkoavain. Kysy verkkosi ylläpitäjältä näitä tietoja ennen laitteen asentamisen jatkamista.

### **Aloittaminen**

## **Verkkotyypin merkitys**

Tavallisesti tietokoneen ja laitteen välillä voi olla samanaikaisesti vain yksi yhteys.

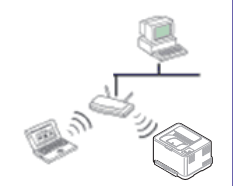

#### **Infrastruktuuritila**

Tätä ympäristöä käytetään yleisesti kodeissa sekä pien- ja kotitoimistoissa. Tämä tila käyttää tukiasemaa tietoliikenteeseen langattoman laitteen kanssa.

#### **Ad-Hoc-tila**

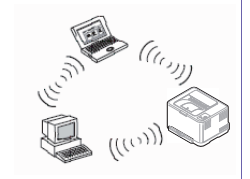

Tässä tilassa ei käytetä tukiasemaa. Langaton tietokone ja langaton laite ovat suorassa yhteydessä keskenään.

### **Langattomien asetusmenetelmien esittely**

Voit asettaa langattomia asetuksia joko laitteesta tai tietokoneesta. Valitse asetusmenetelmä alla olevasta taulukosta.

Langaton verkko ei ehkä ole käytettävissä mallista tai maasta riippuen.

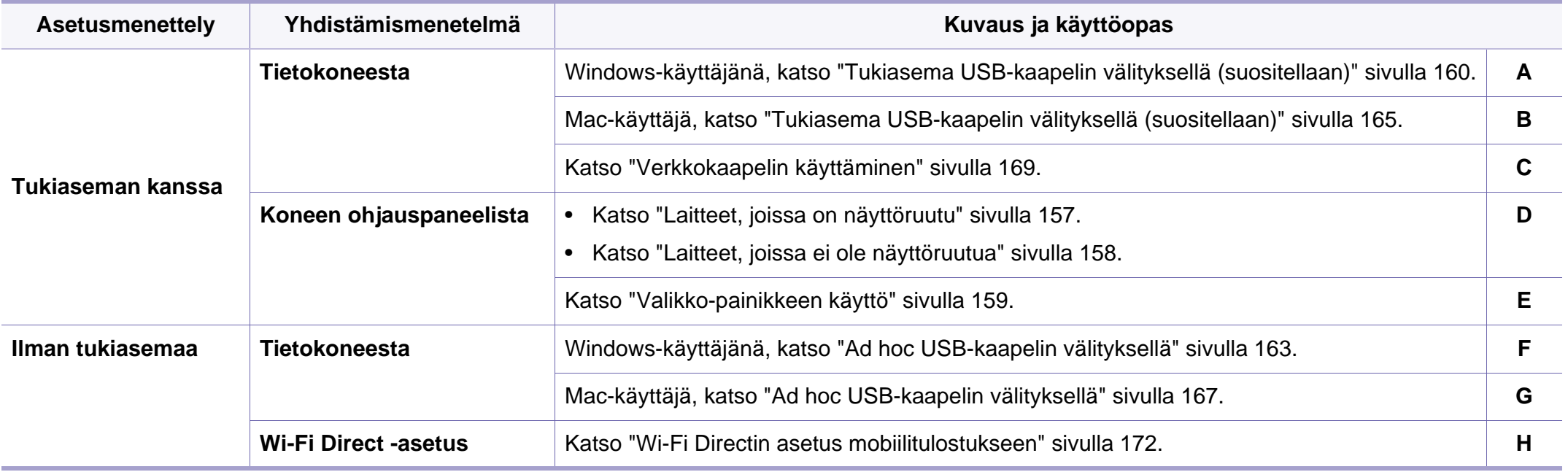

Jos ongelmia ilmenee langattoman asetuksen tai laiteohjaimen asennuksen aikana, katso Vianmääritys-luku (katso ["Langattoman verkon vianmääritys"](#page-173-0)  [sivulla 174\)](#page-173-0).

### **WPS-painikkeen käyttö**

Jos laitteesi ja tukiasema (tai langaton reititin) tukevat WPS:ää (Wi-Fi Protected Setup™), voit määrittää langattoman verkon asetukset helposti painamalla ohjauspaneelin (WPS) -painiketta ilman tietokonetta.

- Jos haluat käyttää langatonta verkkoa infrastruktuuritilassa, varmista, että verkkokaapeli on irrotettu laitteesta. **WPS (PBC)** painikkeen käyttäminen tai PIN-numeron antaminen tietokoneesta yhteyden tukiasemaan muodostamista varten vaihtelee käytettävän tukiaseman (tai langattoman reitittimen) mukaan. Perehdy käytettävän tukiaseman (tai langattoman reitittimen) käyttöoppaaseen.
	- Kun WPS-painiketta käytetään langattoman verkon asetukseen, turva-asetukset voivat muuttua. Tämän estämiseksi lukitse WPSvalinta nykyisille langattomille turva-asetuksille. Vaihtoehdon nimi voi poiketa riippuen tukiasemasta (tai langattomasta reitittimestä), jota olet käyttämässä.

### **Valmisteltavat kohteet**

- Tarkista, tukeeko tukiasema (tai langaton reititin) WPS:ää (Wi-Fi Protected Setup™).
- Tarkista, tukeeko laitteesi WPS:ää (Wi-Fi Protected Setup™).
- Verkkoon liitetty tietokone (vain PIN-tila)

## **Tyypin valinta**

Laitteen voi yhdistää langattomaan verkkoon kahdella menetelmällä käyttäen ohjauspaneelin  $\mathcal O$  (WPS) -painiketta.

**Push Button Configuration (PBC)** -menetelmän avulla voit yhdistää laitteesi langattomaan verkkoon painamalla sekä laitteen ohjauspaneelin

 (WPS) -painiketta että WPS:ää (Wi-Fi Protected Setup™) tukevan tukiaseman (tai langattoman reitittimen) WPS (PBC) -painiketta tässä järjestyksessä.

**Personal Identification Number (PIN)** -menetelmän avulla voit yhdistää laitteesi langattomaan verkkoon antamalla annetut PIN-tiedot WPS:ää (Wi-Fi Protected Setup™) tukevassa tukiasemassa (tai langattomassa reitittimessä).

Laitteissa, joissa on näyttöruutu, laitteesi tehtaan oletusasetus on **PBC** -tila, jota suositellaan tavalliselle langattomalle verkkoympäristölle.

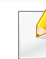

Voit muuttaa WPS-tilan ohjauspaneelissa ( (**Valikko**) > **Verkko** > **Langaton** > **WPS-asetus**).

## <span id="page-156-0"></span>**Laitteet, joissa on näyttöruutu**

#### **Yhteys PBC-tilassa**

Paina ohjauspaneelissa olevaa (f) (WPS) -painiketta ja pidä sitä painettuna yli 2 sekunnin ajan.

Laite odottaa painamisen jälkeen enintään kaksi minuuttia, kunnes painat tukiaseman (tai langattoman reitittimen) WPS (PBC) painiketta.

**2** Paina tukiaseman (tai langattoman reitittimen) **WPS (PBC)** painiketta.

Sanomat näkyvät näyttöruudussa seuraavassa järjestyksessä:

- **a Yhdistetaan:** Laite muodostaa yhteyttä tukiasemaan (tai langattomaan reitittimeen).
- **b** Yhdistetty: Kun laite on muodostanut yhteyden langattomaan verkkoon, langattoman verkon merkkivalo jää palamaan.
- **c AP SSID:** Kun langattoman verkon yhteyden muodostamisprosessi on tehty loppuun, tukiaseman SSID-tiedot näkyvät näytössä.
- **3** Laita toimitettu ohjelmisto-CD sisään CD-ROM-asemallesi, ja noudata ikkunassa olevia ohjeita langattoman verkon asettamiseksi.

### **Yhteys PIN-tilassa**

- **1** Paina ohjauspaneelissa olevaa (1 (WPS) -painiketta ja pidä sitä painettuna yli 2 sekunnin ajan.
- **2** Kahdeksannumeroinen PIN-numero tulee näyttöön.

Sinun on kirjoitettava kahdeksannumeroinen PIN-numero kahden minuutin kuluessa tietokoneeseen, joka on yhdistetty tukiasemaan (tai langattomaan reitittimeen).

Sanomat näkyvät näyttöruudussa seuraavassa järjestyksessä:

- **a Yhdistetaan:** Laite muodostaa yhteyttä langattomaan verkkoon.
- **b** Yhdistetty: Kun laite on muodostanut yhteyden langattomaan verkkoon, langattoman verkon merkkivalo jää palamaan.
- **c SSID:** Kun langattoman verkon yhteyden muodostamisprosessi on tehty loppuun, tukiaseman SSID-tiedot näkyvät LCDnäytössä.
- **3** Laita toimitettu ohjelmisto-CD sisään CD-ROM-asemallesi, ja noudata ikkunassa olevia ohjeita langattoman verkon asettamiseksi.

### <span id="page-157-0"></span>**Laitteet, joissa ei ole näyttöruutua**

#### **Yhteys PBC-tilassa**

Paina ohjauspaneelissa olevaa (f) (WPS) -painiketta noin 2 - 4 sekunnin ajan, kunnes tilan merkkivalo vilkkuu nopeasti.

Laite alkaa muodostaa yhteyttä langattomaan verkkoon. Merkkivalo vilkkuu hitaasti enintään kahden minuutin ajan, kunnes painat tukiaseman (tai langattoman reitittimen) PBC-painiketta.

- **2** Paina tukiaseman (tai langattoman reitittimen) **WPS (PBC)** painiketta.
	- **a** WPS:n merkkivalo vilkkuu nopeasti. Laite muodostaa yhteyttä tukiasemaan (tai langattomaan reitittimeen).
	- **b** Kun laite on muodostanut yhteyden langattomaan verkkoon, langattoman verkon merkkivalo jää palamaan.
- **3** Laita toimitettu ohjelmisto-CD sisään CD-ROM-asemallesi, ja noudata ikkunassa olevia ohjeita langattoman verkon asettamiseksi.

#### **Yhteys PIN-tilassa**

**1** PIN-koodin sisältävä verkon kokoonpanoraportti on tulostettava (katso ["Verkon kokoonpanoraportin tulostaminen" sivulla 139](#page-138-0)).

Paina valmiustilassa ohjauspaneelin (**Peruuta tyo** tai **Pysäytys/ Nollaus**) -painiketta ja pidä sitä painettuna noin 5 sekunnin ajan. Näet laitteen PIN-koodin.

Paina ohjauspaneelissa olevaa (f) (WPS) -painiketta yli 4 sekunnin ajan, kunnes tilan merkkivalo syttyy.

Laite alkaa muodostaa yhteyttä tukiasemaan (tai langattomaan reitittimeen).

**3** Sinun on kirjoitettava kahdeksannumeroinen PIN-numero kahden minuutin kuluessa tietokoneeseen, joka on yhdistetty tukiasemaan (tai langattomaan reitittimeen).

Merkkivalo vilkkuu hitaasti enintään kahden minuutin ajan, kunnes annat kahdeksannumeroisen PIN-koodin.

WPS:n merkkivalo vilkkuu seuraavassa järjestyksessä:

- **a** WPS:n merkkivalo vilkkuu nopeasti. Laite muodostaa yhteyttä tukiasemaan (tai langattomaan reitittimeen).
- **b** Kun laite on muodostanut yhteyden langattomaan verkkoon, langattoman verkon merkkivalo jää palamaan.
- **4** Laita toimitettu ohjelmisto-CD sisään CD-ROM-asemallesi, ja noudata ikkunassa olevia ohjeita langattoman verkon asettamiseksi.

### **Yhteyden muodostaminen uudelleen verkkoon**

Kun langaton toiminto ei ole käytössä, laite yrittää automaattisesti muodostaa uuden yhteyden tukiasemaan (tai langattomaan reitittimeen) aikaisemmin käytetyn langattoman yhteyden asetuksilla ja osoitteella.

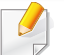

Seuraavissa tapauksissa laite muodostaa automaattisesti uuden yhteyden langattomaan verkkoon:

- Laitteen virta katkaistaan ja kytketään uudelleen.
- Tukiaseman (tai langattoman reitittimen) virta katkaistaan ja kytketään uudelleen.

### **Yhteyden katkaisu verkkoon**

Voit katkaista langattoman verkkoyhteyden painamalla ohjauspaneelissa olevaa (WPS) -painiketta yli kahden sekunnin ajan.

- **Kun Wi-Fi-verkko on odotustilassa:** Laite katkaisee välittömästi langattoman verkkoyhteyden ja WPS:n LED-merkkivalo sammuu.
- **Kun Wi-Fi-verkko on käytössä:** WPS:n merkkivalo vilkkuu nopeasti, kun laite odottaa käynnissä olevan työn suorittamista loppuun. Sen jälkeen langaton verkkoyhteys irrotetaan automaattisesti ja WPS LEDmerkkivalo sammuu.

### **Yhdistämisen peruuttaminen**

Jos haluat peruuttaa langattomaan verkkoon yhdistämisen, kun laite on muodostamassa yhteyttä langattomaan verkkoon, paina ohjauspaneelissa olevaa (**Peruuta tyo** tai **Pysäytys/Nollaus**) -painiketta ja vapauta se. **Tämän jälkeen sinun on odotettava 2 minuuttia, ennen kuin langattomaan verkkoon muodostetaan yhteys uudelleen.**

### <span id="page-158-0"></span>**Valikko-painikkeen käyttö**

Kaikki valikot eivät ehkä näy näytössä vaihtoehdoista tai malleista riippuen. Jos on näin, tämä ei päde laitteeseesi (katso ["Valikoiden](#page-26-0)  [yleiskuvaus" sivulla 27\)](#page-26-0).

Ennen kuin aloitat, sinun on tiedettävä langattoman verkkosi nimi (SSID) ja verkkoavain, jos verkko on salattu. Nämä tiedot määritettiin, kun tukiasema (tai langaton reititin) asennettiin. Jos et tiedä langattoman ympäristösi tietoja, kysy niitä henkilöltä, joka määritti verkon asetukset.

Verkkoyhteyden muodostamisen jälkeen sinun on asennettava laiteohjain sovelluksesta tulostamista varten (katso ["Ohjaimen asennus](#page-141-0)  [verkosta" sivulla 142](#page-141-0)).

- **1** Paina ohjauspaneelin (**Valikko**) -painiketta.
- **2** Paina **Verkko** > **Langaton** > **WLAN-asetus**.
- **3** Valitse haluamasi asetustapa painamalla **OK**.
	- **Ohj. toiminto** (suositellaan)**:** Tässä tilassa asetus on automaattinen. Laite näyttää luettelon kaikista käytettävissä olevista valittavista verkoista. Verkon valinnan jälkeen tulostimeen tulee kehotus antaa ao. turvakoodi.
	- **Mukautettu:** Tässä tilassa käyttäjät voivat antaa tai muokata manuaalisesti heidän omaa SSID:tä, tai valita turvavalinta yksityiskohtaisesti.

#### **Asetus Windowsilla**

Pikavalinta **Langaton asetus** -ohjelmaan ilman CDtä: Jos olet asentanut tulostinohjaimen, voit mennä **Langaton asetus** -ohjelmaan ilman CDtä. Valitse Käynnistä-valikosta **Ohjelmat** tai **Kaikki ohjelmat** > **Samsung Printers** > **tulostinohjaimen nimi** > **Langattoman verkon asetuksen ohjelma**.

## <span id="page-159-0"></span>**Tukiasema USB-kaapelin välityksellä (suositellaan)**

#### **Valmisteltavat kohteet**

- Tukiasema
- Verkkoon yhdistetty tietokone
- laitteen mukana toimitettu ohjelmisto-CD-levy
- Laite asennettu langattoman verkkoliitännän kanssa
- USB-kaapeli

#### **Infrastruktuuriverkon luominen**

- **1** Tarkista, onko USB-kaapeli kytketty laitteeseen.
- **2** Kytke virta tietokoneeseen, tukiasemaan ja laitteeseen.
- **3** Aseta laitteen mukana toimitettu ohjelmisto-CD-levy CD-asemaan.
- **4** Napsauta **Asenna nyt**.
- **5** Lue **Käyttöoikeussopimus** ja valitse **Hyväksyn käyttöoikeussopimuksen ehdot**. Valitse sitten **Seuraava**.
- **6** Valitse asetus kohdassa **Parannettujen toimintojen käyttäminen ja osallistuminen tulostimen käyttötietojen keräysohjelmaan**. Valitse sitten **Seuraava**.
- **7** Valitse **Konfiguroi langattoman verkon liitäntä käyttämällä USBkaapelia Tulostimen liitännän tyypp** -näyttöruudussa. Valitse **Seuraava**.
- **8** Kun haku on suoritettu, langattoman verkon laitteet näkyvät ikkunassa. Valitse haluamasi tukiaseman nimi (SSID), ja napsauta **Seuraava**.

Jos langaton verkko on jo asennettu, **Langattoman verkon tiedot** ikkuna ilmestyy. Valitse **Haluan asentaa ohjelmiston nykyisten asetusten kanssa. (Suositus).** Valitse sitten **Seuraava**.

- Jos et pysty selvittämään sen verkon nimeä, jonka haluat valita, tai haluat määrittää langattoman yhteyden asetukset manuaalisesti, valitse **Lisäasetus**.
	- **Anna langattoman verkon nimi:** Kirjoita haluamasi tukiaseman SSID-nimi (isot ja pienet kirjaimet tulkitaan siinä eri merkeiksi).
	- **Toimintatila:** Valitse **Infrastrukt.**
	- **Todennus:** Valitse todennustyyppi.

**Avoin järj.:** Todennus ei ole käytössä, eikä salausta välttämättä käytetä sen mukaan, tarvitaanko tietojen suojausta.

**Jaettu av.:** Todennus on käytössä. Laite, jolla on kelvollinen WEPavain, voi käyttää verkkoa.

**WPA Personal tai WPA2 Personal:** Kun tämä asetus on valittuna, tulostuspalvelin todennetaan esijaetulla WPA-avaimella. Tässä käytetään jaettua salaista avainta (Pre-Shared Key -tunnuslause), joka määritetään tukiasemassa ja kaikissa sen asiakkaissa manuaalisesti.

- **Salaus:** Valitse salaus (ei mitään, WEP64, WEP128, TKIP, AES tai TKIP AES).
- **Verkon salasana:** Anna salauksen verkkosalasanan arvo.
- **Vahvista verkon salasana:** Vahvista salauksen verkkosalasanan arvo.
- **WEP-avainindeksi:** Jos käytät WEP-salausta, valitse asianmukainen **WEP-avainindeksi**.

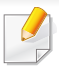

Langattoman verkon suojaus -ikkuna tulee näyttöön, kun tukiasemalle on määritetty suojausasetus.

Anna tukiaseman (tai reitittimen) verkon salasana.

**9** Kun verkon liitännän ikkuna ilmestyy, irrota verkon kaapeli. Valitse sitten **Seuraava**. Verkon kaapelin liitäntä voi häiritä langattomien laitteiden etsimisellä.

**10** Jos tulostimesi tukee Wi-Fi Directiä, seuraava näyttöruutu ilmestyy. Napsauta **Seuraava**-painiketta.

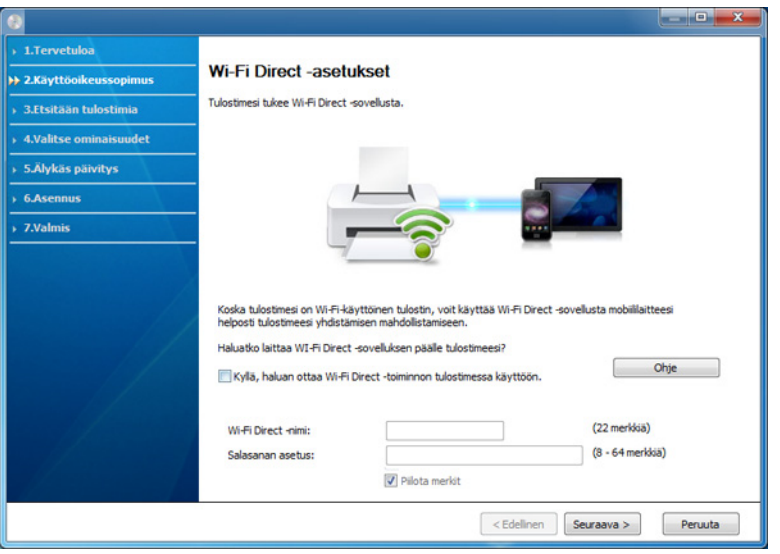

- Samsung Easy Printer Manager:in avulla voit käynnistää Wi-fi Direct -muodostamisen (katso ["Wi-Fi Directin asettaminen" sivulla 173](#page-172-0)).
	- **Wi-Fi Direct -nimi**: Oletus Wi-Fi Direct -nimi on mallin nimi ja maksimipituus on 22 merkkiä.
	- **Salasanan asetus** on numeerinen jono, ja koko on 8 ~ 64 merkkiä.
- 11 Kun langattoman verkon asetukset on määritetty, irrota tietokoneen ja laitteen välillä oleva USB-kaapeli. Napsauta **Seuraava**-painiketta.
- **12** Napsauta **Seuraava** kun **Tulostimia löytyi** -ikkuna ilmestyy.
- **13** Valitse asennettavat osat. Napsauta **Seuraava**-painiketta.
- **14** Kun olet valinnut osat, voit myös muuttaa laitteen nimeä, asettaa laitteen jaettavaksi verkossa, asettaa laitteen oletuslaitteeksi ja muuttaa kunkin laitteen portin nimeä. Napsauta **Seuraava**painiketta.
- **15** Jos haluat rekisteröidä laitteesi Samusng-websivustolla ja vastaanottaa hyödyllisiä tietoja, napsauta **Online-rekisteröinti**. Jos ei, napsauta **Valmis**.

## <span id="page-162-0"></span>**Ad hoc USB-kaapelin välityksellä**

Jos sinulla ei ole tukiasemaa, voit silti yhdistää laitteen langattomasti tietokoneeseen määrittämällä langattoman ad-hoc-verkon tekemällä seuraavat yksinkertaiset toimet.

#### **Valmisteltavat kohteet**

- Verkkoon yhdistetty tietokone
- laitteen mukana toimitettu ohjelmisto-CD-levy
- Laite asennettu langattoman verkkoliitännän kanssa
- USB-kaapeli

#### **Ad-Hoc-verkon luominen Windowsissa**

- **1** Tarkista, onko USB-kaapeli kytketty laitteeseen.
- **2** Kytke virta tietokoneeseen ja langattoman verkon laitteeseen.
- **3** Aseta laitteen mukana toimitettu ohjelmisto-CD-levy CD-asemaan.
- **4** Napsauta **Asenna nyt**.
- **5** Lue **Käyttöoikeussopimus** ja valitse **Hyväksyn käyttöoikeussopimuksen ehdot**. Valitse sitten **Seuraava**.
- **6** Valitse asetus kohdassa **Parannettujen toimintojen käyttäminen ja osallistuminen tulostimen käyttötietojen keräysohjelmaan**. Valitse sitten **Seuraava**.
- **7** Valitse **Konfiguroi langattoman verkon liitäntä käyttämällä USBkaapelia Tulostimen liitännän tyypp** -näyttöruudussa. Valitse **Seuraava**.
- **8** Kun langattomat verkot on etsitty, näyttöön tulee luettelo laitteen löytämistä langattomista verkoista. Napsauta **Lisäasetus**.
- **Anna langattoman verkon nimi:** Kirjoita haluamasi SSID-nimi (isot ja pienet kirjaimet tulkitaan siinä eri merkeiksi).
	- **Toimintatila:** Valitse ad-hoc.
	- **Kanava:** Valitse kanava. (**Aut. asetus** tai 2412 2467 MHz.)
	- **Todennus:** Valitse todennustyyppi.

**Avoin järj.:** Todennus ei ole käytössä, eikä salausta välttämättä käytetä sen mukaan, tarvitaanko tietojen suojausta.

**Jaettu av.:** Todennus on käytössä. Laite, jolla on kelvollinen WEPavain, voi käyttää verkkoa.

- **Salaus:** Valitse salaus (ei mitään, WEP64 tai WEP128).
- **Verkon salasana:** Anna salauksen verkkosalasanan arvo.
- **Vahvista verkon salasana:** Vahvista salauksen verkkosalasanan arvo.
- **WEP-avainindeksi:** Jos käytät WEP-salausta, valitse asianmukainen **WEP-avainindeksi**.

Langattoman verkon suojaus -ikkuna tulee näyttöön, kun ad-hocverkolle on määritetty suojausasetus.

Valitse todennukseksi **Avoin järj.** tai **Jaettu av.** ja napsauta **Seuraava**.

- WEP (Wired Equivalent Privacy) on suojausprotokolla, joka estää luvattoman pääsyn langattomaan verkkoon. WEP salaa jokaisen langattomassa verkossa siirtyvän paketin tieto-osan käyttäen 64- tai 128-bittistä WEP-salausavainta.
- **9** Langattoman verkon asetuksen sisältävä ikkuna tulee näyttöön. Tarkista asetukset ja napsauta **Seuraava**.

Ennen laitteen IP-osoitteen antamista sinun on tiedettävä tietokoneen verkon määritystiedot. Jos tietokoneen verkkoasetus on DHCP, myös langattoman verkon asetuksen tulee olla DHCP. Vastaavasti jos tietokoneen verkkoasetus on Staattinen, myös langattoman verkon asetuksen tulee olla Staattinen.

Jos tietokoneen asetus on DHCP ja haluat käyttää langattoman verkon asetusta Staattinen, sinun on ensin otettava yhteyttä verkonvalvojaan ja hankittava kiinteä eli staattinen IP-osoite.

#### • **DHCP-määritystapa**

Jos IP-osoitteen määritystapa on DHCP, tarkista, näkyykö **Langattoman verkon asetuksen vahvistaminen** -ikkunassa DHCP. Jos ikkunassa kuitenkin näkyy Staattinen, valitse **Muuta TCP/IP:tä** ja valitse määritystavaksi **Vastaanota IP-osoite automaattisesti (DHCP)**.

#### • **Staattinen määritystapa**

Jos IP-osoitteen määritystapa on Staatinen, tarkista, näkyykö **Langattoman verkon asetuksen vahvistaminen** -ikkunassa Staattinen (Static). Jos ikkunassa kuitenkin näkyy DHCP, valitse **Muuta TCP/IP:tä** ja anna laitteen IP-osoite ja muut verkon kokoonpanon arvot. Esimerkki:

Jos tietokoneen verkkoasetukset ovat nämä:

- IP-osoite: 169.254.133.42
- Aliverkon peite: 255.255.0.0

Laitteen verkkotiedoiksi tulee määrittää seuraavat:

- IP-osoite: 169.254.133.**43**
- Aliverkon peite: 255.255.0.0 (käytä tietokoneen aliverkon peitettä).
- Yhdyskäytävä: 169.254.133.**1**
- **10** Näyttöön tulee **Langattoman verkon asetus on valmis** -ikkuna. Napsauta **Seuraava**-painiketta.
- 11 Kun langattoman verkon asetukset on määritetty, irrota USB-kaapeli tietokoneesta ja tulostimesta. Napsauta **Seuraava**-painiketta.
- **12** Napsauta **Seuraava**, kun **Tulostimia löytyi** ikkuna ilmestyy.
- **13** Valitse asennettavat osat. Napsauta **Seuraava**-painiketta.
- **14** Kun olet valinnut osat, voit myös muuttaa laitteen nimeä, asettaa laitteen jaettavaksi verkossa, asettaa laitteen oletuslaitteeksi ja muuttaa kunkin laitteen portin nimeä. Napsauta **Seuraava**.

**15** Jos haluat rekisteröidä laitteesi Samusng-websivustolla ja vastaanottaa hyödyllisiä tietoja, napsauta **Online-rekisteröinti**. Jos ei, napsauta **Valmis**.

### <span id="page-164-0"></span>**Asetus Mac'illa**

### **Valmisteltavat kohteet**

- Tukiasema
- Verkkoon yhdistetty tietokone
- laitteen mukana toimitettu ohjelmisto-CD-levy
- Laite asennettu langattoman verkkoliitännän kanssa
- USB-kaapeli

## <span id="page-164-1"></span>**Tukiasema USB-kaapelin välityksellä (suositellaan)**

- **1** Tarkista, onko USB-kaapeli kytketty laitteeseen.
- **2** Kytke virta tietokoneeseen, tukiasemaan ja laitteeseen.
- **3** Aseta laitteen mukana toimitettu ohjelmisto-CD-levy CD-asemaan.
- **4** Kaksoisnapsauta CD-ROM-kuvaketta, joka ilmestyy Mactyöpöydällesi.
- **5** Kaksoisnapsauta **MAC\_Installer**-kansion > **Installer OS X** kuvaketta.
- **6** Npsauta **Continue**.
- **7** Lue käyttöoikeussopimus ja valitse **Continue**.
- **8** Hyväksy käyttöoikeussopimus valitsemalla **Agree**.
- **9** Kun näyttöön tulee ilmoitus, joka varoittaa, että kaikki tietokoneen sovellukset suljetaan, napsauta **Continue**.
- **10** Napsauta **Wireless Network Setting** -painiketta kohdasta **User Options Pane**.
- **11** Kun haku on suoritettu, langattoman verkon laitteet näkyvät ikkunassa. Valitse haluamasi tukiaseman nimi (SSID), ja napsauta **Next**.

Jos langaton verkko on jo asetettu **Langattoman verkon tiedot** ikkuna ilmestyy. Valitse**Haluan asentaa ohjelmiston nykyisten asetusten kanssa. (Suositus).** Valitse sitten **Seuraava**.

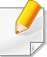

Jos haluat määrittää langattoman verkon asetukset manuaalisesti, valitse **Advanced Setting**.

- **Enter the wireless Network Name:** Kirjoita haluamasi tukiaseman SSID-nimi (isot ja pienet kirjaimet tulkitaan siinä eri merkeiksi).
- **Operation Mode:** Valitse **Infrastructure**
- **Authentication:** Valitse todennustyyppi.

**Open System:** Todennus ei ole käytössä, eikä salausta välttämättä käytetä sen mukaan, tarvitaanko tietojen suojausta.

**Shared Key:** Todennus on käytössä. Laite, jolla on kelvollinen WEPavain, voi käyttää verkkoa.

**WPA Personal tai WPA2 Personal:** Kun tämä asetus on valittuna, tulostuspalvelin todennetaan esijaetulla WPA-avaimella. Tässä käytetään jaettua salaista avainta (Pre-Shared Key -tunnuslause), joka määritetään tukiasemassa ja kaikissa sen asiakkaissa manuaalisesti.

- **Encryption:** Valitse salaus. (Ei mitään, WEP64, WEP128, TKIP, AES tai TKIP AES)
- **Network Password:** Anna salauksen verkkosalasanan arvo.
- **Confirm Network Password:** Vahvista salauksen verkkosalasanan arvo.
- **WEP Key Index:** Jos käytät WEP-salausta, valitse asianmukainen **WEP Key Index**.

Langattoman verkon suojaus-ikkuna tulee näyttöön, kun tukiasemalle on määritetty suojausasetus.

Anna tukiaseman (tai reitittimen) verkon salasana.

**12** Jos tulostimesi tukee Wi-Fi Directiä, seuraava näyttöruutu ilmestyy.

Napsauta **Seuraava**-painiketta.

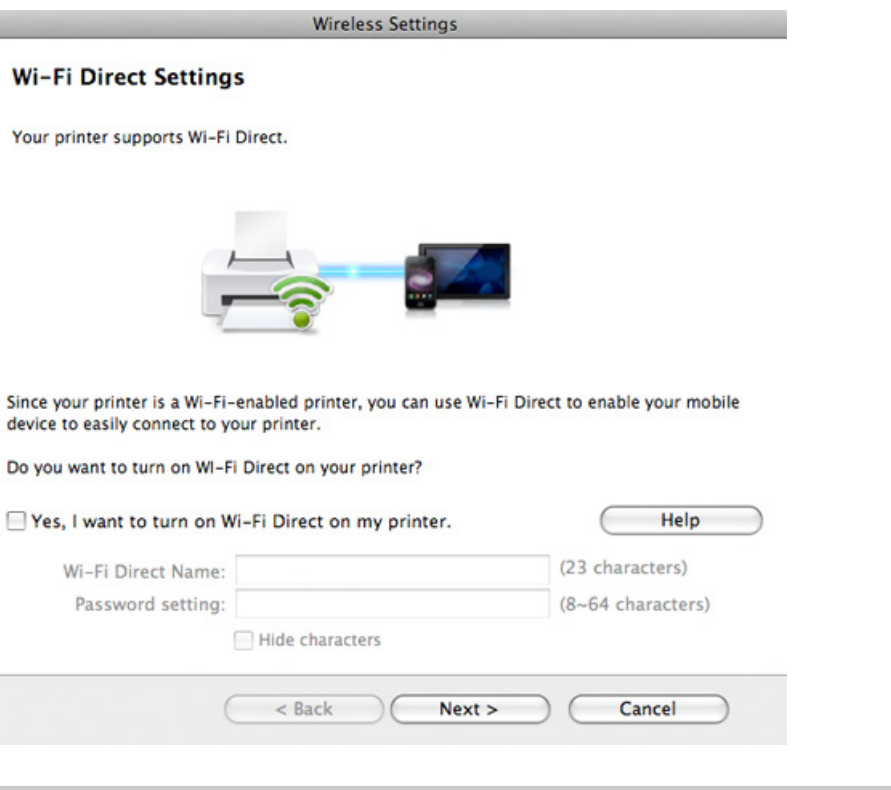

- Samsung Easy Printer Manager:in avulla voit käynnistää Wi-fi Direct -muodostamisen (katso ["Wi-Fi Directin asettaminen" sivulla 173](#page-172-0)).
	- **Wi-Fi Direct Name**: Oletus Wi-Fi Direct -nimi on mallin nimi ja maksimipituus on 22 merkkiä.
	- **Password setting** on numeerinen jono, ja koko on 8 ~ 64 merkkiä.

- **13** Kun langattoman verkon asetukset on määritetty, irrota USB-kaapeli tietokoneesta ja tulostimesta.
- 1<sup>1</sup> Langattoman verkon asetus on valmis. Kun asennus on valmis, napsauta **Quit**.
	- Verkkoyhteyden muodostamisen jälkeen sinun on asennettava laiteohjain sovelluksesta tulostamista varten (katso ["Asennus Mac'iin"](#page-132-0)  [sivulla 133\)](#page-132-0).

## <span id="page-166-0"></span>**Ad hoc USB-kaapelin välityksellä**

Jos tukiasemaa ei käytetä, voit silti luoda laitteen ja tietokoneen välille langattoman yhteyden määrittämällä langattoman ad-hoc-verkon näiden yksinkertaisten ohjeiden mukaisesti.

#### **Valmisteltavat kohteet**

- Verkkoon yhdistetty tietokone
- laitteen mukana toimitettu ohielmisto-CD-levy
- Laite asennettu langattoman verkkoliitännän kanssa
- USB-kaapeli

#### **Ad hoc -verkon luominen Mac'issa**

- **1** Tarkista, onko USB-kaapeli kytketty laitteeseen.
- **2** Kytke virta tietokoneeseen ja langattoman verkon laitteeseen.
- **3** Aseta laitteen mukana toimitettu ohjelmisto-CD-levy CD-asemaan.
- **4** Kaksoisnapsauta CD-ROM-kuvaketta, joka ilmestyy Mactyöpöydällesi.
- **5** Kaksoisnapsauta **MAC\_Installer**-kansion > **Installer OS X** kuvaketta.
- **6** Osoita **Continue**.
- **7** Lue käyttöoikeussopimus ja valitse **Continue**.
- **8** Hyväksy käyttöoikeussopimus valitsemalla **Agree**.
- **9** Kun näyttöön tulee ilmoitus, joka varoittaa, että kaikki tietokoneen sovellukset suljetaan, osoita **Continue**.
- **10** Napsauta **Wireless Network Setting** -painiketta kohdasta **User Options Pane**.
- 11 Kun langattomat verkot on etsitty, näyttöön tulee luettelo laitteen löytämistä langattomista verkoista. Napsauta **Lisäasetus**.

- **Enter the wireless Network Name:** Kirjoita haluamasi SSID-nimi (isot ja pienet kirjaimet tulkitaan siinä eri merkeiksi).
	- **Operation Mode: Valitse ad-hoc.**
	- **Channel:** Valitse kanava (**Auto Setting** tai 2 412 MHz 2 467 MHz).
	- **Authentication:** Valitse todennustyyppi.

**Open System:** Todennus ei ole käytössä, eikä salausta välttämättä käytetä sen mukaan, tarvitaanko tietojen suojausta.

**Shared Key:** Todennus on käytössä. Laite, jolla on kelvollinen WEPavain, voi käyttää verkkoa.

- **Encryption:** Valitse salaus (ei mitään, WEP64 tai WEP128).
- **Network Password:** Anna salauksen verkkosalasanan arvo.
- **Confirm Network Password:** Vahvista salauksen verkkosalasanan arvo.
- **WEP Key Index:** Jos käytät WEP-salausta, valitse asianmukainen **WEP Key Index**.

Langattoman verkon suojaus -ikkuna tulee näyttöön, kun ad-hocverkolle on määritetty suojausasetus.

#### Valitse todennukseksi **Open System** tai **Shared Key** ja napsauta **Next**.

• WEP (Wired Equivalent Privacy) on suojausprotokolla, joka estää luvattoman pääsyn langattomaan verkkoon. WEP salaa jokaisen langattomassa verkossa siirtyvän paketin tieto-osan käyttäen 64- tai 128-bittistä WEP-salausavainta.

**12** Langattoman verkon asetukset sisältävä ikkuna tulee näyttöön. Tarkista asetukset ja napsauta **Next**.

Ennen laitteen IP-osoitteen antamista sinun on tiedettävä tietokoneen verkon määritystiedot. Jos tietokoneen verkkoasetus on DHCP, myös langattoman verkon asetuksen tulee olla DHCP. Vastaavasti jos tietokoneen verkkoasetus on Staattinen, myös langattoman verkon asetuksen tulee olla Staattinen.

Jos tietokoneen asetus on DHCP ja haluat käyttää langattoman verkon asetusta Staattinen, sinun on ensin otettava yhteyttä verkonvalvojaan ja hankittava kiinteä eli staattinen IP-osoite.

• **DHCP-määritystapa**

Jos IP-osoitteen määritystapa on DHCP, tarkista, näkyykö **Wireless Network Setting Confirm** -ikkunassa DHCP. Jos ikkunassa kuitenkin näkyy Staattinen, valitse **Change TCP/IP** ja valitse määritystavaksi **Receive IP address automatically (DHCP)**.

• **Staattinen määritystapa**

Jos IP-osoitteen määritystapa on Staatinen, tarkista, näkyykö **Langattoman verkon asetuksen vahvistaminen** -ikkunassa Staattinen (Static). Jos ikkunassa kuitenkin näkyy DHCP, valitse **Muuta TCP/IP:tä** ja anna laitteen IP-osoite ja muut verkon kokoonpanon arvot.

Esimerkki:

Jos tietokoneen verkkoasetukset ovat nämä:

- IP-osoite: 169.254.133.42
- Aliverkon peite: 255.255.0.0

Laitteen verkkotiedoiksi tulee määrittää seuraavat:

- IP-osoite: 169.254.133.**43**
- Aliverkon peite: 255.255.0.0 (käytä tietokoneen aliverkon peitettä).
- Yhdyskäytävä: 169.254.133.**1**

**13** Kun ikkuna kertoo sinulle, että verkkokaapelin liitäntä on vahvistettu ilmestyy, irrota verkkokaapeli ja napsauta **Seuraava**.

Jos verkkokaapeli on liitetty, sillä voi olla ongelma löytää laitteen, kun langatonta verkkoa määritetään.

- **14** Langaton verkkoyhteys muodostetaan verkon kokoonpanon mukaisesti.
- **15** Langattoman verkon asetus on valmis. Kun asennus on valmis, napsauta **Quit**.

Verkkoyhteyden muodostamisen jälkeen sinun on asennettava laiteohjain sovelluksesta tulostamista varten (katso ["Asennus Mac'iin"](#page-132-0)  [sivulla 133\)](#page-132-0).

### <span id="page-168-0"></span>**Verkkokaapelin käyttäminen**

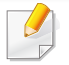

Laitteet, jotka eivät tue verkkoporttia, ei voi käyttää tätä ominaisuutta (katso ["Näkymä takaa" sivulla 20\)](#page-19-0).

Laitteesi on yhteensopiva verkon kanssa. Jos haluat määrittää laitteesi toimimaan verkkosi kanssa, sinun on tehtävä joitakin määrityksiä.

- Verkkoyhteyden muodostamisen jälkeen sinun on asennettava laiteohjain sovelluksesta tulostamista varten (katso ["Ohjaimen](#page-141-0)  [asennus verkosta" sivulla 142\)](#page-141-0).
	- Lisätietoja verkkosi kokoonpanosta saat verkonvalvojaltasi tai langattoman verkkosi määrittäneeltä henkilöltä.

### **Valmisteltavat kohteet**

- Tukiasema
- Verkkoon yhdistetty tietokone
- laitteen mukana toimitettu ohjelmisto-CD-levy
- Laite asennettu langattoman verkkoliitännän kanssa
- verkkokaapeli

### **Verkon kokoonpanoraportin tulostaminen**

Voit tunnistaa laitteesi verkkoasetukset tulostamalla verkon määritysraportin.

Katso ["Verkon kokoonpanoraportin tulostaminen" sivulla 139](#page-138-0).

### **IP-osoitteen määrittäminen SetIP-ohjelman avulla (Windows)**

Ohjelma on tarkoitettu laitteen IP-osoitteen määrittämiseen manuaalisesti. Yhteys laitteeseen muodostetaan laitteen MAC-osoitteen avulla. MACosoite on laitteen verkkokortin sarjanumero, joka näkyy **verkon määritysraportista**.

Katso ["IP-osoitteen määrittäminen" sivulla 139](#page-138-1).

### **Laitteen langattoman verkon määrittäminen**

Ennen kuin aloitat, sinun täytyy tietää langattoman verkkosi nimi (SSID) ja verkkoavain, jos verkko on salattu. Nämä tiedot määritettiin, kun tukiasema (tai langaton reititin) asennettiin. Jos et tiedä langattoman ympäristösi tietoja, kysy niitä henkilöltä, joka määritti verkon asetukset.

Voit määrittää langattoman verkon parametrit **SyncThru™ Web Service** ohjelman avulla.

### **SyncThru™ Web Service -ohjelman käyttäminen**

Ennen kuin aloitat langattoman verkon parametrien määrittämisen, tarkista langallisen yhteyden tila.

- **1** Tarkista, onko verkkokaapeli kytketty laitteeseen. Jos se ei ole, liitä laite tavallisen verkkokaapelin avulla.
- **2** Käynnistä selain, kuten Internet Explorer, Safari tai Firefox, ja kirjoita laitteen uusi IP-osoite selainikkunaan.

Esimerkki:

http://192,168,1,133/

- **3** Valitse **Login**-vaihtoehto SyncThru™ Web Service -sivuston oikeasta yläkulmasta.
- **4** Kirjoita **ID** ja **Password**-tiedot ja valitse sitten **Login**. Suosittelemme sinulle oletussalasanan muuttamista turvallisuussyistä.
	- **ID: admin**
	- **Password: sec00000**
- **5** Kun **SyncThru™ Web Service** -ikkuna tulee näyttöön, valitse **Network Settings**.
- **6** Valitse **Wireless** > **Wizard**.

**Wizard** auttaa sinua määrittämään langattoman verkon määritykset. Voit myös määrittää langattoman verkon asetukset suoraan valitsemalla **Custom**.

- **7** Valitse luettelossa näkyvä **Network Name(SSID)**.
	- **SSID:** SSID (Service Set Identifier) -nimi on langattoman verkon tunniste. Tiettyyn langattomaan verkkoon yhteyden muodostamista yrittävien tukiasemien ja langattomien laitteiden on käytettävä samaa SSID-tunnusta. SSID-tunnuksessa isot ja pienet kirjaimet tulkitaan eri merkeiksi.
	- **Operation Mode**: **Operation Mode** viittaa langattomien yhteyksien tyyppiin (katso ["Langattoman verkon nimi ja](#page-153-0)  [verkkoavain" sivulla 154\)](#page-153-0).
		- **Ad-hoc**: antaa langattomien laitteiden vaihtaa tietoja suoraan toistensa kanssa vertaistenvälisessä ympäristössä.
		- **Infrastructure**: antaa langattomien laitteiden vaihtaa tietoja keskenaan tukiaseman kautta.

Jos verkon **Operation Mode** on **Infrastructure**, valitse tukiaseman SSID-tunnus. Jos **Operation Mode** on **Ad-hoc**, valitse laitteen SSIDtunnus. Huomaa, että laitteen SSID-oletustunnus on "Portthru".

**8** Napsauta **Next**-painiketta.

Jos näyttöön tulee langattoman ympäristön suojausasetuksen valintaikkuna, anna rekisteröity salasana (verkkosalasana) ja valitse **Next**.

- **9** Vahvistusikkuna tulee näyttöön. Tarkista langattoman verkon asetukset. Jos asetukset ovat oikein, valitse **Apply**.
- Irrota verkkokaapeli (tavallinen tai verkko). Laitteen tulisi nyt muodostaa verkkoyhteys langattomasti. Jos käytössä on Ad-hoc-tila, voit käyttää langatonta ja langallista lähiverkkoa samanaikaisesti.
- **10** Laita toimitettu ohjelmisto-CD sisään CD-ROM-asemallesi, ja noudata ikkunassa olevia ohjeita langattoman verkon asettamiseksi.

### **Wi-Fi-verkon ottaminen käyttöön ja poistaminen käytöstä**

Jos laitteessasi on näyttölaite, voit myös kytkeä Wi-Fin päälle/pois päältä laitteen ohjauspaneelilta käyttämällä **Network** -valikkoa.

- **1** Tarkista, onko verkkokaapeli kytketty laitteeseen. Jos se ei ole, liitä laite tavallisen verkkokaapelin avulla.
- **2** Käynnistä selain, kuten Internet Explorer, Safari tai Firefox, ja kirjoita laitteen uusi IP-osoite selainikkunaan.

Esimerkki:

#### http://192,168,1,133/

- **3** Valitse **Login**-vaihtoehto SyncThru™ Web Service -sivuston oikeasta yläkulmasta.
- **4** Kirjoita **ID** ja **Password**, sen jälkeen napsauta **Login**. Suosittelemme sinulle oletussalasanan muuttamista turvallisuussyistä.
	- **ID: admin**
	- **Password: sec00000**
- **5** Kun **SyncThru™ Web Service** -ikkuna tulee näyttöön, valitse **Network Settings**.
- **6** Valitse **Wireless** > **Custom**.

Voit myös ottaa Wi-Fi-verkon käyttöön tai poistaa sen käytöstä.

#### <span id="page-171-0"></span>**Wi-Fi Directin asetus mobiilitulostukseen**

Wi-Fi Direct on helposti asetettava vertaisyhdistämismenetelmä sertifioidulle tulostimellesi ja mobiililaitteellesi, joka tarjoaa varman yhteyden ja paremman välityskyvyn kuin Ad Hoc -tila.

Wi-Fi Directillä voit liittää tulostimesi Wi-Fi Direct -verkkoon ollessasi samanaikaisesti yhdistettynä tukiasemaan. Voit käyttää myös johdollista verkkoa ja Wi-Fi Direct -verkkoa samanaikaisesti, jolloin useat käyttäjät voivat päästä sisään ja tulostaa asiakirjoja sekä Wi-Fi Directistä että johdollisesta verkosta.

- Et voi yhdistää internetiin tulostimen Wi-Fi Directin kautta.
	- Tuettu protokollaluettelo voi poiketa mallistasi, Wi-Fi Direct -verkot EIVÄT tue IPv6:ta, verkkosuodatusta, IPSec:iä, WINS:iä tai SLPpalveluja.
	- Laitteiden maksimimäärä, jotka voidaan liittää Wi-Fi Direct'in kautta, on 3.

## <span id="page-172-0"></span>**Wi-Fi Directin asettaminen**

Voit ottaa Wi-Fi Direct -ominaisuuden käyttöön jollakin seuraavista menetelmistä.

#### **USB-kaapelilla liitetyltä tietokoneelta käsin (suositellaan)**

Sen jälkeen, kun ohjaimen asennus on valmis, Samsung Easy Printer Manager voidaan asettaa, ja Wi-Fi Directiin kohdistuvat muutokset voidaan suorittaa.

- Samsung Easy Printer Manager on käytettävissä vain Windows- ja Mac -käyttöjärjestelmien käyttäjille.
- Valitse **Käynnistä**-valikosta, valitse **Ohjelmat** tai **Kaikki ohjelmat** > **Samsung Printers** > Samsung Easy Printer Manager > **Laitteen asetukset**> **Verkko**.
	- **Wi-Fi Direct PAALLE/POIS**: Valitse **Paalla** käyttöön ottamiseksi.
	- **Laitteen nimi:** Anna tulostimen nimi tulostimesi hakemiseen langattomassa verkossa. Laitteen nimi on oletuksena mallin nimi.
- **IP-osoite**: Anna tulostimen IP-osoite. Tätä IP-osoitetta käytetään vain paikallista verkkoa varten, eikä langallista tai langatonta infrastruktuuriverkkoa varten. Suosittelemme oletuksena olevan paikallisen IP-osoitteen käyttöä (Wi-Fi Directin tulostimen oletuksena oleva paikallinen IP-osoite on 192.168.3.1 )
- **Ryhmän omistaja**: Aktivoi tämä vaihtoehto määrittääksesi tulostimen Wi-Fi Directin ryhmän omistajalle. **Ryhmän omistaja** toimii samalla tavalla kuin langaton tukiasema. Suosittelemme tämän vaihtoehdon aktivoimista.
- **Verkon salasana**: Jos tulostimesi on **Ryhmän omistaja**, **Verkon salasana** aaditaan muiden mobiililaitteiden yhdistämiseen tulostimeesi. Voit määrittää verkkosalasanan itse tai muistaa annetun verkkosalasanan, joka luodaan satunnaisesti oletuksena.

### **Laitteelta (Laitteet, joissa on näyttöruutu)**

- Valikkoihin pääsy saattaa poiketa mallista toiseen (katso ["Valikon](#page-26-1)  [avaaminen" sivulla 27](#page-26-1)).
- Valitse **Asetus**> **Laitteen asetus** >**Seur.** > **Verkkoasetus** > **Langaton** > **Wi-Fi Direct** kosketusnäyttöruudulta.
- Ota **Wi-Fi Direct** käyttöön.

### **Verkkoon yhdistetyltä tietokoneelta**

Jos tulostimesi käyttää verkkokaapelia tai langatonta tukiasemaa, voit ottaa Wi-Fi Directin käyttöön ja määrittää sen suoraan SyncThru™ Web Service.

- Mene kohtaan **SyncThru™ Web Service**, valitse **Settings** > **Network Settings** > **Wireless** > **Wi-Fi Direct**.
- Ota **Wi-Fi Direct** käyttöön tai poista käytöstä ja aseta muut vaihtoehdot.
- Kun olet löytänyt tulostimen, johon haluat yhdistää mobiililaitteeltasi, valitse tulostin, ja tulostimen LED vilkkuu. Paina tulostimen WPSpainiketta, ja se yhdistetään mobiililaitteellesi.
	- Jos mobiililaitteesi ei tue Wi-Fi Direct'iä, sinun täytyy antaa tulostimen "Verkkoavain" WPS-painikkeen painamisen sijaan.

- Jos olet Linux-käyttöjärjestelmän käyttäjä,
	- Tulosta IP-verkkomääritysraportti tulosteen tarkastamista varten (katso ["Verkon kokoonpanoraportin tulostaminen" sivulla 139](#page-138-0)).
	- Mene kohtaan **SyncThru Web Service**, valitse **Settings** > **Network Settings** > **Wireless** > **Wi-Fi Direct**.
	- Ota **Wi-Fi Direct** käyttöön tai poista käytöstä.

### **Mobiililaitteen asettaminen**

- Sen jälkeen, kun olet asettanut Wi-Fi Directin tulostimelta, katso käyttämäsi mobiililaitteen käyttöohjetta sen Wi-Fi Directin asettamiseen.
- Sen jälkeen, kun olet asettanut Wi-Fi Directin, sinun täytyy ladata mobiilitulostussovellus (Esimerkiksi: Samsung Mobile printer) tulostaaksesi älypuhelimestasi.

### <span id="page-173-0"></span>**Langattoman verkon vianmääritys**

## **Ongelmat asetusten tai ohjaimen asennuksen aikana**

### **Tulostimia ei löytynyt**

- Laitteen virta ei ehkä ole kytkettynä. Kytke virta tietokoneeseen ja laitteeseen.
- USB-kaapelia ei ole liitetty tietokoneen ja laitteen välille. Liitä laite tietokoneeseen USB-kaapelilla.
- Laite ei tue langatonta verkkoa. Tarkastele laitteen mukana toimitetulla ohjelmisto-CD-levyllä olevaa laitteen käyttöopasta ja valmistele langattoman verkon laite.

### **Yhdistämisvirhe - SSID:tä ei löydy**

- Laite ei pysty läytämään valittua tai annettua verkkonimeä (SSIDnimeä). Tarkista verkkonimi (SSID) tukiasemassa ja yritä luoda yhteys uudelleen.
- Tukiasemaan ei ole kytketty virtaa. Kytke virta tukiasemaan.

#### **Yhdistämisvirhe - Tietosuoja ei riitä**

• Turvallisuus ei ole oikein määritetty. Tarkista tukiaseman ja laitteen suojausasetukset.

### **Yhdistämisvirhe - Yleinen yhteysvirhe**

• Tietokone ei saa signaalia laitteesta. Tarkista, että USB-kaapeli on liitetty oikein ja että laitteeseen on kytketty virta.

### **Yhdistämisvirhe - Yhdistetty kiinteä verkko**

• Laite on kytketty lankaverkon kaapelilla. Irrota lankaverkon kaapeli laitteesta.

#### **Yhdistämisvirhe - IP-osoitteen kiinnittäminen**

• Katkaise virta tukiasemasta (tai langattomasta reitittimestä) ja laitteesta. Kytke sitten virta uudelleen.

### **Tietokoneen yhteysvirhe**

- Määritetyn verkko-osoitteen avulla ei voi muodostaa yhteyttä tietokoneen ja laitteen välille.
	- DHCP-verkkoympäristö

Laite vastaanottaa IP-osoitteen automaattisesti (DHCP), kun tietokone on määritetty DHCP'lle.

Jos tulostustyö ei toimi DHCP-tilassa, ongelman voi aiheuttaa automaattisesti muutettu IP-osoite. Vertaa IP-osoitetta tuotteen IPosoitteen ja tulostimen portin IP-osoitteen välillä.

#### **Kuinka verrata:**

- **1** Tulosta tulostimesi verkkotietoraportti, ja sen jälkeen tarkista IPosoite (katso ["Verkon kokoonpanoraportin tulostaminen" sivulla](#page-138-0)  [139](#page-138-0)).
- **2** Tarkista tulostinportin IP-osoite tietokoneestasi.
	- **a** Napsauta Windowsin **Käynnistä**-painiketta.
	- **b** Jos käyttöjärjestelmä on Windows XP tai Windows Server 2003, valitse **Tulostimet ja faksit**.
		- Jos käyttöjärjestelmä on Windows Server 2008 tai Windows Vista, valitse **Ohjauspaneeli** > **Laitteet ja ääni** > **Tulostimet**.
		- Jos käyttöjärjestelmä on Windows 7, valitse **Ohjauspaneeli** > **Laitteet ja tulostimet**.
		- Jos käyttöjärjestelmä on Windows Server 2008 R2, valitse **Ohjauspaneeli** > **Laitteisto** > **Laitteet ja tulostimet**.
	- **c** Napsauta laitettasi hiiren kakkospainikkeella.

**d** Jos käyttöjärjestelmä on Windows XP/2003/2008/Vista, valitse **Asetukset**.

Jos käyttöjärjestelmä on Windows 7 tai Windows Server 2008 R2, valitse pikavalikoista **Tulostimen ominaisuudet**.

Jos **Tulostimen ominaisuudet** -kohdassa merkintä ►, voit valita muita valittuun tulostimeen yhdistettyjä tulostinohjaimia.

- **e** Napsauta **Portti:**-välilehteä.
- **f** Napsauta **Määritä portti..** -painiketta.
- **g** Tarkista onko **Tulostimen nimi tai IP-osoite**: IP-osoite verkon määritysarkilla.
- **3** Muuta tulostimen portin IP-osoite, jos se on eri kuin verkkotietoraportissa oleva.

Jos haluat käyttää ohjelmiston asennus-CD-levyä muuttamaan portin IP-osoitteen, liitä verkkotulostimeen. Sen jälkeen liitä IP-osoite uudestaan.

Staattinen verkkoympäristö

Laite käyttää kiinteää osoitetta, kun tietokoneelle on määritetty kiinteä osoite.

#### Esimerkki:

Jos tietokoneen verkkoasetukset ovat nämä:

- IP-osoite: 169.254.133.42
- Aliverkon peite: 255.255.0.0

Laitteen verkkotiedoiksi tulee määrittää seuraavat:

- IP-osoite: 169.254.133.**43**
- Aliverkon peite: 255.255.0.0 (käytä tietokoneen aliverkon peitettä).
- Yhdyskäytävä: 169.254.133.**1**

### **Muita ongelmia**

Jos ilmenee ongelmia käytettäessä laitetta verkossa, tarkista seuraavat seikat:

- - Tietoja tukiasemasta (tai langattomasta reitittimestä) on sen omassa käyttöoppaassa.
- Tietokoneeseen, tukiasemaan (tai langattomaan reitittimeen) tai laitteeseen ei ehkä ole kytketty virtaa.
- Tarkista langaton vastaanotto laitteen ympärillä. Jos reititin on kaukana laitteesta tai on jokin este, signaalin vastaanottamisessa voi olla ongelmia.
- Katkaise virta tukiasemasta (tai langattomasta reitittimestä), laitteesta ja tietokoneesta. Kytke sitten virta uudelleen. Joskus virran katkaiseminen ja kytkeminen uudelleen voi palauttaa verkon tietoliikenteen toimintakuntoon.
- Tarkista, estääkö palomuuriohjelmisto (V3 tai Norton) tietoliikenteen. Jos tietokone ja laite on yhdistetty samaan verkkoon, eikä sitä voi etsiä, palomuuriohjelmisto saattaa estää tietoliikenteen. Poista ohjelmisto käytöstä sen käyttöoppaan ohjeiden mukaisesti ja yritä sitten etsiä laitetta uudelleen.
- Tarkista, onko laitteen IP-osoite varattu oikein. Voit tarkistaa IPosoitteen tulostamalla verkon määritysraportin.

- Tarkista, onko tukiasemassa (tai langattomassa reitittimessä) määritetty suojaus (salasana). Jos sille on määritetty salasana, kysy lisätietoja tukiaseman (tai langattoman reitittimen) järjestelmänvalvojalta.
- Tarkista laitteen IP-osoite. Asenna laitteen ohjain uudelleen ja muuta asetuksia niin, jotta yhteys muodostetaan laitteeseen verkossa. DHCP:n ominaisuuksien vuoksi varattu IP-osoite voi muuttua, jos laitetta ei käytetä pitkään aikaan tai jos tukiasema on nollattu.

Rekisteröi tuotteen MAC-osoite, kun määrität DHCP-palvelimen tukiasemalla (tai langattomalla reitittimellä). Sen jälkeen voit aina käyttää IP-osoitetta, joka on asetettu MAC-osoitteella. Voit tunnistaa laitteesi verkkoasetukset tulostamalla verkon määritysraportin (katso ["Verkon kokoonpanoraportin tulostaminen" sivulla 139\)](#page-138-0).

- Tarkista langaton ympäristö. Et ehkä pysty muodostamaan yhteyttä verkkoon infrastrukt. ympäristössä, jossa sinun on kirjoitettava käyttäjän tiedot ennen yhteyden muodostamista tukiasemaan (tai langattomaan reitittimeen).
- Tämä laite tukee vain seuraavia: IEEE 802.11 b/g/n ja Wi-Fi. Muita langattomia yhteystyyppejä (esim., Bluetooth) ei tueta.
- Kun ad-hoc-tila on käytössä, saatat joutua määrittämään langattoman yhteyden asetuksen aina langatonta laitetta käyttäessäsi esimerkiksi Windows Vista -käyttöjärjestelmässä.
- Et voi käyttää infrastruktuuritilaa ja ad-hoc-tilaa langattomille Samsungverkkolaitteille samanaikaisesti.
- Laite on langattoman verkon alueella.

• Laitteen lähellä ei ole esteitä, jotka saattavat estää langattoman signaalin.

Poista suuret metalliesineet tukiaseman (tai langattoman reitittimen) ja laitteen väliltä.

Varmista, että laitteen ja langattoman tukiaseman (tai langattoman reitittimen) välissä ei ole pylväitä, seiniä tai tukipilareita, jotka sisältävät metallia tai betonia.

• Laite ei ole muiden sellaisten elektronisten laitteiden lähellä, jotka saattavat häiritä langatonta signaalia.

Monet laitteet saattavat häiritä langatonta signaalia. Tällaisia laitteita ovat esimerkiksi mikroaaltouuni ja jotkin Bluetooth-laitteet.

- Aina kun tukiasemasi (tai langattoman reitittimesi) määritys muuttuu, sinun täytyy tehdä tuotteen langattoman verkon asetus uudestaan.
- Laitteiden maksimimäärä, jotka voidaan liittää Wi-Fi Direct'in kautta, on 3.
- Jos Wi-Fi Direct on PÄÄLLÄ, yhdistäminen tukiaseman (tai langattoman reitittimen) ja laitteen välillä on 802.11b/g-liitäntä.

# **Samsung MobilePrint**

### **Mikä on Samsung MobilePrint?**

**Samsung MobilePrint** on ilmainen sovellus, joka mahdollistaa käyttäjille tulostaa valokuvia, asiakirjoja, sekä verkkosivuja suoraan älypuhelimestasi tai tabletistasi. **Samsung MobilePrint** ei ole yhteensopiva vain Android-, Windows- ja iOS-älypuhelimien kanssa, vaan myös iPod Touch- ja tablet PC -laitteen kanssa. Se yhdistää mobiililaitteesi verkkoon yhdistetyn Samsung-tulostimen kanssa tai langattomaan tulostimeen Wi-Fitukiaseman kautta. Uuden tulostinohjaimen asentaminen tai verkkoasetusten konfiguroiminen ei ole välttämätöntä – yksinkerisesti vain asenna **Samsung MobilePrint** -sovellus, ja se havaitsee automaattisesti yhteensopivat Samsung-tulostimet. Paitsi valokuvien, verkkosivujen ja PDF:ien tulostamista se tukee myös skannaamista. Jos sinulla on Samsung-monitoimitulostin, skannaa mikä tahansa asiakirja JPG-, PDF-, tai PNG-muotoon nopeaa ja helppoa näyttämistä varten mobiililaitteessasi.

#### **Samsung MobilePrint:in lataaminen**

Ladataksesi **Samsung MobilePrint** -sovelluksen mene mobiililaitteessasi olevaan sovellusmuistiin (Samsung Apps, Android Market, App Store, Marketplace), ja etsi vain "**Samsung MobilePrint**." Voit myös vierailla iTunes:issa Apple-laitteita varten tai Marketplace for Windows -laitteita varten tietokoneessasi.

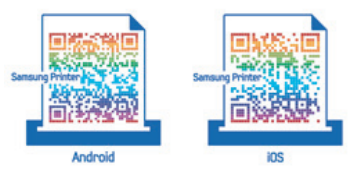

#### **Tuettu Mobile OS**

- Android OS 2.1 tai uudempi
- iOS 4.0 tai uudempi
- Windows Phone 7 tai uudempi

# **Samsung MobilePrint**

### **Tuetut laitteet**

- **iOS 4.0 tai uudempi:** iPod Touch, iPhone, iPad
- **Android 2.1 tai uudempi:** Galxy S, Galaxy S2, Galaxy Tab, ja Androidmobiililaitteet
- **Windows Phone 7 tai uudempi:** Samsung Focus, Omnia7, ja OmniaW, ja Windows-mobiililaitteet

# **AirPrint**

#### Vain CLP-41xN Series/CLP-41xNW Series.

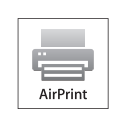

**AirPrint** antaa tul. langat. suor. iPhonesta,iPadista ja iPodista käyvällä iOS:in uus. versiolla.

### **Asetus AirPrint**

Bonjour(mDNS) ja IPP-protokollat tarvitaan laitteessasi käyttämään **AirPrint**-ominaisuutta. Voit ottaa käyttöön **AirPrint**-ominaisuuden jollakin seuraavista menetelmistä.

**1** Tarkista on laite yhdistetty verkkoon.

**2** Käynnistä selain, kuten Internet Explorer, Safari tai Firefox, ja kirjoita laitteen uusi IP-osoite selainikkunaan.

Esimerkki:

#### http://192,168,1,133/

**3** Napsauta **Login** SyncThru™ Web Service -websivun oikeassa yläosassa.

- **4** Kirjoita **ID** ja **Password**, sen jälkeen napsauta **Login**. Kirjoita alla oleva oletustunnus ja salasana. Suosittelemme sinulle oletussalasanan muuttamista turvallisuussyistä.
	- **ID: admin**
	- **Password: sec00000**
- **5** Kun SyncThru™ Web Service -ikkuna avautuu, napsauta **Settings** > **Network Settings**.
- **6** Napsauta **Raw TCP/IP, LPR, IPP** tai **mDNS** . Voit ottaa käyttöön IPP-protokollan tai mDNS-protokollan.

### **Tulostaminen AirPrint'in kautta**

Esimerkiksi iPad-käsikirja tarjoaa nämä ohjeet:

- **1** Avaa sähköpostisi, valokuvasi, web-sivusi, tai asiakirjasi, jonka haluat tulostaa.
- **2** Kosketa toiminta-kuvaketta( $\sim$ ).
- **3** Valitse **ulostinohjaimesi nimi** ja valintavalikko asettamista varten.
- **4** Kosketa **Tulosta**-painiketta. Tulosta se.
# **AirPrint**

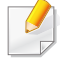

**Tulostustyön peruuttaminen**: Tulostyön peruuttamiseksi tai tulostusyhteenvedon näyttämiseksi napsauta tulostuskeskuksen kuvake (**)** monitehtäväalueella. Voit napsauttaa peruuta tulostuskeskuksessa.

# **Google Cloud Print™**

Google Cloud Print™ on palvelu, joka antaa sinun tulostaa tulostimelle käyttäen älypuhelintasi, tablettia, tai mitä tahansa muita web-yhdistettyjä laitteita. Rekisteröi vain Google-tilisi tulostimen kanssa, ja olet valmis käyttämään Google Cloud Print™ -palvelua. Voit tulostaa asiakirjasi tai sähköpostisi Chrome OS'llä, Chrome-selaimella, tai Gmail™/ Google Docs™ -sovelluksella mobiililaitteessasi, näin sinun ei tarvitse asentaa tulostinohjainta mobiililaitteelle. Katso Google-websivusto (http:// www.google.com/cloudprint/learn/ tai http://support.google.com/cloudprint) lisätietoja varten Google Cloud Print™ -palvelusta.

- **5** Napsauta **Login** SyncThru™ Web Service -websivuston oikeassa yläkulmassa.
- **6** Jos kirjaudut **SyncThru™ Web Service** -palveluun ensimmäistä kertaa, sinun tulee kirjautua järjestelmänvalvojana. Kirjoita alla oletus **ID** ja **Password**. Suosittelemme sinulle oletussalasanan muuttamista turvallisuussyistä.
	- **ID: admin**
	- **Password: sec00000**

#### **Google-tilisi rekisteröiminen tulostimelle**

- Varmista, että tulostinlaite on käynnistetty ja yhdistetty langalliseen tai langattomaan verkkoon, josta on pääsy internetiin.
	- Sinun tulee luoda Google-tili etukäteen.
- **1** Avaa Chrome-selain.
- **2** Vieraile osoitteessa www.google.com.
- **3** Kirjaudu sisään Google-websivustolle Gmail™-osoitteellasi.
- **4** Syötä tulostimesi IP-osoite osoitekentässä ja paina Enter-näppäintä tai napsauta **Mene**.
- Jos verkkoymäristö käyttää välityspalvelinta, sinun täyttyy määrittää välistyspalvelimen IP ja portin numero paikasta **Settings** > **Network Settings** > **Google Cloud Print** > **Proxy Setting**. Ota yhteys verkkopalvelun tarjoajaan tai verkon ylläpitäjään lisätietoja varten.
- **7** Kun **SyncThru™ Web Service** -ikkuna avautuu, napsauta **Settings** > **Network Settings** > **Google Cloud Print**.
- **8** Syötä tulostimesi nimi ja kuvaus.
- **9** Napsauta **Register**.

Vahvistuksen ponnahdusikkuna ilmestyy.

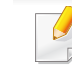

Jos asetat selaimen estämään ponnahdukset, vahvistusikkuna ei ilmesty. Anna sivuston näyttää ponnahdukset.

# **Google Cloud Print™**

- **10** Napsauta **Finish printer registration**.
- **11** Napsauta **Manage your printers**.

Tulostimesi on nyt rekisteröity Google Cloud Print™ -palveluun. Google Cloud Print™ -valmiit laitteet näkyvät luettelossa.

### **Tulostaminen Google Cloud Print™ -palvelulla**

Tulostusmenettely vaihtelee riippuen käyttämästäsi sovelluksesta tai laitteesta. Voit nähdä sovellusluettelon, joka tukee Google Cloud Print™ palvelua.

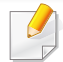

Varmista, että tulostin on käynnistetty ja yhdistetty langalliseen tai langattomaan verkkoon, josta on pääsy internetiin.

### **Tulostaminen mobiililaitteessa olevasta sovelluksesta**

Seuraavat vaiheet ovat esimerkki Google Docs™ -sovelluksen käyttämisestä Android -matkapuhelimesta.

**1** Asenna Cloud Print -sovellus matkapuhelimeesi.

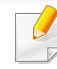

- Jos sinulla ei ole sovellusta, lataa se sovelluskaupasta kuten Android Market tai App Store.
- **2** Hae Google Docs™ -sovellus mobiililaitteestasi.
- **3** Napauta sen asiakirjan valinta  $\rightarrow$  -painiketta, jonka haluat tulostaa.
- **4** Napauta lähetä **-** painiketta.
- **Napauta Cloud Print <b>6** -painiketta.
- **6** Aseta haluamasi tulostusvalinnat.
- **7** Napauta **Click here to Print**.

# **Google Cloud Print™**

### **Tulostaminen Chrome-selaimelta**

Seuraavat vaiheet ovat esimerkki Chrome-selaimen käyttämisestä.

- **1** Suorita Chrome.
- **2** Avaa asiakirja tai sähköposti, jonka haluat tulostaa.
- 3 Napsauta kiintoavain-kuvaketta selaimen oikeassa yläkulmassa.
- **4** Valitse **Tulosta**. Uusi välilehti tulostamiseen ilmestyy.
- **5** Valitse **Print with Google Cloud Print**.
- **6** Napsauta **Tulosta**-painiketta.

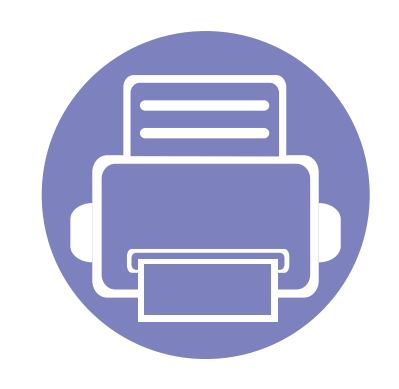

# **3. Hyödyllisiä asetusvalikkoja**

Tässä luvussa kerrotaan, miten voit tarkkailla laitteesi tilaa ja määrittää laitteen lisäasetukset.

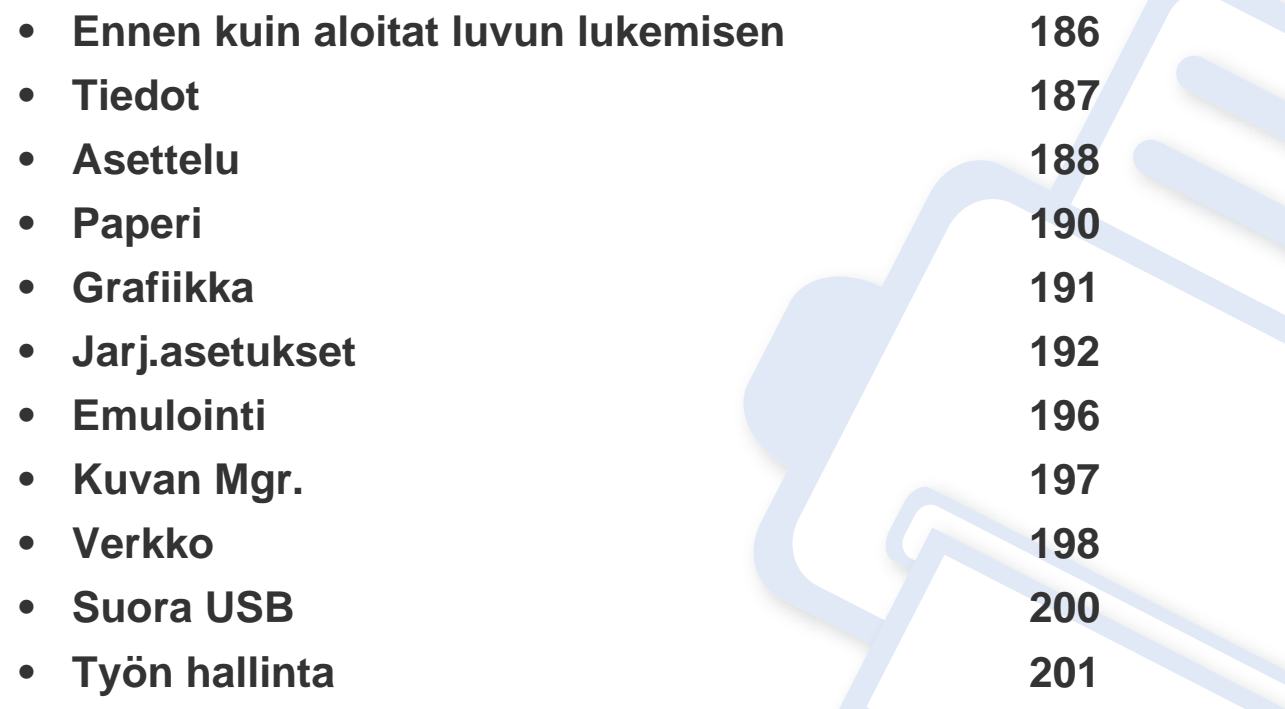

### <span id="page-185-0"></span>**Ennen kuin aloitat luvun lukemisen**

Tämä luku selittää kaikki tämän sarjan malleille saatavilla olevat ominaisuudet auttaakseen käyttäjiä ymmärtämään ominaisuuksia helposti. Voit tarkastaa kullekin mallille saatavilla olevat ominaisuudet kohdasta Perusopas (katso ["Valikoiden yleiskuvaus" sivulla 27](#page-26-0)).Seuraavat ovat vinkkejä tämän luvun käyttämiseen

- Ohjauspaneelin avulla käytetään erilaisia valikoita, joiden avulla määritetään laitteen asetuksia tai käytetään sen toimintoja. Näihin valikoihin pääsee painamalla (**Valikko**).
- Kaikki valikot eivät välttämättä näy näytössä, sillä niiden näkyminen määräytyy mallien tai lisävarusteiden mukaan. Jos jokin valikko ei näy, sen ohjeet eivät koske laitettasi.
- Malleissa, joissa ei ole kohtaa (**Valikko**) ohjauspaneelissa, tämä ominaisuus ei ole käytettävissä (katso ["Ohjauspaneelin yleiskuvaus" sivulla 21\)](#page-20-0).
- Jotkut valikot saattavat olla erilaisia kuin laitteessasi olevat sen valinnoista tai mallista riippuen.

### <span id="page-186-0"></span>**Tiedot**

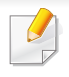

Kaikki valikot eivät ehkä näy näytössä vaihtoehdoista tai malleista riippuen. Jos on näin, tämä ei päde laitteeseesi (katso ["Valikoiden](#page-26-0)  [yleiskuvaus" sivulla 27\)](#page-26-0).

Valikon vaihtoehtojen muuttaminen:

• Paina (**Valikko**) > **Tiedot** ohjauspaneelissa.

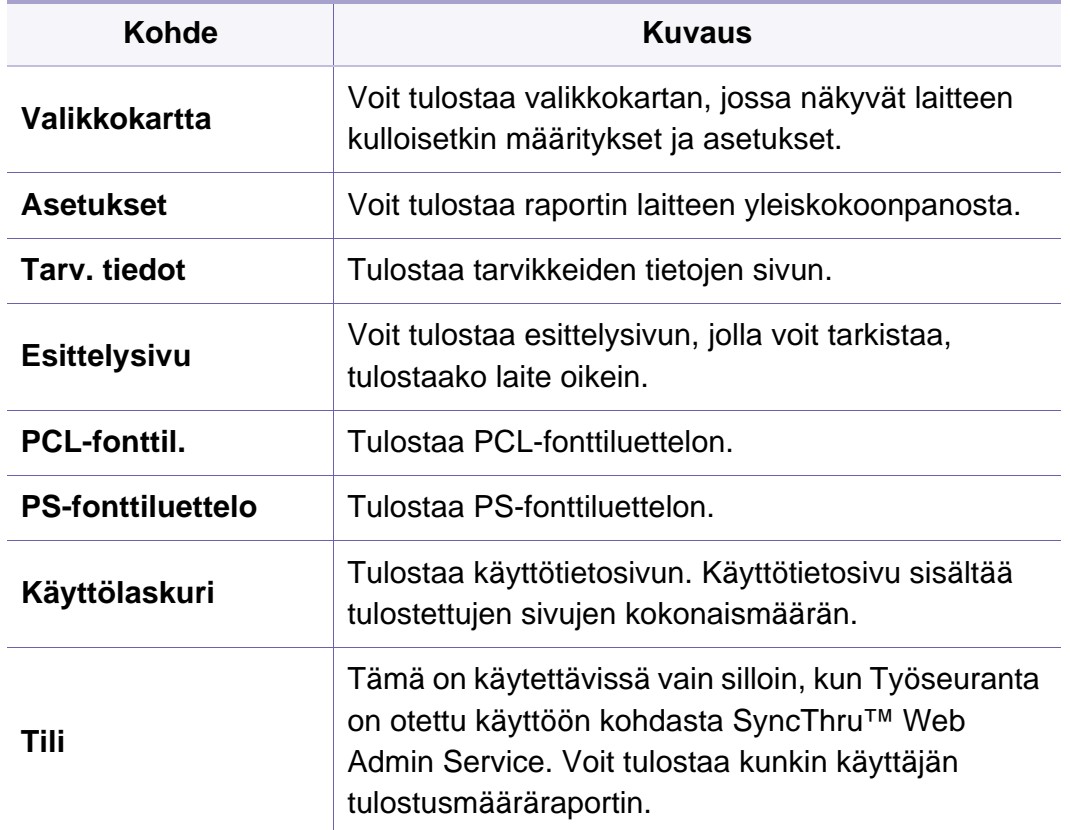

### <span id="page-187-0"></span>**Asettelu**

 $\overline{\mathcal{L}}$ Kaikki valikot eivät ehkä näy näytössä vaihtoehdoista tai malleista riippuen. Jos on näin, tämä ei päde laitteeseesi (katso ["Valikoiden](#page-26-0)  yleis

Valikon vaih

**Suunta**

• Paina

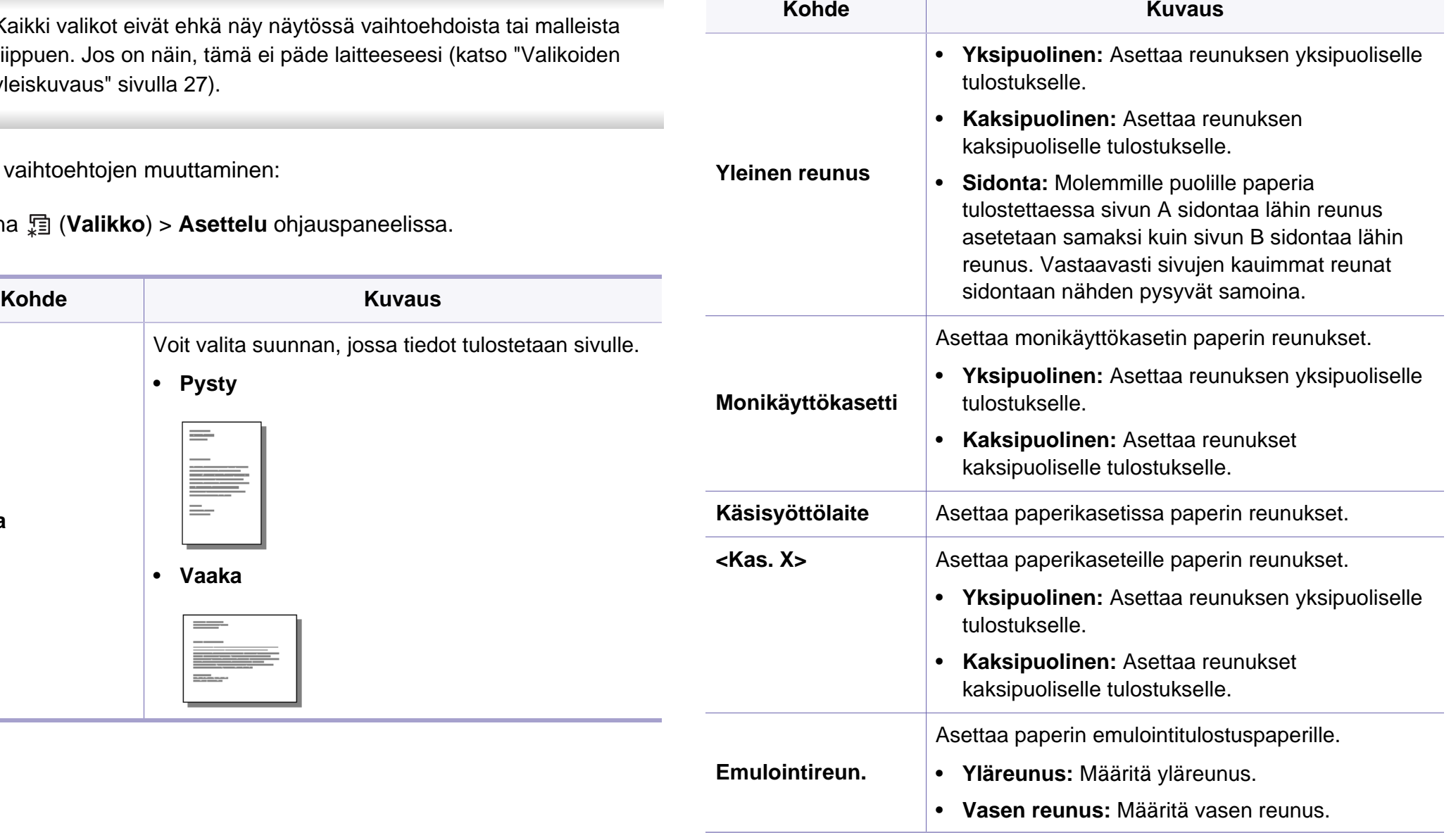

### **Asettelu**

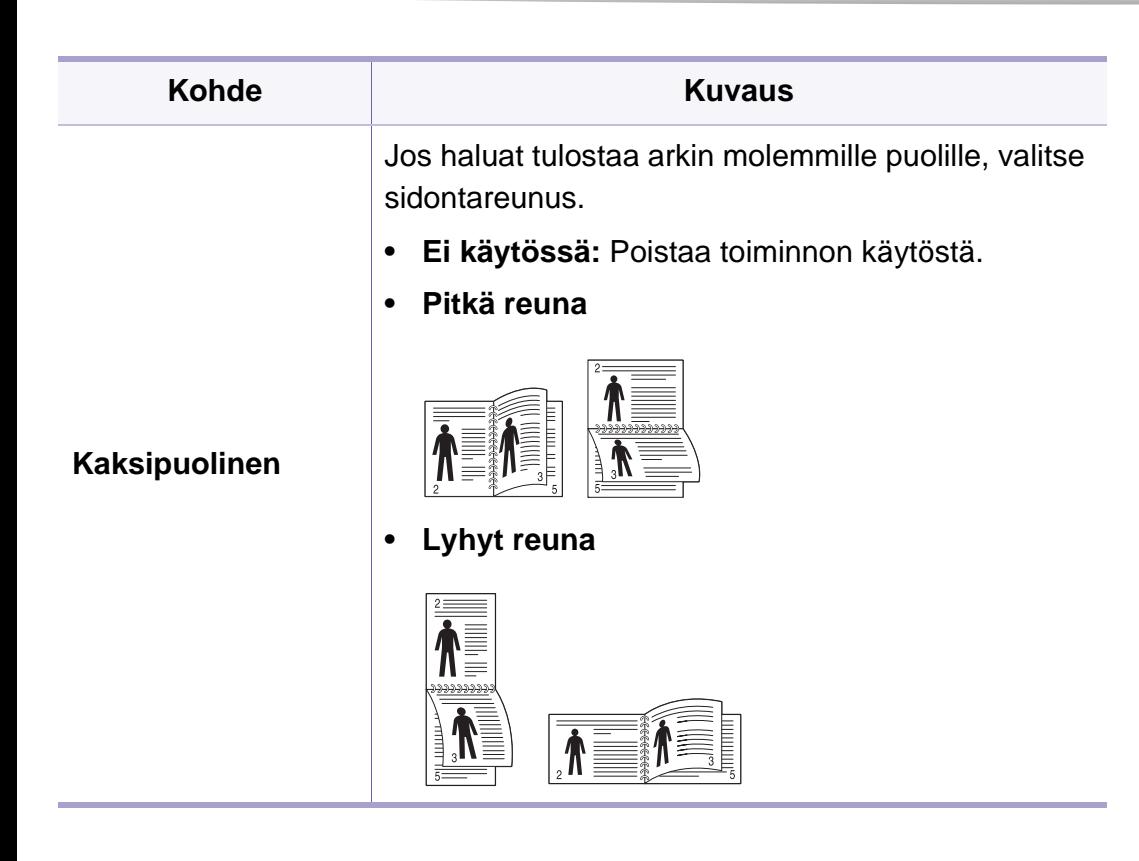

### <span id="page-189-0"></span>**Paperi**

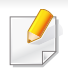

Kaikki valikot eivät ehkä näy näytössä vaihtoehdoista tai malleista riippuen. Jos on näin, tämä ei päde laitteeseesi (katso ["Valikoiden](#page-26-0)  [yleiskuvaus" sivulla 27\)](#page-26-0).

Valikon vaihtoehtojen muuttaminen:

• Paina (**Valikko**) > **Paperi** ohjauspaneelissa.

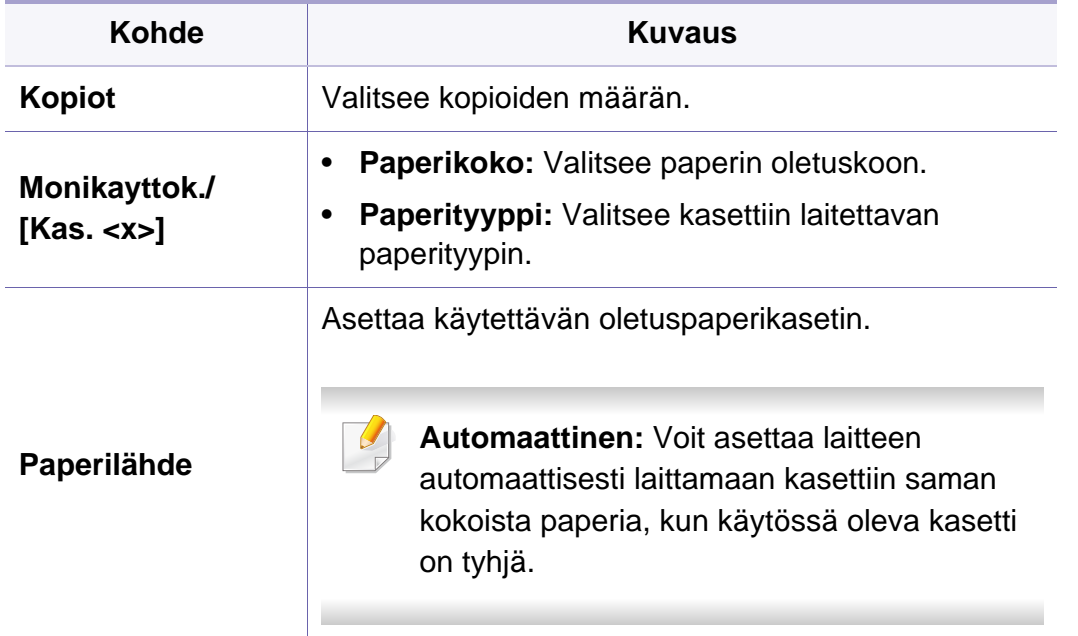

### <span id="page-190-0"></span>**Grafiikka**

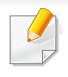

Kaikki valikot eivät ehkä näy näytössä vaihtoehdoista tai malleista riippuen. Jos on näin, tämä ei päde laitteeseesi (katso ["Valikoiden](#page-26-0)  [yleiskuvaus" sivulla 27\)](#page-26-0).

Valikon vaihtoehtojen muuttaminen:

• Paina (**Valikko**) > **Grafiikka** ohjauspaneelissa.

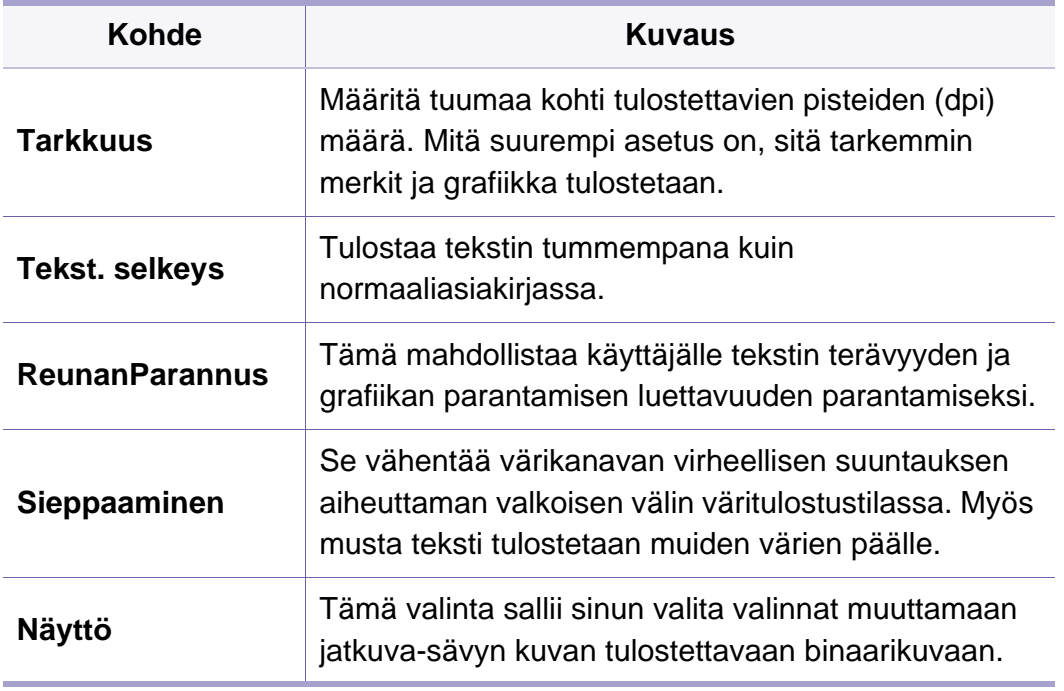

Kaikki valikot eivät ehkä näy näytössä vaihtoehdoista tai malleista riippuen. Jos on näin, tämä ei päde laitteeseesi (katso ["Valikoiden](#page-26-0)  [yleiskuvaus" sivulla 27\)](#page-26-0).

Valikon vaihtoehtojen muuttaminen:

• Paina (**Valikko**) > **Jarj.asetukset** ohjauspaneelissa.

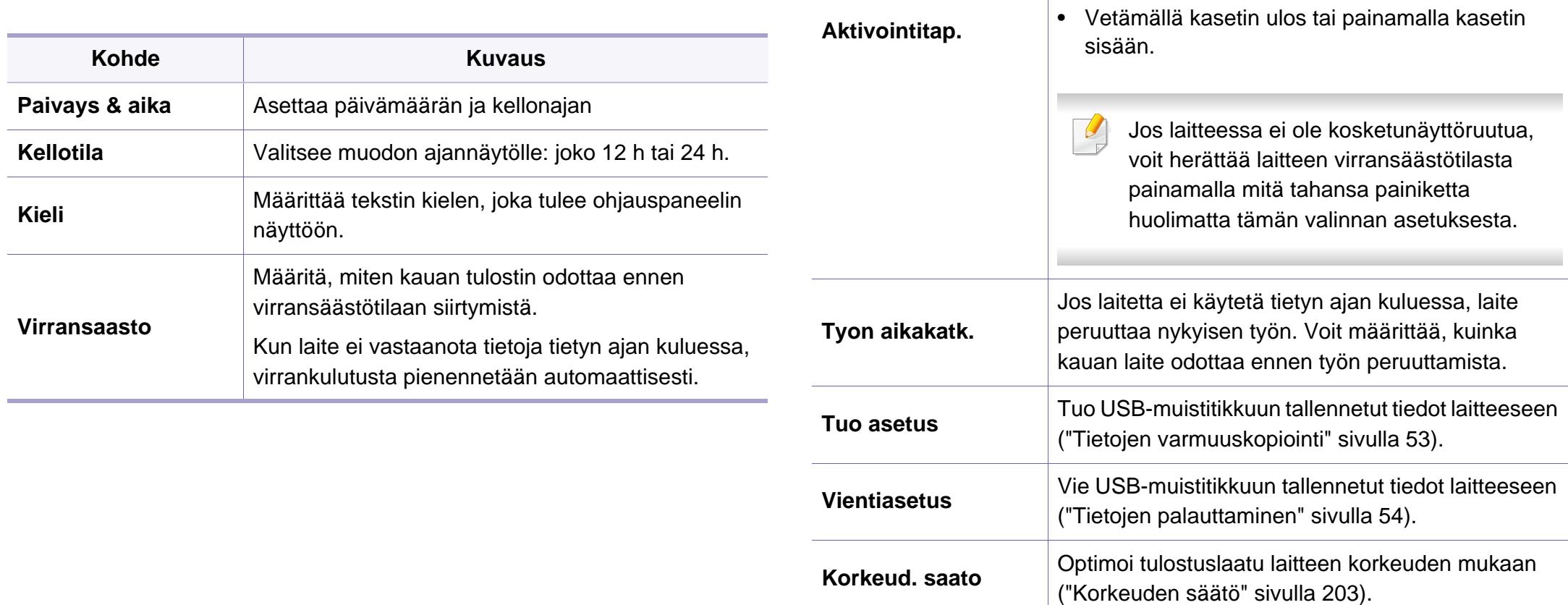

Kun tämä valinta on **Paalla**, voit herättää laitteen virransäästötilasta seuraavilla toimenpiteillä:

• Painamalla mitä tahansa painiketta

• Avaamalla tai sulkemalla etukannen.

• Lisäämällä paperia kasettiin.

ohjauspaneelissa.

**Kohde Kuvaus**

<span id="page-191-0"></span>

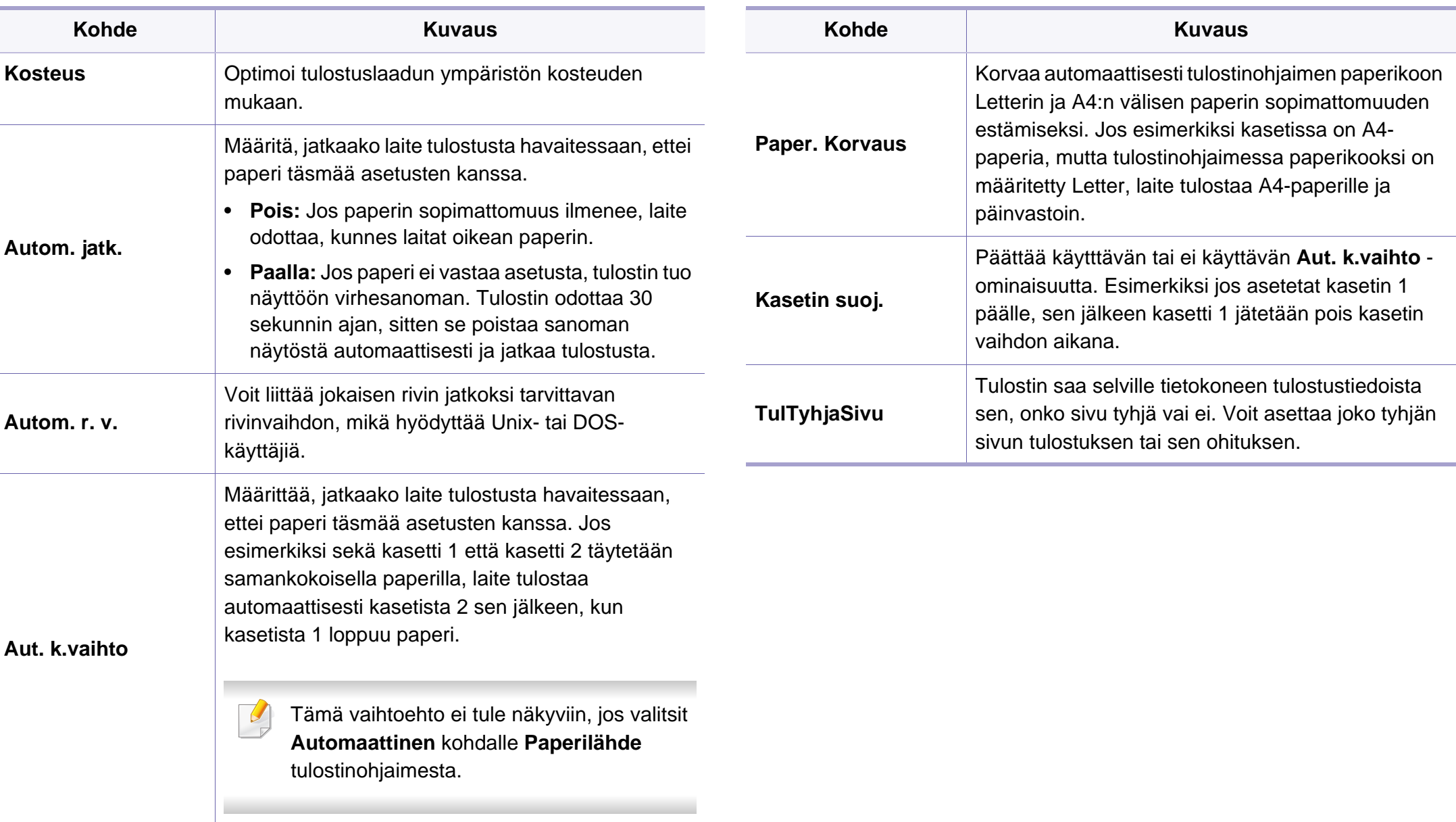

**College** 

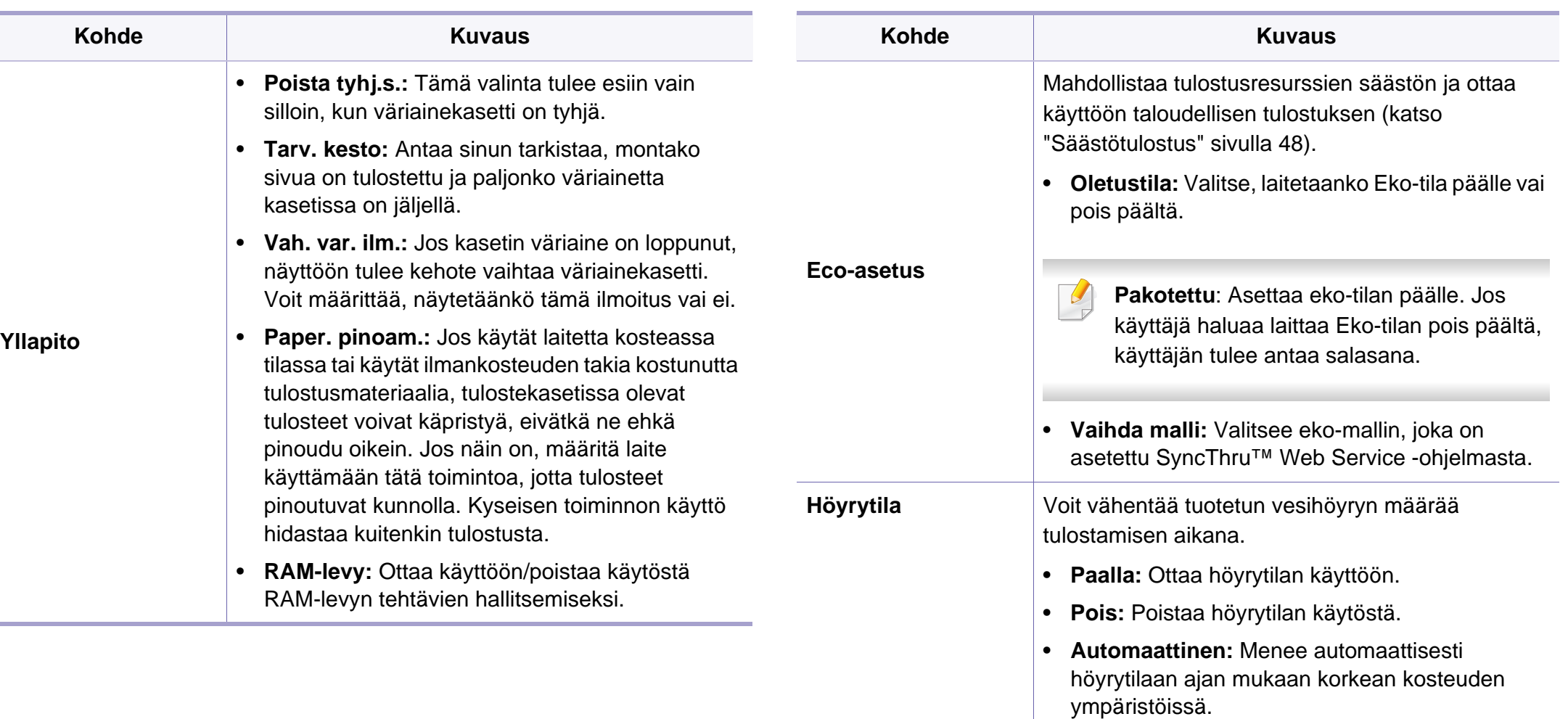

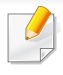

**Höyrytila**-valinnan ottaminen käyttöön tekee tulostamisnopeuden hitaammaksi.

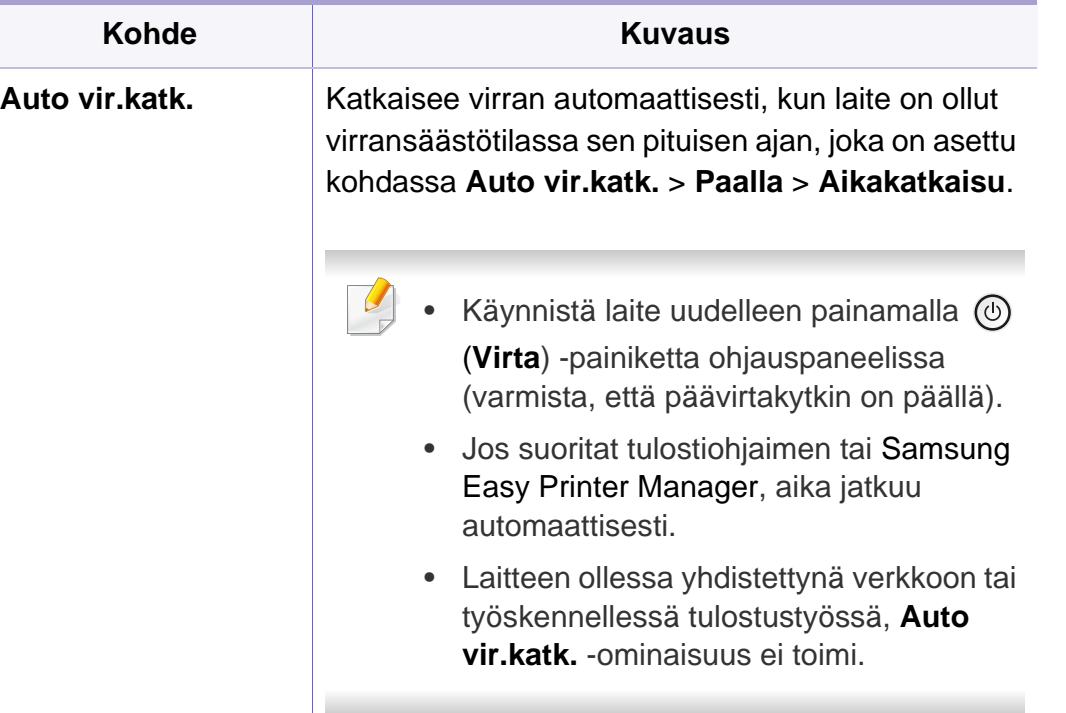

# <span id="page-195-0"></span>**Emulointi**

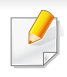

Kaikki valikot eivät ehkä näy näytössä vaihtoehdoista tai malleista riippuen. Jos on näin, tämä ei päde laitteeseesi (katso ["Valikoiden](#page-26-0)  [yleiskuvaus" sivulla 27\)](#page-26-0).

Valikon vaihtoehtojen muuttaminen:

• Paina (**Valikko**) > **Emulointi** ohjauspaneelissa.

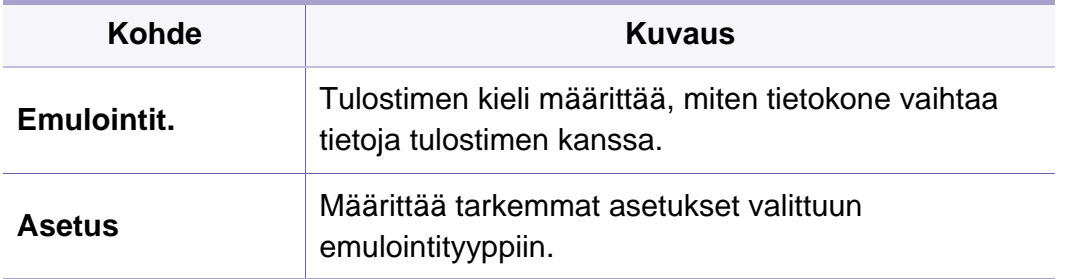

# <span id="page-196-0"></span>**Kuvan Mgr.**

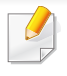

Kaikki valikot eivät ehkä näy näytössä vaihtoehdoista tai malleista riippuen. Jos on näin, tämä ei päde laitteeseesi (katso ["Valikoiden](#page-26-0)  [yleiskuvaus" sivulla 27\)](#page-26-0).

Valikon vaihtoehtojen muuttaminen:

• Paina (**Valikko**) > **Kuvan Mgr.** ohjauspaneelissa.

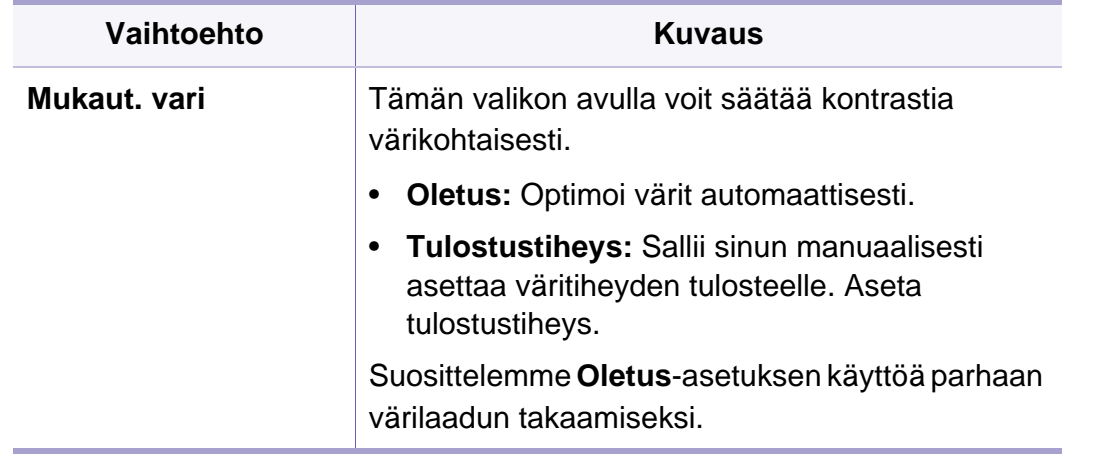

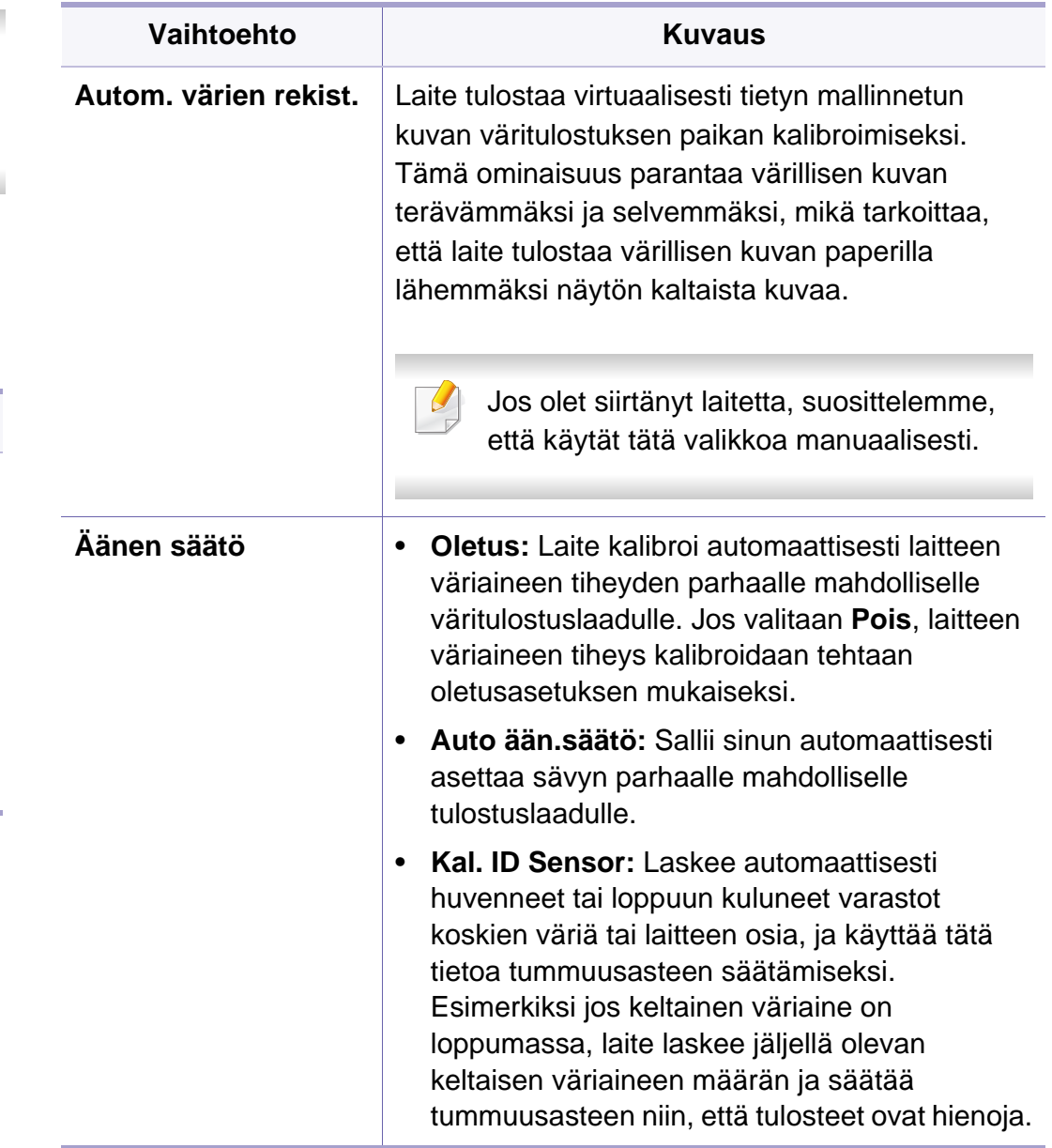

### <span id="page-197-0"></span>**Verkko**

Kaikki valikot eivät ehkä näy näytössä vaihtoehdoista tai malleista riippuen. Jos on näin, tämä ei päde laitteeseesi (katso ["Valikoiden](#page-26-0)  [yleiskuvaus" sivulla 27\)](#page-26-0).

Valikon vaihtoehtojen muuttaminen:

- Paina (**Valikko**) > **Verkko** ohjauspaneelissa.
	- Voit myös käyttää tätä ominaisuutta SyncThru™ Web Servicepalvelusta. Avaa Web-selain verkotetusta tietokoneestasi ja kirjoita laitteesi IP-osoite. Kun SyncThru™ Web Service avautuu, napsauta **Settings** > **Network Settings** (katso ["SyncThru™ Web Service](#page-229-0)  [ohjelman käyttäminen" sivulla 230\)](#page-229-0).

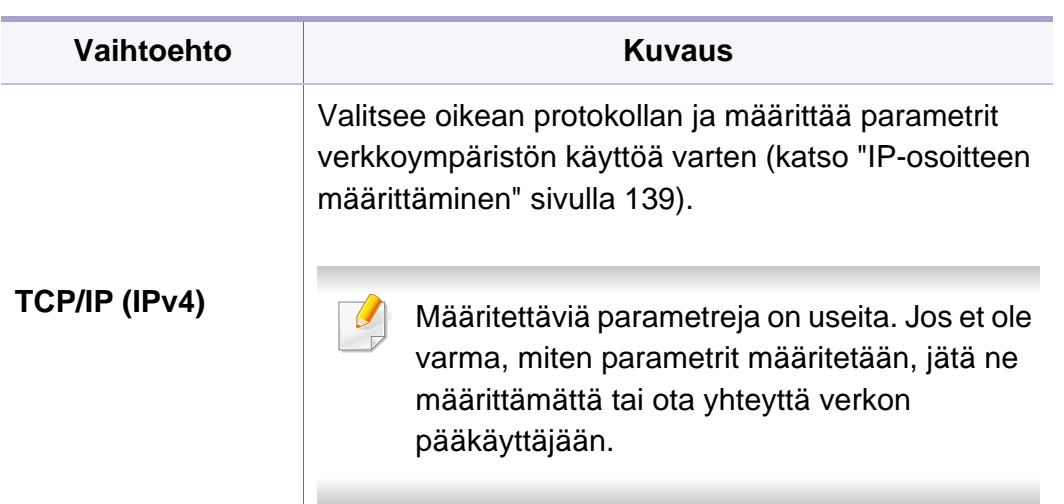

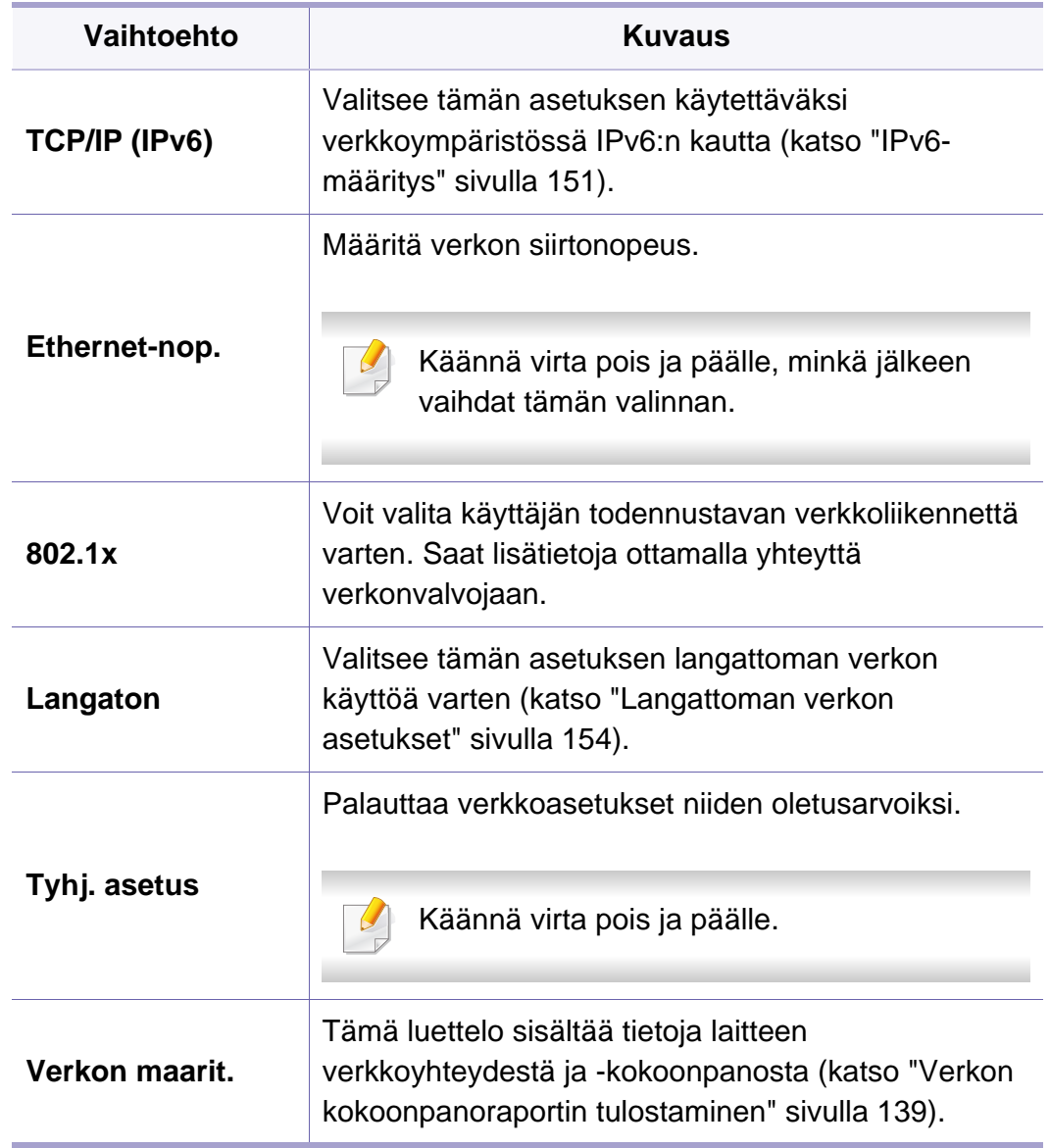

# **Verkko**

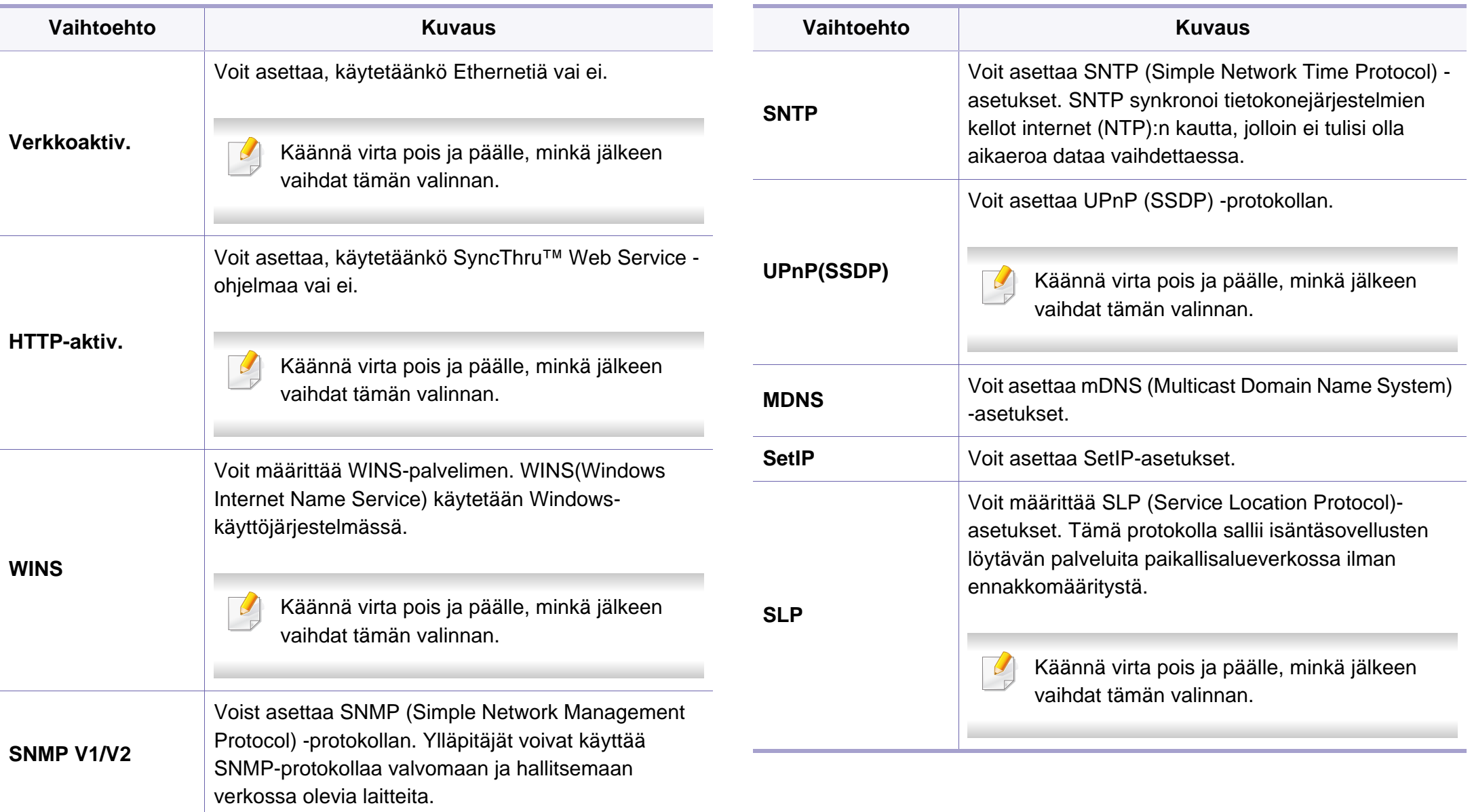

### <span id="page-199-0"></span>**Suora USB**

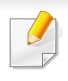

Kaikki valikot eivät ehkä näy näytössä vaihtoehdoista tai malleista riippuen. Jos on näin, tämä ei päde laitteeseesi (katso ["Valikoiden](#page-26-0)  [yleiskuvaus" sivulla 27\)](#page-26-0).

Jos haluat käyttää tätä ominaisuutta, sinun tarvitsee laittaa USB-muistilaite sisään USB-muistiporttiin laitteessasi.

Valikon vaihtoehtojen muuttaminen:

• Paina (**Valikko**) > **Suora USB** ohjauspaneelissa (katso ["USB](#page-50-0)[muistilaitteen käyttäminen" sivulla 51\)](#page-50-0).

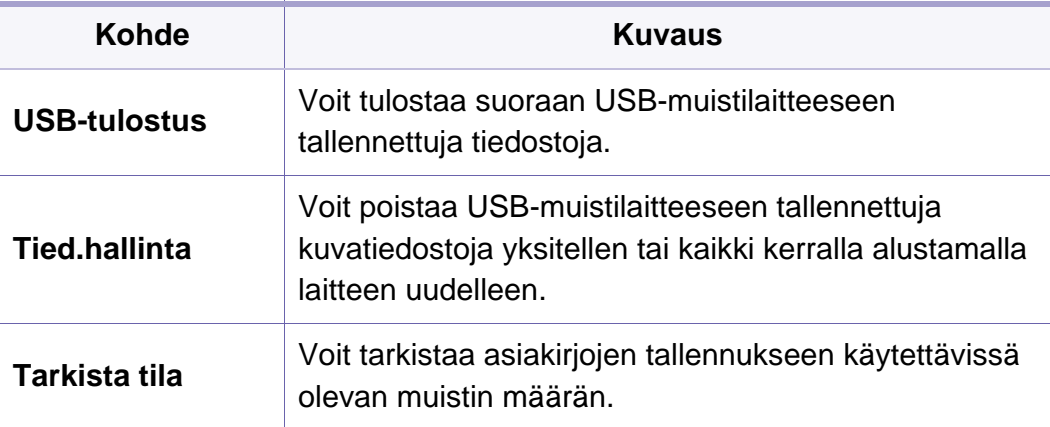

# <span id="page-200-0"></span>**Työn hallinta**

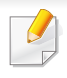

Kaikki valikot eivät ehkä näy näytössä vaihtoehdoista tai malleista riippuen. Jos on näin, tämä ei päde laitteeseesi (katso ["Valikoiden](#page-26-0)  [yleiskuvaus" sivulla 27\)](#page-26-0).

Valikon vaihtoehtojen muuttaminen:

• Paina (**Valikko**) > **Työn hallinta** ohjauspaneelissa.

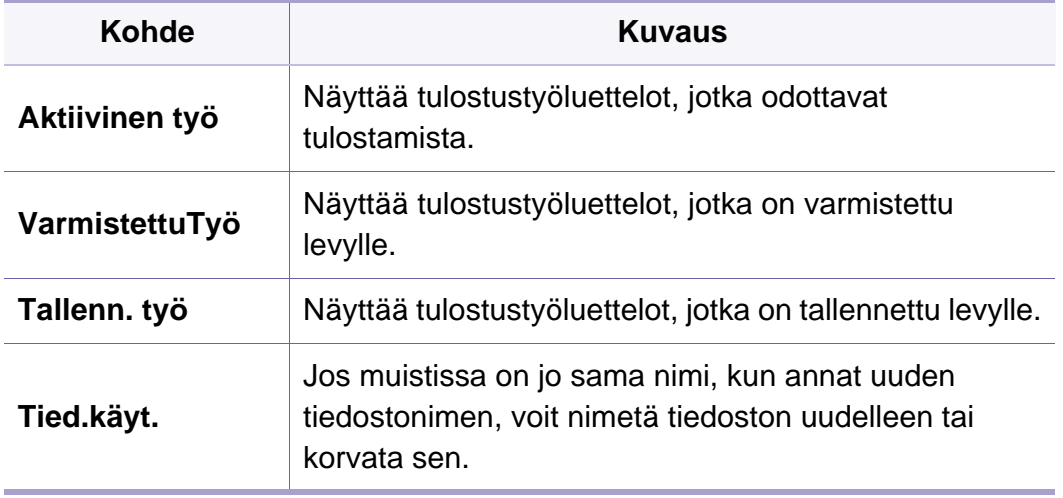

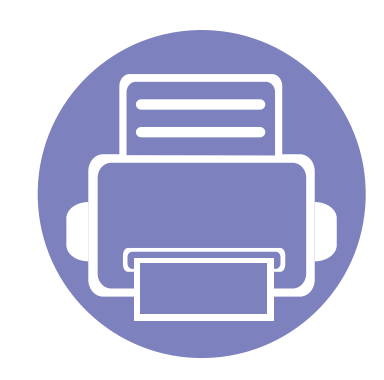

# **4. Erityisominaisuudet**

Tämä luku selvittää tulostuksen erityisominaisuuksia.

- **• [Korkeuden säätö](#page-202-1) 203 • [Erilaisten merkkien kirjoittaminen](#page-203-0) 204**
- **• [Tulostusominaisuudet](#page-204-0) 205**
- **• [Valinnaisten laiteominaisuuksien käyttäminen 223](#page-222-0)**
	- Tässä luvussa olevat toimenpideohjeet perustuvat pääasiassa Windows 7 käyttöjärjestelmän toimintoihin.
	- Saattaa olla välttämätöntä painaa **OK** joidenkin mallien alemman tason valikoihin navigoimiseksi.

### <span id="page-202-1"></span><span id="page-202-0"></span>**Korkeuden säätö**

Ilmanpaine vaikuttaa tulostuslaatuun. Ilmanpaine vaihtelee sen mukaan, kuinka korkealla merenpinnan yläpuolella laite on. Seuraavien tietojen avulla voit määrittää laitteesi niin, että saat parhaan mahdollisen tulostuslaadun.

Ennen kuin määrität korkeusasetuksen, selvitä sijaintisi korkeus merenpinnasta.

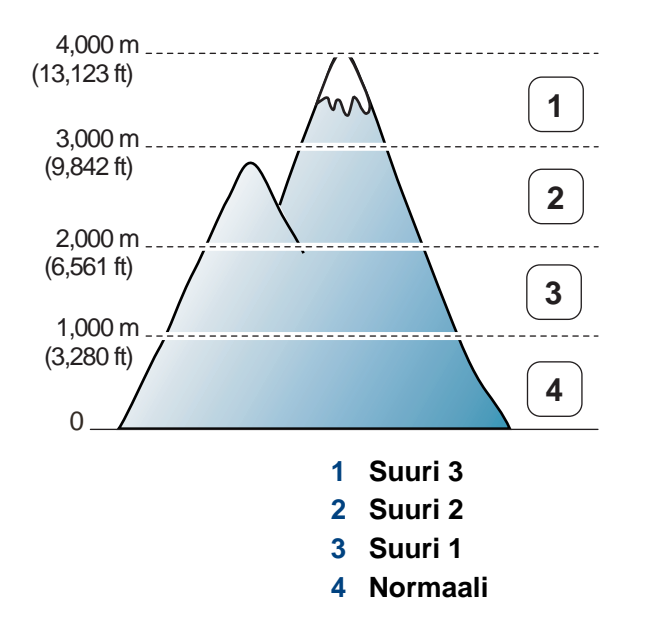

Voit asettaa korkeusarvon paikasta **Laitteen asetukset** Samsung Easy Printer Manager -ohjelmassa.

- Windows- ja Mac-käyttäjille asetat paikasta **Samsung Easy Printer Manager** > **(Vaihda lisäasetukset-tilaan)** > **Laitteen asetukset**, katso ["Laitteen asetukset" sivulla 236.](#page-235-0)
	- Jos laitteesi on yhdistetty verkkoon, voit asettaa korkeuden SyncThru™ Web Service -palvelun kautta (katso ["SyncThru™ Web](#page-229-0)  [Service -ohjelman käyttäminen" sivulla 230\)](#page-229-0).
		- Voit asettaa korkeuden myös laitteen näytössä olevassa **Jarj.asetukset**-vaihtoehdossa (katso ["Laitteen perusasetukset"](#page-29-0)  [sivulla 30](#page-29-0)).

### <span id="page-203-0"></span>**Erilaisten merkkien kirjoittaminen**

Vain CLP-68xND Series/ CLP-68xDW Series.

Kun teet erilaisia tehtäviä, joudut ehkä syöttämään nimiä ja numeroita.

#### **Aakkosnumeeristen merkkien syöttäminen**

Paina painiketta, kunnes oikea kirjain tulee näyttöön. Voit esimerkiksi syöttää kirjaimen O painamalla painiketta 6, jonka yläpuolelle on painettu kirjaimet MNO. Jokaisella numeronäppäimen 6 painalluksella näytössä näkyy eri kirjain järjestyksessä M, N, O, m, n, o ja lopulta 6. Syötettävän kirjaimen löytämiseksi katso ["Näppäimistön kirjaimet ja numerot" sivulla 204](#page-203-1).

- Voit syöttää välilyönnin painamalla painiketta 1 kahdesti.
	- Poista viimeisin numero tai merkki painamalla nuoli-painiketta.

#### <span id="page-203-1"></span>**Näppäimistön kirjaimet ja numerot**

- Erikoismerkistö saattaa poiketa laitteessasi olevasta sen valinnoista tai mallista riippuen.
- Kaikki seuraavista näppäinarvoista eivät ehkä ole näkyvissä sen mukaan, millaista työtä teet.

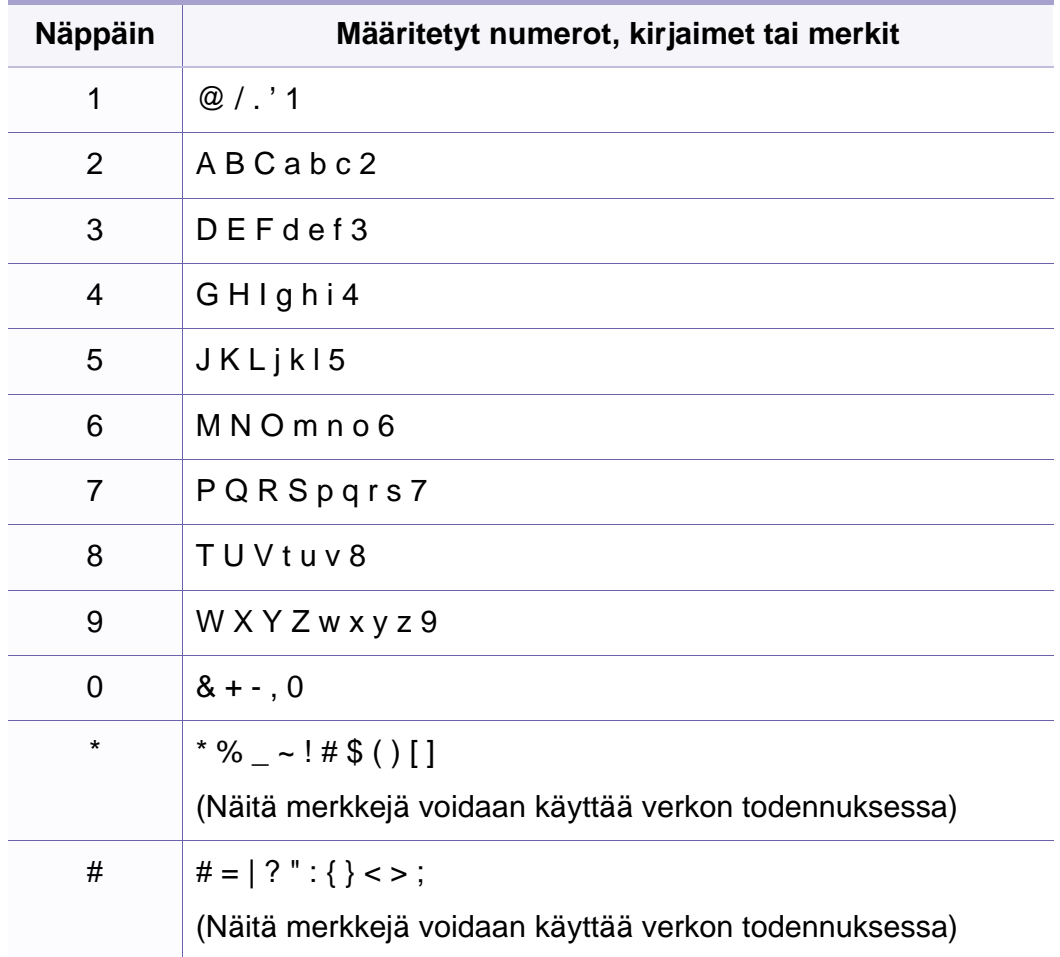

- <span id="page-204-0"></span>• Katso perustulostusominaisuuksia varten Perusopas (katso ["Perustulostaminen" sivulla 45](#page-44-0)).
	- Tämä ominaisuus ei ehkä ole saatavilla mallista tai lisäominaisuuksista riippuen (katso ["Eri mallien ominaisuudet"](#page-6-0)  [sivulla 7](#page-6-0)).

#### Voit muuttaa tulostustöiden asetuksia **Tulostusmääritykset**ikkunassa.

#### **Tulostuksen oletusasetusten muuttaminen**

- **1** Napsauta Windowsin **Käynnistä**-painiketta.
- **2** Valitse **Ohjauspaneeli** > **Laitteet ja tulostimet**.
- **3** Napsauta laitetta hiiren kakkospainikkeella.
- **4** Valitse **Tulostusmääritykset**.
	- Jos kohteessa **Tulostusmääritykset** on merkintä ►, voit valita muita valittuun tulostimeen yhdistettyjä tulostinohjaimia.
- **5** Muuta kunkin välilehden asetukset.
- **6** Valitse **OK**.

#### **Laitteen määrittäminen oletuslaitteeksi**

- **1** Napsauta Windowsin **Käynnistä**-painiketta.
- **2** Valitse **Ohjauspaneeli** > **Laitteet ja tulostimet**.
- **3** Valitse laite.
- **4** Napsauta hiiren kakkospainikkeella laitetta ja valitse **Aseta oletustulostimeksi**.

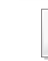

Jos kohteessa **Tulostusmääritykset** on merkintä ►, voit valita muita valittuun tulostimeen yhdistettyjä tulostinohjaimia.

### **Tulostuksen erikoisominaisuuksien käyttäminen**

- Katso ["Eri mallien ominaisuudet" sivulla 7](#page-6-0).
- **XPS-tulostinohjain**: käytetään XPS-tiedostomuodon tulostamiseen.
- XPS-tulostinohjain voidaan asentaa vain Windows Vista OS käyttöjärjestelmään tai uudempaan.
- Asenna lisämuisti, kun XPS-työ ei tulosta, koska tulostimen muisti ei riitä.
- Voit asentaa XPS-tulostinohjaimen, kun laitat ohjelmisto-CD:n sisään CD-ROM -asemaasi. Ikkunoita varten valitse valitse tulostin XPS-ohjain **Valitse asennettavat ohjelmat ja apuohjelmat** -ikkunassa.

### **Tulostaminen tiedostoon (PRN)**

Ajoittain voi tulla tarvetta tulostaa tiedot tiedostona.

**1** Lisää valintamerkki **Tulosta tiedostoon**-ikkunan **Tulosta** valintaruutuun.

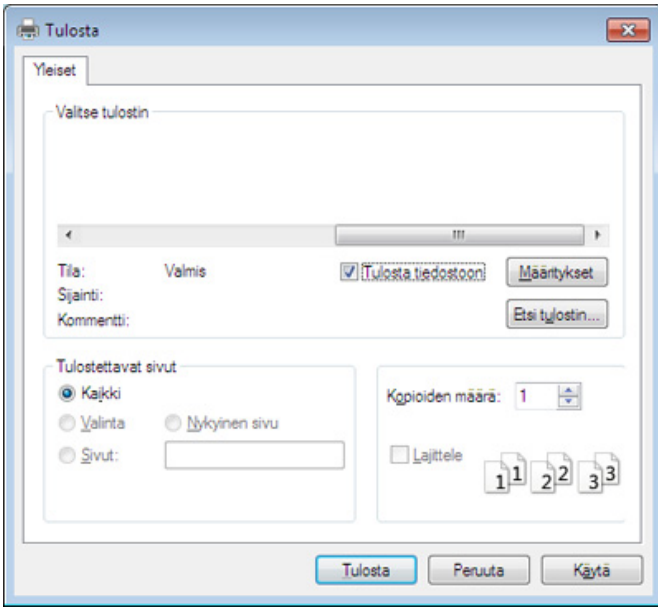

- **2** Valitse **Tulosta**.
- **3** Kirjoita kohdepolku ja tiedostonimi ja valitse sitten **OK**. Esimerkki: **c:\Temp\tiedostonimi**.
	- Jos kirjoitat vain tiedostonimen, tiedosto tallennetaan automaattisesti **Omat asiakirjat**, **Asiakirjat ja asetukset** tai **Käyttäjät**-kansioon. Tallennuskansion ulkoasu voi vaihdella käyttöjärjestelmän tai käytettävän sovelluksen mukaan.

### **Tulostuksen erityisominaisuuksien merkitys**

Voit määrittää tulostuksen lisäominaisuuksia laitteen avulla.

Voit hyödyntää tulostinohjaimen tarjoamia ominaisuuksia ja muuttaa tulostusasetuksia valitsemalla sovelluksen **Tulosta**-ikkunasta **Asetukset** tai **Ominaisuudet**. Tulostimen ominaisuusikkunassa näkyvä laitteen nimi vaihtelee käytössä olevan laitteen mukaan.

- Kaikki valikot eivät välttämättä näy näytössä, sillä niiden näkyminen määräytyy mallien tai lisävarusteiden mukaan. Jos jokin valikko ei näy, sen ohjeet eivät koske laitettasi.
	- Valitse Ohje-ikkuna tai napsauta **e-painiketta ikkunasta tai paina F1** näppäimistöstäsi ja napsauta mitä tahansa vaihtoehtoa, josta haluat tietoja (katso ["Ohjeen käyttäminen" sivulla 48](#page-47-1)).

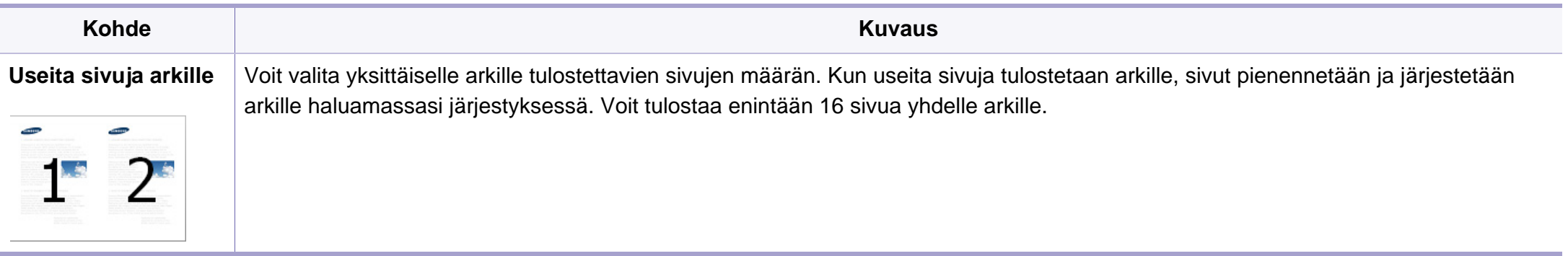

<span id="page-207-0"></span>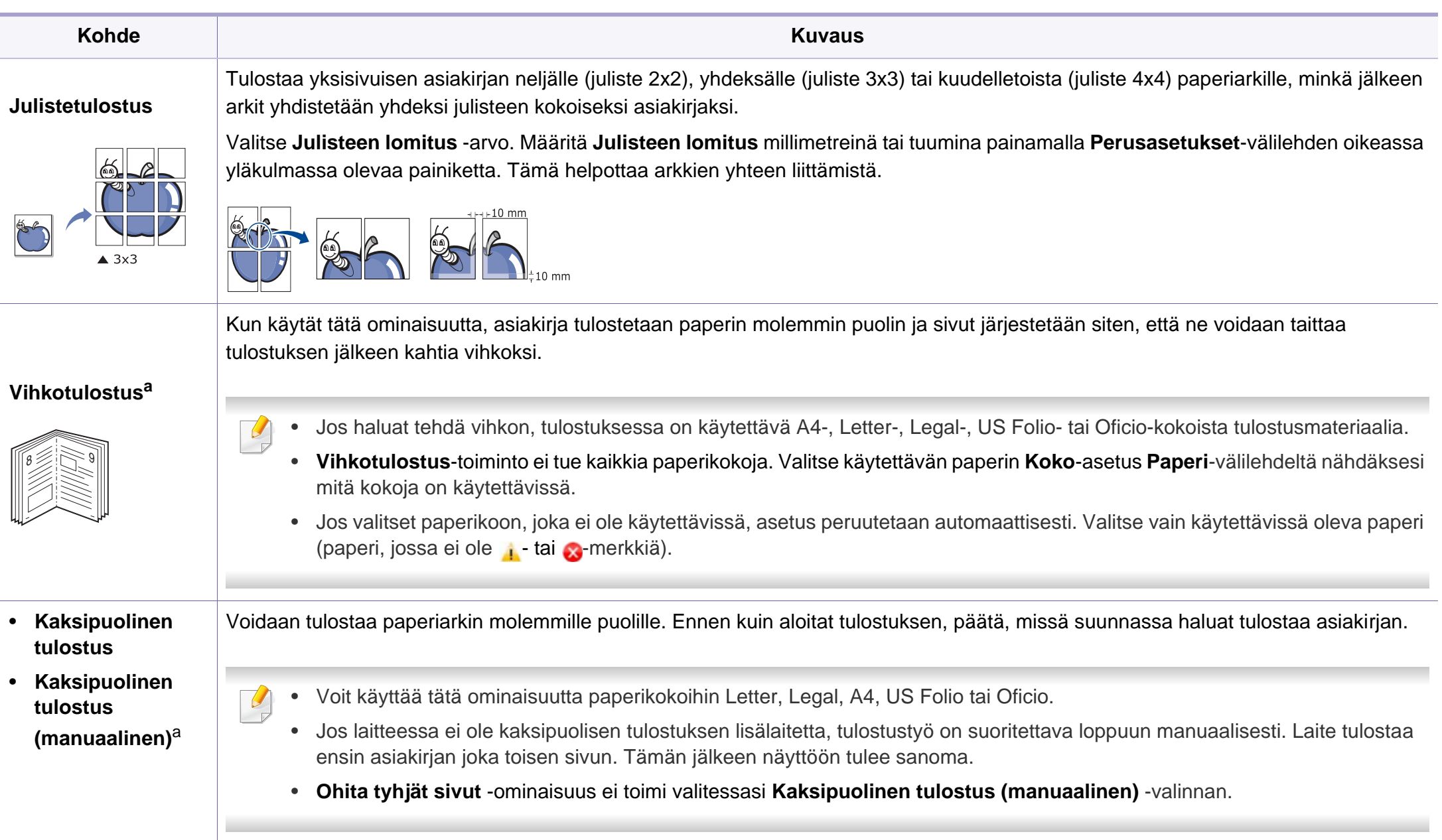

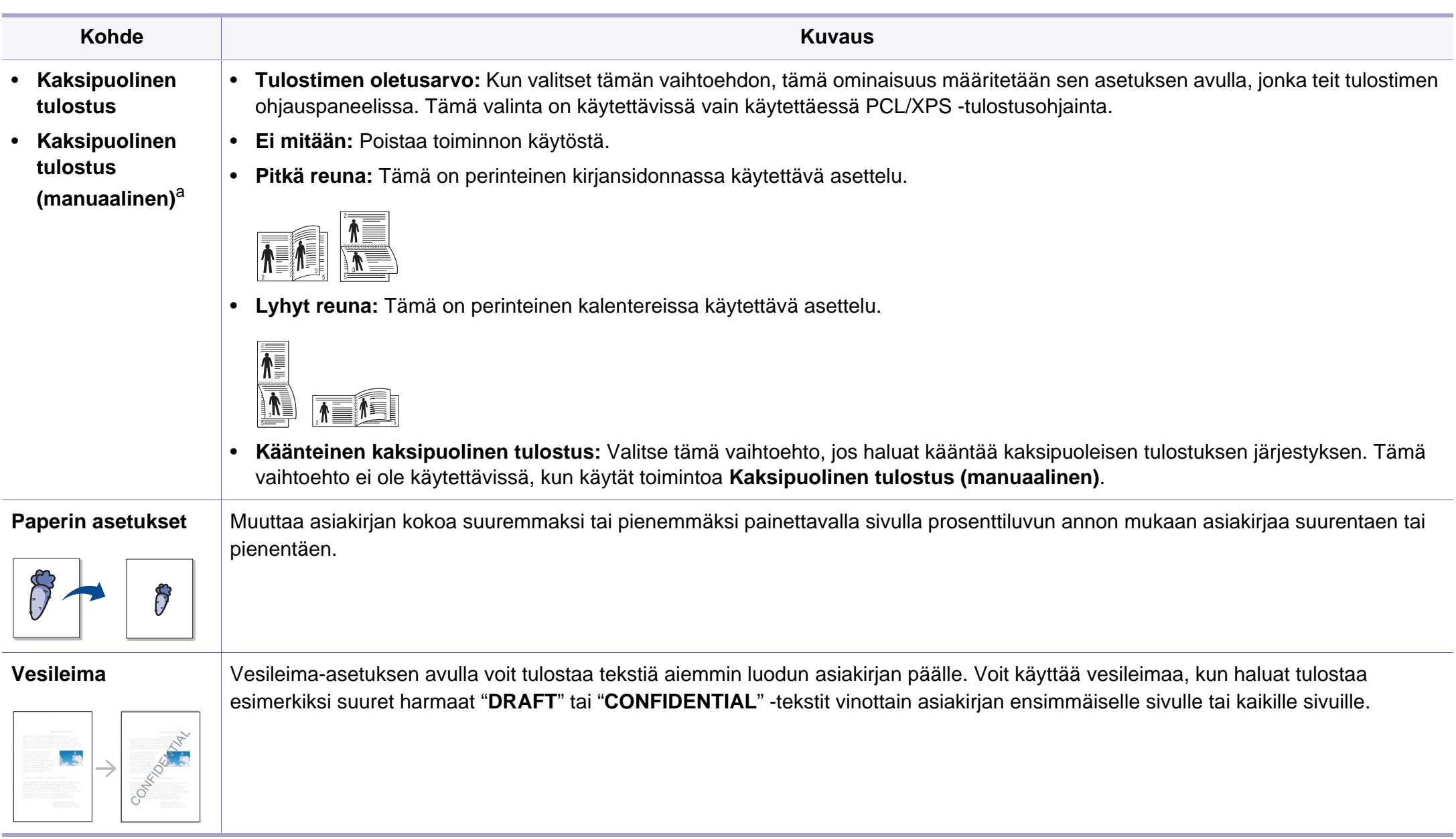

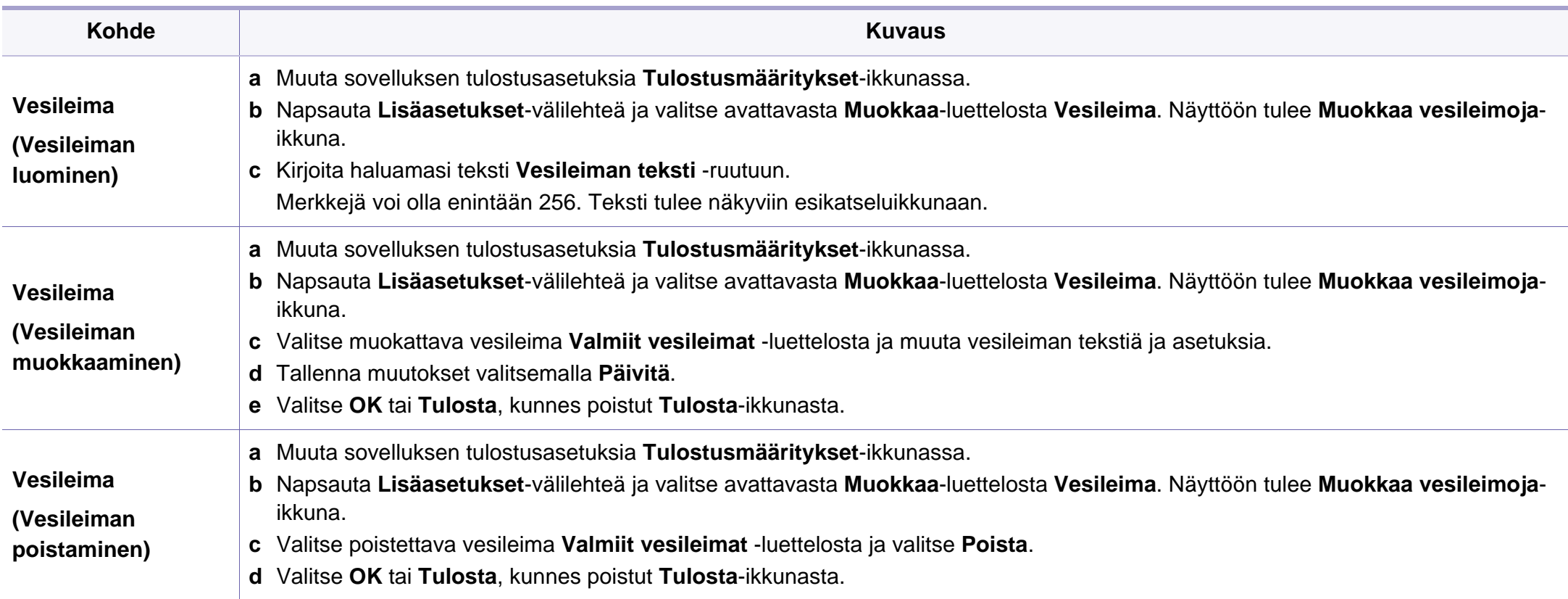

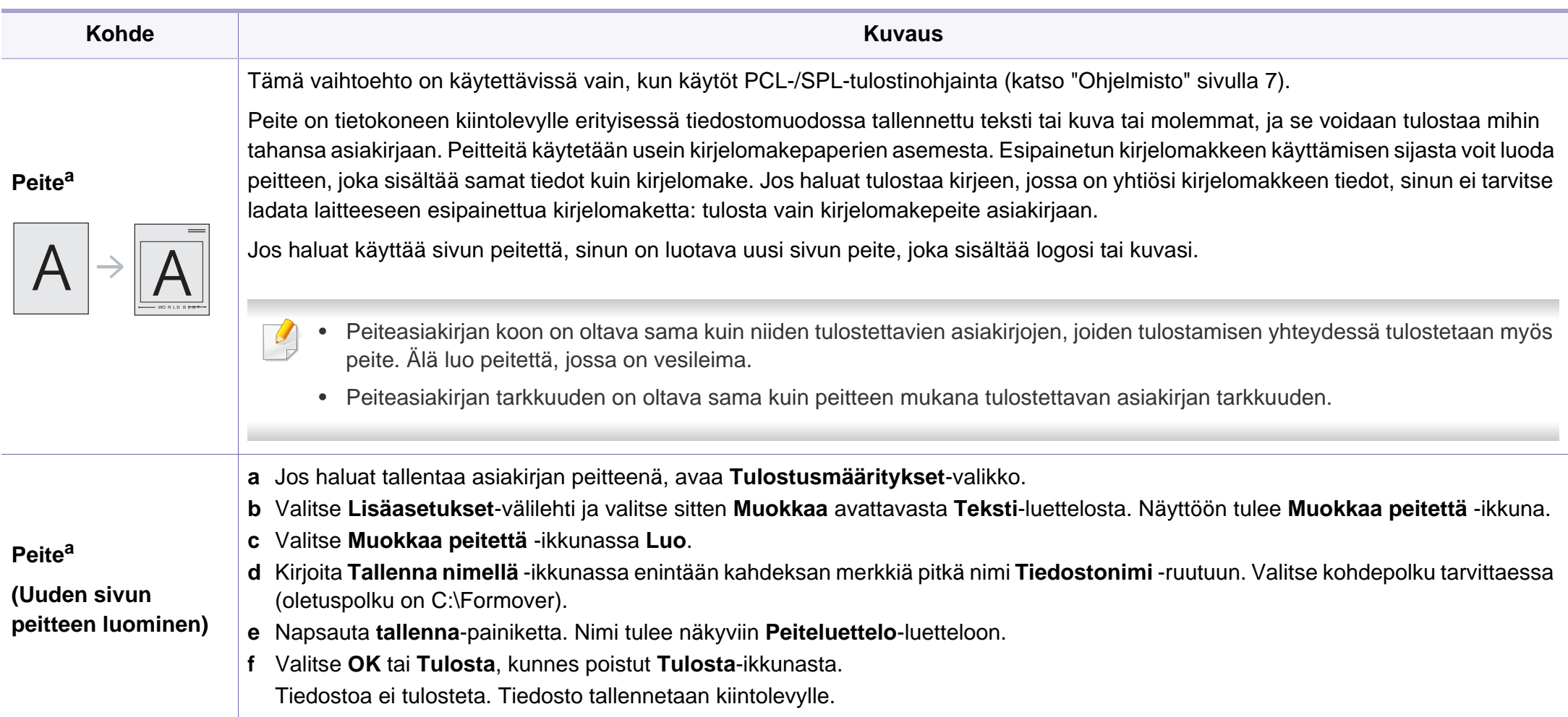

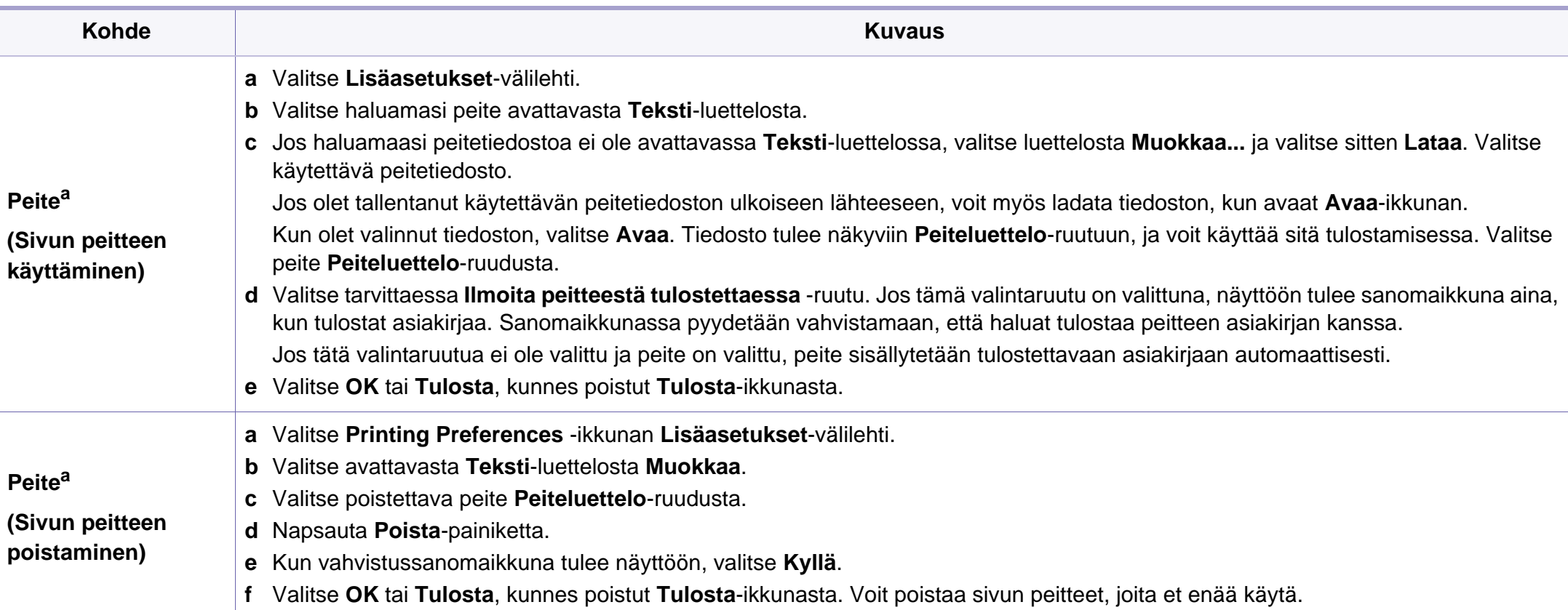

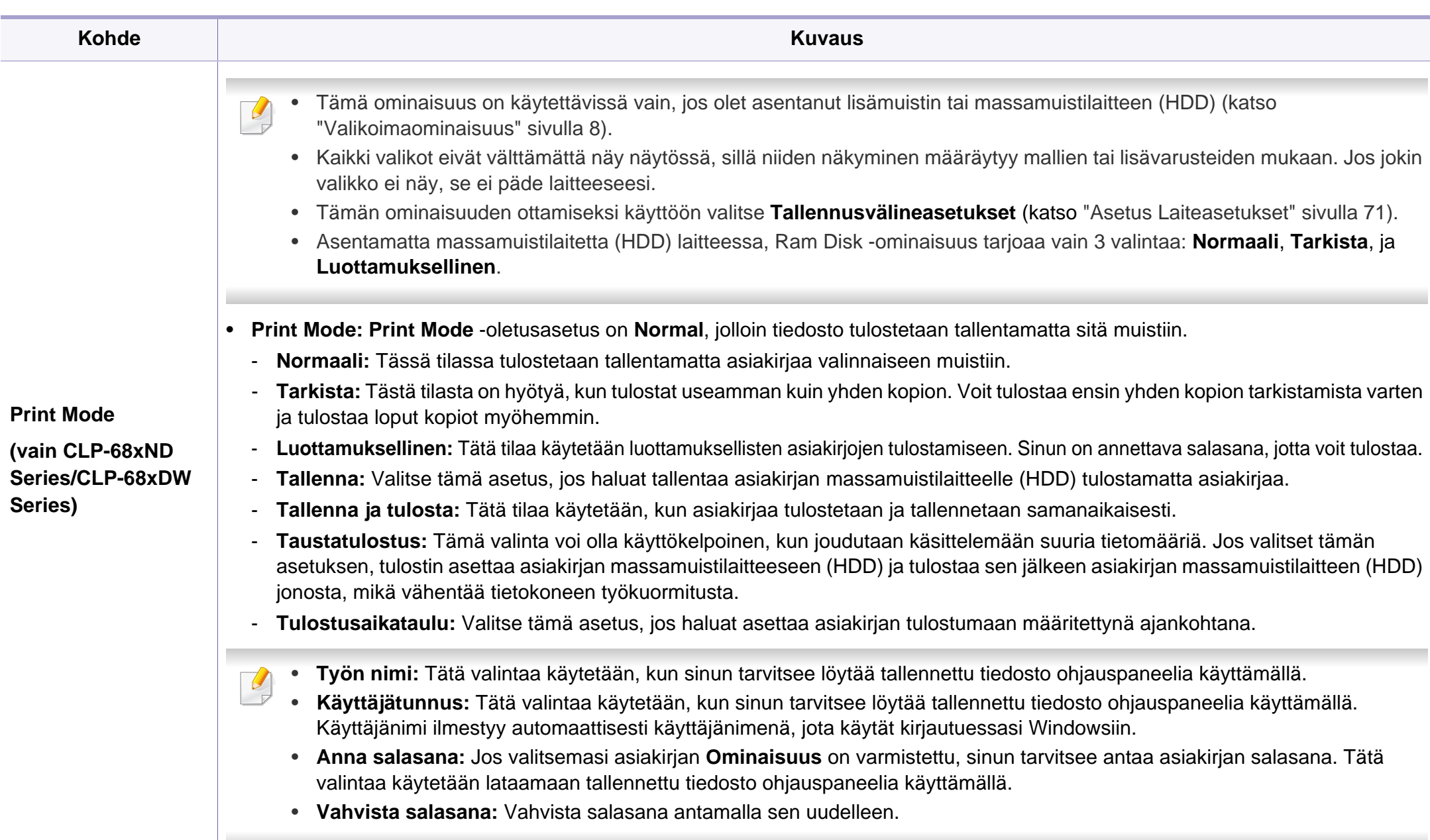

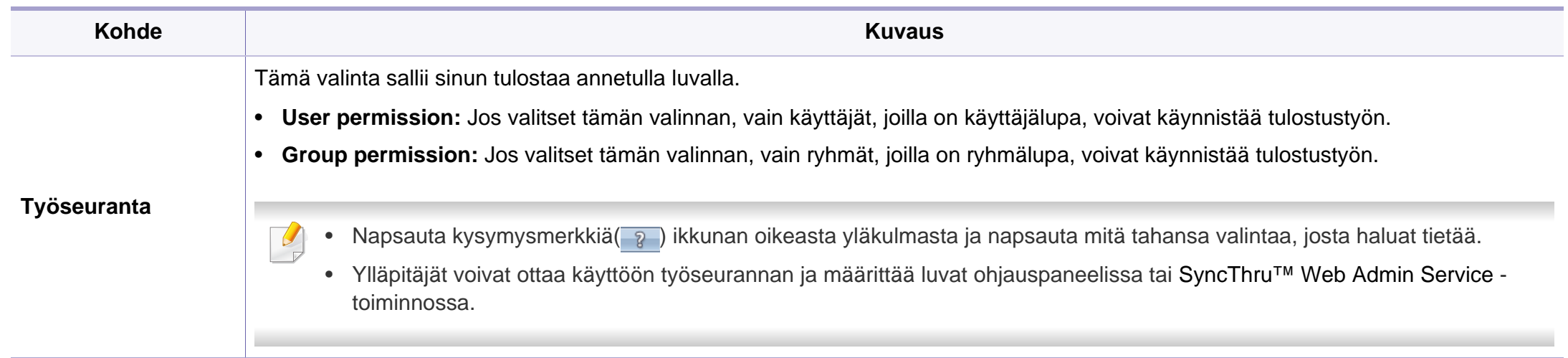

a. Tämä vaihtoehto ei ole käytettävissä, kun käytät XPS-ohjainta.

#### **Suoratulostus-apuohjelman käyttäminen**

- Suoratulostus-apuohjelma ei ehkä ole käytettävissä mallista tai lisäominaisuuksista riippuen (katso ["Ohjelmisto" sivulla 7](#page-6-1)).
- Käytettävissä vain Windows-käyttöjärjestelmien käyttäjille.

### **Mikä on Suoratulostus-apuohjelma?**

Suoratulostus-apuohjelma on ohjelma, joka lähettää PDF-tiedoston suoraan laitteeseen niin, ettei tiedostoa tarvitse avata.

Jos haluat asentaa tämän ohjelman:

Lataa ohjelmisto Samsung -websivustolta, sen jälkeen pura ja asenna se: (http://www.samsung.com > etsi tuotteesi > Tuki tai lataukset).

- Laitteessa on oltava asennettuna valinnainen muisti tai massamuistilaite (HDD) tiedostojen tulostamiseen tätä ohjelmaa käyttäen (katso ["Valikoimaominaisuus" sivulla 8](#page-7-0)).
	- Et pysty tulostamaan sellaisia PDF-tiedostoja, joiden tulostus on rajoitettu. Poista tulostuksen rajoitus käytöstä ja yritä tulostaa uudelleen.
	- Et pysty tulostamaan sellaisia PDF-tiedostoja, joiden käyttö on rajoitettu salasanan avulla. Poista salasanaominaisuus käytöstä ja yritä tulostaa uudelleen.
- Se, voidaanko PDF-tiedosto tulostaa Suoratulostus-apuohjelma ohjelmaa käyttäen riippuu siitä, kuinka PDF-tiedosto luotiin.
- Suoratulostus-apuohjelma tukee PDF-versiota 1.7 ja aiempia. Jos tiedosto on uudempaa versiota, sinun on avattava tiedosto, jotta voit tulostaa sen.

### **Tulostaminen**

Voit tulostaa usealla eri tavalla käyttämällä Suoratulostus-apuohjelmaa.

**1** Valitse **Käynnistä**-valikosta **Ohjelmat** tai **Kaikki ohjelmat**<sup>&</sup>gt; **Samsung Printers** > **Suoratulostus-apuohjelma** > **Suoratulostus-apuohjelma**.

Suoratulostus-apuohjelma-valintaikkuna avautuu.

- **2** Valitse tulostin avattavasta **Valitse tulostin** -luettelosta ja napsauta **Selaa**-painiketta.
- **3** Valitse tulostettava tiedosto ja valitse **Avaa**. PDF-tiedosto lisätään **Valitse tiedostot** -kohtaan.
- **4** Muokkaa laiteasetukset vastaamaan tarpeitasi.
- **5** Valitse **Tulosta**. Valittu PDF-tiedosto lähetetään laitteeseen.

### **Pikavalikon käyttäminen**

**1** Napsauta tulostettavaa PDF-tiedostoa hiiren kakkospainikkeella ja valitse **Suoratulostus**.

Näyttöön avautuu Suoratulostus-apuohjelma -ikkuna, johon on lisätty PDF-tiedosto.

- **2** Valitse käytettävä laite.
- **3** Mukauta laiteasetukset.
- **4** Valitse **Tulosta**. Valittu PDF-tiedosto lähetetään laitteeseen.

#### **Mac-tulostaminen**

Jotkut ominaisuudet eivät ehkä ole käytettävissä mallista tai maasta  $\overline{\mathcal{C}}$ riippuen. Se tarkoittaa, että ominaisuuksia ei tueta.

### **Asiakirjan tulostaminen**

Kun tulostat Mac'illa, sinun tulee tarkistaa tulostinohjaimen asetukset kussakin käyttämässäsi sovelluksessa. Seuraa alla olevia vaiheita tulostaessasi Mac'ista:

- **1** Avaa tulostettava asiakirja.
- **2** Avaa **File**-valikko ja valitse **Page Setup** (joissakin sovelluksissa **Document Setup**).
- **3** Valitse paperin koko, suunta, skaalaus ja muut asetukset ja varmista, että laitteesi on valittu. Valitse **OK**.
- **4** Avaa **File**-valikko ja valitse **Print**.
- **5** Valitse kopioiden määrä ja määritä tulostettavat sivut.
- **6** Valitse **Print**.
### **Tulostinasetusten muuttaminen**

Voit määrittää tulostuksen lisäominaisuuksia laitteen avulla.

Avaa sovellus ja valitse **File**-valikosta **Print**. Tulostimen ominaisuusikkunassa näkyvä laitteen nimi vaihtelee käytössä olevan laitteen mukaan. Nimeä lukuun ottamatta tulostimen ominaisuusikkunan peruskokoonpano on kuitenkin samanlainen kuin seuraavassa.

### **Useiden sivujen tulostaminen yhdelle arkille**

Voit tulostaa useita sivuja yksittäiselle paperiarkille. Näin voit säästää paperia tulostaessasi vedoksia.

- **1** Avaa sovellus ja valitse **File**-valikosta **Print**.
- **2** Valitse **Layout** kohdassa **Orientation** olevasta avattavasta luettelosta. Valitse arkille tulostettavien sivujen määrä avattavasta **Pages per Sheet** -luettelosta.
- **3** Valitse muita käytettäviä asetuksia.
- **4** Valitse **Print**.

Laite tulostaa valitun sivumäärän yhdelle paperiarkille.

### **Tulostaminen paperin molemmille puolille**

Jotkut ominaisuudet eivät ehkä ole käytettävissä mallista tai maasta riippuen. Se tarkoittaa, että ominaisuuksia ei tueta (katso ["Valikoimaominaisuus" sivulla 8\)](#page-7-0).

Määritä ennen kaksipuolisen tulostuksen valitsemista, miltä reunalta haluat sitoa valmiin asiakirjan. Sidontavaihtoehdot ovat:

- **Long-Edge Binding:** Tämä on perinteinen kirjansidonnassa käytettävä asettelu.
- **Short-Edge Binding:** Tämä on kalentereissa usein käytetty asettelu.
	- **1** Valitse Mac-sovelluksestasi **Print File**-valikosta.
	- **2** Valitse **Layout**-kohdassa **Orientation** olevasta avattavasta luettelosta.
	- **3** Valitse sidontasuunta **Two-Sided** -kohdassa.
	- **4** Valitse muita käytettäviä asetuksia.
	- **5** Napsauta **Print**. Laite tulostaa paperin molemmille puolille.

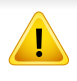

Jos tulostat yli kaksi kopiota, ensimmäinen ja toinen kopio voidaan tulostaa samalla arkille. Jos tulostat enemmän kuin yhden kopion, vältä tulostamista paperin molemmille puolille.

### **Ohjeen käyttäminen**

Napsauta ikkunan oikeassa yläreunassa olevaa kysymysmerkkiä ja valitse aihe, josta haluat tietoja. Näyttöön tulee ponnahdusikkuna, jossa on tietoja kyseisestä ohjaimen tukemasta ominaisuudesta.

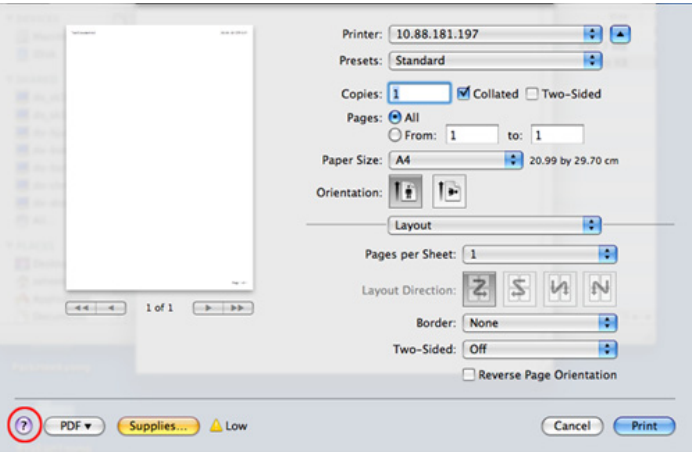

#### **Tulostaminen Linux-käyttöjärjestelmässä**

Jotkut ominaisuudet eivät ehkä ole käytettävissä mallista tai maasta  $\overline{a}$ riippuen. Se tarkoittaa, että ominaisuuksia ei tueta.

### **Sovelluksista tulostaminen**

Monet Linux-sovellukset tukevat tulostamista Common UNIX Printing Systemin (CUPS) avulla. Voit tulostaa kaikista CUPS-yhteensopivista sovelluksista.

- **1** Avaa sovellus ja valitse **File**-valikosta **Print**.
- **2** Valitse **Print** suoraan lpr:n kautta.
- **3** Valitse graafisen LPR-käyttöliittymän ikkunassa laitteen mallinimi tulostinluettelosta ja valitse **Properties**.
- **4** Muuta tulostustyön ominaisuuksia seuraavien ikkunan yläreunassa näkyvien välilehtien avulla. Välilehtiä on neljä.
	- **General:** Muuttaa paperikokoa, -tyyppiä ja asiakirjojen suuntaa. Voit myös ottaa käyttöön kaksipuolisen tulostuksen, lisätä erotinsivuja työn alkuun ja loppuun ja muuttaa arkille tulostettavien sivujen määrää.

Automaattinen/manuaalinen kaksipuolinen tulostaminen ei ehkä ole käytettävissä malleista riippuen. Voit vaihtoehtoisesti käyttää lprtulostusjärjestelmää tai muita sovelluksia pariton-parillinentulostamiseen.

- **Text:** Määrittää sivun reunukset ja tekstin asetukset, kuten rivivälit tai sarakkeet.
- **Graphics:** Määrittää kuvatiedostojen tulostamisessa käytettävät kuva-asetukset, kuten värit, kuvan koon sekä kuvan sijainnin.
- **Advanced:** Asettaa tulostustarkkuuden, paperilähteen ja tulostuskohteen.
- **5** Ota muutokset käyttöön ja sulje **Properties** -ikkuna napsauttamalla **Apply**-painiketta.
- **6** Aloita tulostaminen valitsemalla **LPR GUI** -ikkunassa **OK**.
- **7** Näyttöön tulee Printing-ikkuna, jossa voit valvoa tulostustyön tilaa. Voit keskeyttää meneillään olevan työn napsauttamalla **Cancel**painiketta.

### **Tiedostojen tulostaminen**

Voit tulostaa laitteella monia erityyppisiä tiedostoja CUPS-menetelmällä eli suoraan komentoriviltä. CUPS lpr -apuohjelmalla voit sen tehdä, mutta ohjaimen paketti vaihtaa vakio lpr -työkalun paljon käyttäjäystävällisempään LPR GUI -ohjelmaan.

Voit tulostaa minkä tahansa asiakirjatiedoston seuraavasti:

**1** Kirjoita lpr <tiedoston\_nimi> Linux-komentoliittymän komentorivillä ja paina Enter-näppäintä. Näyttöön tulee **LPR GUI** -ikkuna.

Jos kirjoitat vain lpr ja painat **Enter**-näppäintä, näyttöön tulee ensin **Select file(s) to print** -ikkuna. Valitse tulostettavat tiedostot ja napsauta **Open**-painiketta.

- **2** Valitse laitteesi **LPR GUI** -ikkunassa olevasta luettelosta ja muuta sitten tulostustyön asetuksia.
- **3** Aloita tulostus valitsemalla **OK**.

### **Tulostimen ominaisuuksien määrittäminen**

**Printer Properties** -ikkunasta voit **Printers configuration** avulla muuttaa useita laitteen tulostinominaisuuksia.

**1** Avaa **Unified Driver Configurator**.

Valitse tarvittaessa **Printers configuration**.

- **2** Valitse laitteesi tulostimien luettelosta ja valitse **Properties**.
- **3** Printer Properties -ikkuna avautuu.

Ikkunan yläosassa on seuraavat viisi välilehteä:

- **General:** Antaa muuttaa tulostimen sijaintia ja nimeä. Tässä välilehdessä syötetty nimi näkyy **Printers configuration** kohdassa tulostimien luettelossa.
- **Connection:** Antaa tarkastella eri porttia tai valita toisen portin. Jos muutat laiteportin USB-portista rinnakkaisportiksi tai päinvastoin laitteen ollessa käytössä, sinun on määritettävä laiteportti uudelleen tässä välilehdessä.
- **Driver:** Tässä välilehdessä voit tarkastella eri laiteohjaimia tai valita toisen laiteohjaimen. Voit asettaa oletuslaiteasetukset napsauttamalla **Options**-painiketta.
- **Jobs:** Näyttää tulostustöiden luettelon. Voit peruuttaa valitun työn ja tarkistaa työluettelossa olevat aiemmat työt napsauttamalla **Cancel job** -painiketta ja valitsemalla **Show completed jobs** -valintaruudun.
- **Classes:** Näyttää luokan, johon laitteesi kuuluu. Voit lisätä laitteen tiettyyn luokkaan valitsemalla **Add to Class** tai poistaa laitteen valitusta luokasta valitsemalla **Remove from Class**.
- **4** Ota muutokset käyttöön ja sulje **Printer Properties** -ikkuna valitsemalla **OK**.

#### **UNIX-tulostaminen**

Jotkin ominaisuudet eivät ehkä ole käytettävissä mallista tai valinnoista  $\overline{v}$ riippuen. Se tarkoittaa, että ominaisuuksia ei tueta (katso ["Eri mallien](#page-6-0)  [ominaisuudet" sivulla 7](#page-6-0)).

### **Tulostustöihin siirtyminen**

Tulostimen asentamisen jälkeen valitse mitkä tahansa kuva-, teksti-, tai PStiedostot tulostettavaksi.

**1** Suorita komento "**printui <file\_name\_to\_print>**".

Jos esimerkiksi haluat tulostaa asiakirjan **document1**, käytä seuraavaa komentoa:

**printui** document1.

Komento avaa UNIX-tulostinohjaimen **Print Job Manager** ohjelman, jossa käyttäjä voi valita tulostusasetukset.

- **2** Valitse tulostin, joka on jo lisätty.
- **3** Valitse ikkunasta tulostusasetukset, kuten **Page Selection**.
- **4** Määritä kohtaan **Number of Copies** tulostettavien kopioiden määrä.
	- Voit hyödyntää tulostinohjaimen toimittamia tulostusominaisuuksia valitsemalla **Properties**.
- **5** Aloita tulostaminen valitsemalla **OK**.

### **Laiteasetusten muuttaminen**

Käyttäjä voi valita tulostusasetukset UNIX-tulostinohjaimen **Print Job Manager** -ohjelman avulla valitsemalla tulostusikkunassa **Properties**.

Voit myös käyttää seuraavia pikanäppäimiä: **Help** avautuu painamalla Hnäppäintä, O-näppäin vastaa **OK**-painiketta, A-näppäin **Apply**-painiketta ja C-näppäin **Cancel**-painiketta.

#### **General-välilehti**

- **Paper Size:** Määritä paperikooksi A4, Letter tai muu tarpeitasi vastaava paperikoko.
- **Paper Type:** Valitse paperityyppi. Luetteloruudussa ovat käytettävissä vaihtoehdot **Printer Default**, **Thick** ja **Plain**.
- **Paper Source:** Valitse, mistä kasetista paperia käytetään. Oletusasetus on **Auto Selection**.
- **Orientation:** Voit valita suunnan, jossa tiedot tulostetaan sivulle.
- **Duplex:** Voit säästää paperia tulostamalla paperin molemmille puolille.
	- Automaattinen/manuaalinen kaksipuolinen tulostaminen ei ehkä ole käytettävissä malleista riippuen. Voit vaihtoehtoisesti käyttää lprtulostusjärjestelmää tai muita sovelluksia pariton-parillinentulostamiseen.
- **Multiple pages:** Voit tulostaa monia sivuja yhdelle paperiarkille.
- **Page Border:** Valitse joku reunamalleista (esim., **Single-line hairline**, **Double-line hairline**)

#### **Image-välilehti**

Tällä välilehdellä voit muuttaa asiakirjan kirkkautta, tarkkuutta tai kuvan sijaintia.

#### **Text-välilehti**

Voit määrittää lopullisen tulosteen merkkien reunuksen, rivivälin tai palstat.

#### **Margins-välilehti**

- **Use Margins:** Voit määrittää asiakirjan reunukset. Reunukset eivät ole oletusarvon mukaan käytössä. Käyttäjä voi muuttaa reunusasetuksia muuttamalla vastaavien kenttien arvoja. Oletusarvot vaihtelevat valitun sivun koon mukaan.
- **Unit:** Voit muuttaa mittayksiköt pisteiksi, tuumiksi tai senttimetreiksi.

### **Printer-Specific Settings-välilehti**

Voit mukauttaa useita asetuksia määrittämällä asetuksia **JCL**- ja **General**kehyksissä. Nämä asetukset ovat tulostinkohtaisia ja vaihtelevat PPDtiedoston mukaan.

# **Valinnaisten laiteominaisuuksien käyttäminen**

- Vain CLP-68xND Series/ CLP-68xDW Series.
- Joidenkin ominaisuuksien käytettävyys voi vaihdella riippuen mallista ja valinnaisista tavaroista (katso ["Valikoimaominaisuus"](#page-7-0)  [sivulla 8](#page-7-0)).

#### **Tulostinohjaimesta**

Jos asennat valinnaisen laitteen, voit käyttää lisätulostusominaisuuksia kuten työn tarkistaminen ja yksityisen työn tulostaminen **Tulosta**ikkunassa. Tarkista massamuistin (HDD) tai RAM-levyn valinta **Laiteasetukset**-toiminnossa, sen jälkeen voit valita erilaiset ominaisuudet paikasta **Tulostustila** (katso ["Asetus Laiteasetukset" sivulla 71](#page-70-0)).

- **1** Avaa asiakirja, jonka haluat tulostaa.
- **2** Valitse **Tiedostonimi**-valikosta **Tulosta**. **Tulosta** -ikkuna tulee näkyviin.

**3** Valitse tulostinohjaimesi **Valitse tulostin** -luettelosta.

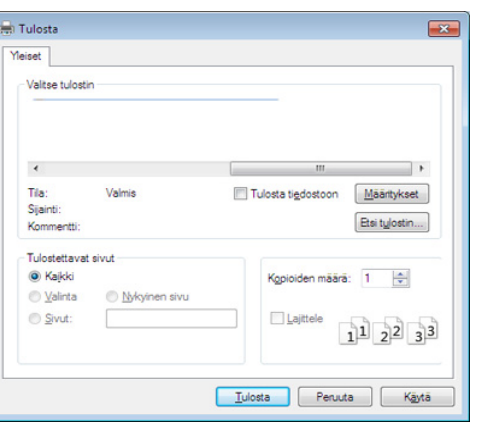

- **4** Valitse **Asetukset** tai **Ominaisuudet**.
- **5** Napsauta kutakin välilehteä, sen jälkeen valitse **Tulostustila**.
- **6** Valitse haluamasi valinta (katso ["Tulostuksen erityisominaisuuksien](#page-206-0)  [merkitys" sivulla 207](#page-206-0)).

# **Valinnaisten laiteominaisuuksien käyttäminen**

#### **Ohjauspaneelista**

Jos laitteessasi on valinnainen massamuistilaite (HDD) tai ram-levy, voit käyttää näitä ominaisuuksia (**Valikko**)-painikkeesta> **Jarj.asetukset** > **Työn hallinta**.

- Kaikki valikot eivät välttämättä näy näytössä, sillä niiden näkyminen määräytyy mallien tai lisävarusteiden mukaan. Jos jokin valikko ei näy, sen ohjeet eivät koske laitettasi.
- **Aktiivinen työ:** Kaikki tulostamista odottavat tulostustyöt näkyvät aktiivisten töiden jonossa siinä järjestyksessä, jossa ne on lähetetty tulostimeen. Voit poistaa työn jonosta ennen tulostamista tai määrittää sen tulostettavaksi aikaisemmin.
- **VarmistettuTyö:** Voit tulostaa tai poistaa varmistetun työn. Näyttää luettelon varmistetetuista töistä, jotka käyttäjä on asettanut tulostinohjaimessa. Sinun tarvitsee antaa käyttäjänimen ja salasanan, jonka olet asettanut tulostinohjaimessa.
- **Tallenn. työ:** Voit tulostaa tai poistaa tallennetun työn.
- **Tied.käyt.:** Voit valita tiedostokäytännön, joka luo tiedostonimen ennen kuin järjestelmä jatkaa työn suorittamista lisämuistin avulla. Jos lisämuistissa on jo sama nimi, kun annat uuden tiedostonimen, voit nimetä tiedoston uudelleen tai korvata sen.

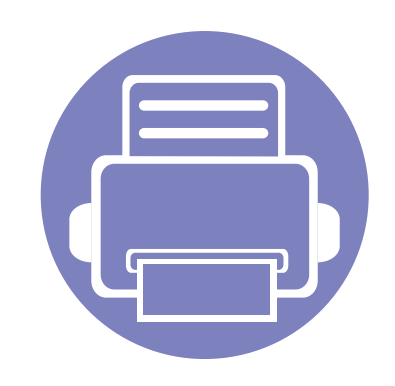

# **5. Hyödylliset hallintatyökalut**

Tässä luvussa kerrotaan hallintatyökaluista, joiden avulla saat kaiken hyödyn irti laitteestasi.

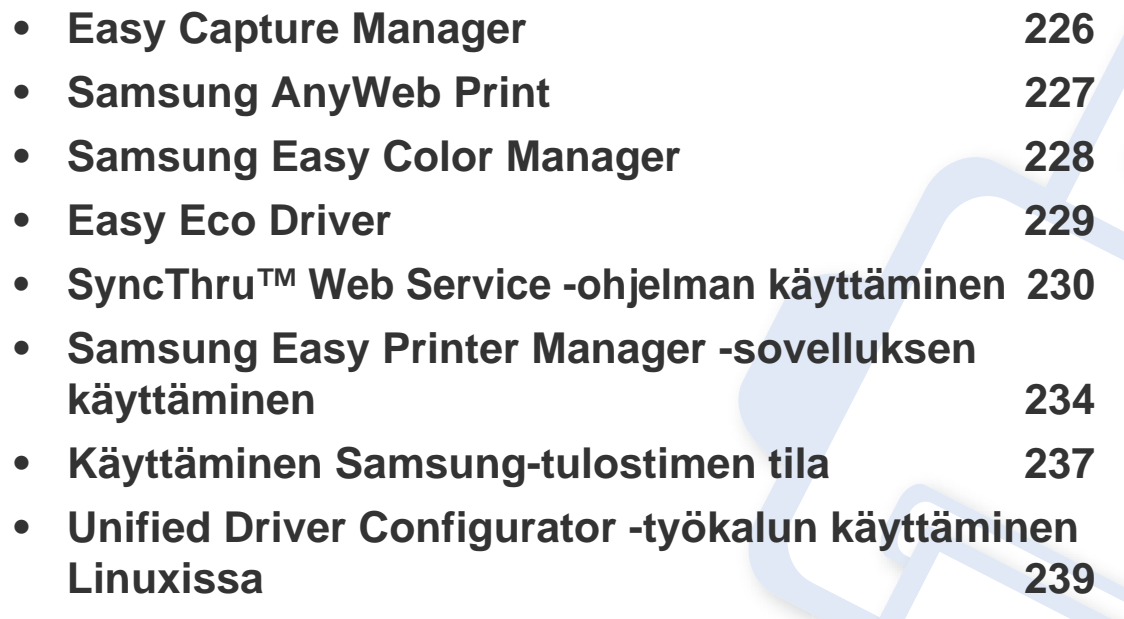

## <span id="page-225-0"></span>**Easy Capture Manager**

 $\epsilon$ 

- Tämä ominaisuus ei ehkä ole saatavilla mallista tai lisäominaisuuksista riippuen (katso ["Ohjelmisto" sivulla 7\)](#page-6-1).
- Käytettävissä vain Windows-käyttöjärjestelmien käyttäjille (katso ["Ohjelmisto" sivulla 7](#page-6-1)).

Kaappaa näyttöruutusi ja käynnistä Easy Capture Manager yksinkertaisesti painamalla Tulosta näyttöruutu -näppäintä. Voit nyt helposti tulostaa kaapatun näyttösi kaapattuna tai muokattuna.

# <span id="page-226-0"></span>**Samsung AnyWeb Print**

-6

- Tämä ominaisuus ei ehkä ole saatavilla mallista tai lisäominaisuuksista riippuen (katso ["Ohjelmisto" sivulla 7\)](#page-6-1).
- Käytettävissä vain Windows- ja Mac-käyttöjärjestelmien käyttäjille (katso ["Ohjelmisto" sivulla 7](#page-6-1)).

Tämän työkalun avulla Windows Internet Explorerin sivujen näyttökuvien ottaminen, esikatselu, hylkääminen ja tulostus on helpompaa kuin tavanomaisen ohjelman avulla.

Lataa ohjelmisto Samsung-websivustolta, sen jälkeen pura ja asenna se: (http://www.samsung.com > etsi tuotteesi > Tuki tai lataukset).

# <span id="page-227-0"></span>**Samsung Easy Color Manager**

Samsung Easy Color Manager auttaa käyttäjiä tekemään hienosäätöjä 6 värisävyillä ja muilla ominaisuuksilla, kuten kirkkaus, kontrasti, ja värikylläisyys. Värisävymuutokset voidaan tallentaa profiilina ja voidaan käyttää ohjaimesta tai laitteen sisältä.

- Tämä ominaisuus ei ehkä ole saatavilla mallista tai lisäominaisuuksista riippuen (katso ["Ohjelmisto" sivulla 7\)](#page-6-1).
- Käytettävissä vain Windows- ja Mac-käyttöjärjestelmien käyttäjille (katso ["Ohjelmisto" sivulla 7](#page-6-1)).

Auttaa Samsung-värilasertulostimen käyttäjiä säätämään värin haluamakseen.

Lataa ohjelmisto Samsung-websivustolta, sen jälkeen pura ja asenna se: (http://www.samsung.com > etsi tuotteesi > Tuki tai lataukset).

# <span id="page-228-0"></span>**Easy Eco Driver**

- Tämä ominaisuus ei ehkä ole saatavilla mallista tai lisäominaisuuksista riippuen (katso ["Ohjelmisto" sivulla 7\)](#page-6-1).
- Käytettävissä vain Windows-käyttöjärjestelmien käyttäjille (katso ["Ohjelmisto" sivulla 7](#page-6-1)).

Easy Eco Driver -sovelluksella ennen tulostamista voit käyttää Eco-ominaisuuksia paperin ja väriainekasetin säästämiseksi . Tämän sovelluksen käyttämiseksi tulee valita **Start Easy Eco Driver before printing job** tulostimen ominaisuuksissa.

Easy Eco Driver -sovellus antaa myös yksinkertaisesti muokata kuten poistaa kuvia sekä tekstejä, muuttaa fontteja, ja paljon muuta. Voit tallentaa usein käytettyjä asetuksia esiasetukseksi.

#### **Kuinka käytetään:**

- **1** Avaa tulostettava asiakirja.
- **2** Tulosta asiakirja.

Näyttöön tulee esikatseluikkuna.

**3** Valitse valinnat, joita haluat käyttää asiakirjaan.

Tässä näkyy esikatselukuva käytetyistä ominaisuuksista.

**4** Valitse **Tulosta**.

<span id="page-229-0"></span>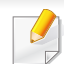

- SyncThru™ Web Service -palvelun käyttämiseen tarvitaan Internet Explorer 6.0 tai uudempi.
- Tämän käyttöoppaan SyncThru™ Web Service -palvelun selite saattaa näyttää erilaisilta kuin omassa laitteessasi, koska siinä esitetyt valinnat ja mallit vaihtelevat.
- Vain verkkomalli (katso ["Ohjelmisto" sivulla 7\)](#page-6-1).
- **1** Valitse **Login**-vaihtoehto SyncThru™ Web Service -sivuston oikeasta yläkulmasta.
- **2** Kirjoita **ID** ja **Password**-tiedot ja valitse sitten **Login**. Kirjoita alla oleva oletustunnus ja salasana. Suosittelemme sinulle oletussalasanan muuttamista turvallisuussyistä.
	- **ID: admin**
	- **Password: sec00000**

### **SyncThru™ Web Service -palvelun avaaminen**

- **1** Käynnistä Windowsista selain, kuten Internet Explorer. Anna tulostinlaitteen IP-osoite (http://xxx.xxx.xxx.xxx) osoitekenttään ja paina Enter-painiketta tai valitse **Mene**.
- **2** Laitteen sisäinen verkkosivusto avautuu.

### **Kirjautuminen SyncThru™ Web Service palveluun**

Sinun on kirjauduttava järjestelmänvalvojana, ennen kuin voit määrittää SyncThru™ Web Service -asetukset. Voit käyttää SyncThru™ Web Service -palvelua kirjautumatta, mutta tällöin et voi käyttää **Settings**- ja **Security**välilehtiä.

#### **SyncThru™ Web Service -toiminnon yleiskuvaus**

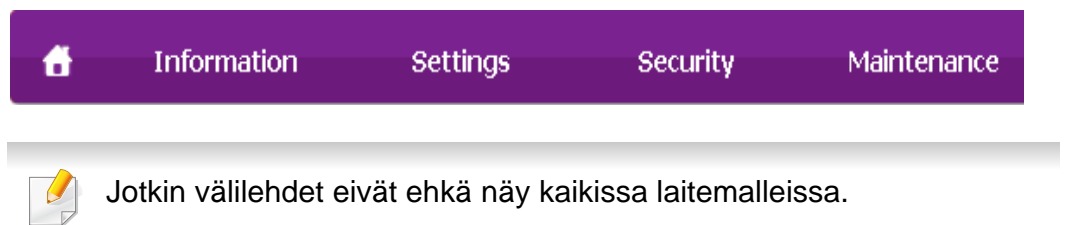

### **Information-välilehti**

Välilehdessä kerrotaan laitettasi koskevia yleistietoja. Voit tarkistaa erilaisia asioita, kuten jäljellä olevan väriaineen määrän. Voit myös tulostaa raportteja, kuten virheraportin.

• **Active Alerts:** Näyttää hälytykset, jotka ovat esiintyneet laitteessa ja niiden vakavuusaste.

- **Supplies:** Näyttää kuinka monta sivua tulostetaan ja paljonko väriainetta on jäljellä kasetissa.
- **Usage Counters:** Näyttää käyttömäärän tulostustyypeittäin: yksipuolinen ja kaksipuolinen.
- **Current Settings:** Näyttää laitteen ja verkon tiedot.
- **Print information:** Tulostaa raportteja kuten järjestelmään, sähköpostiosoitteeseen ja fonttiin liittyen.

### **Settings-välilehti**

Tässä välilehdessä voit asettaa laitteesi ja verkon määrityksiä. Sinun on kirjauduttava järjestelmänvalvojana, ennen kuin voit tarkastella tätä välilehteä.

- **Machine Settings** -välilehti**:** Määrittää laitteessasi olevia asetuksia.
- **Network Settings** -välilehti**:** Näyttää verkkoympäristön asetukset. Määrittää asetukset kuten TCP/IP ja verkkoprotokollat.

### **Security-välilehti**

Tässä välilehdessä voit asettaa järjestelmän ja verkon suojaustiedot. Sinun on kirjauduttava järjestelmänvalvojana, ennen kuin voit tarkastella tätä välilehteä.

• **System Security:** Määrittää järjestelmänvalvojan tiedot ja myös ottaa käyttöön tai poistaa käytöstä laitteen toimintoja.

- **Network Security:** Määrittää HTTP-, IPSec-, IPv4/IPv6-suodatus- ja 802.1x-asetukset sekä todennuspalvelinten asetukset.
- **User Access Control:** Luokittelee käyttäjät useisiin ryhmiin jokaisen käyttäjän roolin mukaan. Kunkin käyttäjän valtuutusta, todennusta ja kirjausta hallitaan ryhmän tehtävämäärityksen perusteella.

### **Maintenance-välilehti**

Tässä välilehdessä voit tehdä laitteen ylläpitotoimintoja, kuten päivittää laiteohjelmiston ja määrittää yhteystiedot sähköpostin lähettämistä varten. Voit myös muodostaa yhteyden Samsung-sivustoon tai ladata ohjaimia valitsemalla **Link**-valikon.

- **Firmware Upgrade:** Päivittää laitteen ohjelmiston.
- **Contact Information:** Näyttää yhteystiedot.
- **Link:** Näyttää linkit hyödyllisille sivustoille, joista voit ladata tai tarkistaa tietoja.
- **License Management:** License management tarjoaa asetuksia, jotka on asennettu sovelluksiin ja sovellus-lisenssiin.
- **Cloning:** Voit tuoda tai viedä (siirtää) erilaisia asetuksia (laiteasetus, verkkotieto, osoitekirja, jne.) laitteiden välillä, joilla on **Cloning**ominaisuus SyncThru™ Web Service -palvelussa.

#### **Sähköposti-ilmoituksen määrittäminen**

Kun määrität tämän asetuksen, saat sähköpostitse tietoja laitteesi tilasta. Kun määrität tietoja, kuten IP-osoitteen, isäntänimen, sähköpostiosoitteen ja SMTP-palvelimen tiedot, koneen tilatiedot (väriaineen vähyys tai laitevirhe) lähetetään määritetyn henkilön sähköpostiin automaattisesti. Tätä vaihtoehtoa käyttää yleensä laitteen järjestelmänvalvoja.

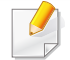

Kaikki valikot eivät ehkä näy näytössä vaihtoehdoista tai malleista riippuen. Jos jokin valikko ei näy, sen ohjeet eivät koske laitettasi.

**1** Käynnistä Windowsista Web-selain, kuten Internet Explorer.

Anna laitteen IP-osoite (http://xxx.xxx.xxx.xxx) osoitekenttään ja paina Enter-painiketta tai valitse **Mene**.

- **2** Laitteen sisäinen verkkosivusto avautuu.
- **3** Valitse **Settings**-välilehdestä **Machine Settings** > **E-mail Notification**.

Jos et ole määrittänyt lähtevän liikenteen palvelinympäristöä, määritä verkkoympäristö ennen sähköposti-ilmoituksen asettamista valitsemalla **Settings** > **Network Settings** > **Outgoing Mail Server(SMTP)**.

- **4** Valitse **Enable**-valintaruutu, jos haluat käyttää **E-mail Notification** toimintoa.
- **5** Lisää sähköposti-ilmoituksen käyttäjä valitsemalla **Add**. Määritä vastaanottajan nimi ja sähköpostiosoitteet sekä ilmoituskohteet, joista haluat saada hälytyksen.
- **6** Napsauta **Apply**-painiketta.
	- Jos palomuuri on käytössä, sähköposti-ilmoituksen lähetys ei ehkä onnistu. Ota tällöin yhteyttä verkonvalvojaan.

### **Järjestelmänvalvojan tietojen määrittäminen**

Tämä asetus tarvitaan, jotta sähköposti-ilmoitusasetusta voidaan käyttää.

Kaikki valikot eivät ehkä näy näytössä vaihtoehdoista tai malleista riippuen. Jos jokin valikko ei näy, sen ohjeet eivät koske laitettasi.

**1** Käynnistä Windowsista Web-selain, kuten Internet Explorer.

Anna laitteen IP-osoite (http://xxx.xxx.xxx.xxx) osoitekenttään ja paina Enter-painiketta tai valitse **Mene**.

- **2** Laitteen sisäinen verkkosivusto avautuu.
- **3** Valitse **Security**-välilehdestä **System Security** > **System Administrator**.
- **4** Kirjoita järjestelmänvalvojan nimi, puhelinnumero, sijainti ja sähköpostiosoite.
- **5** Napsauta **Apply**-painiketta.

# <span id="page-233-0"></span>**Samsung Easy Printer Manager -sovelluksen käyttäminen**

- Tämä ominaisuus ei ehkä ole saatavilla mallista tai lisäominaisuuksista riippuen (katso ["Ohjelmisto" sivulla 7](#page-6-1)).
	- Käytettävissä vain Windows- ja Mac-käyttöjärjestelmien käyttäjille (katso ["Ohjelmisto" sivulla 7](#page-6-1)).
- Samsung Easy Printer Managerin käyttämiseen tarvitaan Windowsia varten vähintään Internet Explorer 6.0 tai uudempi.

Samsung Easy Printer Manager on Windows-pohjainen sovellus, jossa Samsung-laitteen asetukset yhdistetään yhdeksi sijaintipaikaksi. Samsungin Samsung Easy Printer Manager yhdistää laiteasetukset sekä tulostusympäristöt, asetukset/toiminnot ja käynnistyksen. Kaikilla näillä ominaisuuksilla on yhdyskäytävä Samsung-laitteen käytön helpottamiseksi. Samsung Easy Printer Managerissa on kaksi eri käyttöliittymää, josta käyttäjä voi valita: peruskäyttöliittymän ja käyttöliittymän lisäasetusten käyttö. Kahden käyttöliittymän välillä vaihtaminen on helppoa: vain painiketta napsauttaen.

### **Samsung Easy Printer Managerin merkitys**

Ohjelman avaaminen:

#### **Windowsille**

Valitse **Käynnistä** > **Ohjelmat** tai **Kaikki ohjelmat** > **Samsung Printers** > **Samsung Easy Printer Manager** > **Samsung Easy Printer Manager**.

**Mac'ille,**

#### Avaa **Applications**-kansio > **Samsung**-kansio > **Samsung Easy Printer Manager**

Samsungin Samsung Easy Printer Manager -liittymä koostuu erilaisista perusosioista seuraavassa taulukossa kuvatulla tavalla:

Näyttökuva voi poiketa riippuen käyttämästäsi käyttöjärjestelmästä.

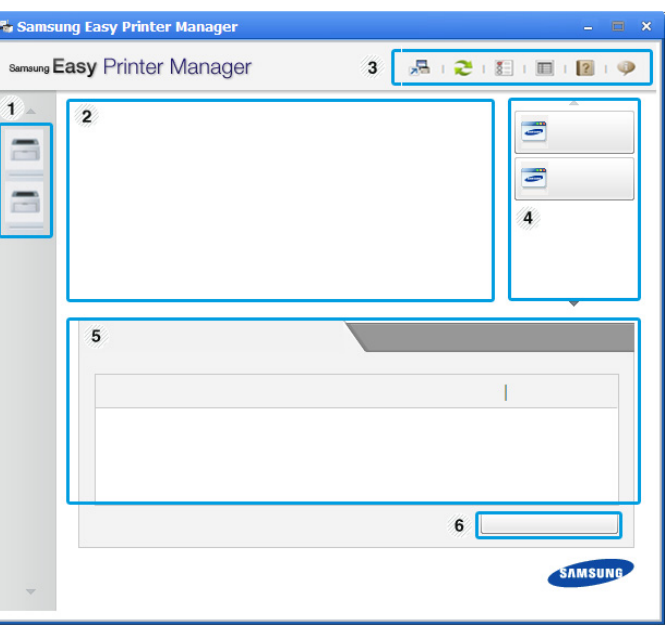

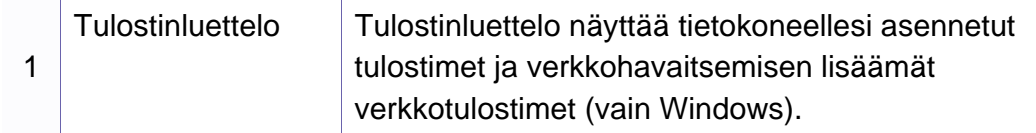

# **Samsung Easy Printer Manager -sovelluksen käyttäminen**

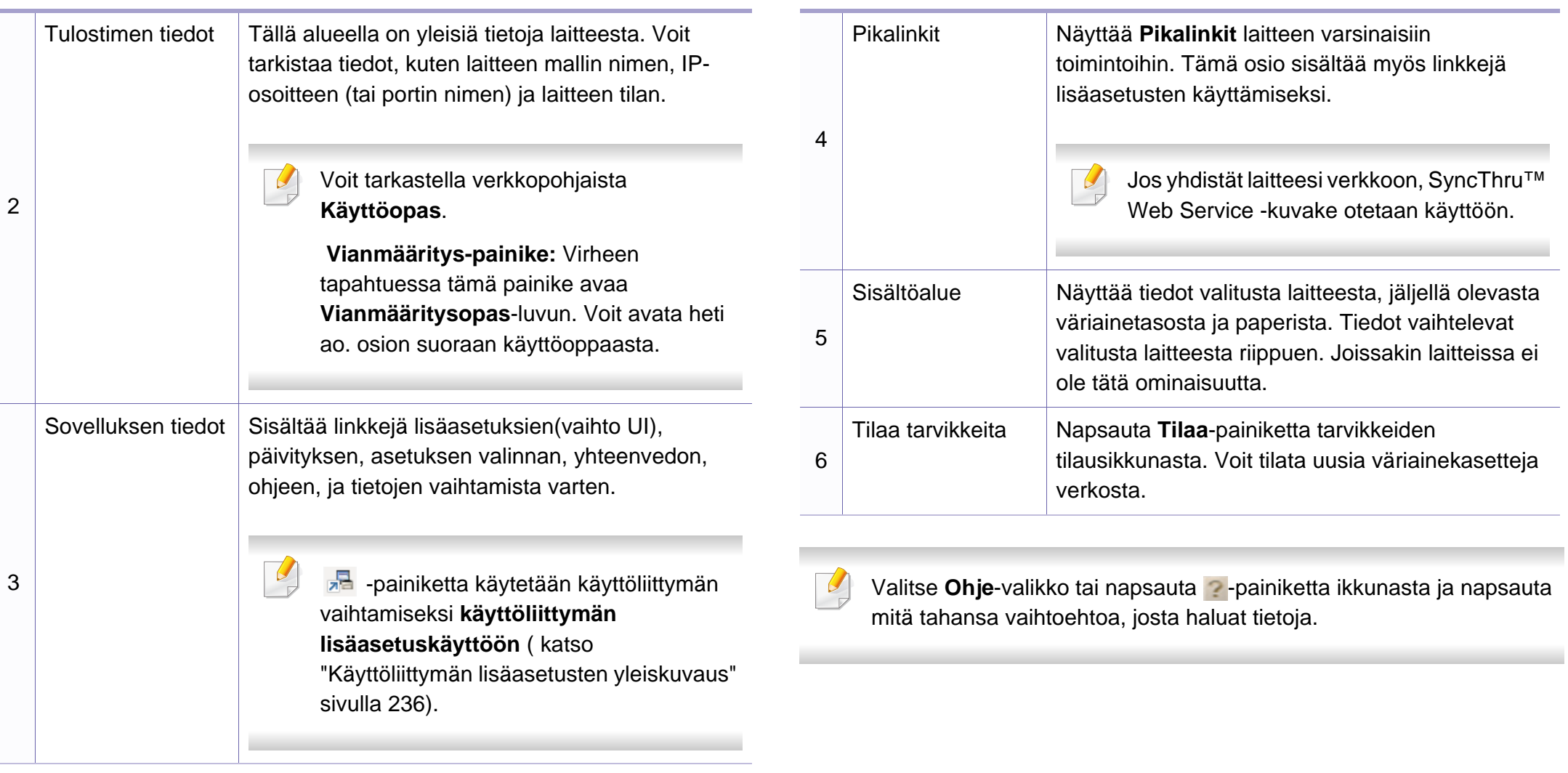

# **Samsung Easy Printer Manager -sovelluksen käyttäminen**

#### <span id="page-235-0"></span>**Käyttöliittymän lisäasetusten yleiskuvaus**

Käyttöliittymän lisäasetukset on tarkoitettu verkosta ja laitteista vastuussa olevan henkilön käyttöön.

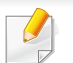

Kaikki valikot eivät ehkä näy näytössä vaihtoehdoista tai malleista riippuen. Jos jokin valikko ei näy, sen ohjeet eivät koske laitettasi.

### **Laitteen asetukset**

Voit tehdä erilaisia laitteen asetuksia, kuten laitteen asetus, paperi, asettelu, emulointi, verkko ja tulostustiedot.

#### **Hälytysasetukset (vain Windows)**

Tämä valikko sisältää vikahälytykseen liittyvät asetukset.

- **Tulostinhälytys:** Sisältää hälytyksen saapumisaikaan liittyvät asetukset.
- **Sähköposti-ilmoitus:** Tarjoaa sähköpostin kautta saapuvien hälytysten vastaanottamiseen liittyviä vaihtoehtoja.
- **Hälytyshistoria:** Sisältää laitteen ja väriaineeseen liittyvien hälytysten historian.

### **Työn tilitiedot**

Sisältää kyselyn määrätyn työnseurantakäyttäjän tiedonannosta. Tämä tiedonanto voidaan luoda käyttää sitä laitteisiin työnseurantaohjelmiston välityksellä, kuten SyncThru™ tai CounThru™ -järj.valvojan ohjelmisto.

## <span id="page-236-0"></span>**Käyttäminen Samsung-tulostimen tila**

Samsung-tulostimen tila on ohjelma, joka valvoo ja tiedottaa laitteen tilasta.

- Tässä käyttöoppaassa näkyvä Samsung-tulostimen tila -ikkuna ja sen sisältö voivat vaihdella käytettävän tulostimen tai käyttöjärjestelmän mukaan.
- Tarkasta käyttöjärjestelmä(t), joka on/jotka ovat yhteensopivia laitteen kanssa (katso ["Tekniset tiedot" sivulla 105](#page-104-0)).
- Käytettävissä vain Windows-käyttöjärjestelmien käyttäjille (katso ["Ohjelmisto" sivulla 7\)](#page-6-1).

### **Samsung-tulostimen tilan yleiskuvaus**

Jos tulostuksessa ilmenee virhe, voit tarkistaa virheen Samsung-tulostimen tila -ohjelmasta. Samsung-tulostimen tila asennetaan automaattisesti asentaessasi laitteen ohjelmiston.

Samsung-tulostimen tilan voi käynnistää myös manuaalisesti. Mene kohtaan **Tulostusmääritykset**, napsauta **Perusasetukset**-välilehteä > **Tulostimen tila** -painiketta.

Nämä kuvakkeet ilmestyvät Windowsin tehtäväpalkkiin:

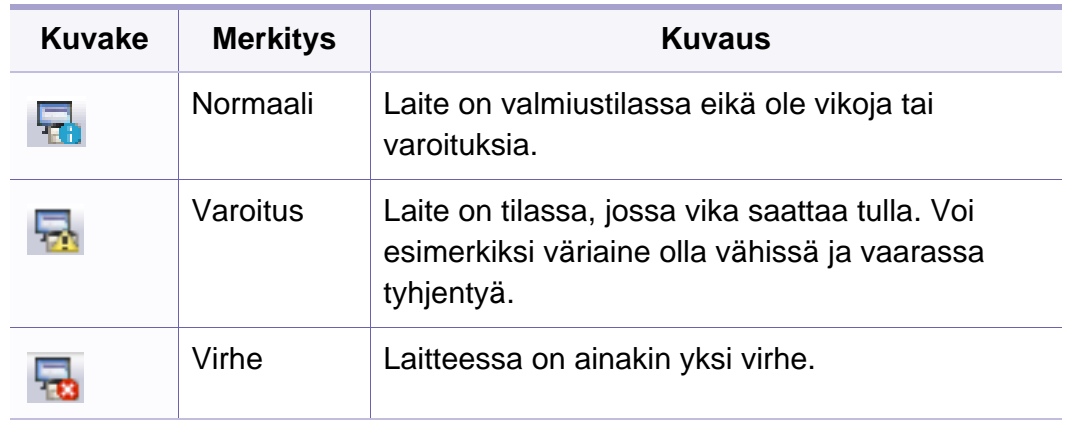

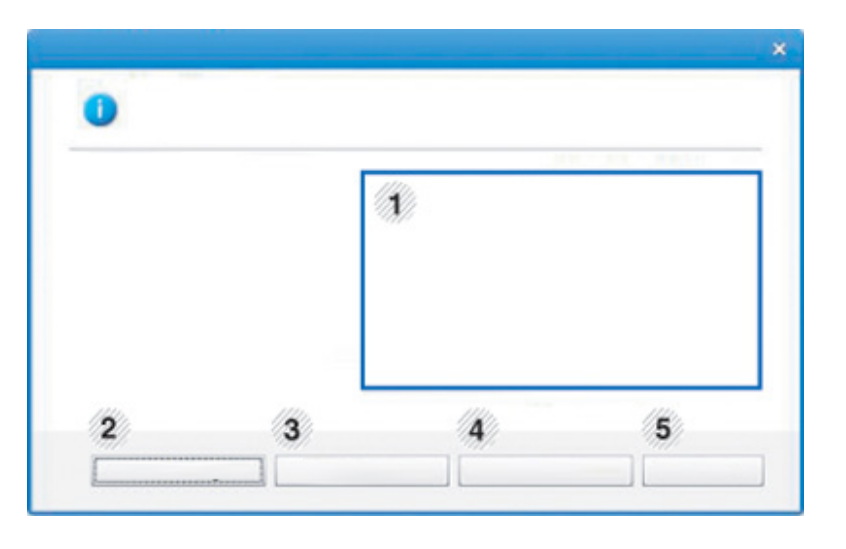

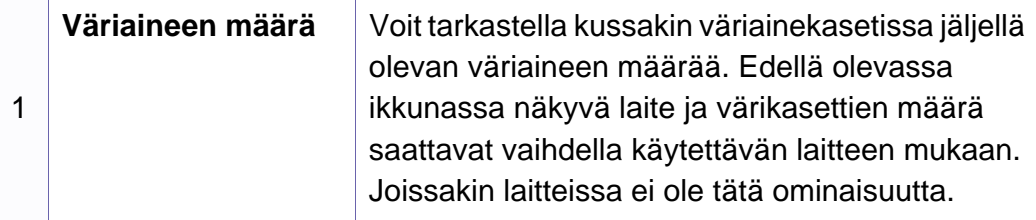

# **Käyttäminen Samsung-tulostimen tila**

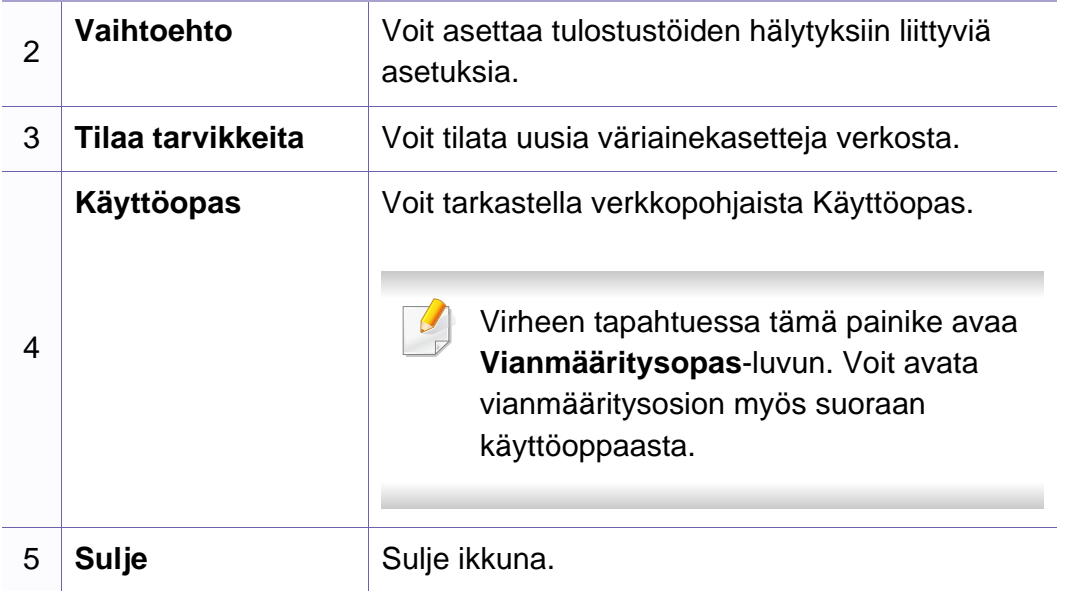

# <span id="page-238-0"></span>**Unified Driver Configurator -työkalun käyttäminen Linuxissa**

Unified Driver Configurator on pääasiassa laitteiden määrittämiseen tarkoitettu työkalu. Sinun on asennettava Unified Linux Driver, jotta voit käyttää Unified Driver Configurator -työkalua (katso ["Asennus Linuxiin"](#page-134-0)  [sivulla 135](#page-134-0)).

Kun ohjain on asennettu Linux-järjestelmään, järjestelmä luo Unified Driver Configurator -kuvakkeen automaattisesti työpöydälle.

#### **Unified Driver Configuratorin avaaminen**

**1** Kaksoisnapsauta työpöydällä olevaa **Unified Driver Configurator** kuvaketta.

Voit myös napsauttaa **Startup**-valikon kuvaketta ja valita sitten vaihtoehdot **Samsung Unified Driver** > **Unified Driver Configurator**.

**2** Voit siirtyä eri asetusikkunoihin vasemmalla olevien painikkeiden avulla.

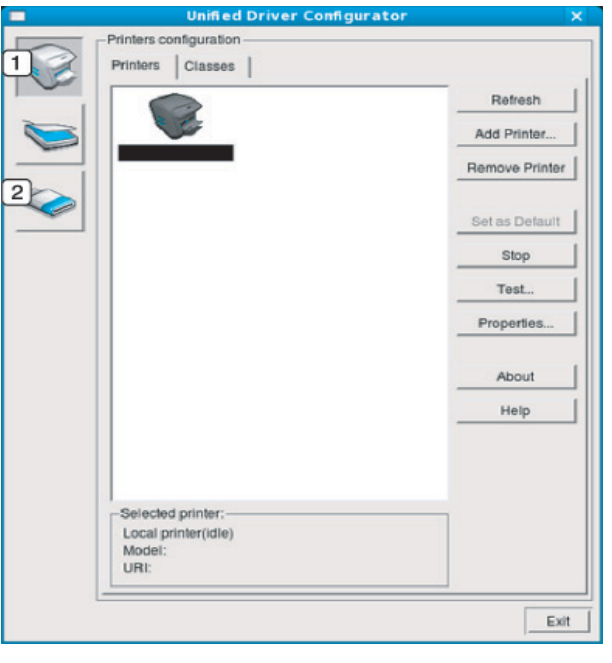

- **1 Printer Configuration**
- **2 Port Configuration**

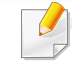

Käyttääksesi näyttöruudulla olevaa ohjetta paina **Help** tai **ela**painiketta ikkunasta.

**3** Kun asetukset on tehty, sulje **Unified Driver Configurator** valitsemalla **Exit**.

# **Unified Driver Configurator -työkalun käyttäminen Linuxissa**

### **Printers configuration**

**Printers configuration** -ikkunassa on kaksi välilehteä: **Printers** ja **Classes**.

### **Printers-välilehti**

Voit tarkistaa järjestelmän kulloisenkin tulostinmäärityksen napsauttamalla **Unified Driver Configurator** -ikkunan vasemmalla puolella olevaa laitekuvaketta.

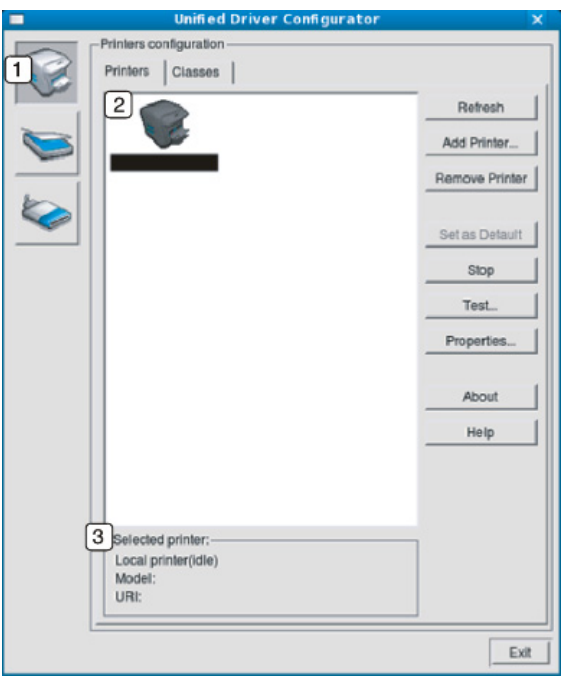

- **1** Vaihtaa **Printers configuration** -näyttöön.
- **2** Näyttää kaikki asennetut laitteet.
- **3** Näyttää laitteen tilan, mallin nimen ja URI-tunnuksen.

Tulostimen ohjauspainikkeet ovat seuraavat:

- **Refresh:** päivittää käytettävissä olevien laitteiden luettelon.
- **Add Printer:** Antaa lisätä uusia laitteita.
- **Remove Printer:** poistaa valitun laitteen.
- **Set as Default:** määrittää valittuna olevan laitteen oletuslaitteeksi.
- **Stop/Start:** pysäyttää tai käynnistää laitteen.
- **Test:** tulostaa testisivun, jotta voidaan tarkistaa, että laite toimii oikein.
- **Properties:** sallii tarkastella ja muuttaa tulostimen asetuksia.

# **Unified Driver Configurator -työkalun käyttäminen Linuxissa**

### **Classes-välilehti**

Classes-välilehdessä on luettelo käytettävissä olevista laiteluokista.

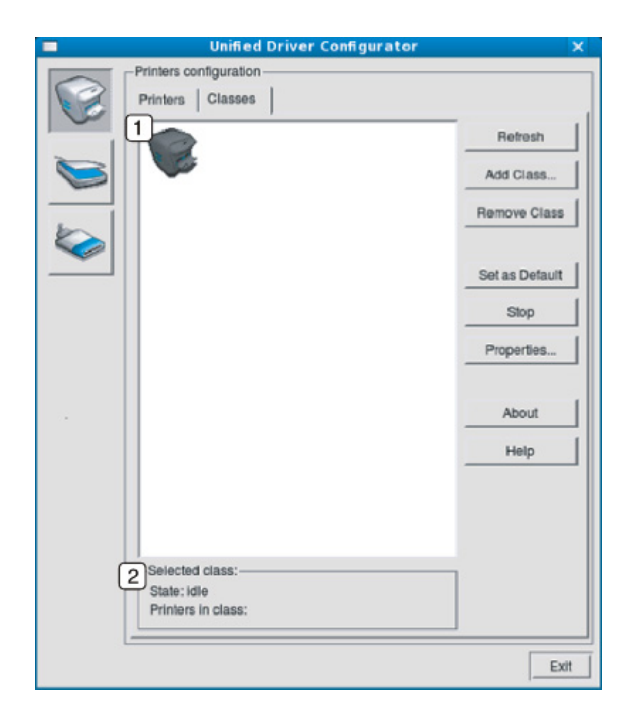

- **1** Näyttää kaikki laiteluokat.
- **2** Näyttää luokan tilan ja luokkaan kuuluvien laitteiden määrän.
- **Refresh:** päivittää luokkien luettelon.
- **Add Class:** lisää uuden laiteluokan.
- **Remove Class:** poistaa valitun laiteluokan.

#### **Ports configuration**

Tässä ikkunassa voit tarkastella käytettävissä olevien porttien luetteloa, tarkistaa kunkin portin tilan ja vapauttaa varatun portin, kun portin varannut laite on lopettanut työn jostakin syystä.

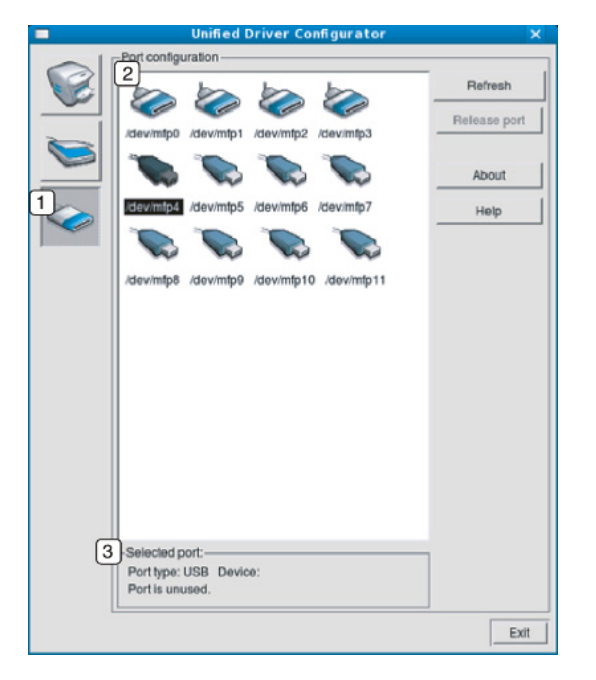

- **1** Vaihtaa **Ports configuration** -näyttöön.
- **2** Näyttää kaikki käytettävissä olevat portit.
- **3** Näyttää portin tyypin, siihen liitetyn laitteen ja tilan.
- **Refresh:** päivittää käytettävissä olevien porttien luettelon.
- **Release port:** vapauttaa valitun portin.

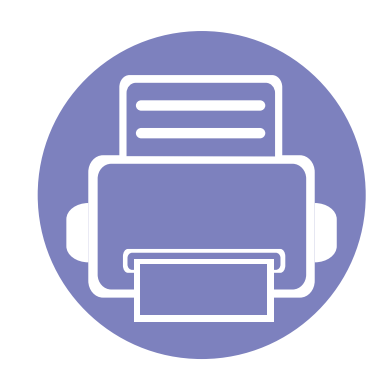

# **6. Vianmääritys**

Tässä luvussa on hyödyllisiä tietoja siitä, mitä voit tehdä virheen ilmetessä.

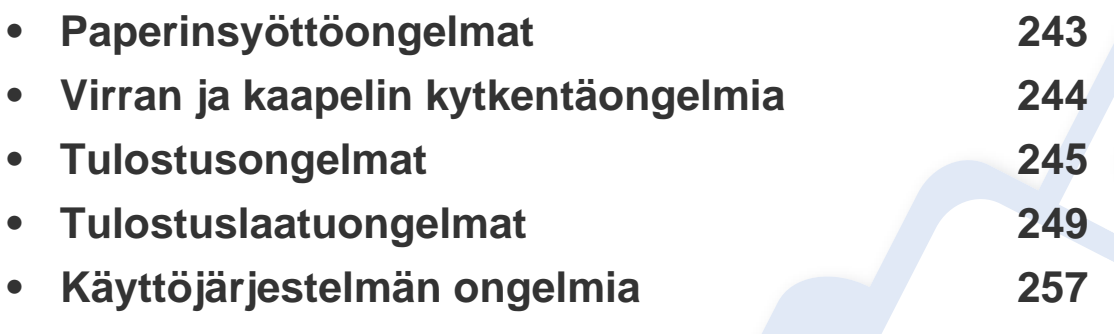

Virheitä varten, jotka tapahtuvat langattoman ohjelmiston asentamisen ja asetusten aikana, katso vianmääritys-osaa langaton asetus -luvussa (katso ["Langattoman verkon](#page-173-0)  [vianmääritys" sivulla 174\)](#page-173-0).

# <span id="page-242-0"></span>**Paperinsyöttöongelmat**

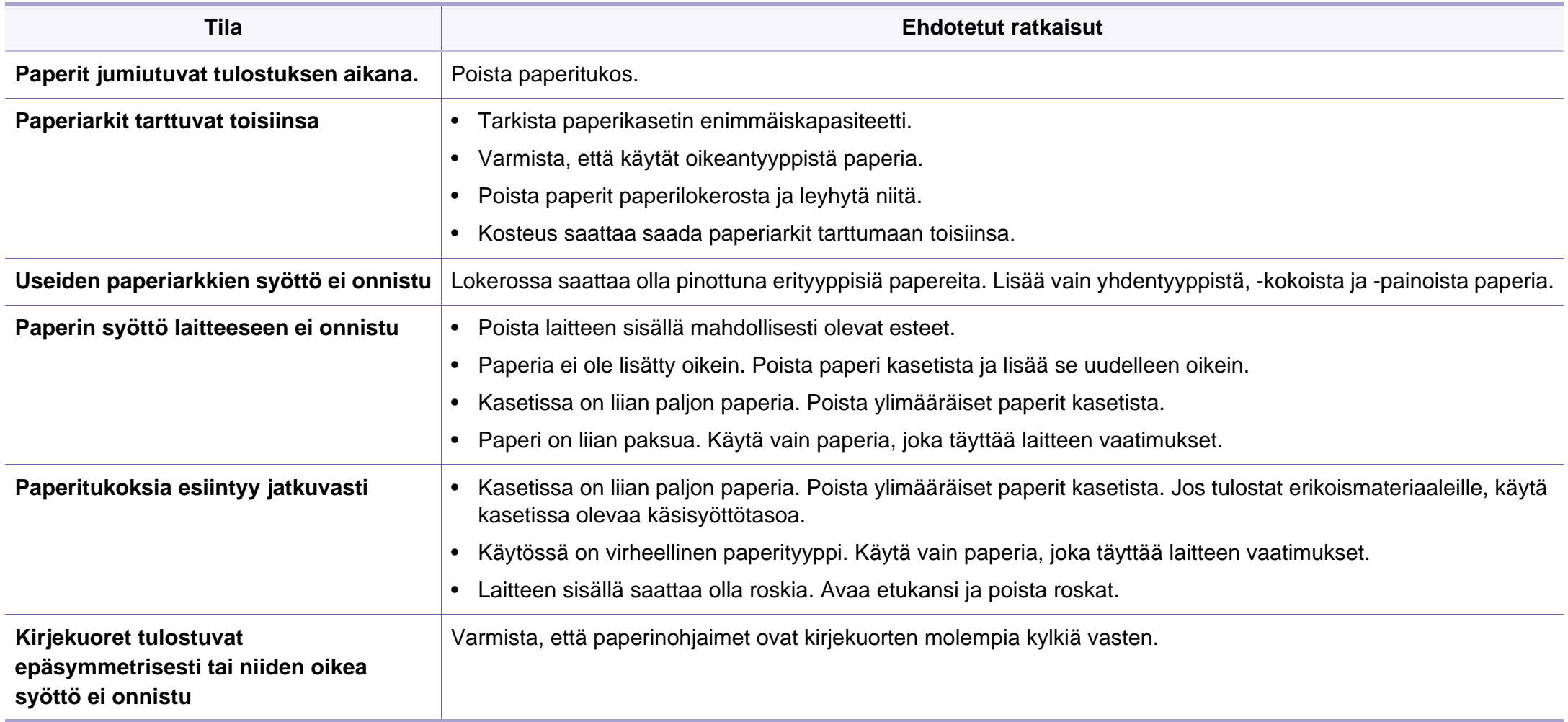

# <span id="page-243-0"></span>**Virran ja kaapelin kytkentäongelmia**

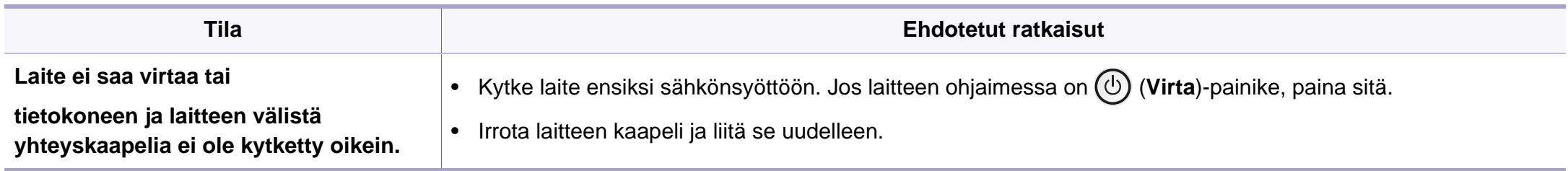

<span id="page-244-0"></span>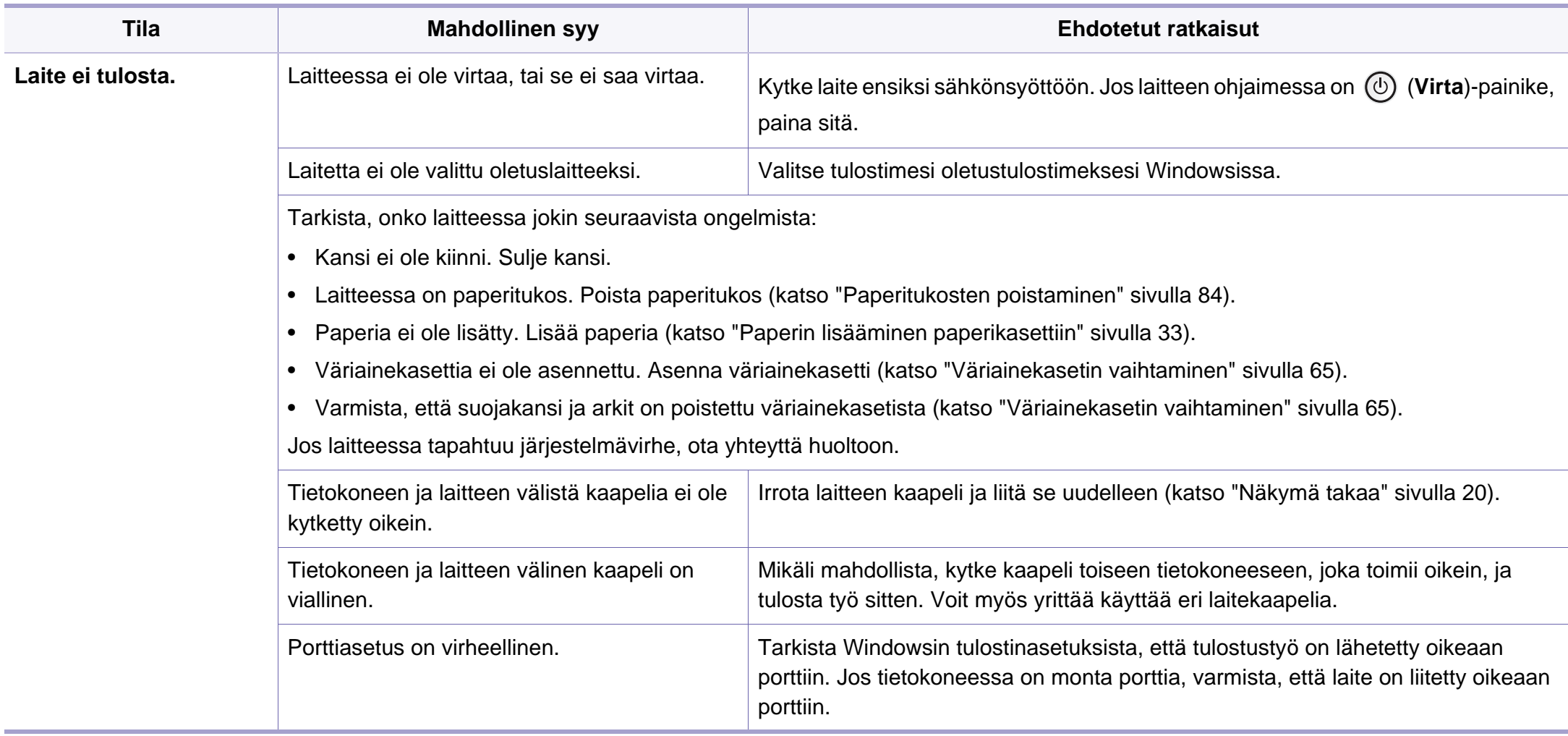

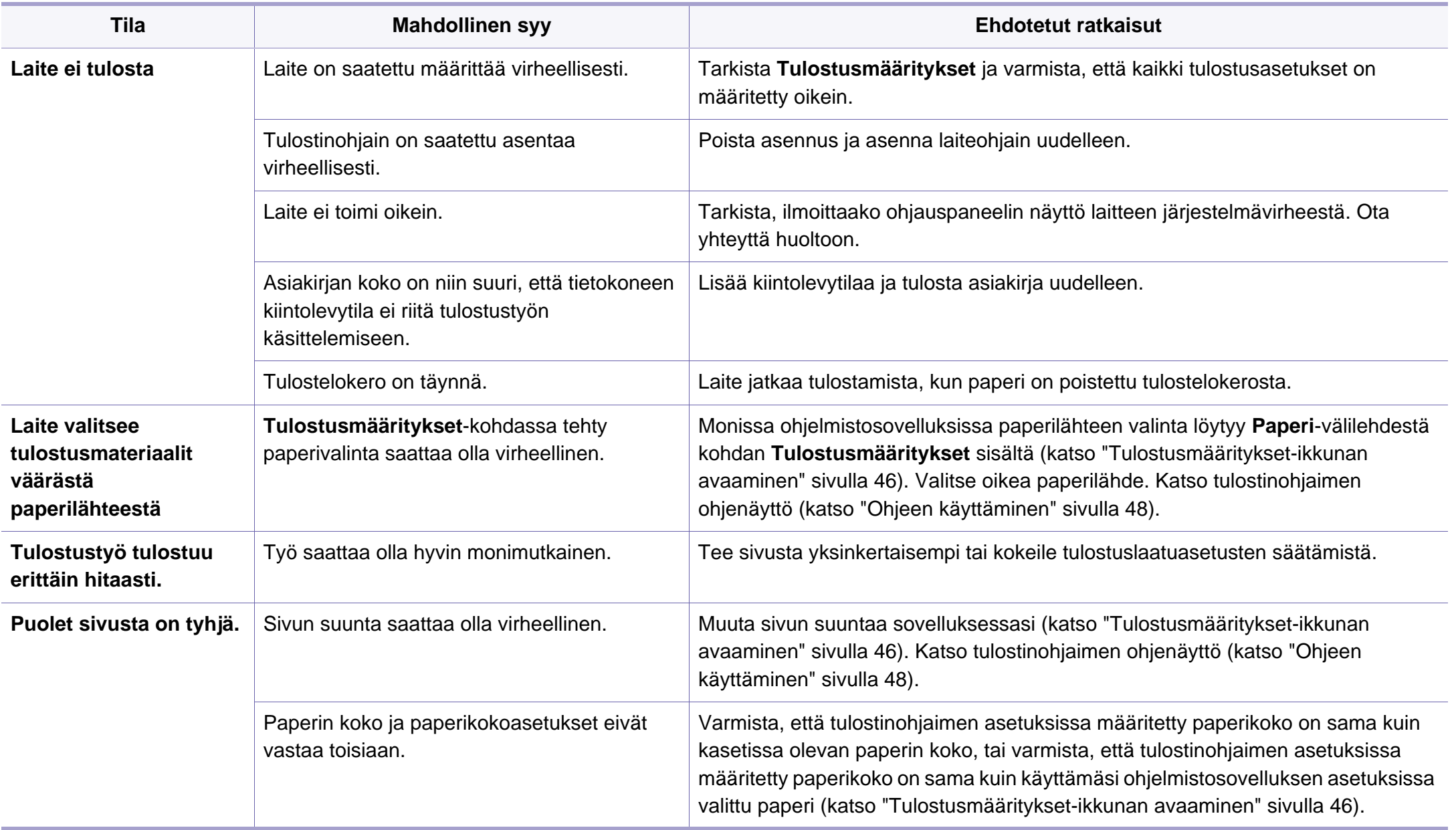

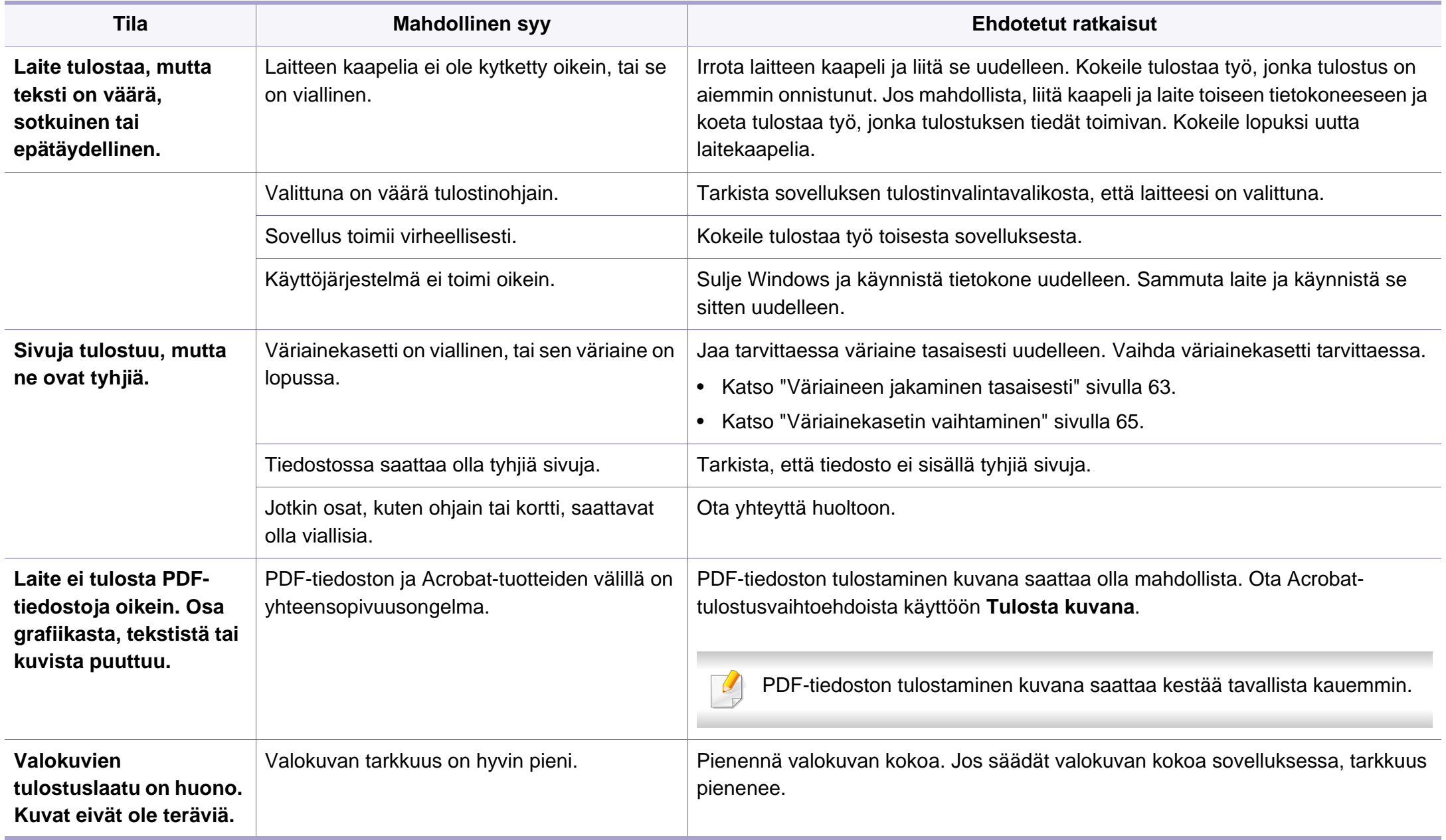

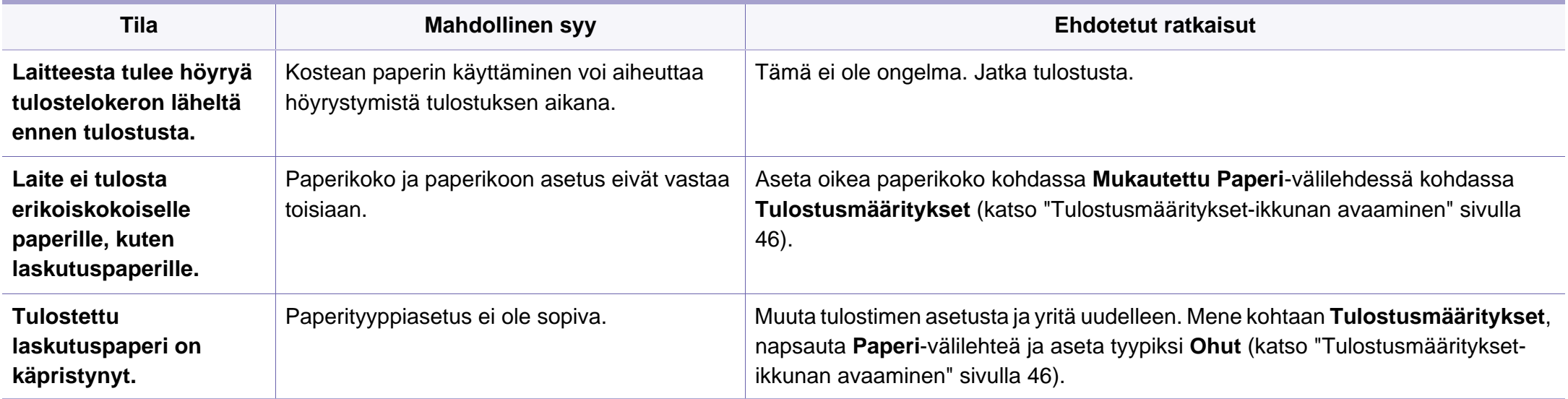

<span id="page-248-0"></span>Jos laitteen sisäosat ovat likaiset tai paperia on lisätty väärin, tulostuslaatu saattaa heikentyä. Lisätietoja ongelman poistamisesta on seuraavassa taulukossa.

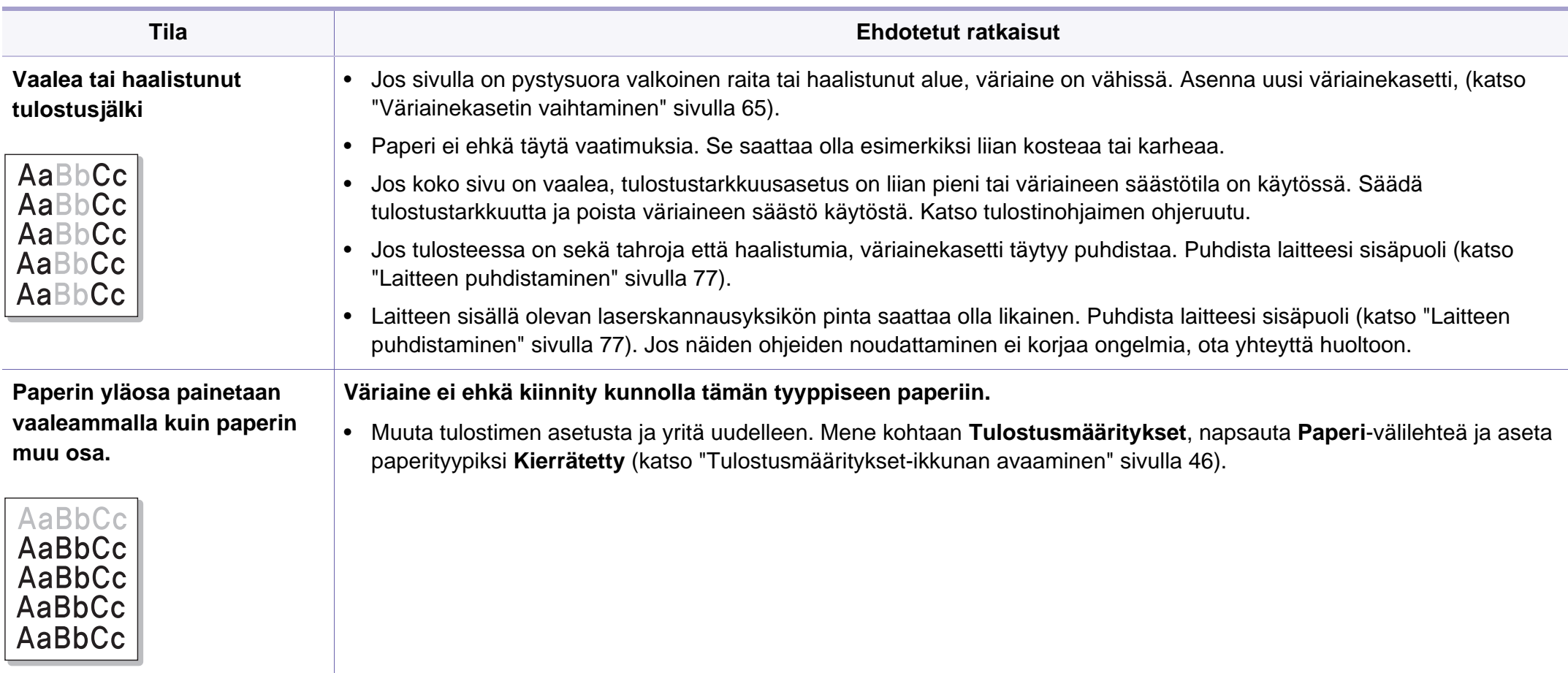

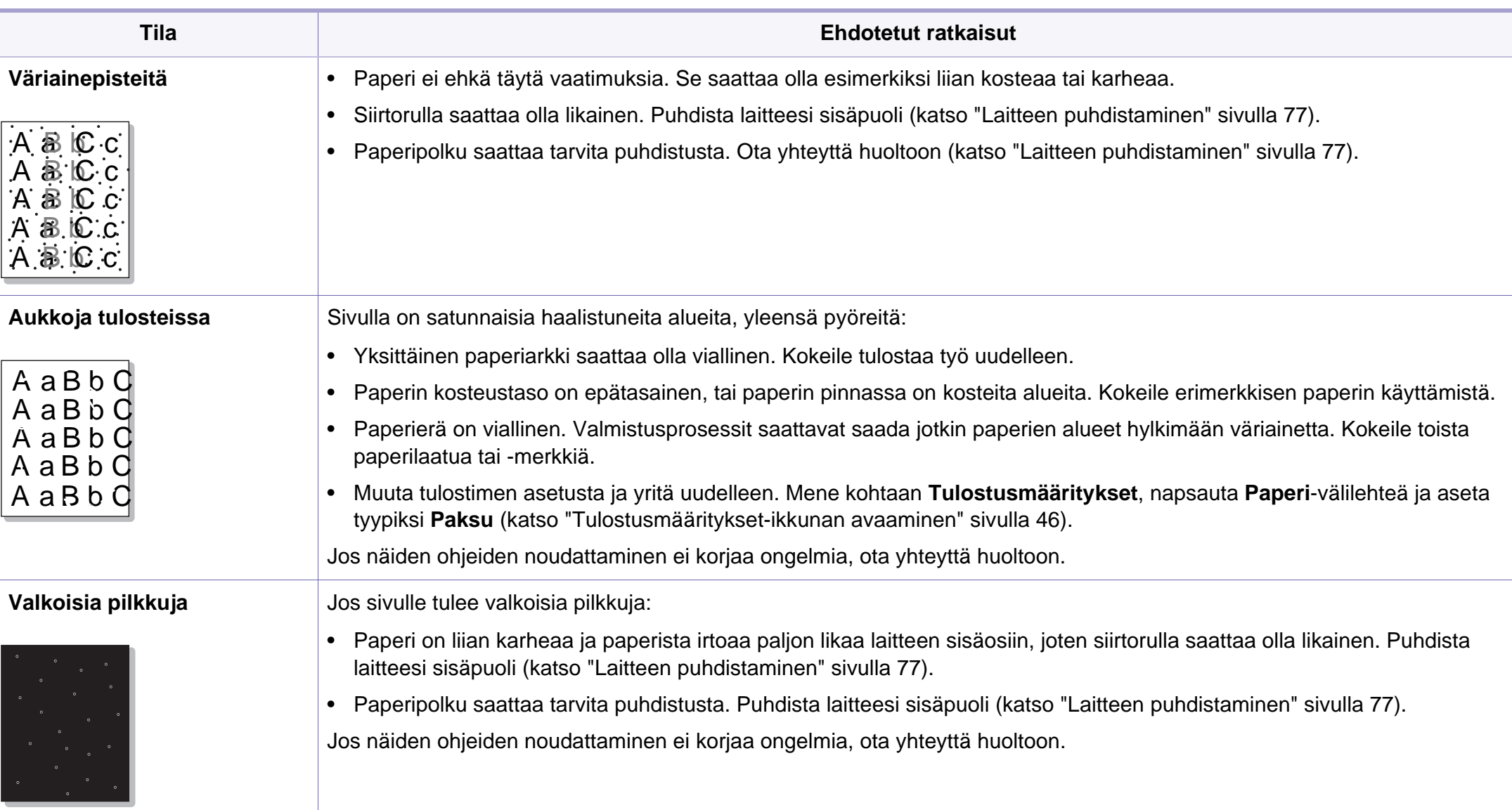

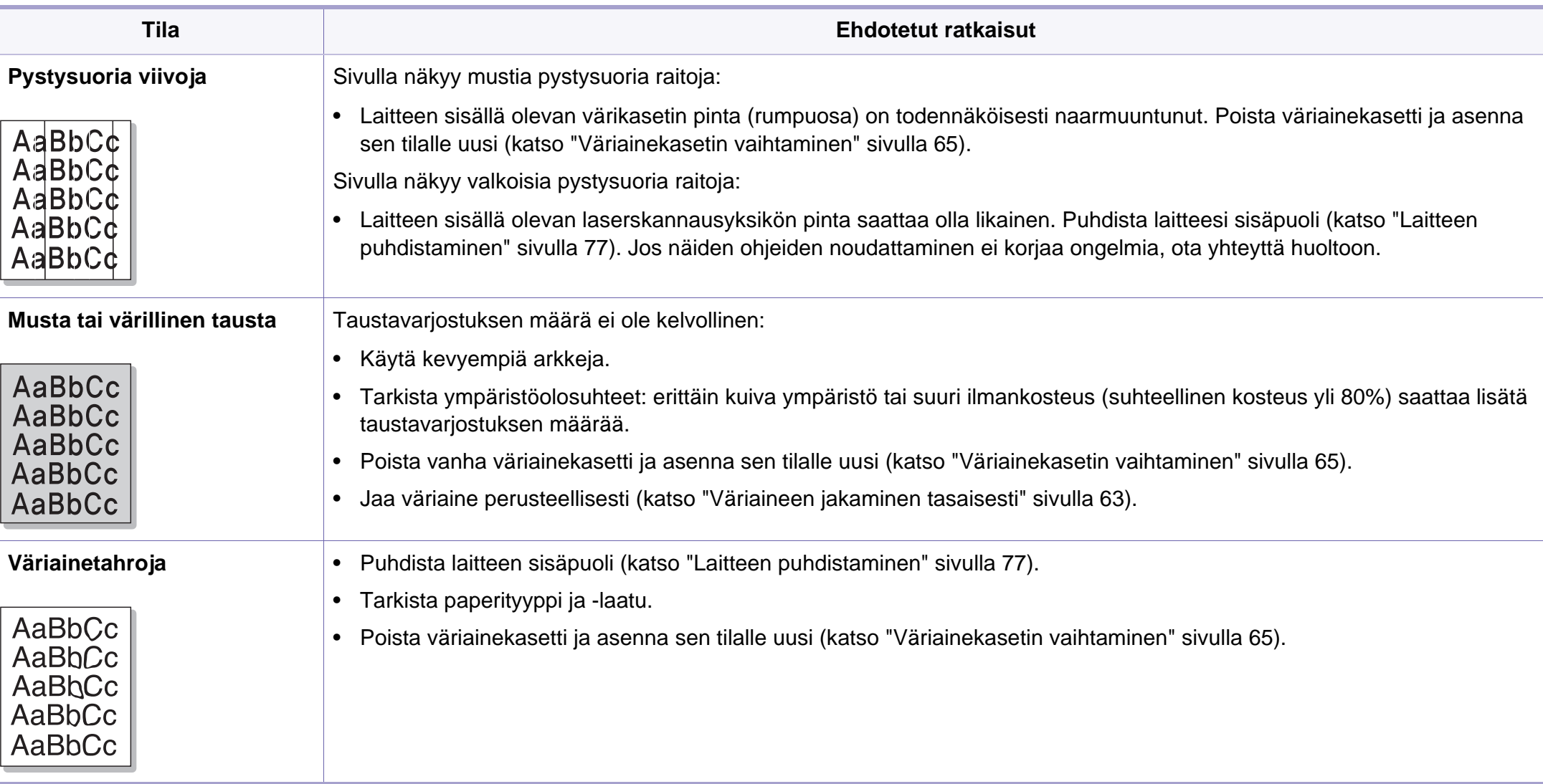

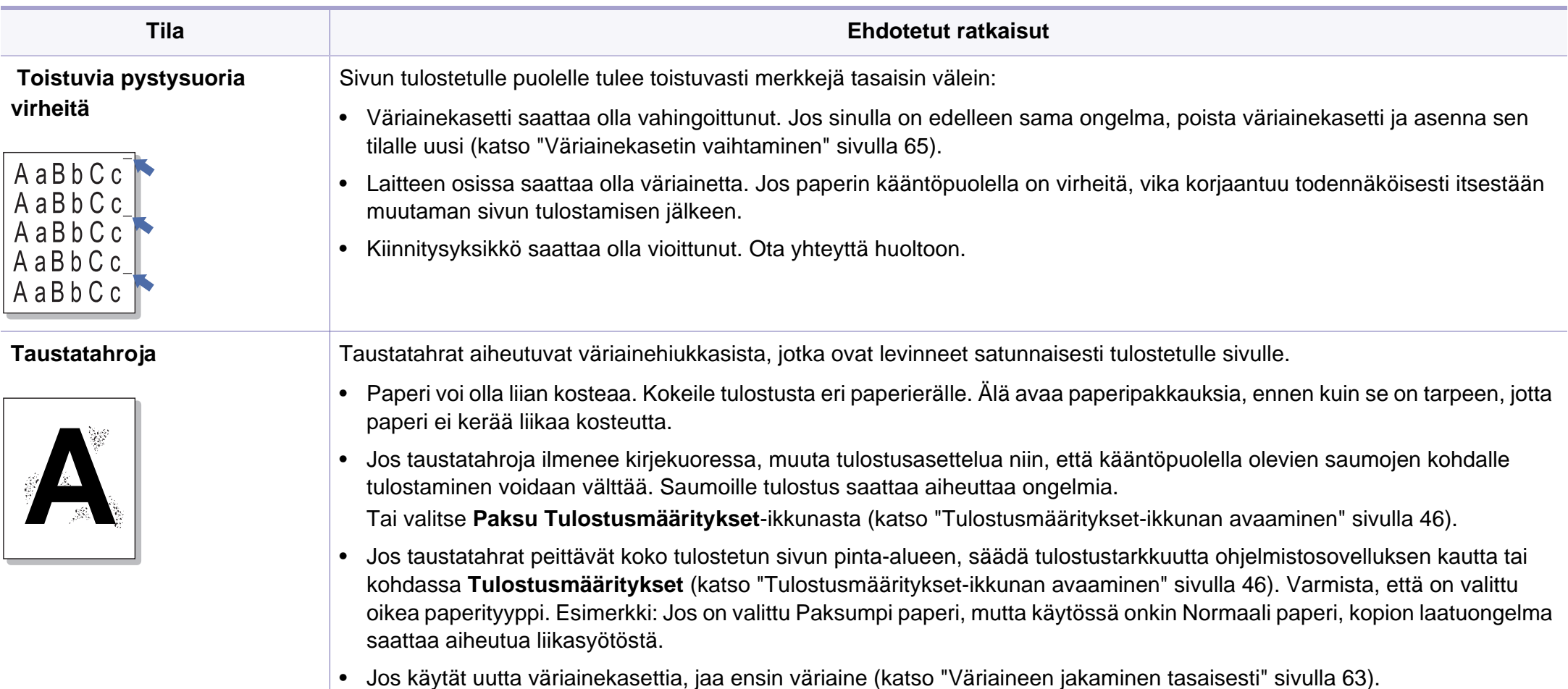
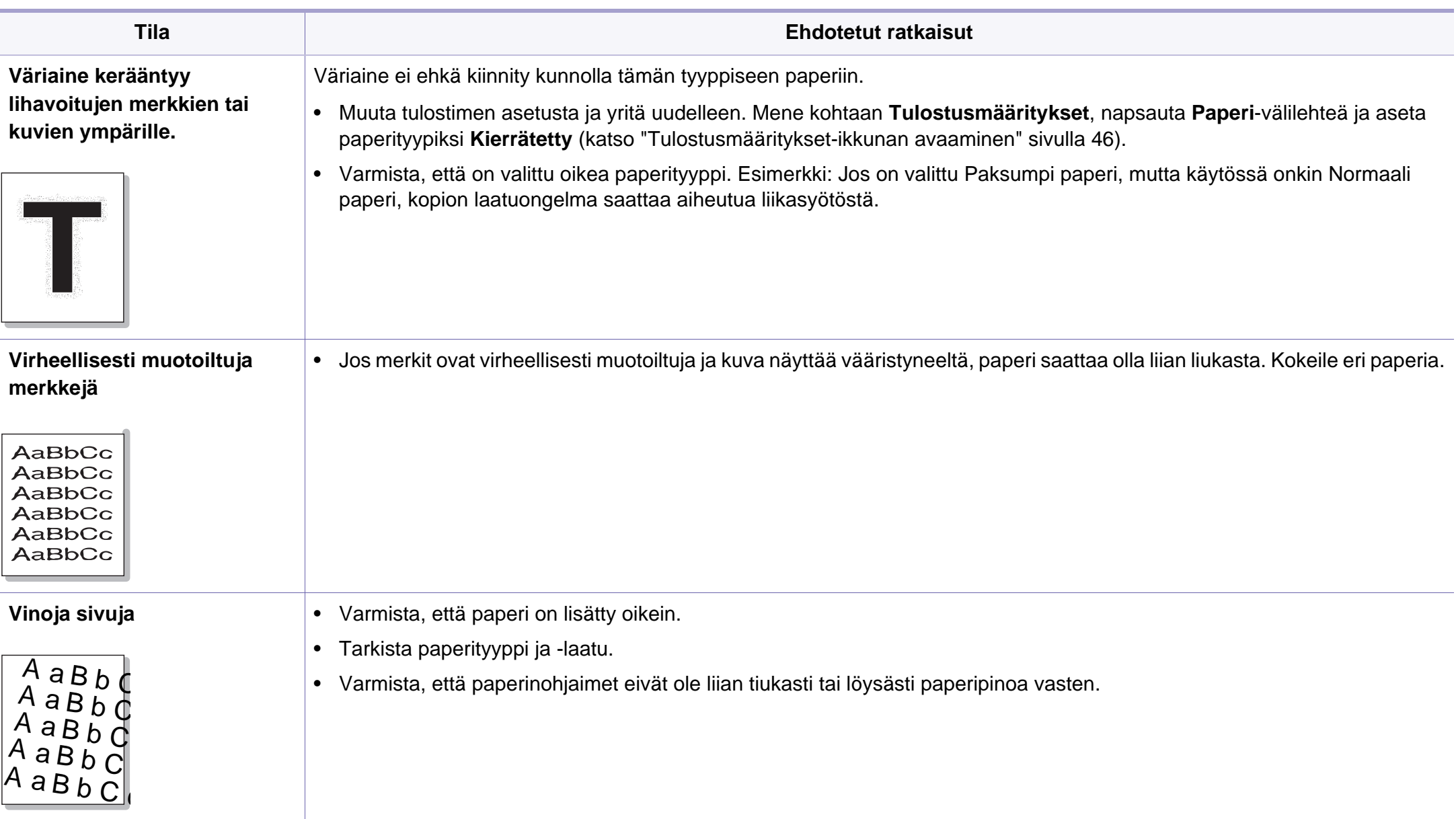

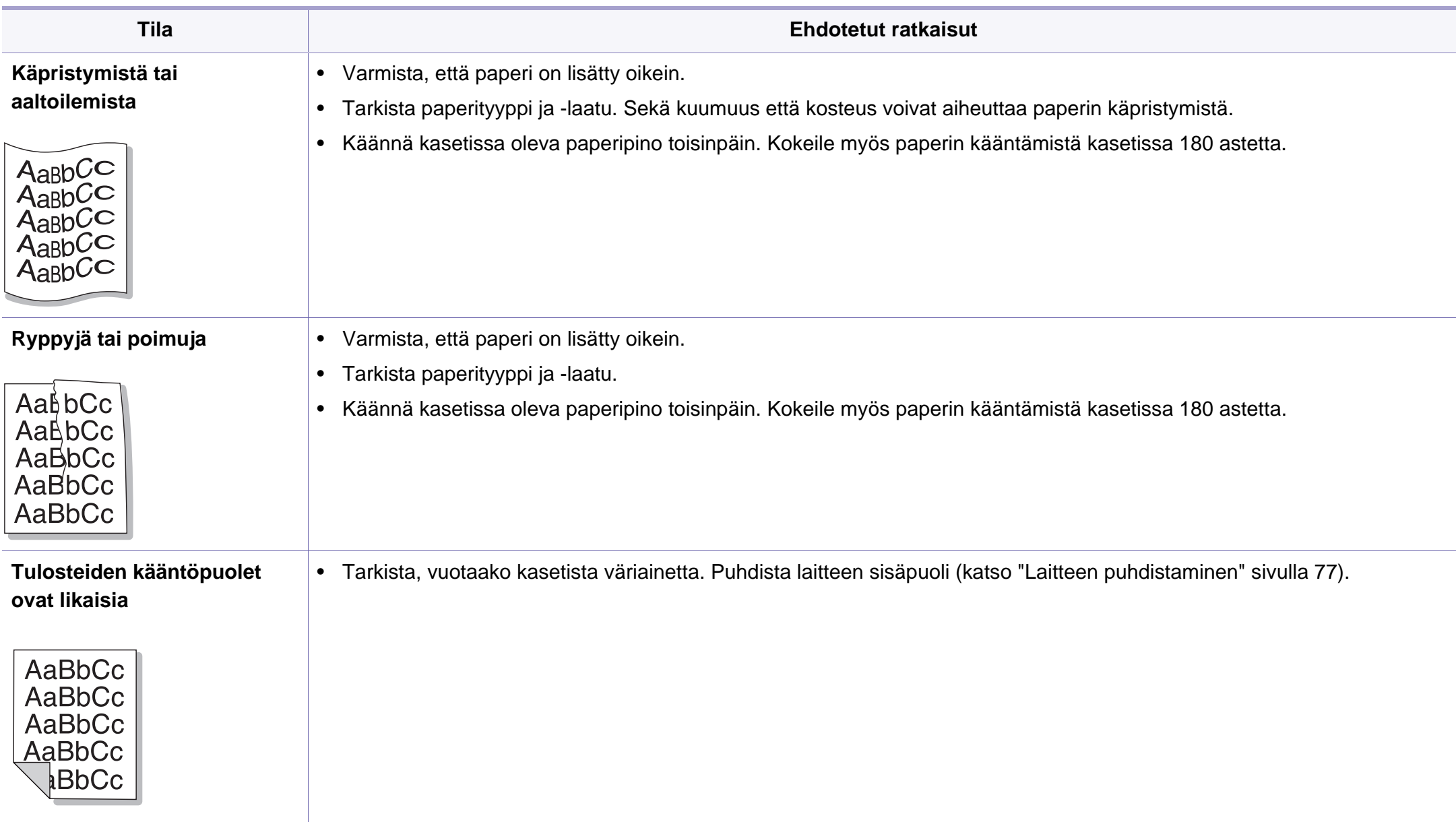

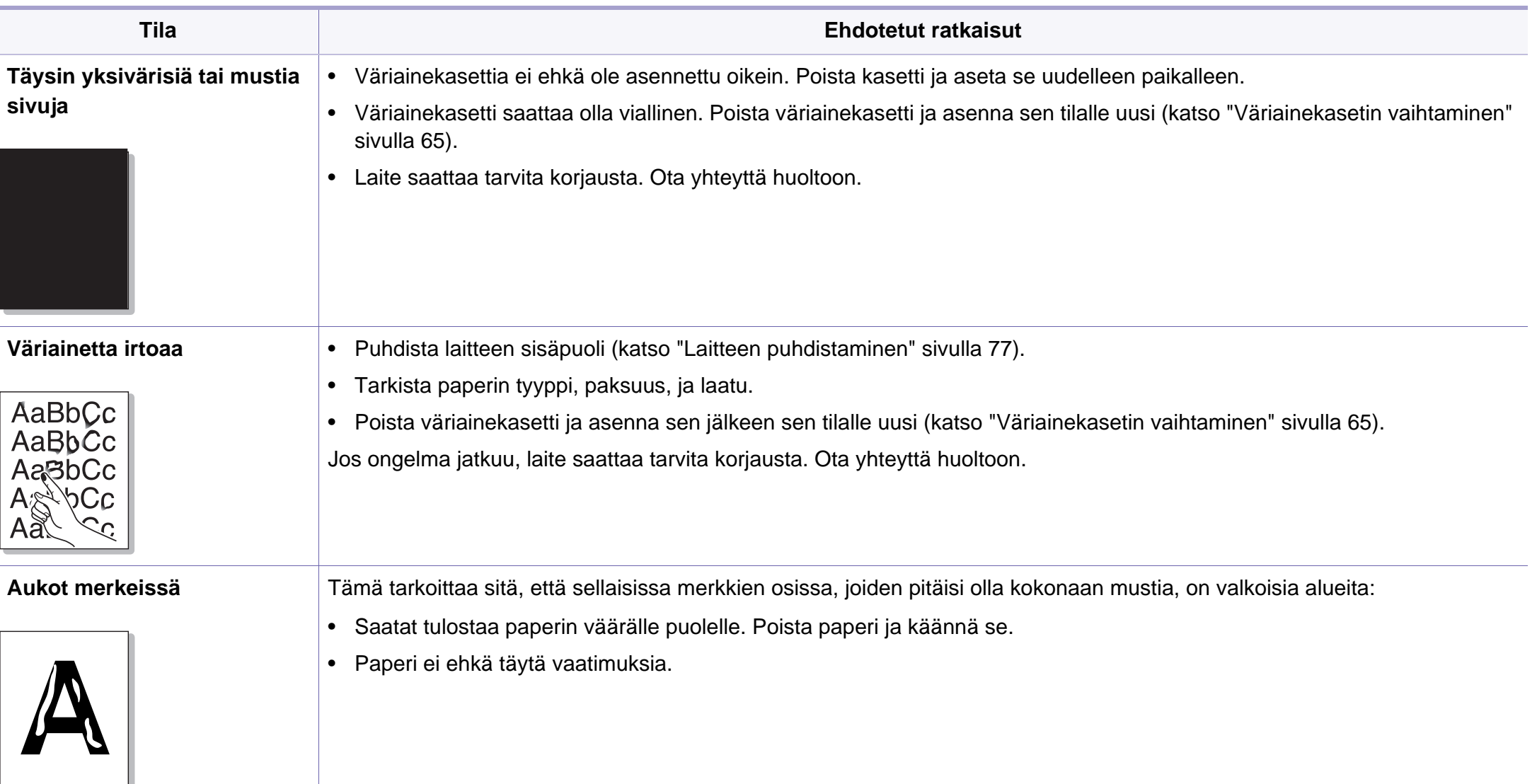

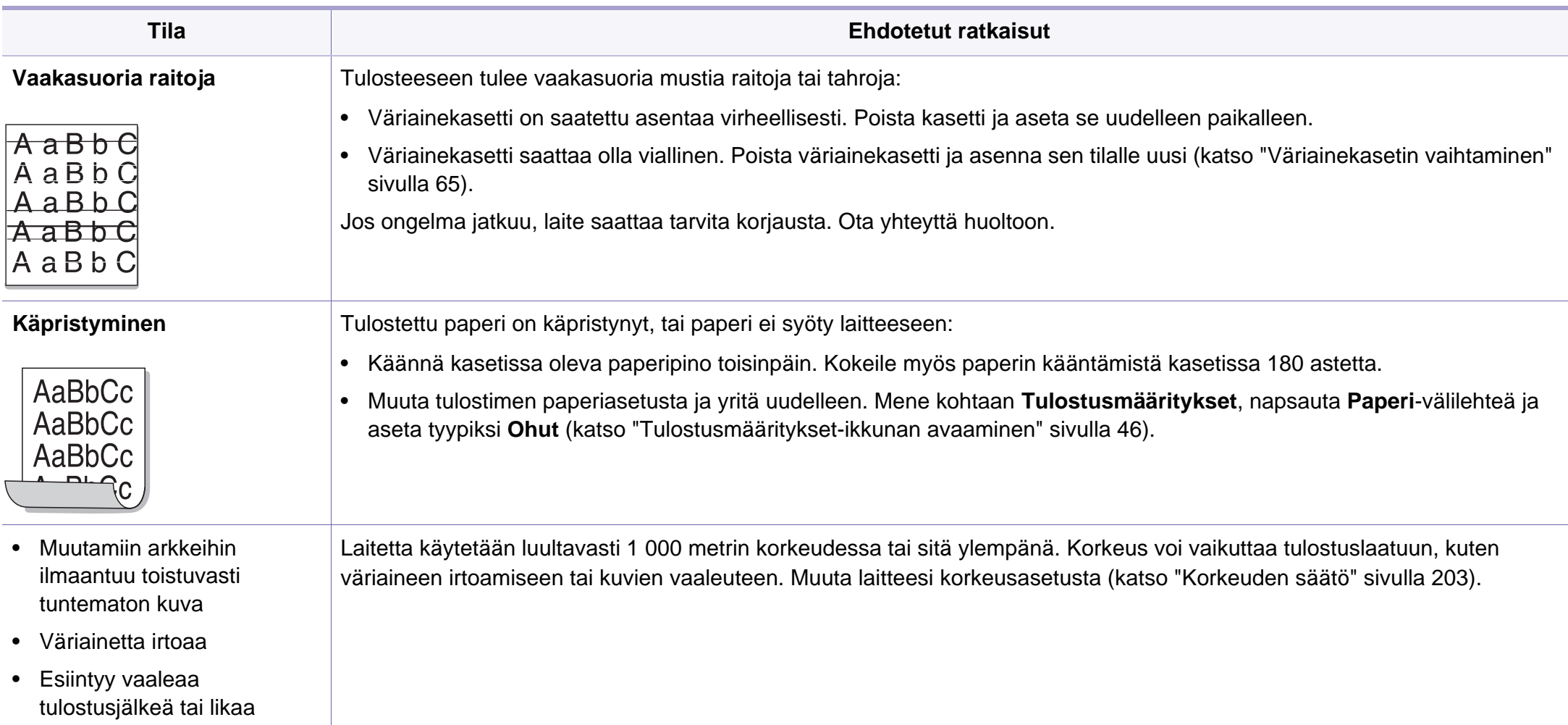

#### <span id="page-256-1"></span><span id="page-256-0"></span>**Yleiset Windows-ongelmat**

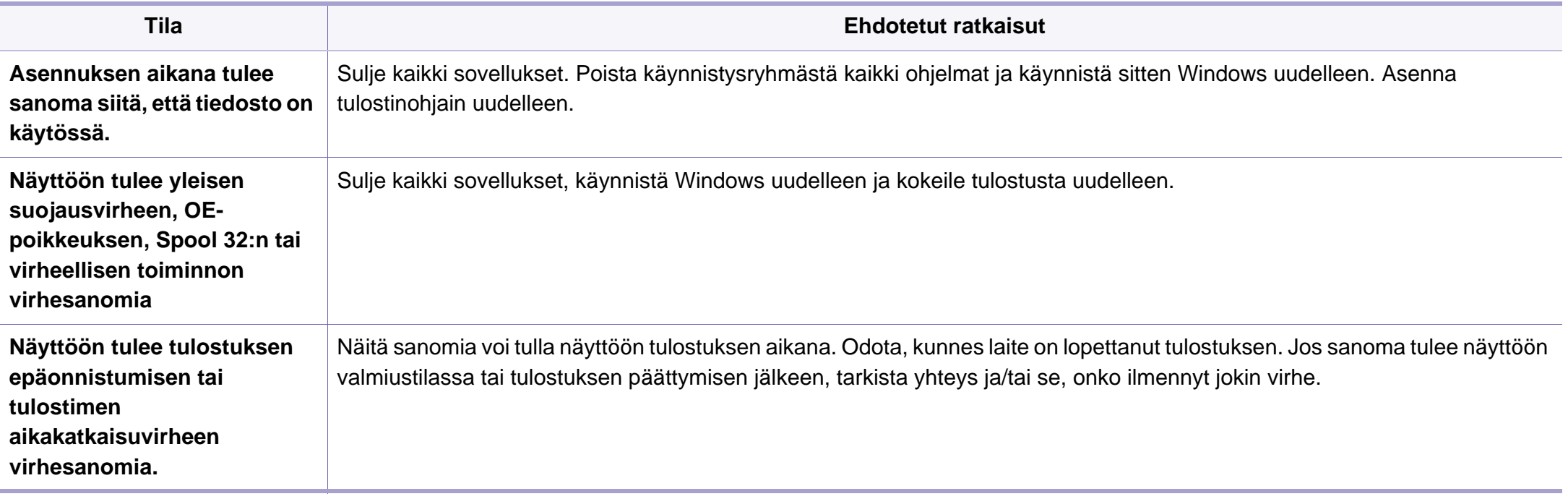

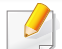

Lisätietoja Windows-virhesanomista on tietokoneen mukana toimitetussa Microsoft Windows -käyttöoppaassa.

#### <span id="page-257-0"></span>**Yleisiä Mac-ongelmia**

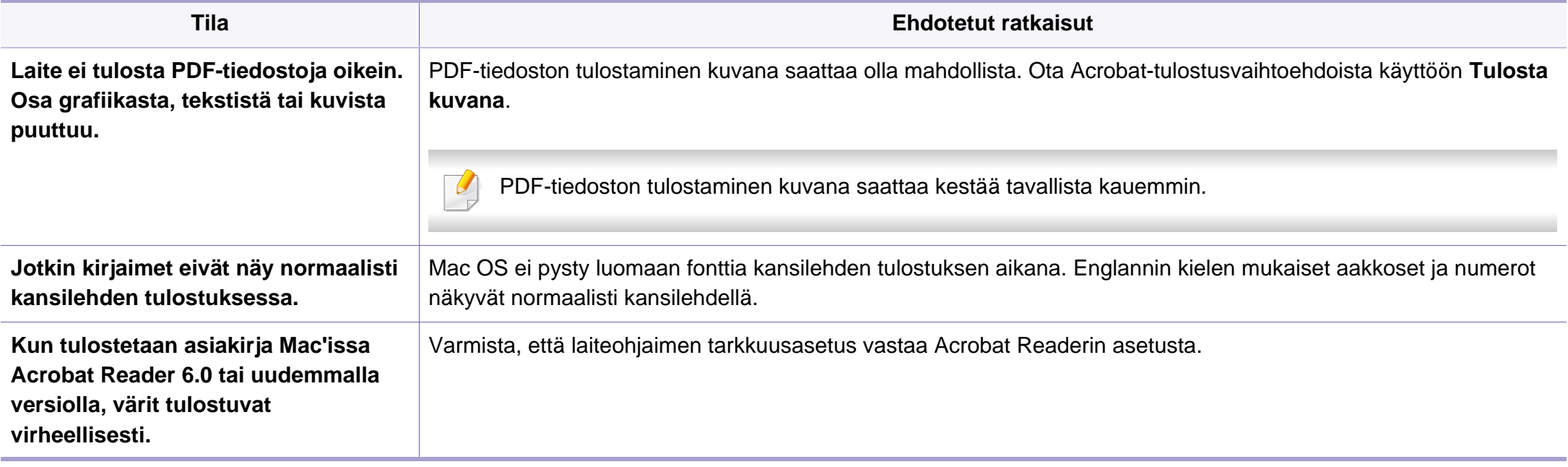

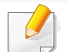

Lisätietoja Mac-virhesanomista on tietokoneen mukana toimitetussa Mac-käyttöoppaassa.

### <span id="page-258-0"></span>**Yleiset Linux-ongelmat**

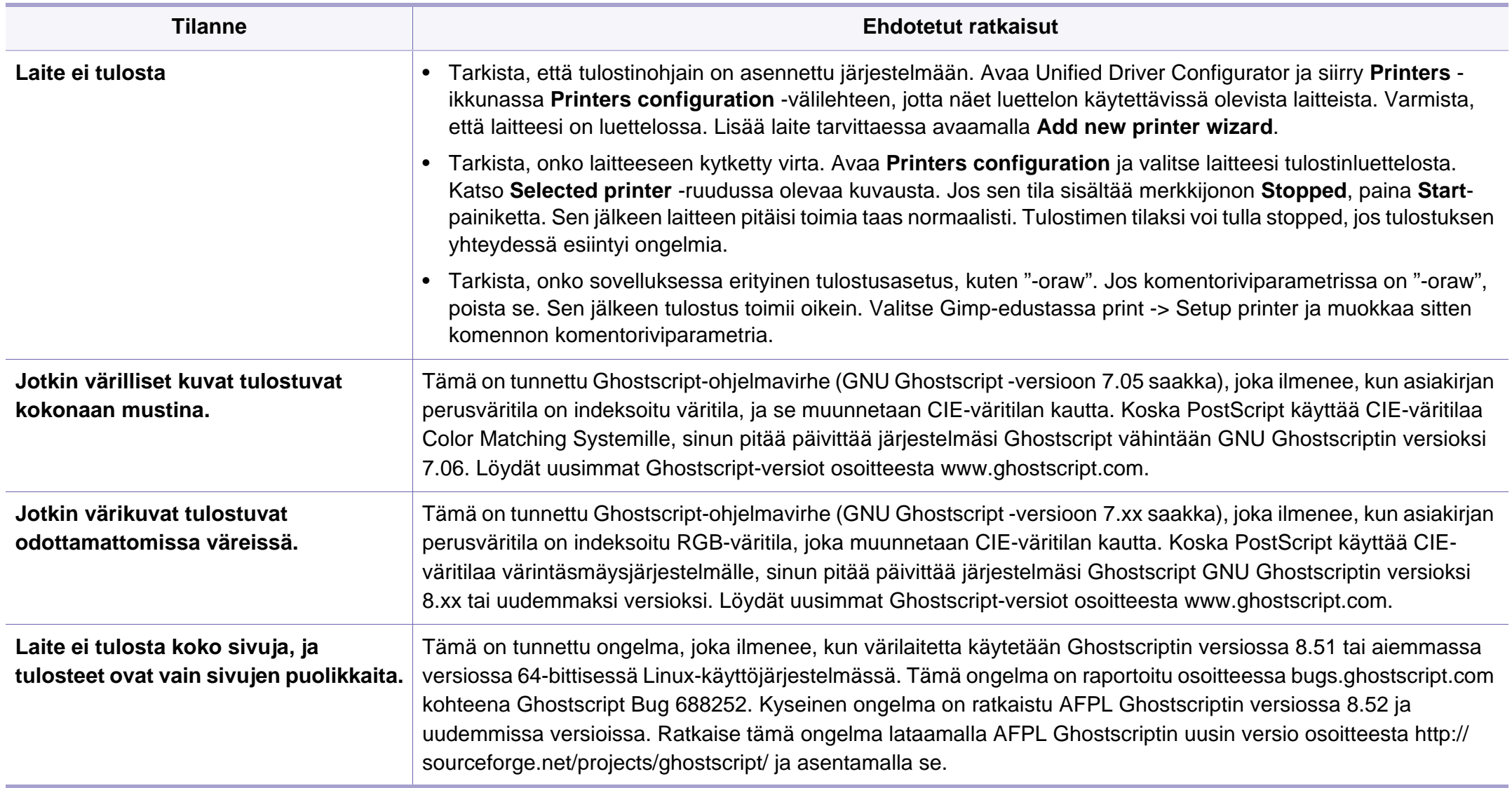

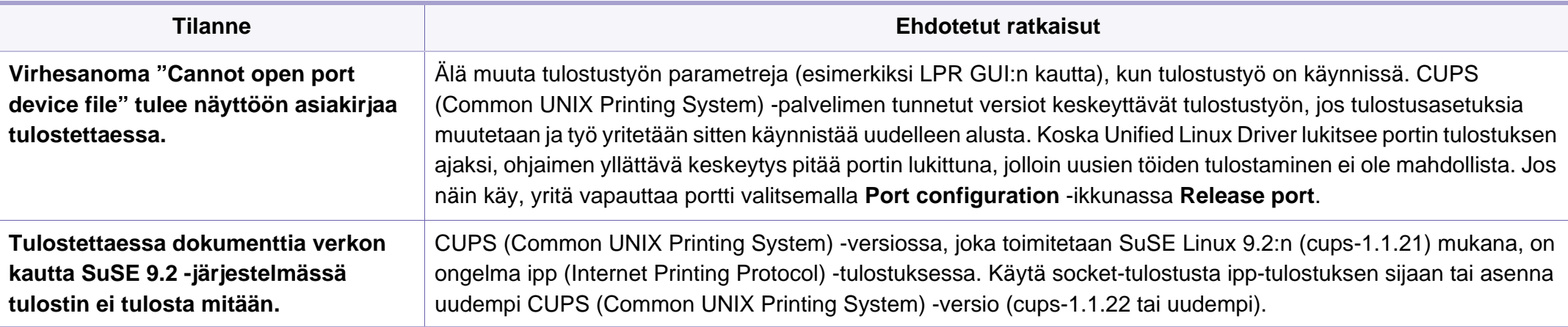

Lue lisätietoja Linux-virhesanomista tietokoneen mukana toimitetusta Linux-käyttöoppaasta.

#### <span id="page-260-0"></span>**Yleiset PostScript-ongelmat**

Seuraavat tilanteet liittyvät PostScript-kieleen. Niitä voi ilmetä, kun käytössä on useita tulostinkieliä.

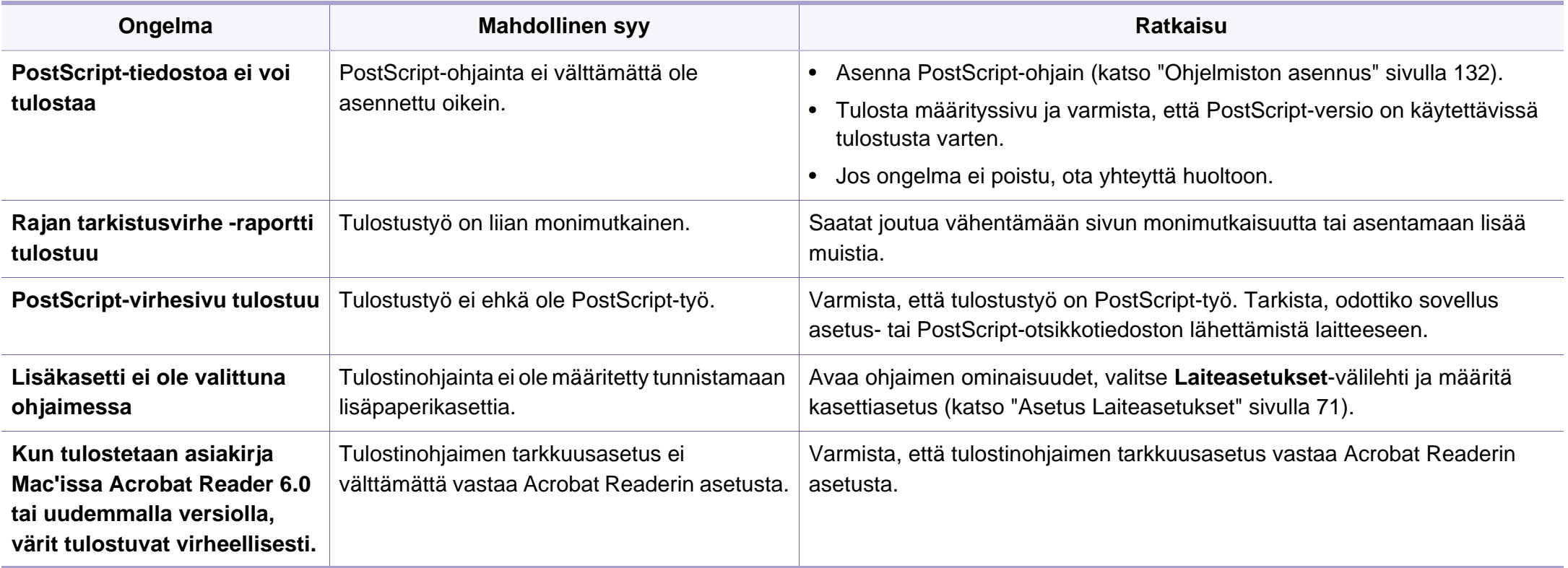

If you have any comments or questions regarding Samsung products, contact the Samsung customer care center.

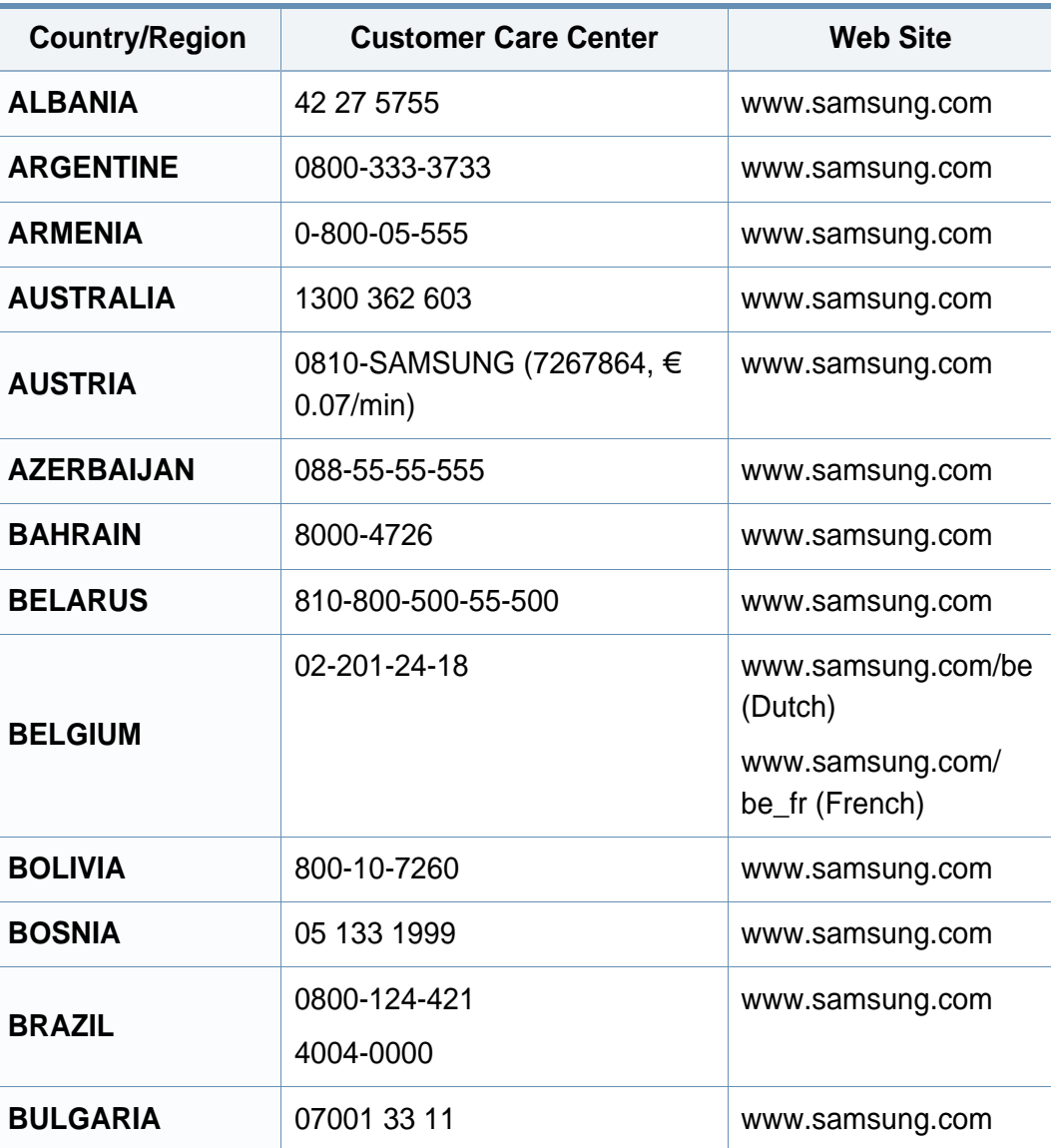

<span id="page-261-0"></span>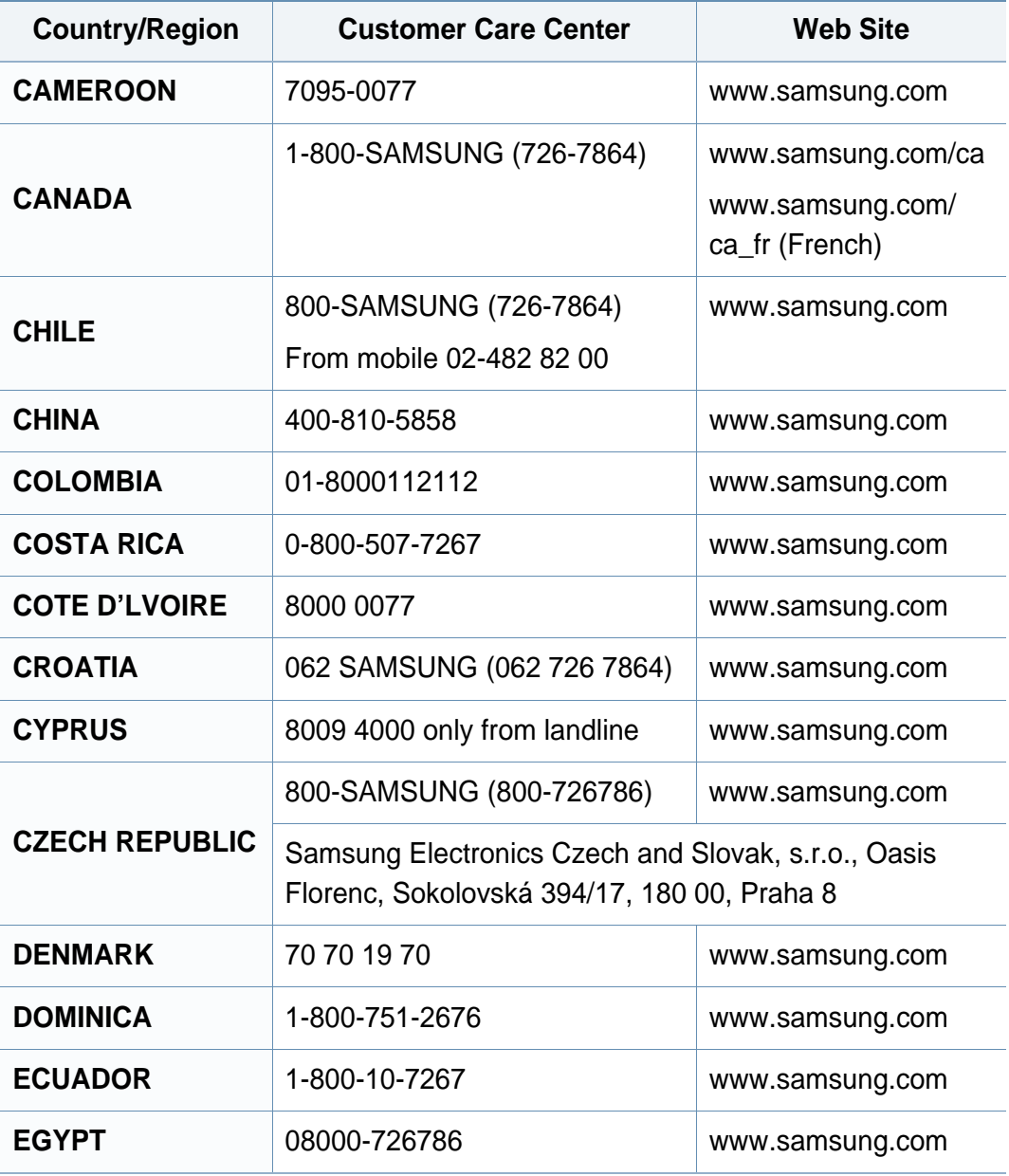

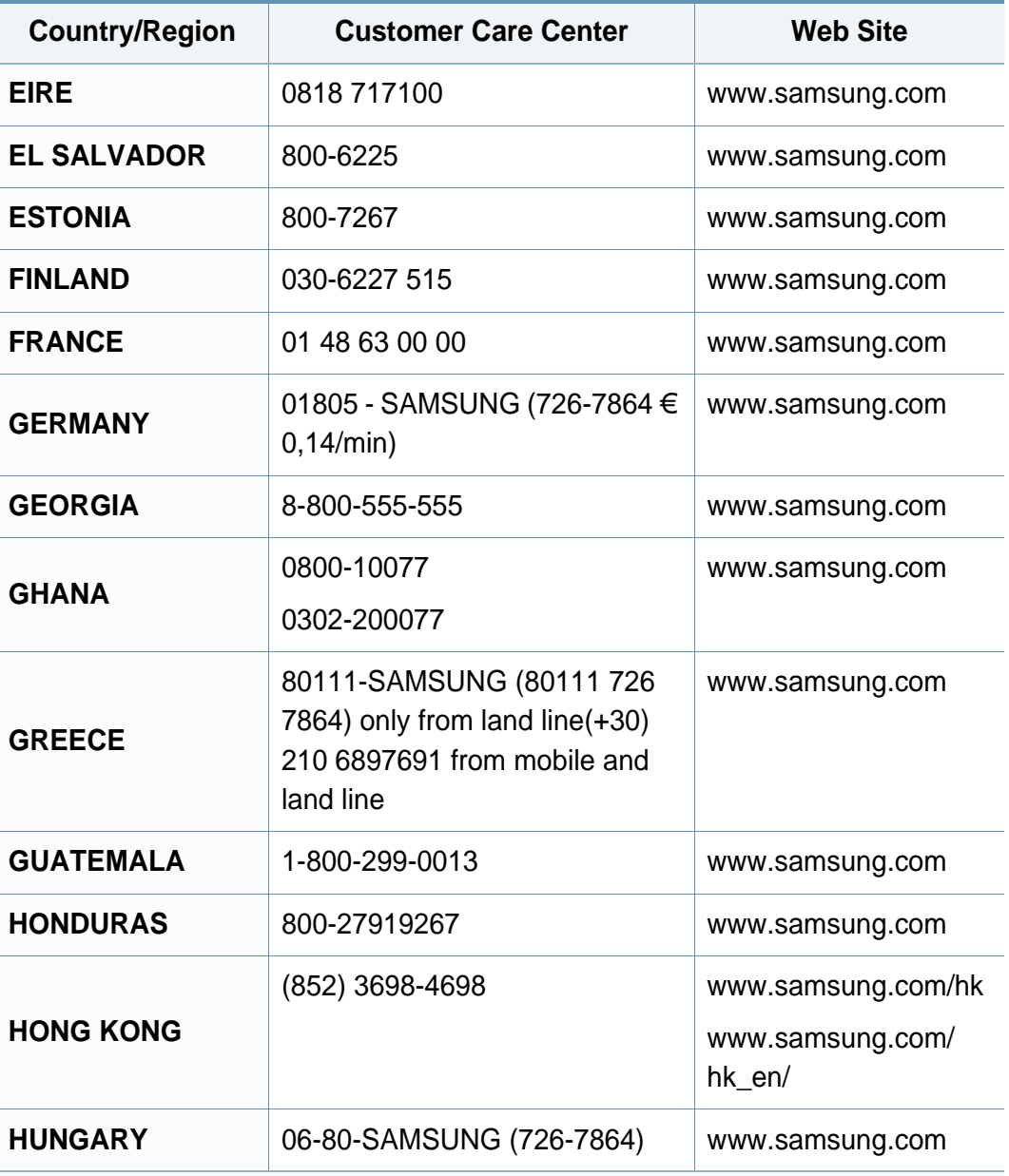

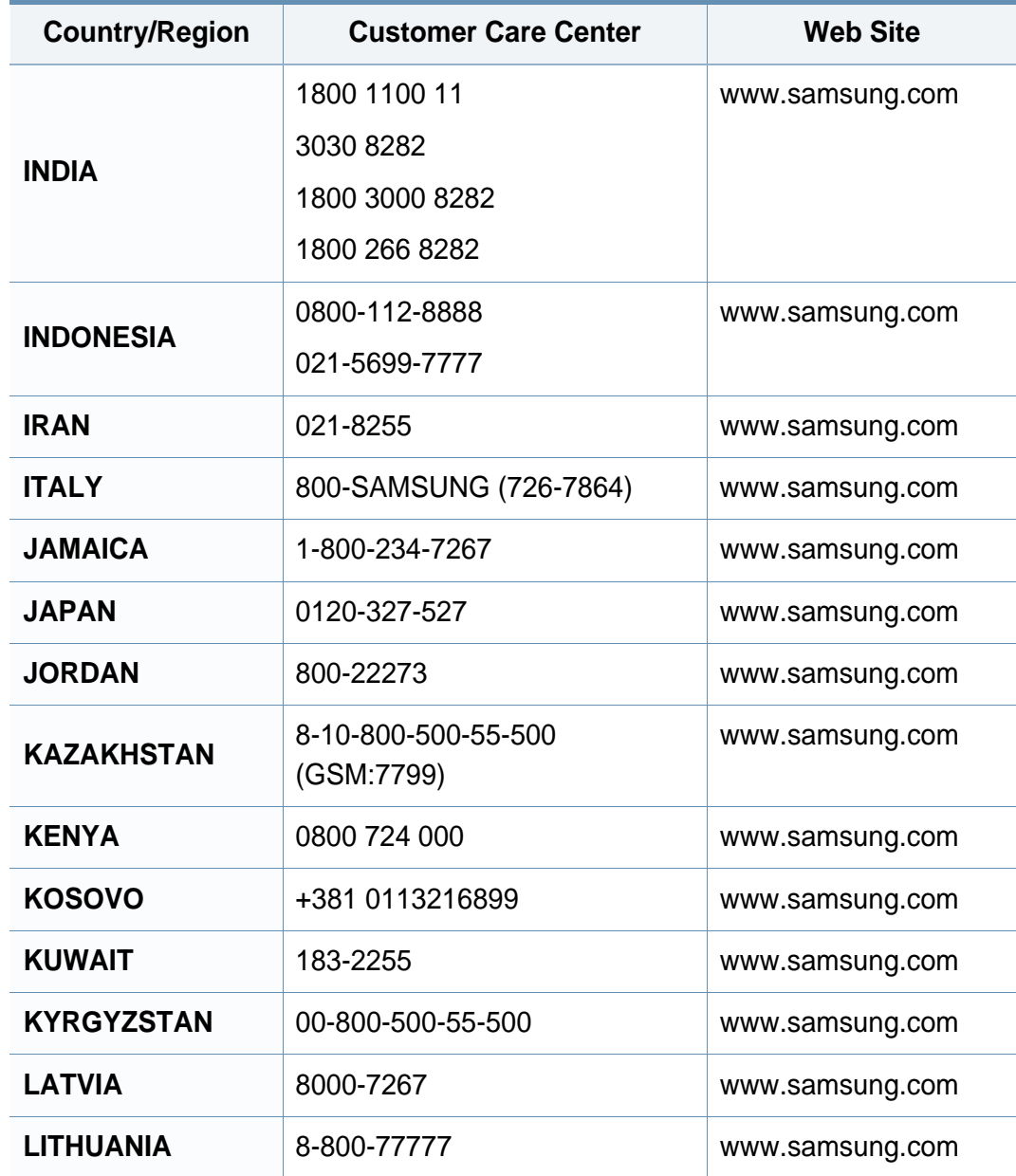

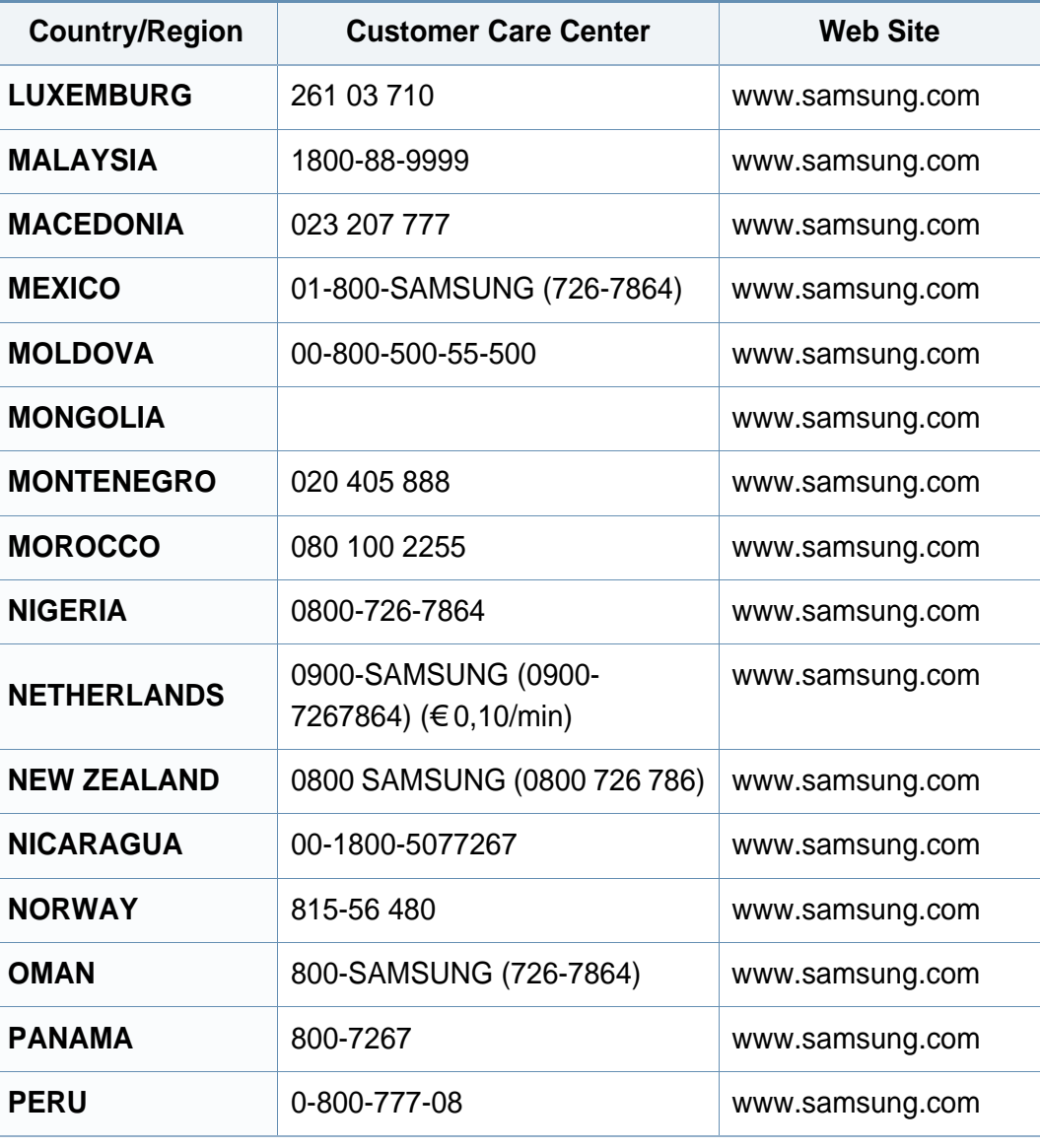

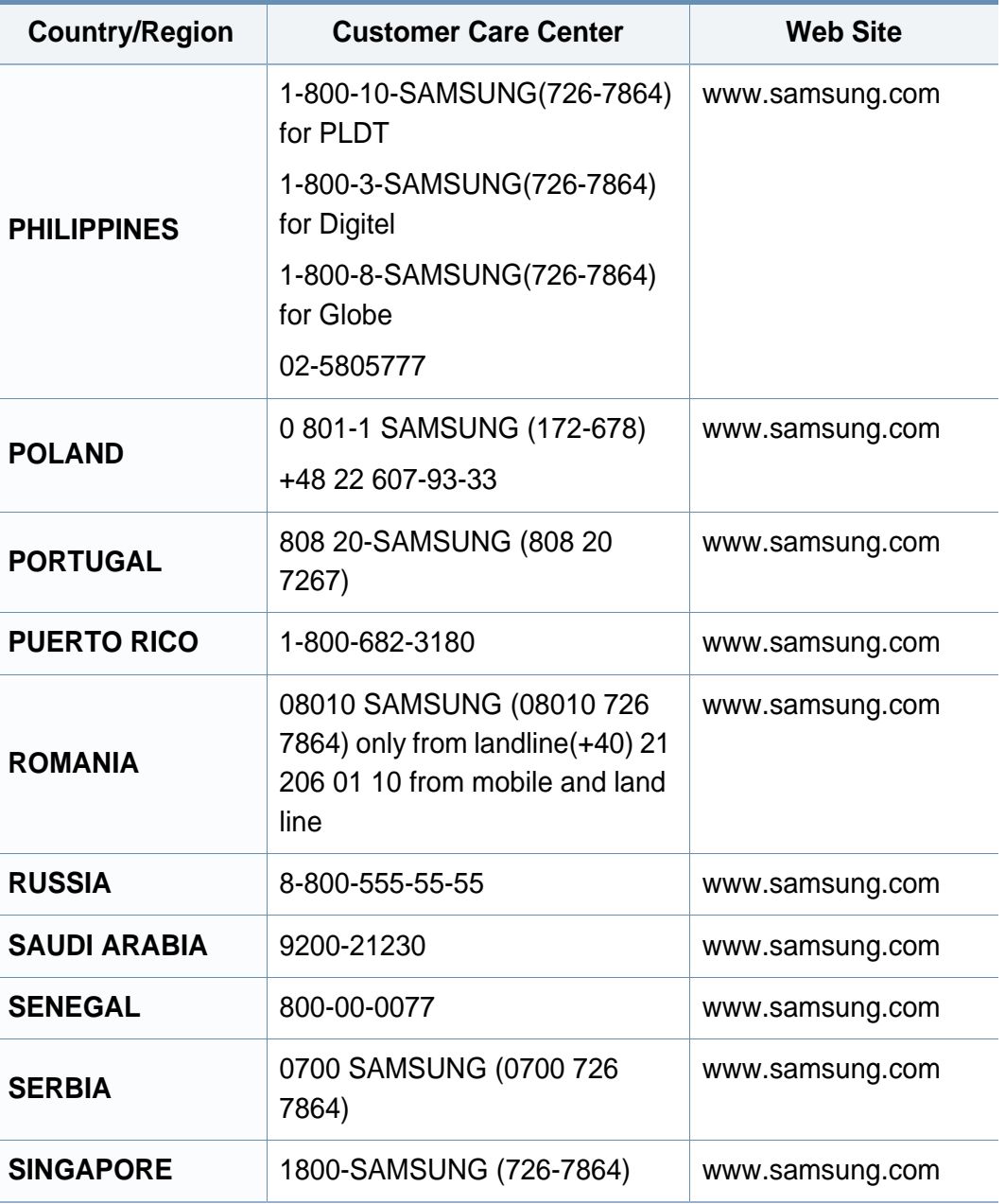

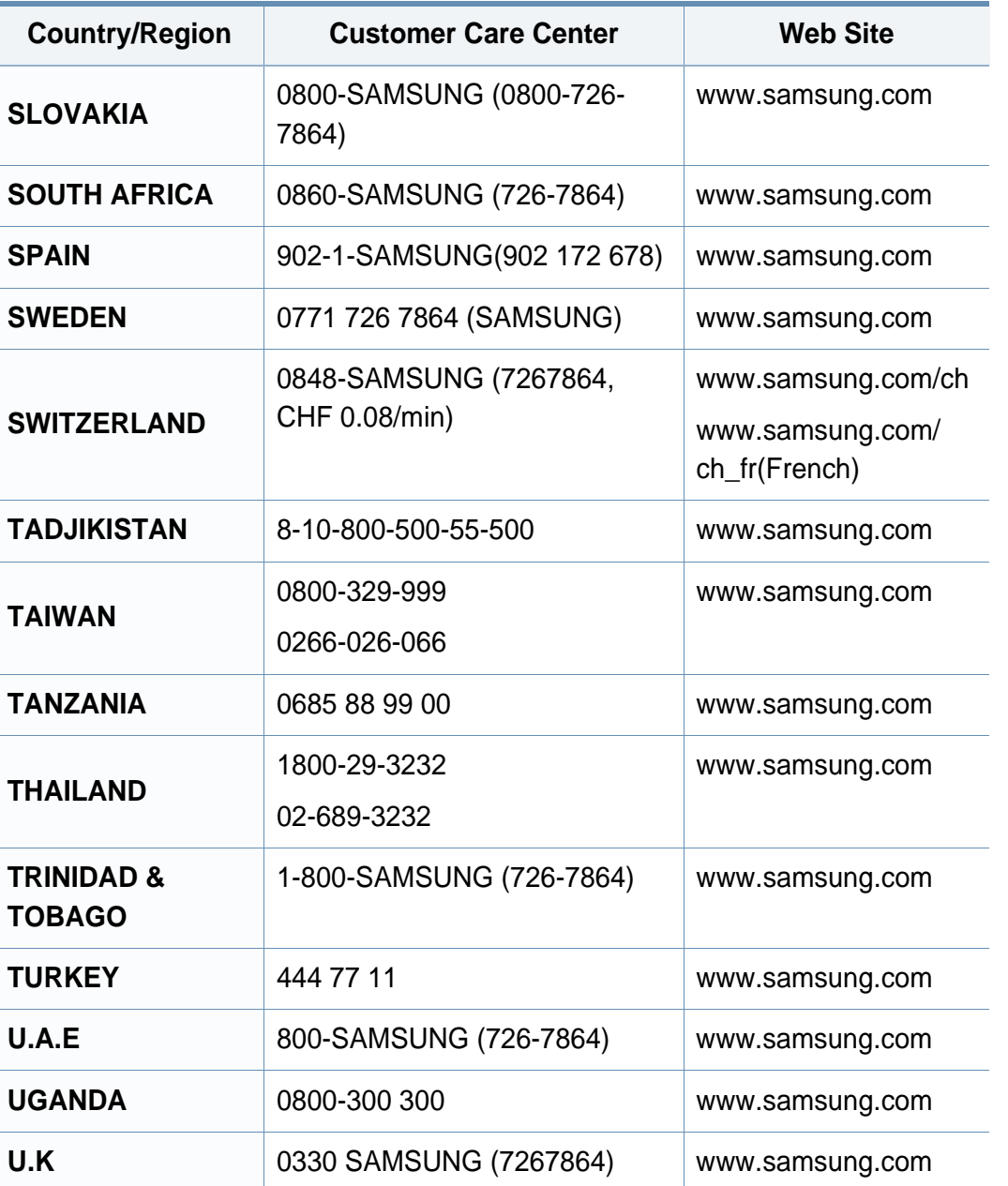

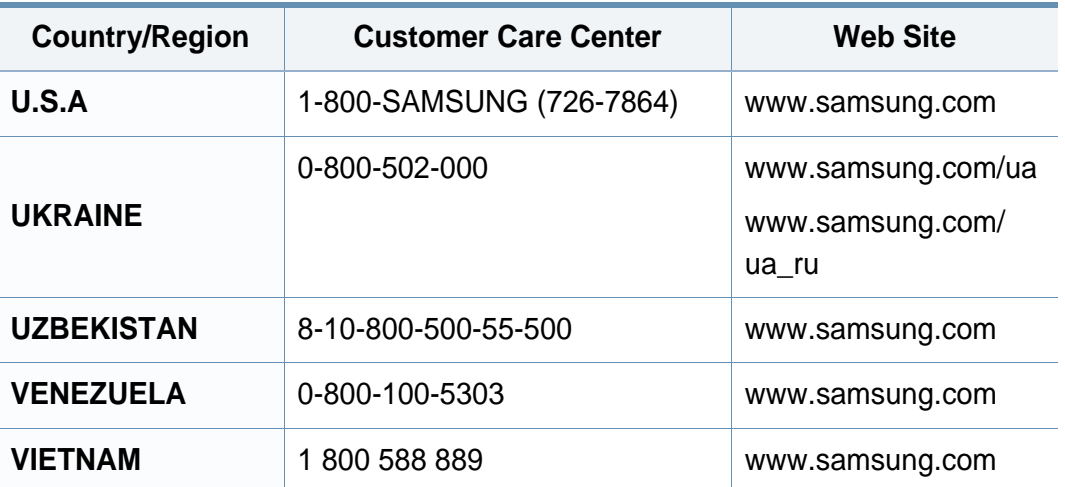

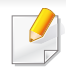

<span id="page-265-0"></span>Seuraava sanasto auttaa sinua tutustumaan tuotteeseen. Sen avulla ymmärrät tulostuksessa yleisesti käytettävät ja tässä oppaassa mainitut termit.

### **802.11**

802.11 on langattoman paikallisverkkoyhteyden (WLAN) standardi, jonka IEEE:n LAN/MAN-standardikomitea (IEEE 802) on luonut.

#### **802.11b/g/n**

802.11b/g/n voi jakaa saman laitteiston ja käyttää 2.4 GHz:n kaistaa. 802.11b tukee enintään kaistanleveyttä, joka on 11 megabittiä/sekunti; 802.11n:llä suurin tuettu kaistanleveys on 150 megabittiä/sekunti. 802.11b/ g/n-laitteet voivat joskus kärsiä mikroaaltouunien, langattomien puhelimien ja Bluetooth-laitteiden aiheuttamista häiriöistä.

#### **Liitäntäpiste**

Liitäntäpiste tai langaton liitäntäpiste (AP tai WAP) on laite, joka yhdistää langattomat tietoliikennelaitteet yhteen langattomien lähiverkkojen (WLAN) alueilla ja toimii WLAN-radiosignaalien päälähetin-vastaanottimena.

### **ADF**

Automaattinen asiakirjojen syöttölaite (ADF) on skannausyksikkö, joka syöttää alkuperäisen paperiarkin automaattisesti niin, että laite voi skannata osan paperista heti.

### **AppleTalk**

AppleTalk on Apple, Inc:n kehittämä protokollapaketti tietokoneiden verkkokäyttöä varten. Se sisältyi alkuperäiseen Mac'iin (1984) ja nyt Apple on siirtymässä TCP/IP-verkkokäyttöön.

#### **Bittisyvyys**

Tietokoneiden grafiikkatermi, joka kuvaa niiden bittien määrän, joita käytetään bittikarttakuvan yksittäisen kuvapisteen värin ilmaisemiseen. Mitä suurempi värisyvyys on, sitä laajempi valikoima eri värejä on käytettävissä. Kun bittien määrä kasvaa, mahdollisten värien määrästä tulee epäkäytännöllisen suuri värikarttaa varten. Yksibittistä väriä kutsutaan yleensä mustavalkoiseksi.

#### **BMP**

Bittikarttagrafiikkamuoto, jota käyttää sisäisesti Microsoft Windowsin grafiikka-alijärjestelmä (GDI) ja jota käytetään yleisesti kyseisen ympäristön yksinkertaisena grafiikkatiedostona.

### **BOOTP**

Bootstrap Protocol. Verkkoprotokolla, jonka avulla verkon asiakaskone saa IP-osoitteensa automaattisesti. Tavallisesti tämä tehdään tietokoneiden tai niissä käytettävien käyttöjärjestelmien käynnistysprosessin aikana. BOOTP-palvelimet määrittävät IP-osoitteen kullekin asiakkaalle osoitevarannosta. BOOTP antaa "levyttömien työasemien" hakea IPosoitteen ennen minkään kehittyneen käyttöjärjestelmän lataamista.

### **CCD**

CCD (Charge Coupled Device) on laitteisto, joka mahdollistaa skannaustyön suorittamisen. CCD-lukitusmekanismia käytetään myös pitämään CCD-moduuli paikallaan niin, ettei laitteen siirtämisestä aiheudu vahinkoa.

### **Lajittelu**

Lajittelussa useita kopioita sisältävä työ tulostetaan erissä. Kun lajittelu on valittuna, laite tulostaa koko erän ennen lisäkopioiden tulostamista.

### **Ohjauspaneeli**

Ohjauspaneeli on litteä ja yleensä pystysuuntainen taso, jossa ohjaus- tai tarkkailutoiminnot näkyvät. Ohjauspaneeli on yleensä laitteen etuosassa.

### **Peitto**

Tulostustermi, jonka avulla mitataan väriaineen käyttöä tulostettaessa. Esimerkiksi viiden prosentin peitto tarkoittaa, että A4-kokoisesta paperista noin 5 % on tekstiä tai kuvia. Jos paperilla tai alkuperäisessä lähteessä on paljon tekstiä tai yksityiskohtaisia kuvia, peitto on suurempi, jolloin väriainettakin käytetään todellisen peiton verran.

#### **CSV**

Pilkuin erotetut arvot (CSV). CSV on tiedostomuoto, jota käytetään tietojen vaihtamiseen eri sovellusten välillä. Tästä Microsoft Excelissä käytettävästä tiedostomuodosta on tullut alan tosiasiallinen standardi jopa muissa kuin Microsoftin ympäristöissä.

#### **DADF**

DADF (Duplex Automatic Document Feeder) on skannausyksikkö, joka automaattisesti syöttää ja kääntää ympäri alkuperäisen paperiarkin niin, että laite voi skannata arkin molemmat puolet.

#### **Oletus**

Arvo tai asetus, joka on käytössä, kun tulostin otetaan pakkauksestaan, nollataan tai alustetaan.

## **DHCP**

DHCP (Dynamic Host Configuration Protocol) on asiakaspalvelinverkkoprotokolla. DHCP-palvelin antaa käyttöön kokoonpanoparametrit, joita DHCP-asiakaskone tavallisesti pyytää voidakseen osallistua IP-verkkoon. DHCP tarjoaa myös mekanismin määrittää IP-osoitteita asiakasisännille.

#### **DIMM**

DIMM (Dual Inline Memory Module) on pieni piirilevy, joka sisältää muistia. DIMM tallentaa kaikki laitteen tiedot, kuten tulostustiedot ja vastaanotettujen faksien tiedot.

### **DLNA**

DLNA on lyhenne sanoista Digital Living Network Alliance. Se on standardi, jonka avulla kotiverkon laitteet voivat jakaa tietoa keskenään verkossa.

### **DNS**

DNS (Domain Name Server) on järjestelmä, joka tallentaa toimialueen nimiin liittyvät tiedot hajautettuun tietokantaan verkoissa, kuten Internetissä.

### **Matriisitulostin**

Matriisitulostin on tietokonetulostintyyppi, jossa tulostuspää liikkuu sivulla edestakaisin ja tulostaa iskemällä mustenauhaa paperia vasten kirjoituskonemaisesti.

#### **DPI**

DPI (Dots Per Inch)eli pistettä tuumaa kohden on skannauksessa ja tulostuksessa käytettävän tarkkuuden mittayksikkö. Yleensä mitä suurempi DPI on, sitä suurempi on myös tarkkuus, tarkemmat yksityiskohdat kuvassa ja suurempi tiedostokoko.

#### **DRPD**

Lyhenne sanoista eritellyn soittomallin havainnointi. Distinctive Ring on puhelinyritysten palvelu, jonka avulla käyttäjä voi käyttää yksittäistä puhelinlinjaa useisiin eri puhelinnumeroihin.

#### **Kaksipuolisuus**

Mekanismi, joka kääntää paperiarkin automaattisesti toisin päin. Tällöin laite voi tulostaa (tai skannata) arkin molemmille puolille. Kaksipuolisuustoiminnolla varustetulla tulostimella voidaan tulostaa arkin molemmille puolille yhdellä tulostuskerralla.

### **Käyttömäärä**

Käyttömäärällä tarkoitetaan sivumäärää, joka ei vaikuta tulostimen suorituskykyyn kuukauteen. Yleensä tulostimen elinkaarta mitataan vuodessa tulostetuilla sivuilla. Elinkaarella tarkoitetaan tulostimen keskimääräistä tulostuskapasiteettia – tavallisesti takuuaikana. Jos käyttömäärä on esimerkiksi 48 000 sivua kuukaudessa ja työpäiviä on 20, tulostimen yläkäyttöraja on 2 400 sivua päivässä.

#### **ECM**

ECM (Error Correction Mode) eli virheenkorjaustila on valinnainen lähetystila, joka sisältyy Class 1 -faksilaitteisiin tai -faksimodeemeihin. Se tunnistaa ja korjaa faksilähetysprosessissa joskus puhelinlinjan häiriöistä aiheutuvat virheet.

#### **Emulointi**

Emulointi on tekniikka, jossa laite saa samat tulokset kuin toinen laite.

Emulaattori toistaa järjestelmän toiminnot eri järjestelmässä siten, että toinen järjestelmä toimii ensimmäisen järjestelmän tavoin. Emulointi keskittyy ulkoisen toiminnan tarkkaan toistamiseen toisin kuin simulointi, joka keskittyy usein simuloitavan järjestelmän sisäisen tilan abstraktiin malliin.

#### **Ethernet**

Ethernet on kehyspohjainen verkkotekniikka lähiverkkoja (LAN) varten. Se määrittää fyysisen kerroksen kytkennät ja signaalien lähettämisen sekä kehysformaatit ja protokollat OSI-mallin monipalvelujärjestelmäliittymän ohjaukselle (MAC) ja tietoyhteyskerrokselle. Ethernet on standardoitu yleensä IEEE 802.3 -standardiksi. Se on ollut yleisimmin käytettävä lähiverkkotekniikka aina 1990-luvulta lähtien.

#### **EtherTalk**

Apple Computerin kehittämä protokollapaketti tietokoneiden verkkokäyttöä varten. Se sisältyi alkuperäiseen Mac'iin (1984) ja nyt Apple on siirtymässä TCP/IP-verkkokäyttöön.

#### **FDI**

FDI (Foreign Device Interface) on laitteen sisälle asennettava kortti, jonka avulla voidaan käyttää jotakin kolmannen osapuolen laitetta, kuten kolikoilla toimivaa laitetta tai kortinlukijaa. Kyseiset laitteet mahdollistavat maksullisen tulostuksen laitteella.

#### **FTP**

FTP-tiedostonsiirtoprotokolla on yleisesti käytetty protokolla tiedostojen vaihtamiseen missä tahansa TCP/IP-protokollaa tukevassa verkossa, kuten Internetissä tai intranetissä.

### **Kiinnitysyksikkö**

Lasertulostimen osa, joka sulattaa väriaineen tulostusmateriaaliin. Se koostuu kuumennusrullasta ja lisärullasta. Sen jälkeen, kun väriaine on siirtynyt paperille, kiinnitysyksikkö varmistaa kuumuuden ja paineen avulla, että väriaine kiinnittyy paperiin pysyvästi. Tämän takia paperi on lämmin tullessaan ulos lasertulostimesta.

#### **Yhdyskäytävä**

Yhteys tietokoneverkkojen välillä tai tietokoneverkon ja puhelinlinjan välillä. Se on myös hyvin suosittu, sillä se on tietokone tai verkko, joka mahdollistaa toisen tietokoneen tai verkon käytön.

#### **Harmaasävy**

Harmaan eri sävyt, joita käytetään kuvan tummissa ja vaaleissa kohdissa, kun värikuva muunnetaan harmaasävyksi. Harmaan eri sävyjä käytetään kuvaamaan värikuvan eri värejä.

#### **Rasteri**

Kuvatyyppi, jossa harmaasävyt simuloidaan vaihtelemalla pisteiden määrää. Erittäin voimakkaan värisillä alueilla on paljon pisteitä, ja vaaleammilla alueilla on vähemmän pisteitä.

### **Massamuistilaite (HDD)**

Massamuistilaite (HDD), jota kutsutaan yleisesti kiintolevyasemaksi tai kiintolevyksi, on pysyväismuistia käyttävä tallennuslaite, joka säilyttää digitaalisesti koodatut tiedot nopeasti pyörivien magneettisia pintoja sisältävien kiekkojen avulla.

#### **IEEE**

Institute of IEEE (Electrical and Electronics Engineers) on kansainvälinen yleishyödyllinen ammattimainen organisaatio, jonka tavoitteena on tukea sähköön liittyvän tekniikan kehittämistä.

#### **IEEE 1284**

1284-rinnakkaisporttistandardin kehittäjä on IEEE (Institute of Electrical and Electronics Engineers). "1284-B"-termi viittaa tiettyyn liitintyyppiin, joka on lisälaitteeseen (kuten tulostimeen) liitettävän rinnakkaiskaapelin päässä.

#### **Intranet**

Yksityinen verkko, joka käyttää Internet-protokollia, verkkoyhteyksiä ja mahdollisesti yleistä puhelinverkkojärjestelmää, joiden avulla organisaatio jakaa turvallisesti osan tiedoistaan ja toiminnoistaan työntekijöidensä kanssa. Joskus tällä termillä tarkoitetaan vain kaikkein näkyvintä palvelua eli sisäistä Web-sivustoa.

### **IP-osoite**

IP-osoite (Internet Protocol -osoite) on yksilöllinen numerosarja, jonka avulla laitteet tunnistavat toisensa ja vaihtavat tietoja toistensa kanssa IPstandardia hyödyntävässä verkossa.

#### **IPM**

Kuvaa minuutissa (IPM) on tapa mitata tulostimen nopeutta. Kuvaa minuutissa -nopeus ilmaisee, kuinka monta yksipuolista arkkia tulostin pystyy saamaan valmiiksi minuutissa.

#### **IPP**

Internet-tulostusprotokolla (IPP) määrittää vakioprotokollan tulostamiselle sekä tulostustöiden, tulostusmateriaalin koon, tarkkuuden ja muiden kohteiden hallintaa varten. IPP-protokollaa voidaan käyttää paikallisesti tai Internetin välityksellä sadoille tulostimille. Se myös tukee käytönhallintaa, todennusta ja salausta, mikä tekee siitä aiempia ratkaisuja tehokkaamman ja turvallisemman tulostusratkaisun.

### **IPX/SPX**

IPX/SPX tulee sanoista Internet Packet Exchange/Sequenced Packet Exchange. Se on Novell NetWare -käyttöjärjestelmien käyttämä verkkoprotokolla. Sekä IPX että SPX tarjoavat TCP/IP:n kaltaisia yhteyspalveluita. IPX-protokolla on IP-protokollan kaltainen ja SPXprotokolla puolestaan TCP-protokollan kaltainen. IPX/SPX suunniteltiin pääasiassa lähiverkkoja varten, ja se on erittäin tehokas protokolla kyseiseen tarkoitukseen (sen suorituskyky on lähiverkossa yleensä parempi kuin TCP/IP:n).

#### **ISO**

ISO (International Organization for Standardization) on kansainvälinen standardointiorganisaatio, joka koostuu kansallisten standardointiorganisaatioiden edustajista. ISO tuottaa maailmanlaajuisia teollisia ja kaupallisia standardeja.

#### **ITU-T**

International Telecommunication Union on kansainvälinen organisaatio, joka on muodostettu kansainvälisten radio- ja puhelintietoliikenteiden standardointia ja säätelyä varten. Sen päätehtäviä ovat radioliikenteeseen liittyvien asioiden standardointi ja määritys sekä eri maiden välisten, kansainväliset puhelut sallivien sopimusten organisoiminen. ITU-T:n merkintä -T ilmaisee puhelintietoliikennettä.

### **ITU-T No. 1 chart -kaavio**

Standardoitu ITU-T:n julkaisema testikaavio asiakirjafaksilähetyksiä varten.

#### **JBIG**

JBIG (Joint Bi-level Image Experts Group) on kuvanpakkausstandardi, jossa tarkkuus tai laatu ei heikkene. Se suunniteltiin binaarikuvien pakkaamiseen erityisesti faksikäyttöä varten, mutta sitä voidaan käyttää myös muille kuville.

### **JPEG**

JPEG (Joint Photographic Experts Group) on yleisimmin käytetty vakiomenetelmä valokuvamaisten kuvien hävikilliseen pakkaukseen. Se on World Wide Webissä käytetty valokuvien tallennus- ja siirtomuoto.

### **LDAP**

LDAP (Lightweight Directory Access Protocol) on verkkoprotokolla TCP/ IP:tä käyttävien hakemistopalveluiden kyselyiden ja muokkausten tekemiseen.

### **LED**

LED-merkkivalo (valodiodi) on puolijohdekomponentti, joka ilmoittaa laitteen tilan.

### **MAC-osoite**

MAC-osoite (monipalvelujärjestelmäliittymän ohjaus) on verkkosovittimeen liittyvä yksilöllinen tunnus. MAC-osoite on yksilöllinen 48-bittinen tunnus, joka on yleensä kirjoitettu pareiksi ryhmiteltyinä kahtenatoista heksadesimaalimerkkinä (esimerkiksi 00-00-0c-34-11-4e). Verkkokortin valmistaja on yleensä koodannut tämän osoitteen pysyvästi verkkokorttiin, ja sitä käytetään apuna reitittimille, jotka yrittävät paikantaa laitteita suurissa verkoissa.

#### **MFP**

(MFP) Multi Function Peripheral eli monitoimilaite on toimistolaite, joka sisältää yhdessä fyysisessä kokonaisuudessa esimerkiksi tulostin-, kopiokone-, faksi- ja skanneritoiminnot.

#### **MH**

MH (Modified Huffman) on pakkausmenetelmä, jolla vähennetään niiden tietojen määrää, jotka on lähetettävä faksilaitteiden välillä ITU-T T.4:n suositteleman kuvan siirtämiseksi. MH on koodikirjapohjainen ajopituuden koodauskaavio, joka tiivistää tehokkaasti tyhjän tilan. Koska useimmat faksit koostuvat enimmäkseen tyhjästä tilasta, tämä pienentää useimpien faksien lähetysaikaa.

### **MMR**

MMR (Modified Modified READ) on ITU-T T.6:n suosittelema pakkausmenetelmä.

#### **Modeemi**

Modeemi on laite, joka moduloi äänen digitaalisten tietojen koodaamista varten ja myös poistaa kyseisen moduloinnin siirrettyjen tietojen koodauksen poistamista varten.

#### **MR**

MR (Modified Read) on ITU-T T.4:n suosittelema pakkausmenetelmä. MR koodaa ensimmäisen skannatun rivin käyttämällä MH-

pakkausmenetelmää. Seuraavaa riviä verrataan ensimmäiseen ja erot määritetään, minkä jälkeen erot koodataan ja lähetetään.

#### **NetWare**

Novell, Inc:n kehittämä verkkokäyttöjärjestelmä. Siinä käytettiin aluksi yhteistyömoniajoa eri palveluiden suorittamiseen tietokoneessa, ja verkkoprotokollat perustuivat tyypilliseen Xerox XNS -pinoon. Nykyään NetWare tukee TCP/IP:tä sekä IPX/SPX:ää.

### **OPC**

OPC (orgaaninen valojohde) on mekanismi, joka tekee tulosteesta näennäiskuvan lasertulostimen lasersäteen avulla. OPC-rumpu on yleensä vihreä tai harmaa ja sylinterinmuotoinen.

Kuvayksikkö, joka sisältää rummun, kuluu hitaasti joutuessaan kosketuksiin väriainekasetin harjan, puhdistusmekanismin ja paperin kanssa tulostinta käytettäessä, joten se tulee vaihtaa säännöllisesti.

#### **Alkuperäiset**

Alkuperäiset ovat esimerkki kohteesta, kuten asiakirjasta, valokuvasta tai tekstistä, joka kopioidaan, toisinnetaan tai käännetään tuottamaan muita kohteita mutta jota ei itseään ole kopioitu tai johdettu jostakin muusta.

#### **OSI**

OSI (Open Systems Interconnection) on ISO (International Organization for Standardization) -järjestön kehittämä tietoliikennemalli. OSI tarjoaa standardoidun ja modulaarisen lähestymistavan verkkosuunnitteluun; OSI jakaa vaaditun joukon monimutkaisia funktioita hallittaviksi, itsenäisiksi ja toiminnallisiksi kerroksiksi. Kerrokset ovat ylhäältä alas katsottuna sovellus, esitys, istunto, siirto, verkko, tietoyhteys ja fyysinen.

# **PABX**

PABX (automaattinen tilaajavaihde) on yksityisessä yrityksessä käytössä oleva automaattinen puhelinvaihdejärjestelmä.

## **PCL**

PCL (tulostimen komentokieli) on HP:n tulostinprotokollaksi kehittämä Page Description Language (PDL) -kieli, josta on tullut alan standardi. Alun perin varhaisia mustesuihkutulostimia varten kehitetty PCL on julkaistu eri tasoisina lämpö-, matriisi- ja lasertulostimia varten.

### **PDF**

PDF (Portable Document Format) on Adobe Systemsin kehittämä tiedostomuoto kaksiulotteisille asiakirjoille. PDF on laitteistosta ja tarkkuudesta riippumaton tiedostomuoto.

#### **PostScript**

PS (PostScript) on sivun kuvauskieli ja ohjelmointikieli, jota käytetään pääasiassa sähköisissä ja tietokoneavusteisissa julkaisujärjestelmissä. PS-kieltä käytettäessä ajetaan käännösohjelma, joka luo kuvan.

#### **Tulostinohjain**

Tulostinohjain on ohjelma, jota käytetään komentojen lähettämiseen ja tietojen siirtämiseen tietokoneesta tulostimeen.

#### **Tulostusmateriaali**

Tulostusmateriaalit ovat materiaaleja, kuten paperi, kirjekuoret, tarrat ja kalvot, joita tulostimessa, skannerissa, faksissa tai kopiokoneessa käytetään.

#### **PPM**

Tarkoittaa sivua minuutissa (PPM). Sillä mitataan, miten nopeasti tulostin toimii. Se tarkoittaa sitä, kuinka monta sivua tulostin saa valmiiksi yhdessä minuutissa.

#### **PRN-tiedosto**

PRN-tiedosto on laiteohjaimen liitäntä, jonka avulla ohjelmisto vaihtaa tietoja laiteohjaimen kanssa tekemällä useita tehtäviä helpottavia järjestelmäkutsuja.

#### **Protokolla**

Käytäntö tai standardi, joka mahdollistaa yhteyden, tietoyhteyden ja tiedonsiirron kahden tietojenkäsittelyn päätepisteen välillä tai ohjaa sitä.

#### **PS**

Katso PostScript.

# **PSTN**

PSTN (yleinen valintainen puhelinverkko) on maailman julkisten puhelinverkkojen verkko, joka reititetään yleensä vaihteen kautta.

### **RADIUS**

RADIUS (Remote Authentication Dial In User Service) on etäkäyttäjien todennukseen ja kirjaamiseen tarkoitettu protokolla. RADIUS mahdollistaa todennustietojen – kuten käyttäjätunnusten ja salasanojen – keskitetyn hallinnan AAA-menetelmällä (todennus, valtuutus ja kirjaus) verkkoyhteyksien hallinnointia varten.

#### **Tarkkuus**

Tarkkuus tarkoittaa kuvan terävyyttä, joka mitataan pisteinä tuumaa kohden (DPI). Mitä suurempi dpi-arvo on, sitä parempi on myös tarkkuus.

### **SMB**

SMB (Server Message Block) on verkkoprotokolla, jota käytetään pääosin tiedostojen, tulostinten, sarjaporttien ja sekalaisen tiedonsiirron jakamiseen verkon solmujen välillä. Se tarjoaa myös todennetun prosessienvälisen tietoliikennemekanismin.

### **SMTP**

SMTP-yhteyskäytäntö (Simple Mail Transfer Protocol) on Internetsähköpostinvälityksen standardi. SMTP on suhteellisen yksinkertainen tekstipohjainen protokolla, jossa määritetään vähintään yksi viestin vastaanottaja, minkä jälkeen viestin teksti siirretään. Se on asiakaspalvelinprotokolla, jossa asiakas lähettää sähköpostiviestin palvelimeen.

#### **SSID**

SSID (Service Set Identifier) on langattoman lähiverkon (WLAN) nimi. Kaikki WLAN-verkon langattomat laitteet käyttävät samaa SSID-tunnusta viestiessään keskenään. SSID-tunnuksissa erotellaan isot ja pienet kirjaimet, ja niiden enimmäispituus on 32 merkkiä.

#### **Aliverkon peite**

Aliverkon peitettä käytetään yhdessä verkko-osoitteen kanssa määrittämään, mikä osa osoitetta on verkko-osoite ja mikä osa on isäntäosoite.

#### **TCP/IP**

TCP (Transmission Control Protocol) ja IP (Internet Protocol) muodostavat tietoliikenneprotokollajoukon, joka toteuttaa protokollapinon, jossa Internet ja useimmat kaupalliset verkot toimivat.

### **TCR**

TCR (Transmission Confirmation Report) tarkoittaa lähetyksen vahvistusraporttia ja sisältää kunkin lähetyksen tiedot, kuten työn tilan, lähetyksen tuloksen ja lähetettyjen sivujen määrän. Tämä raportti voidaan määrittää tulostumaan kunkin työn jälkeen tai vain epäonnistuneiden lähetysten jälkeen.

#### **TIFF**

TIFF (Tagged Image File Format) on vaihtelevaa tarkkuutta käyttävä bittikarttakuvamuoto. TIFF kuvaa tavallisesti skannerista tulevat kuvatiedot. TIFF-kuvat pystyvät käyttämään tiedostoon sisältyvän kuvan ominaisuudet määrittäviä tunnisteita eli avainsanoja. Tätä joustavaa ja ympäristöstä riippumatonta muotoa voidaan käyttää kuville, jotka ovat peräisin eri kuvankäsittelysovelluksista.

#### **Väriainekasetti**

Eräänlainen väriainetta sisältävä pullo laitteen, kuten tulostimen, sisällä. Väriaine on jauhetta, jota käytetään lasertulostimissa ja kopiokoneissa ja joka tuottaa tekstin sekä kuvat paperitulosteeseen. Kiinnitysyksikön tuottama kuumuus/paine kuumentavat väriaineen, jolloin se sulaa ja kiinnittyy paperin kuituihin.

#### **TWAIN**

TWAIN on skannereita ja ohjelmistoja koskeva standardi. Käytettäessä TWAIN-yhteensopivaa skanneria TWAIN-yhteensopivan ohjelman kanssa skannaus voidaan käynnistää sovelluksesta. Se on Microsoft Windows- ja Apple Mac -käyttöjärjestelmissä käytettävä kuvankaappauksen sovellusliittymä.

#### **UNC-polku**

UNC (Uniform Naming Convention) eli yhdenmuotoinen nimeämiskäytäntö on vakiotapa käyttää jaettuja verkkoresursseja Windows NT:ssä ja muissa Microsoft-tuotteissa. UNC-polun muoto on seuraavanlainen: \\<palvelimen\_nimi>\<jaetun\_resurssin\_nimi>\<lisähakemisto>

#### **URL**

URL (Uniform Resource Locator) on Internetissä olevien tiedostojen ja resurssien yleinen osoite. Osoitteen ensimmäinen osa kertoo, mitä protokollaa tulee käyttää, ja toinen osa määrittää IP-osoitteen tai sen toimialuenimen, jolla resurssi sijaitsee.

### **USB**

USB (Universal Serial Bus) on liitäntästandardi, jonka on kehittänyt USB Implementers Forum, Inc. Sen avulla liitetään toisiinsa tietokoneita ja lisälaitteita. USB on suunniteltu liittämään tietokoneen yksittäinen USBportti samanaikaisesti useaan lisälaitteeseen, joten se eroaa tässä suhteessa rinnakkaisportista.

#### **Vesileima**

Vesileima on paperissa oleva tunnistettava kuva tai kuvio, joka näkyy vaaleampana valossa tarkasteltuna. Vesileimat keksittiin Italian Bolognassa vuonna 1282. Niiden avulla paperinvalmistajat ovat merkinneet tuotteensa, ja lisäksi niitä on käytetty postimerkeissä, seteleissä ja muissa virallisissa asiakirjoissa väärentämisen vaikeuttamiseksi.

#### **WEP**

WEP (Wired Equivalent Privacy) on tietoturvaprotokolla, joka on määritelty IEEE 802.11 -standardissa ja joka tarjoaa samantasoinen suojauksen kuin langallisessa lähiverkossa. WEP suojaa tiedot salaamalla ne radiotaajuisina siten, että tiedot suojataan samalla, kun niitä lähetetään pisteestä toiseen.

### **WIA**

WIA (Windows Imaging Architecture) on kuvankäsittelyarkkitehtuuri, joka sisältyi alun perin Windows Me:hen ja Windows XP:hen. Skannaus voidaan käynnistää näissä käyttöjärjestelmissä, kun käytössä on WIA-yhteensopiva skanneri.

#### **WPA**

WPA (Wi-Fi Protected Access) on järjestelmäluokka, joka suojaa langattomia (Wi-Fi) tietokoneverkkoja ja joka luotiin parantamaan suojauksen tasoa WEP-suojaukseen verrattuna.

#### **WPA-PSK**

WPA-PSK (WPA Pre-Shared Key) on WPA:n erityistila, joka on tarkoitettu sekä pienyritys- tai kotikäyttäjille. Jaettu avain eli salasana määritetään langattomalle liitäntäpisteelle (WAP) ja mille tahansa langattomalle kannettavalle tai työpöytälaitteelle. WPA-PSK luo yksilöllisen avaimen jokaiselle langattoman työaseman ja siihen liittyvän langattoman liitäntäpisteen väliselle istunnolle. Tämä tehostaa suojausta.

#### **WPS**

WPS (Wi-FI Protected Setup) on langattoman kotiverkon perustamisen standardi. Jos langaton liitäntäpiste tukee WPS-toimintoa, voit määrittää langattoman verkkoyhteyden helposti ilman tietokonetta.

### **XPS**

XPS (XML Paper Specification) on Page Description Language (PDL) kielen määritelmä ja uusi asiakirjamuoto, jossa on hyödyllisiä ominaisuuksia Microsoftin kehittämille siirrettäville asiakirjamuodoille ja sähköisille asiakirjamuodoille. Se on XML-pohjainen määritelmä, joka perustuu uuteen tulostuspolkuun ja vektoripohjaiseen, laitteesta riippumattomaan asiakirjamuotoon.

#### **A**

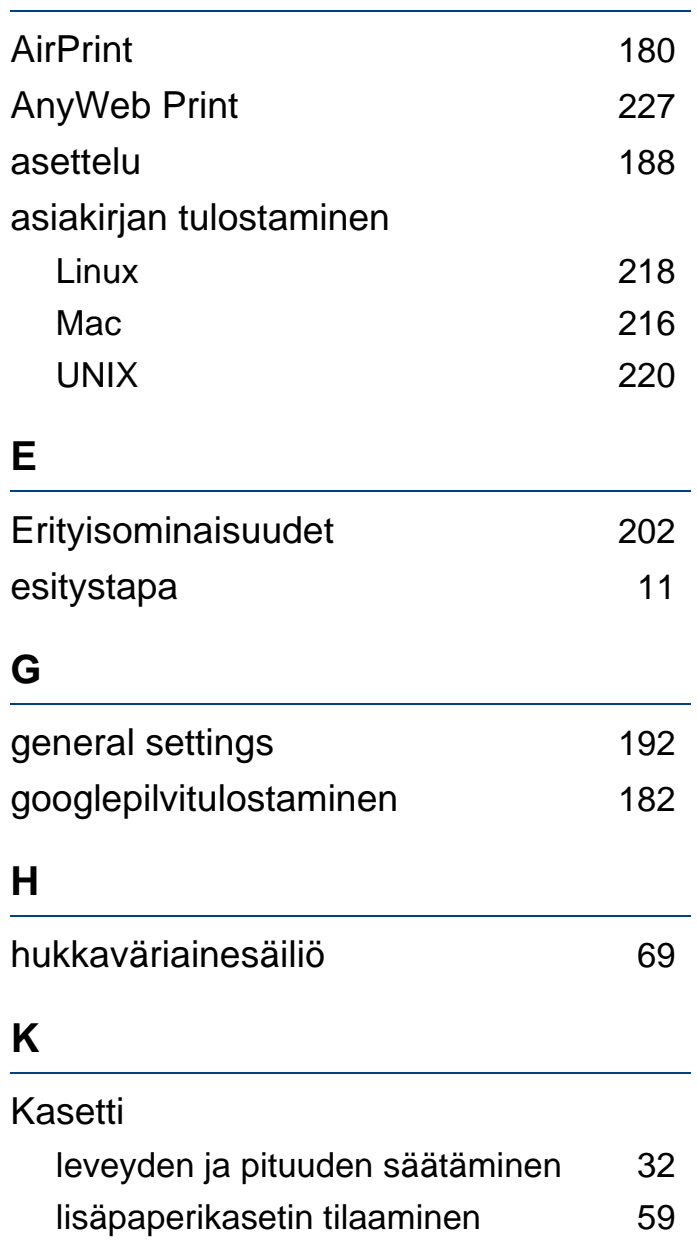

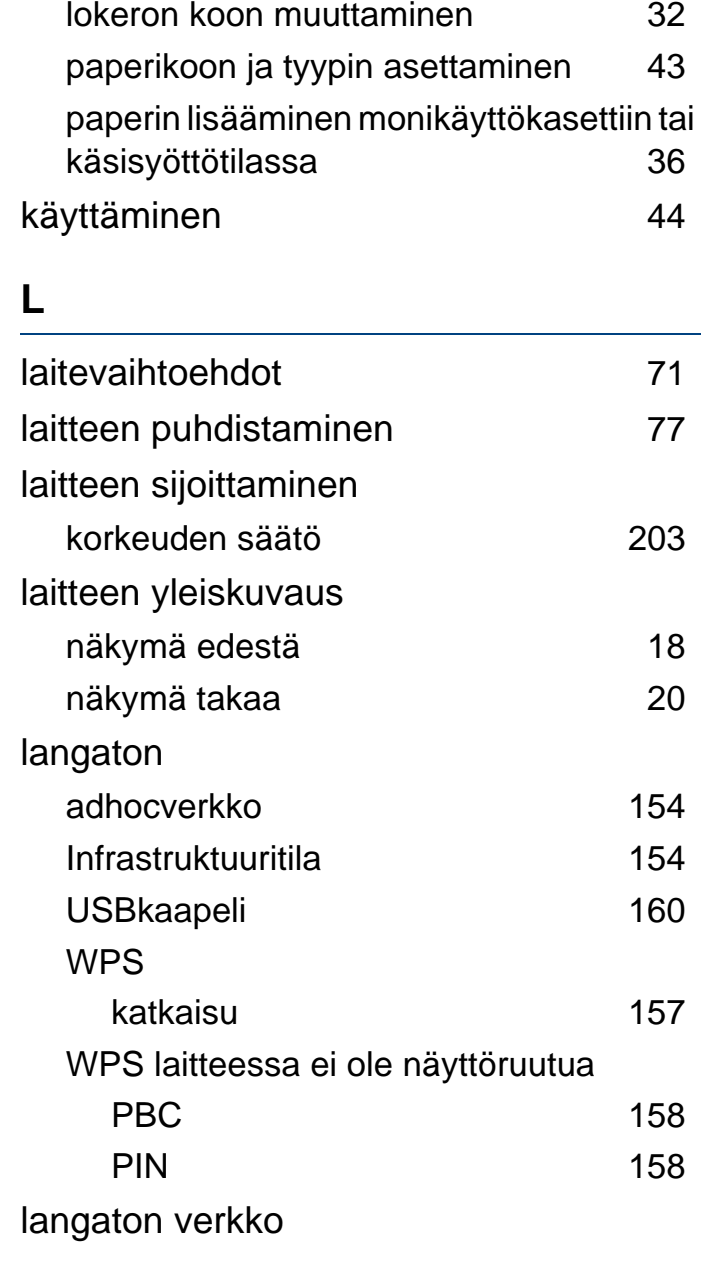

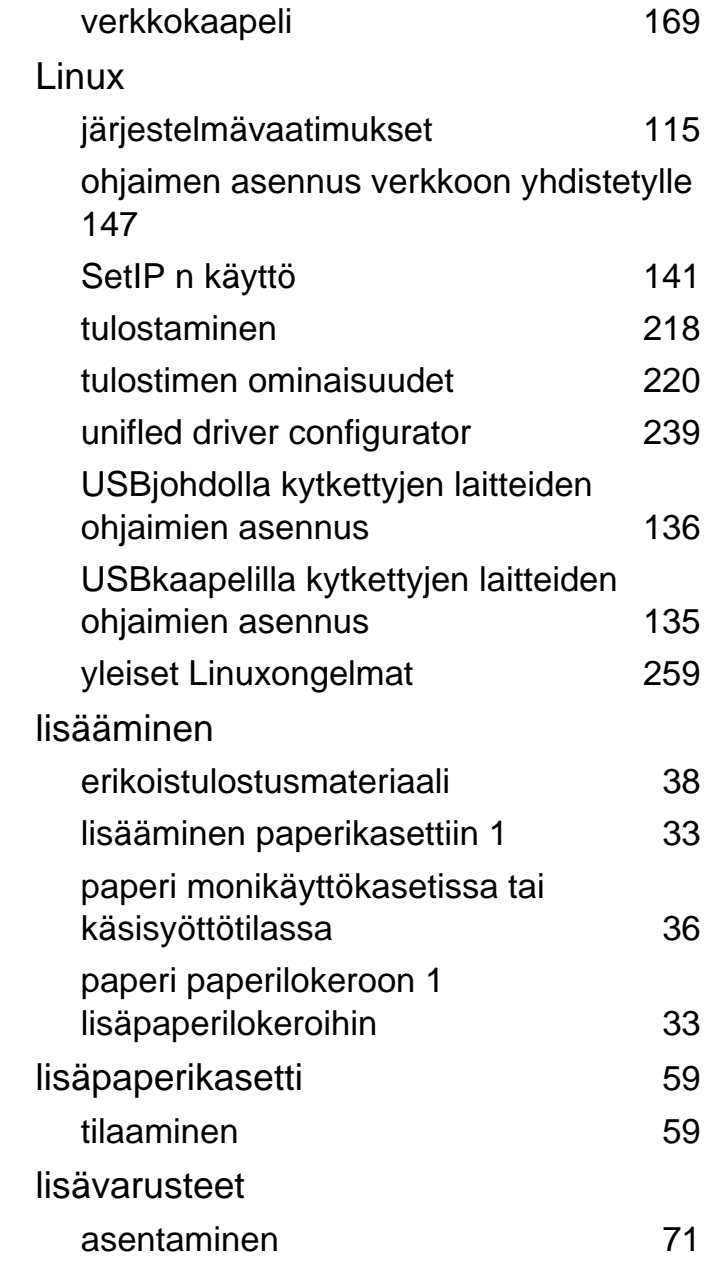

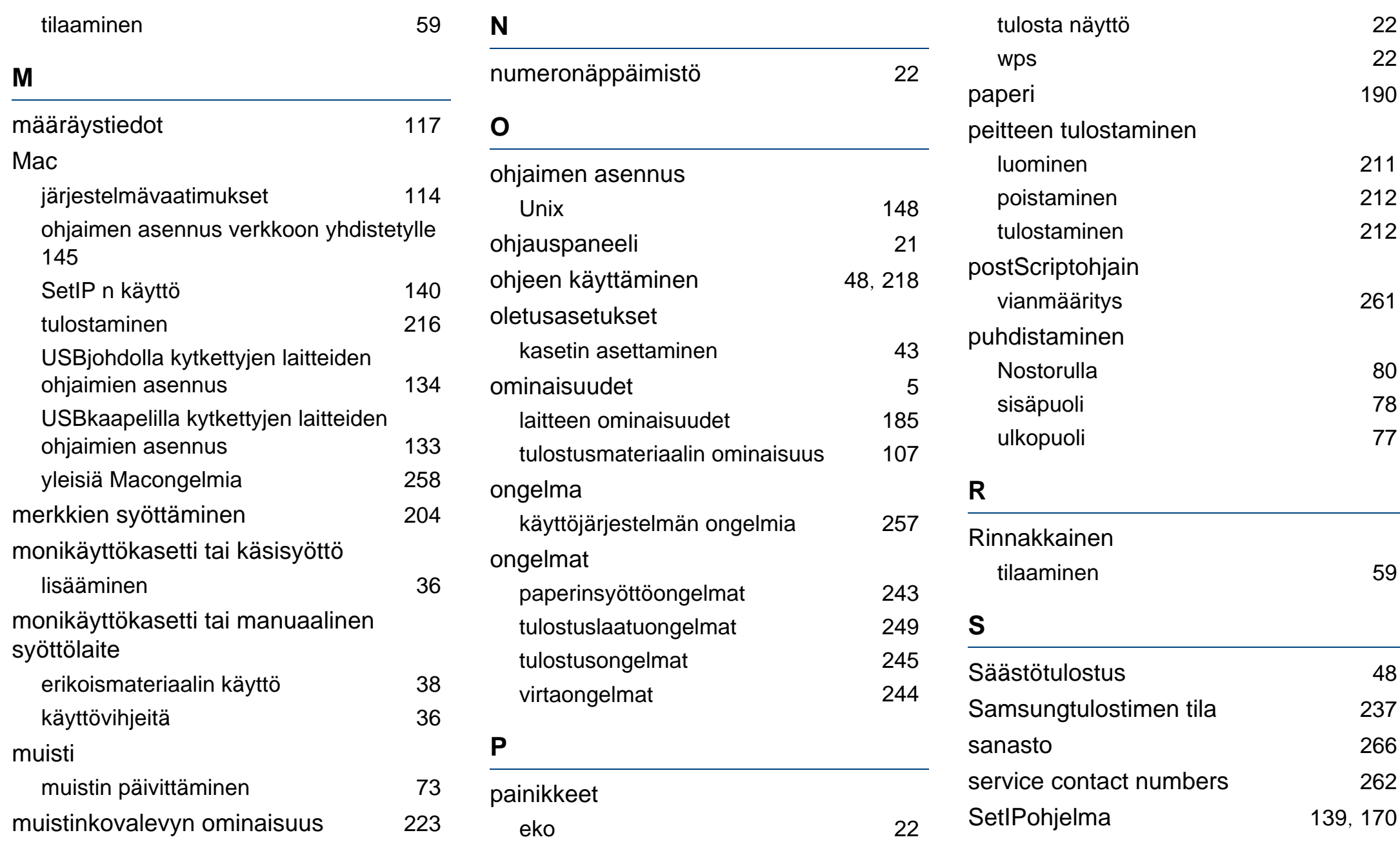

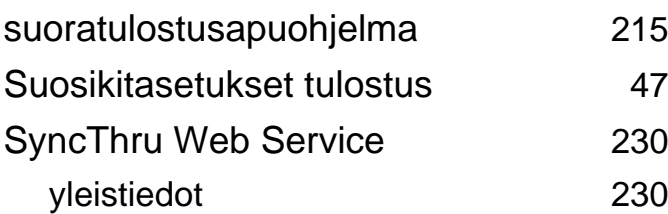

#### **T**

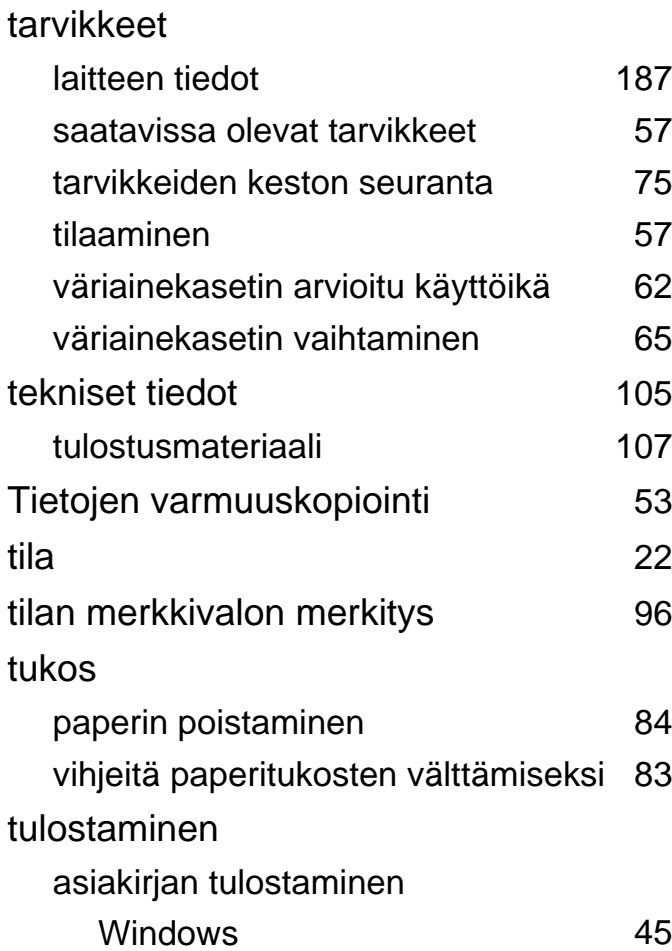

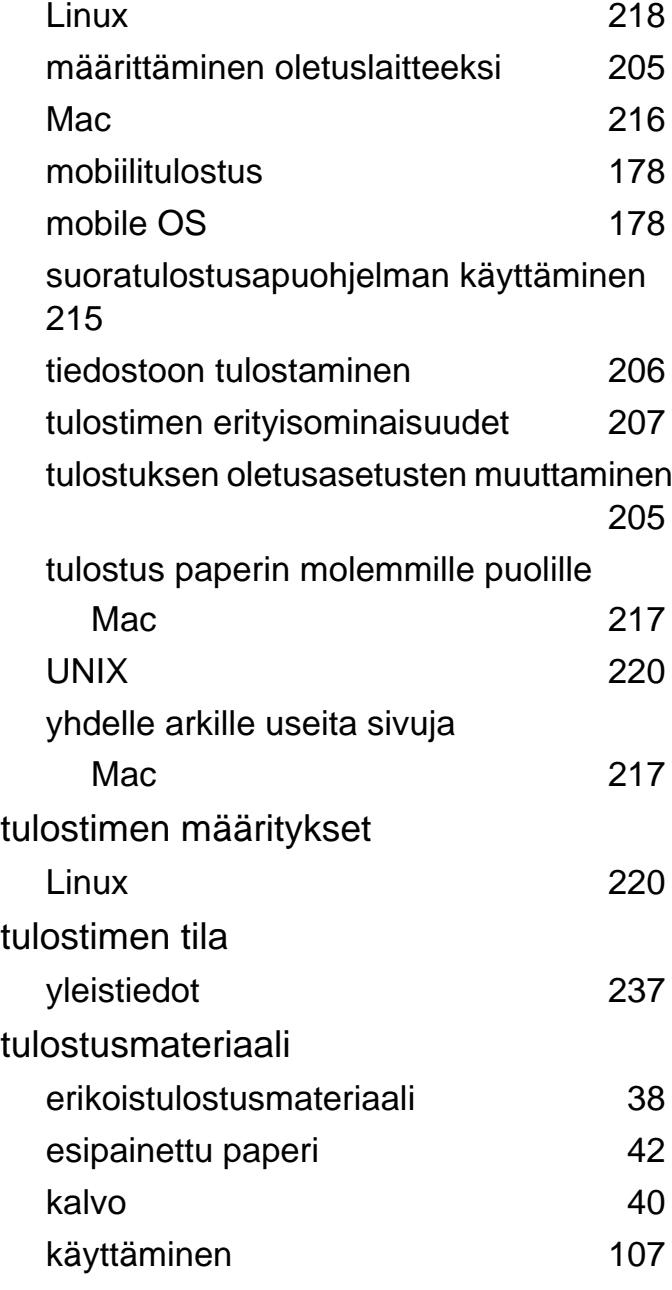

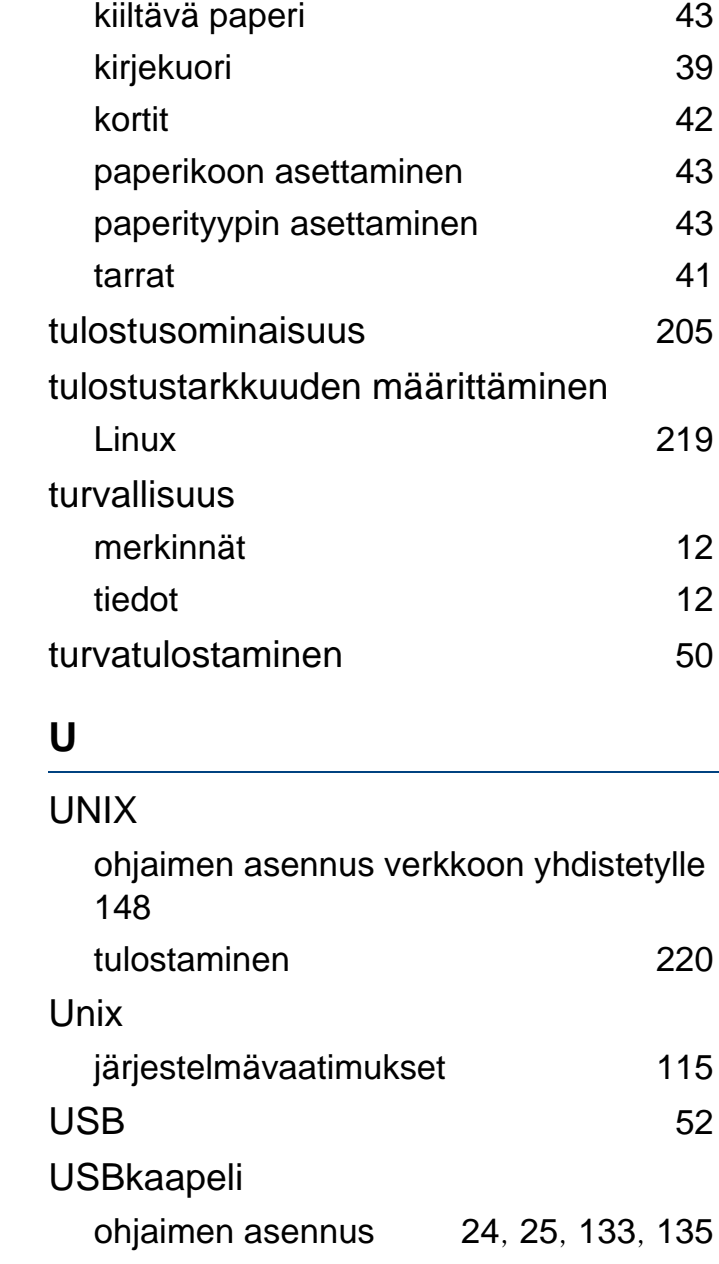

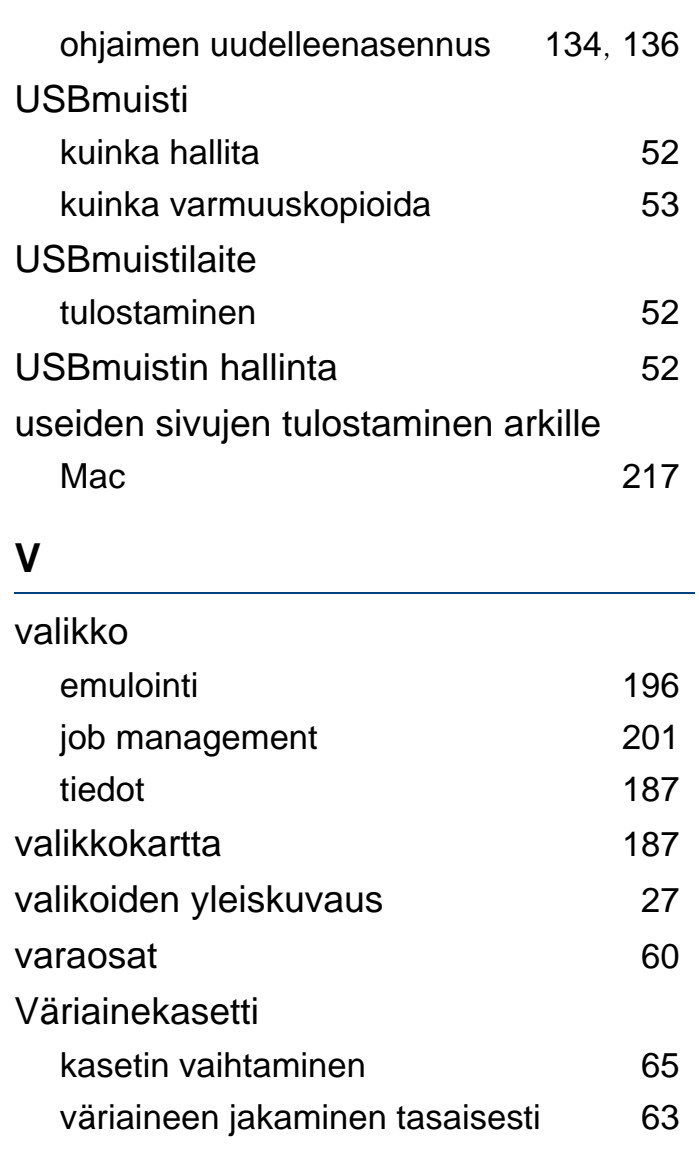

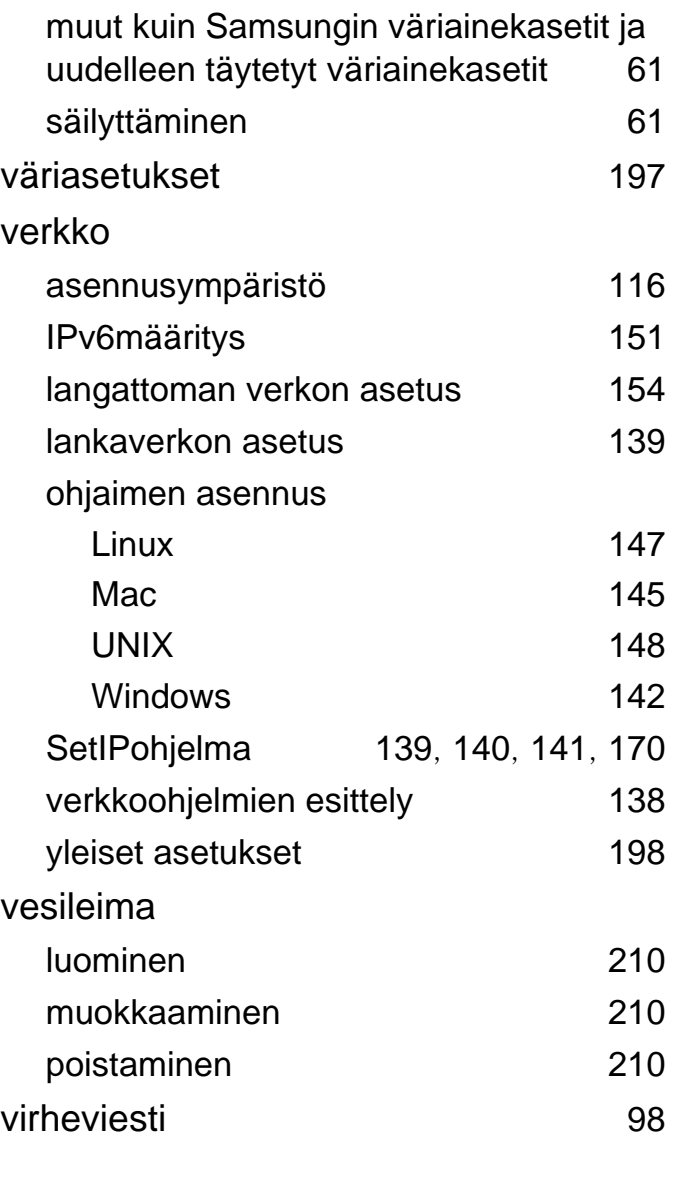

**W**

Windows

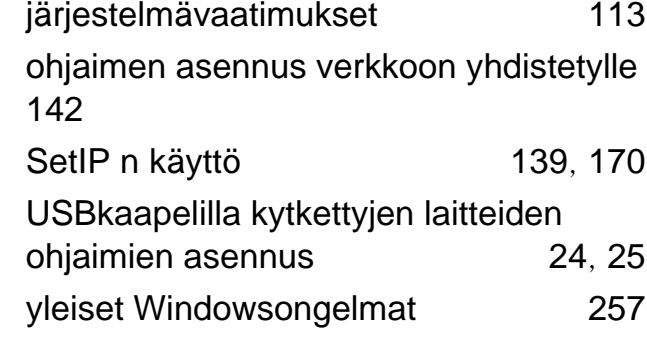

#### **Y**

yleiset kuvakkeet

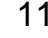

# väriainekasetti arvioitu käyttöikä [62](#page-61-0) käsittelyohjeet [61](#page-60-0)